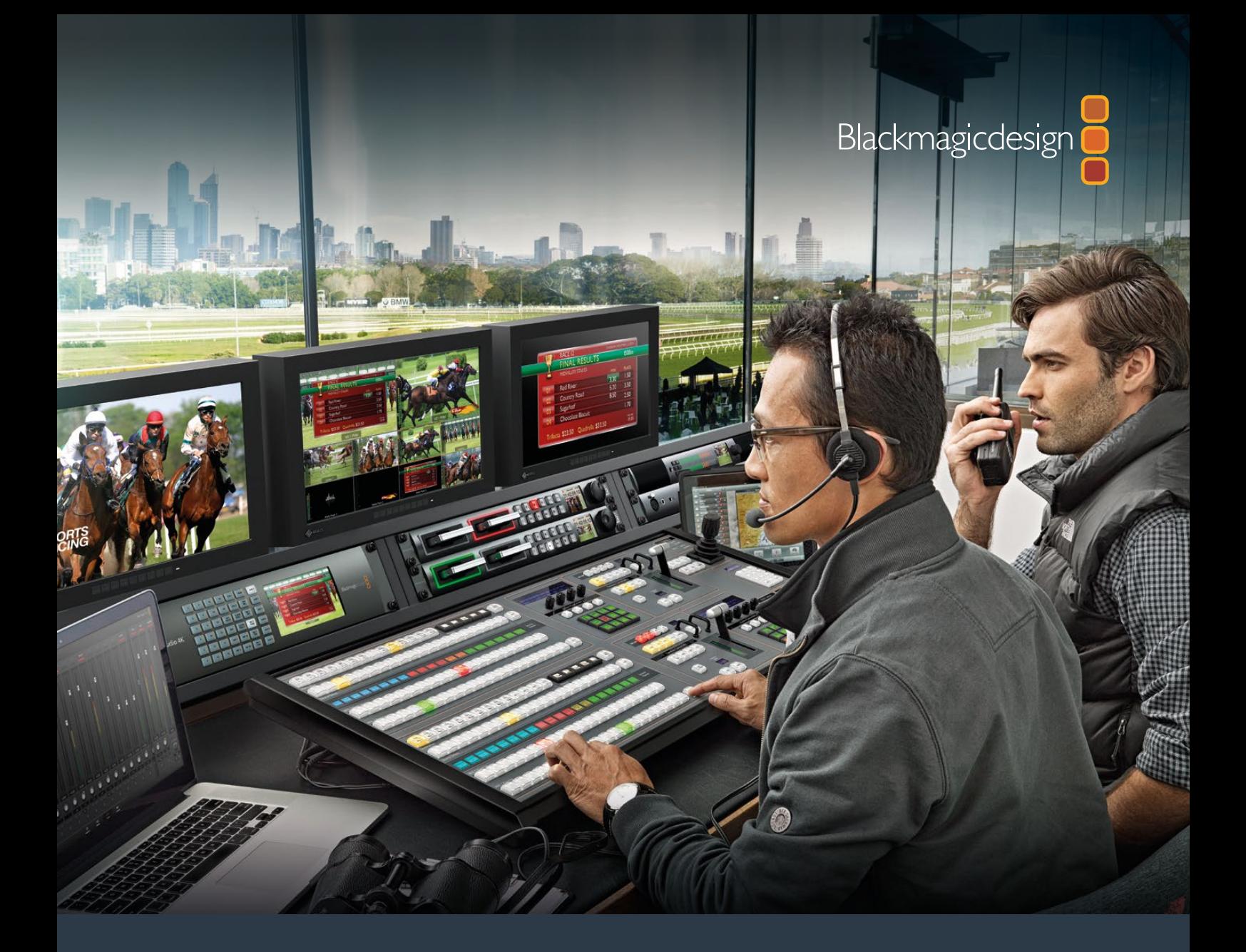

# **Installation and Operation Manual**

# ATEM Production Studio Switchers

**June 2018**

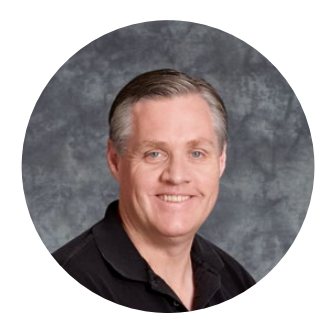

### Welcome

Thank you for purchasing an ATEM switcher for your live production work!

If you're new to live production switchers, then you're about to become involved in the most exciting part of the television industry and that's live production! There is nothing like live production and it's so easy to become addicted to the adrenaline rush of editing in real time while the live event unfolds before your eyes. It's real television the way it should be!

Previously, broadcast quality live production has always been way too high in cost for most people to afford, while affordable switchers lacked broadcast features and quality. The new ATEM switchers change this, and you can use them for the most amazing professional live production results. We hope you get years of use from them and have lots of fun with your live production!

This instruction manual should contain all the information you'll need for installing your ATEM Production Switcher. The ATEM switcher includes a software control panel which you can run on your computer or you can purchase a hardware based broadcast control panel separately. The computer and control panels connect to your ATEM switcher via a network cable and you can directly connect them together without any extra equipment!

Please check the support page on our web site at [www.blackmagicdesign.com](http://www.blackmagicdesign.com) for the latest version of software for your ATEM switcher. Simply connect your computer to the ATEM switcher and the ATEM broadcast control panel via USB to update software so you get all the latest features! When downloading software, please register with your information so we can keep you updated when new software is released. We are constantly working on new features and improvements, so we would love to hear from you!

Grant Petty

**Grant Petty** CEO Blackmagic Design

# <span id="page-2-0"></span>**Contents**

# **ATEM Production Studio Switchers**

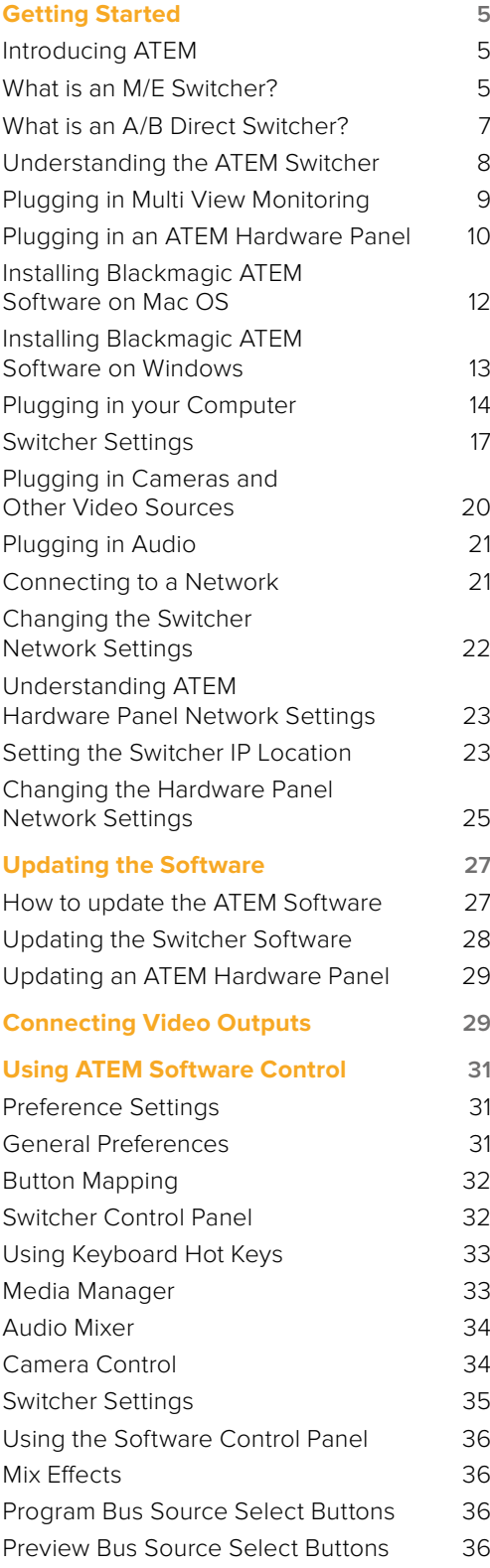

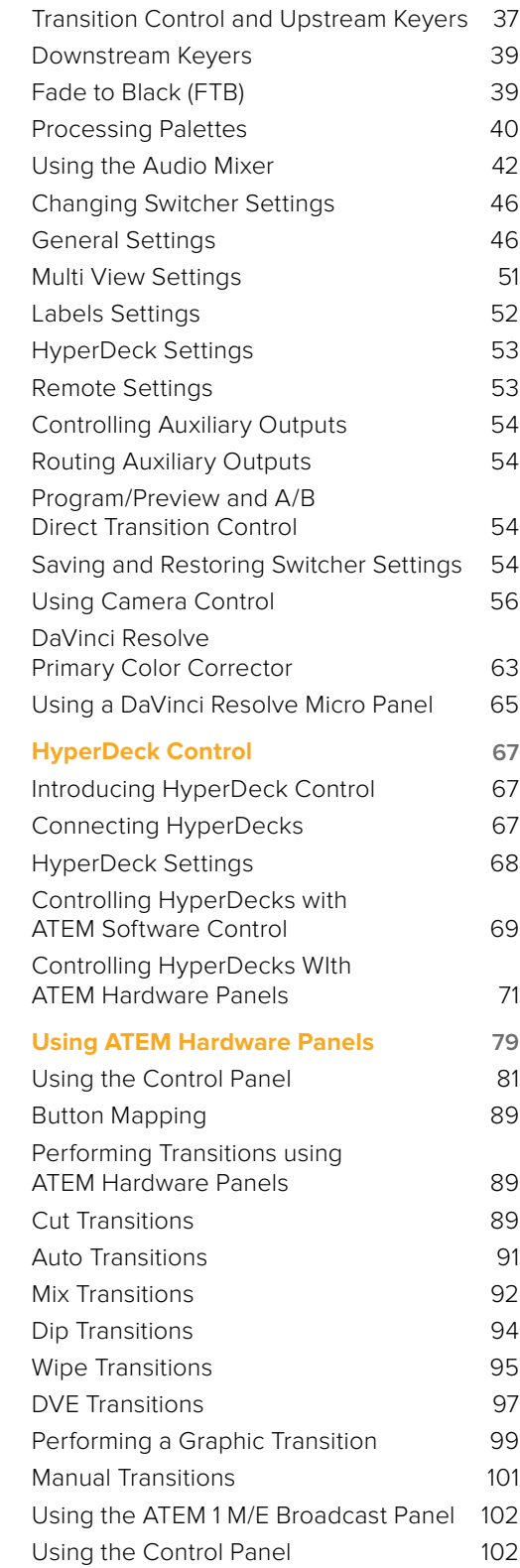

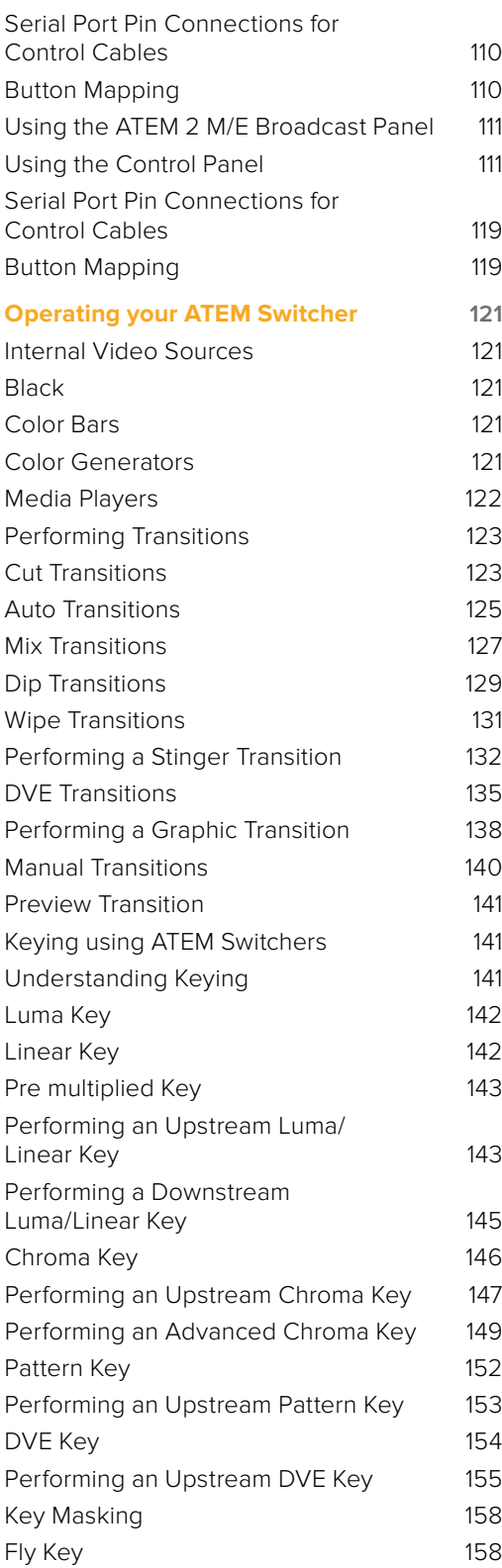

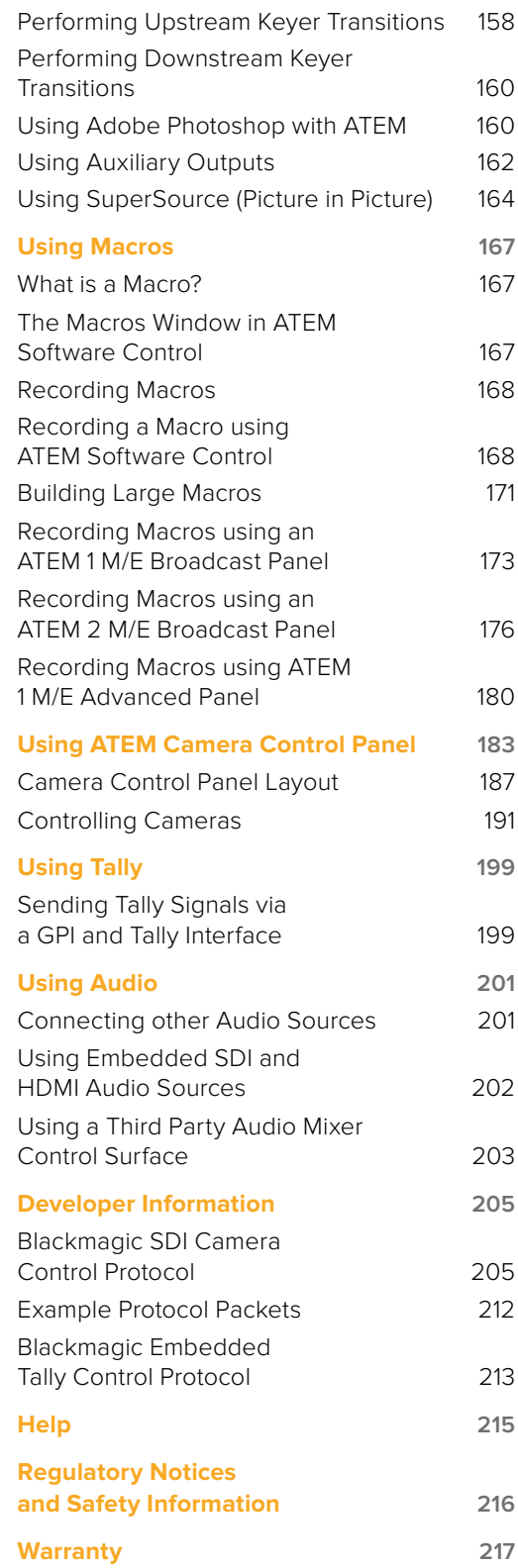

# <span id="page-4-0"></span>**Getting Started**

# **Introducing ATEM**

ATEM Production Studio Switchers are professional broadcast grade digital production switchers capable of switching and processing a variety of video sources in live video production and broadcast environments. The switcher uses the current and familiar M/E (Mix Effects) based design with software and hardware control options that provides an intuitive, fast and easy to use workflow for program/preview switching! If you're used to the older A/B direct switcher style, ATEM switchers also support A/B direct switching which makes it easy to get started!

An ATEM production switcher only requires an ATEM production switcher and the included software control panel to get started. Then you can optionally add one or more hardware control panels if you need a more advanced solution.

Multiple control panels can be connected to control the same switcher by simple Ethernet connections. The ATEM software control panel can be installed on as many computers as you like at no extra cost.

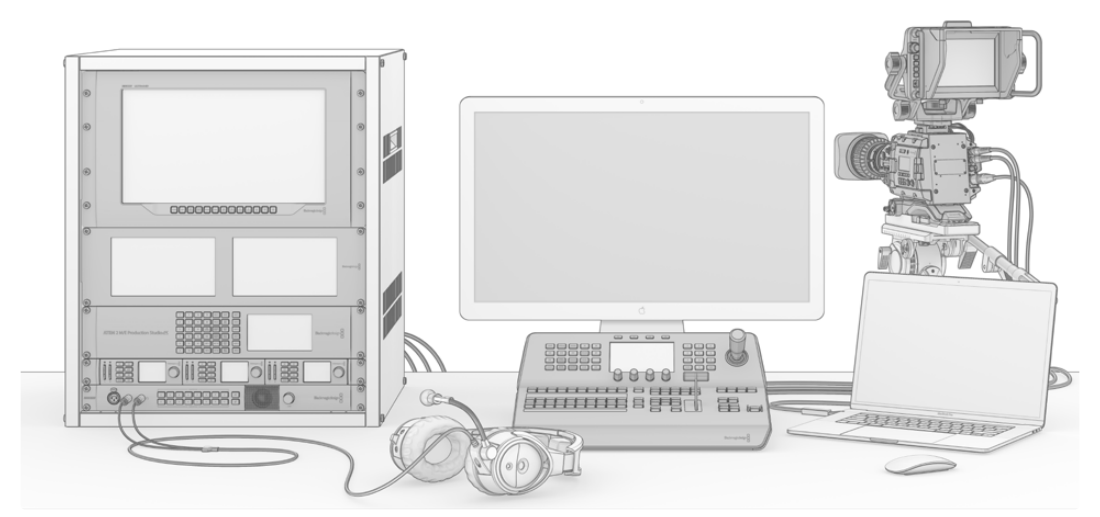

You can build a custom ATEM live broadcast system to suit your individual requirements

### **What is an M/E Switcher?**

If you have used low cost switchers before, then these might not have used the mix effects style of operation that's commonly called an M/E style of operation. If you have used an M/E style switcher, then you might want to skip ahead to install and get working with your new ATEM switcher!

When you're starting out with a switcher for the first time, the ATEM can look a little intimidating with all its buttons and knobs, however it's all very logically laid out so it's very simple to use!

ATEM is a true high-end broadcast switcher that operates using the M/E workflow standards used in the broadcast industry. This means once you get familiar with how it works, you will feel instantly at home on virtually any switcher used in broadcast today.

The M/E style of operation has been developed over decades to help eliminate errors when switching live events and is a broadcast standard. It's extremely easy to see what's going on at any time so you don't get confused and make mistakes. The M/E style of operation lets you check the sources you are about to switch on air, as well as try effects before using them on air. You can see buttons for each keyer and transition, so you instantly know what's going on and what's about to happen.

The best way to learn about how your ATEM works is to grab your switcher and play with it while referencing this manual! You might want to jump ahead and install your switcher before reading the rest of this section!

To start, the most visible part of an M/E based control panel is the fader bar, and the program and preview rows of source buttons!

The program bus source select buttons are used to hot switch sources to the program output. The source currently on air is indicated by a button that is illuminated red. Be careful when selecting sources on this row, as they will instantly be switched on air!

A safer and more orderly way to do transitions is to select them on the preview row, and then use a transition to cut or transition them on air.

The bottom row of buttons is the preview bus source selection. This is where you will spend most of your time selecting sources about to go on air. This selected source is sent to the program output when the next transition occurs. The next transition can be triggered by pushing the cut button, the auto button, or by toggling the fader bar. You can select between a mix, dip, wipe, DVE or other transition depending what you have selected in the transition control section.

This is a very powerful way to use a switcher, because you can select your source on the preview row, and see it on the preview video output to confirm that you have the correct source before you select the transition you want. You can see what's happening at all stages so it's hard to make mistakes. Only the M/E style of operation allows you to keep track of what's going on.

You also might notice that once your transition is complete, the sources selected on the preview and program rows swap over. This is because the source you selected on the preview row is now the new on air source, so it becomes selected on the program row once the transition is complete. Remember the program row always shows what's on air.

You will also see both the program and preview buttons illuminate red when doing an auto transition, as for a short time, they are both on air while the transition occurs.

There are multiple types of transitions available, and they can be selected in the transition control. On the ATEM 1 M/E Broadcast Panel there are two transition type buttons. One is labeled DIP/MIX and the other is labeled DVE/wipe. Selecting these buttons selects mix and wipe transitions, however pressing shift and then selecting mix or wipe allows more types of transitions, dip and DVE. You can also select both buttons for a stinger transition. On the ATEM 2 M/E Broadcast Panel there are four transition type buttons. One is labeled DIP/MIX and the others are labeled wipe, stng and DVE. Selecting these buttons selects mix, wipe, stinger and DVE transitions. However pressing shift and then selecting mix allows for dip transitions. If you are using the ATEM software control panel on your computer, all transition types have their own button, and no shifting is necessary to select any of them. Extra details on how all these transitions work are provided later in this instruction manual.

The other concept that is important to know about M/E style switchers, including ATEM, is the video on the program and preview rows is technically called the background video. This is because the upstream (effects) keyers and downstream keyers will overlay on top of this source. So you can load graphics into the keyers and see them with the preview video and when keys are turned on, you will see the overlay on top of the program video. This is very powerful and allows multiple layers to be built up.

<span id="page-6-0"></span>Another great advantage of the ATEM M/E style of operation is you can tie keyers to the transition. This means when you do a mix transition, you can also fade on or off keyers at the same time. This allows you to build up a composition, and then bring the whole lot on air at the same time. This is what the next transition buttons do, and you can select background for normal transitions, or select one or more keyers to transition them on air.

You can even press multiple buttons on the hardware control panel to tie multiple keys and the background at the same time. There are also dedicated downstream key tie buttons to tie downstream keyers to the transition. Downstream keys also have dedicated cut and mix buttons and so are very flexible. Downstream keyers are always layered over the top of everything including the transition, so are a great place to key bugs and logos!

Finally, when your live production is finishing, it's nice to have a dedicated fade to black (FTB) control to fade everything to black! You can see the dedicated fade to black control on the right side of the keyboard. This lets you fade everything to black, and helps make sure you don't miss a layer. Fade to black is at the extreme end of the processing chain so you get a clean fade of all sources.

The last part of an M/E style switcher is the select bus. This is above the program row, and simply allows sources to be selected for effects processing and other purposes, and there is a label above this to show what you're switching. The select bus is commonly used to select key inputs, and aux outputs. It's a clean switch, so when used to select aux outputs, you get a clean cut.

As you can see by this quick overview, M/E style of operation allows confident live production with good feedback on what's going on and the state of your switcher and programming at any point in your production. Once you learn the M/E style of operation, you can move between models of production switchers with little retraining as they all work the same!

### **What is an A/B Direct Switcher?**

If you have been using video switchers for a long time, then you might be used to older-style A/B direct switchers and you can easily set your ATEM switcher to A/B direct switching in the ATEM software preferences. See the Transition Control section of this instruction manual for details about where to change this setting.

A/B direct switchers have an A bus and a B bus. One bus is the program bus which shows a red button for the current program output. The other is the preview bus which has a green button for the preview video. As you move the fader bar up and down, the buses switch so that the red program button follows the fader handle. This is where A/B direct switching is really easy to use as the buttons stay lit in the same positions and just switch color between green and red.

A/B direct switching becomes a little more confusing when the fader bar is not used to make the switch. If you use a cut or auto transition button to bring your preview source on air, or if you use more than one control panel connected to your switcher, the fader bar won't have moved on the control panel that you are using. The red program output always follows the fader bar handle and, as you haven't moved it, the red program light has to move to another button on the same row and the green preview light has to move to another button in its row.

This can become quite confusing when sometimes using the fader bar to make switches, and sometimes not, as the rows containing your preview and program buttons will sometimes switch and sometimes stay where they are which has the potential to lead to mistakes.

This is why modern M/E style switching is preferable because you'll always find your green preview button in the row labelled Preview, and the red program button in the row labelled Program. It's always consistent and there are no surprises with M/E style switching.

# <span id="page-7-0"></span>**Understanding the ATEM Switcher**

The ATEM switcher provides all the video processing as well as all video input and output connectors, connection for control panels and power connections. You use the switcher by connecting and using various types of control panels. This allows the switcher to be located remotely, such as in machine rooms where it's closer to the connected video devices, while the control panel can be placed in a location from where it is easier to run production.

ATEM Production Studio 4K supports SD, HD and Ultra HD video and is capable of switching 8 external inputs from its SDI and HDMI connectors. The front panel keypad lets you select instantly between auxiliary output sources and the small LCD gives you instant feedback on the status of the auxiliary output.

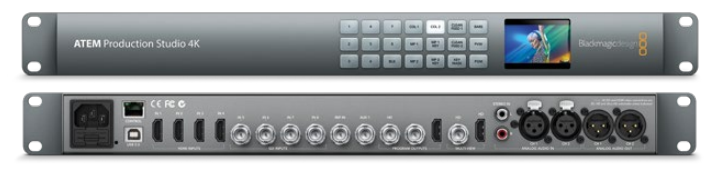

ATEM Production Studio 4K

ATEM 1 M/E Production Studio 4K supports SD, HD and Ultra HD video and is capable of switching 10 external inputs from its SDI and HDMI connectors. Input 1 is selectable between the HDMI Input 1 and SDI Input 1 connector. The front panel keypad lets you select instantly between 3 auxiliary output sources and the small LCD gives you instant feedback on the status of the auxiliary outputs.

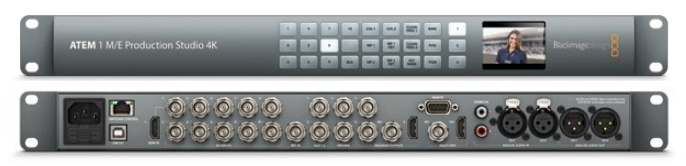

ATEM 1 M/E Production Studio 4K

ATEM 2 M/E Production Studio 4K supports SD, HD and Ultra HD video and is capable of switching 20 external inputs from its SDI and HDMI connectors. Input 1 is selectable between the HDMI Input 1 and SDI Input 1 connector. The front panel keypad allows on-the-fly selection of the 6 auxiliary output sources and the large LCD gives instant confirmation of your aux output content.

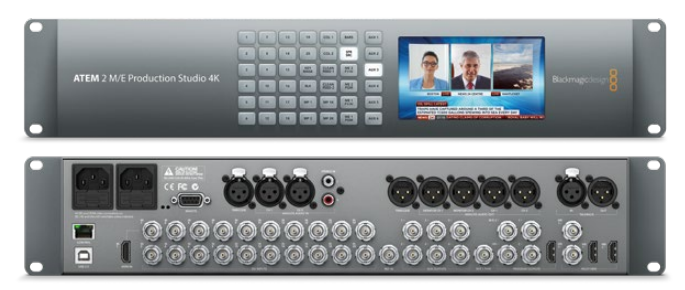

ATEM 2 M/E Production Studio 4K

<span id="page-8-0"></span>ATEM 4 M/E Broadcast Studio 4K supports HD and Ultra HD video and is capable of switching 20 external SDI inputs. Features include 4 media players, advanced chroma keying, Ultra HD multi views and 12G-SDI support for Ultra HD frame rates up to 2160p59.94 on a single BNC connector. The front panel keypad lets you select between 6 auxiliary output sources and you can monitor the outputs on the large built in LCD.

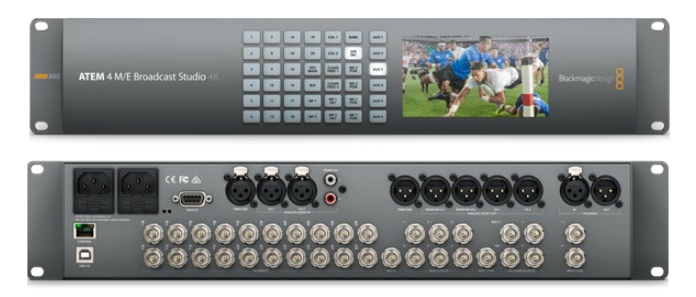

ATEM 4 M/E Broadcast Studio 4K

**NOTE** If you have an ATEM 2 M/E Broadcast Studio 4K, you can update your switcher to ATEM 7.3 or later and enable all the same features that are available on ATEM 4 M/E Broadcast Studio 4K. This means you can update your ATEM 2 M/E Broadcast Studio 4K switcher to an ATEM 4 M/E Broadcast Studio 4K simply by updating the internal software.

### Plugging in Multi View Monitoring

The ATEM can be a little intimidating when first seen, especially since some models have no controls to access, just lots of connectors! So the first step is to plug in power and a monitor and see it working! ATEM switchers have a front control panel with a built in LCD so you only need to connect power to see them working!

A convenient way to check that your ATEM is powered on and working correctly is to plug an HDMI television or SDI monitor into the multi view output on the right side of the rear panel.

You should see 8 video boxes at the bottom, and two larger boxes at the top, all bound by white borders. Each box will have a label.

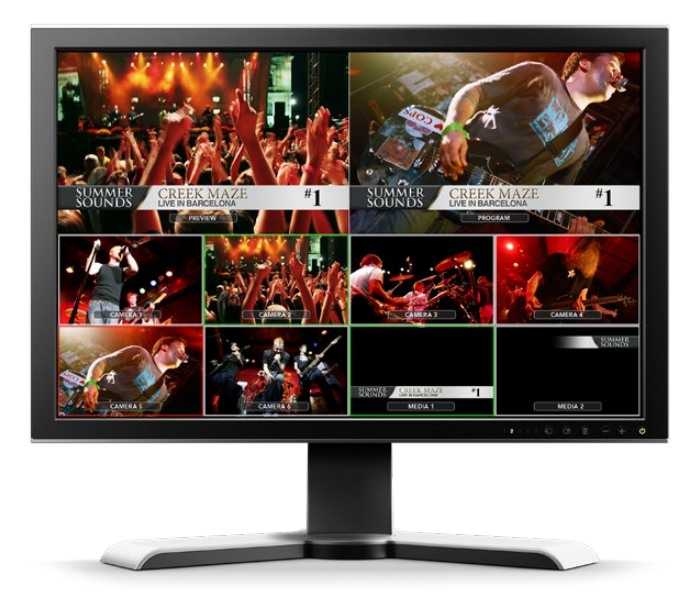

<span id="page-9-0"></span>If you see this video output, then your ATEM is powered on and running fine! All you need to do now is plug in some control panels and video sources so you can start using your switcher!

If you don't see the multi view output on your television, check the connections and cables are correct. You need to plug into the multi view connector on the rear of the ATEM. Next, check if your television is compatible with the video standard set in the ATEM. If your television is not compatible with the set standard, don't worry, its easy to change once you connect your computer to the ATEM.

If you still don't see the multi view on your television, then double check your power connection to make sure your ATEM is powered on.

### Plugging in an ATEM Hardware Panel

If you have purchased an ATEM hardware panel, then you won't want to wait to plug in your computer, as it's much more fun to plug in the hardware panel first!

Plugging in the broadcast panel is simple, because it's already set to the correct network settings to plug into your switcher without any changes required.

**1** Plug in the power to the hardware panel. For redundant power on ATEM Broadcast Panels with built in power supplies, plug in a second IEC power cord. For ATEM Broadcast Panels with external power supplies, redundant power can be provided by purchasing a second power supply and plugging it into the second power connector.

**TIP** ATEM 1 M/E Advanced Panel has a 12v XLR input for portable field use when powered by a battery, or for backup 12 volt power provided by an alternative power source, such as a UPS.

- **2** Plug one end of an Ethernet cable into one of the hardware panel's Ethernet ports. Either of the ports will do, as there is an Ethernet switch inside the panel, so both ports work the same.
- **3** Plug the other end of the same cable into the Ethernet port labeled Switcher Control on the switcher.

If everything is working fine, you should see the lights on the Ethernet port start to flicker, and the broadcast panel should come alive with buttons illuminated, and the main display on the panel should say 'ATEM Production Switcher'. The power status indicator lights on the front of the panel will also illuminate. On the ATEM 1 M/E Advanced Panel, the LCD will show the source names for sources switched to the program and preview outputs, plus other settings.

If you don't see this appear, then check that the switcher and the hardware panel are powered correctly and/or power connectors are firmly plugged in.

If things are still not working, then you should make sure that your ATEM hardware panel is connected directly to your switcher and not via a network. If this is correct, then the most likely cause of the problem is the hardware panel and the switcher have IP addresses in different ranges. In this case, you will need to check and set these as described later in this manual.

If you need to manually set the network settings, then you might need to get the assistance of a technically minded friend who understands how to set IP addresses. By default, the switcher is set to a fixed IP address of 192.168.10.240, and the ATEM hardware panel is set to fixed IP of 192.168.10.10, so when connected directly they should communicate without problem. Go to the 'Connecting to a Network' section in this manual to see how to check and set your switcher to these addresses. Then it should work OK with a direct connection between the hardware panel and the switcher.

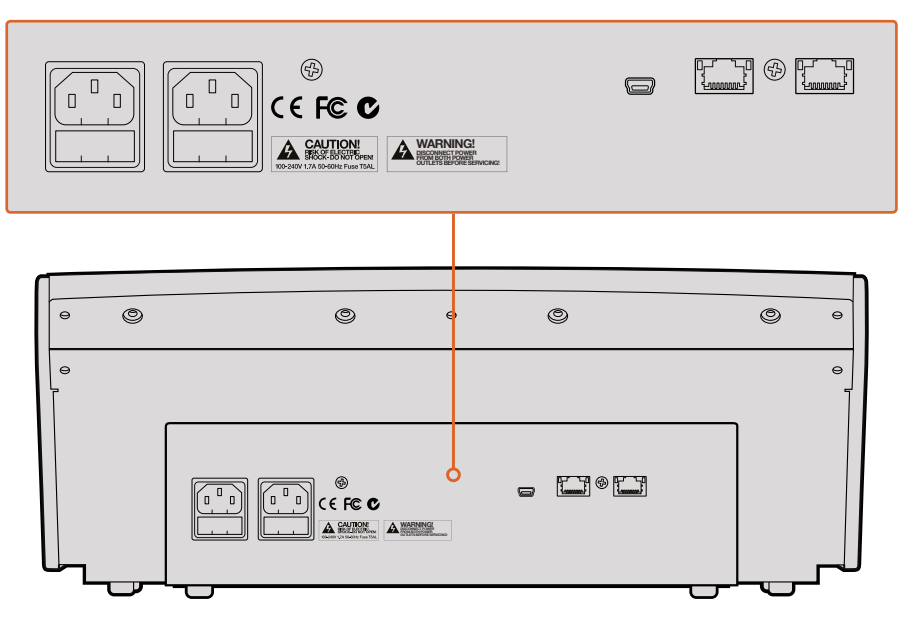

ATEM 1 M/E Broadcast Panel rear connectors

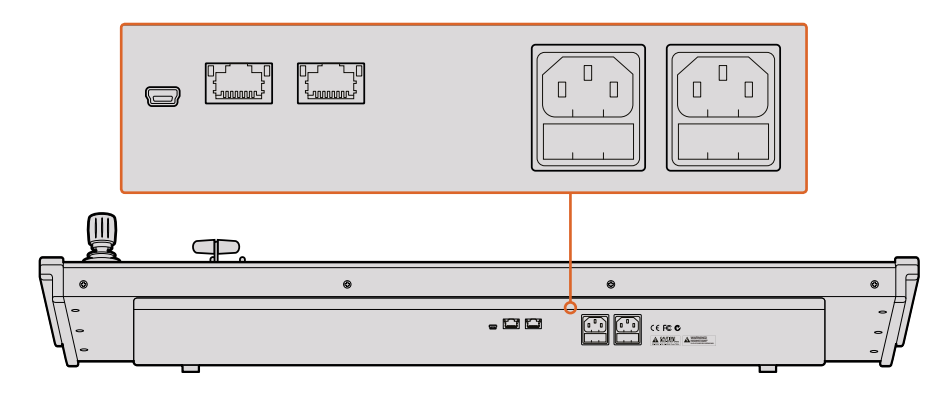

ATEM 2 M/E Broadcast Panel rear connectors

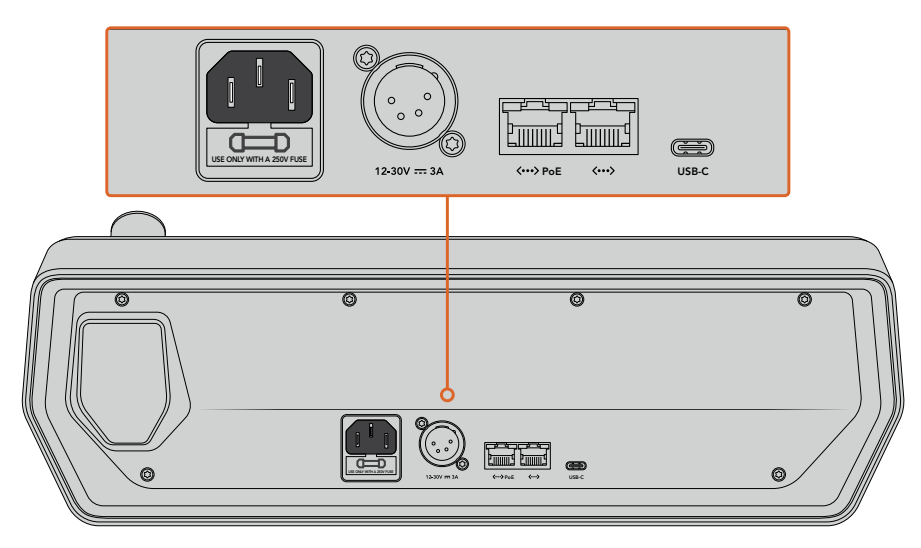

ATEM 1 M/E Advanced Panel rear connectors

### <span id="page-11-0"></span>Installing Blackmagic ATEM Software on Mac OS

Before installing any software you will need administrator privileges. It is also a good idea to uninstall any previous versions of ATEM software present on your computer.

- **1** Ensure you have the very latest driver. Visit [www.blackmagicdesign.com/support](http://www.blackmagicdesign.com/support)
- **2** Open the "Blackmagic ATEM Switchers" folder from the disc or downloaded disk image and launch the "Blackmagic ATEM Switchers Installer Software".
- **3** Click Continue, Agree and Install buttons and the software will be installed on your system.
- **4** Now restart your computer to enable the new software drivers.

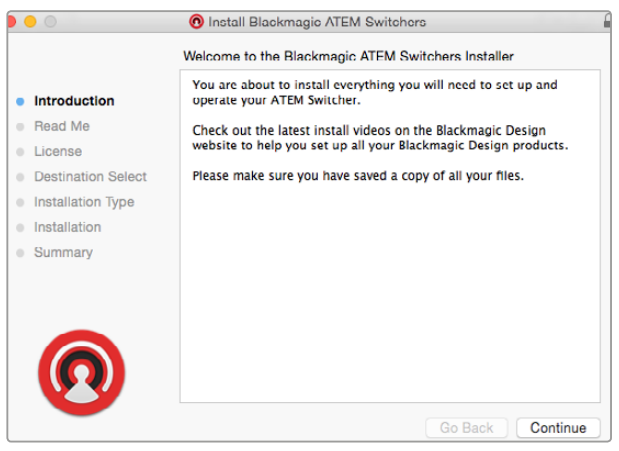

Follow install prompts

#### Plugins and Applications that are Installed

The ATEM Switchers software installs the following components which are used by ATEM Switchers:

- ATEM Software Control
- Blackmagic ATEM Setup

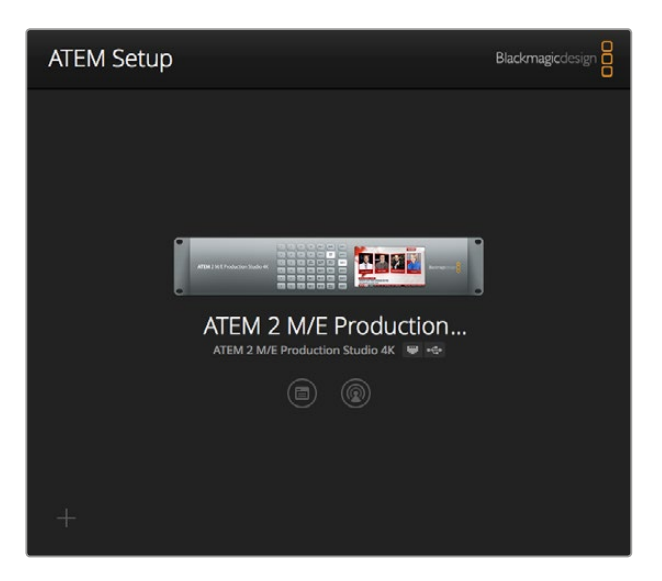

Blackmagic ATEM Setup is used to configure network settings including IP address, plus lets you update your ATEM switcher's internal software. You can also launch ATEM Software Control from the setup utility by clicking on its icon next to the settings icon.

<span id="page-12-0"></span>On Mac OS, all the files needed to run your ATEM switcher will be installed into a folder called Blackmagic ATEM Switchers in the Applications folder.

In the Blackmagic ATEM Switchers folder, you will see ATEM Software Control and Blackmagic ATEM Setup. ATEM Software Control is the software control panel for your switcher, which also allows loading graphics into the switcher media pool, changing settings, mixing audio, recording macros and controlling Blackmagic cameras, including Blackmagic Studio Cameras, Micro Studio Cameras and URSA Broadcast.

Blackmagic ATEM Setup is the setup utility that allows you to browse connected switchers, add additional switchers that are not automatically detected via their IP address, change your switcher IP address, and update the switcher and panel software.

Also included in this folder is the instruction manual and some example graphics. Use the example graphics to explore the internal media pool and keying functionality.

### Installing Blackmagic ATEM Software on Windows

It is a good idea to uninstall any previous version of ATEM software present on your Windows PC before installing the latest software.

- **1** Ensure you have the very latest driver. Visit [www.blackmagicdesign.com/support](http://www.blackmagicdesign.com/support)
- **2** Open the "Blackmagic ATEM Switchers" folder and launch the "Blackmagic ATEM Switchers Installer".
- **3** The software will now be installed on your system. An alert will appear: "Do you want to allow the following program to install software on this computer?" Click Yes to continue.
- **4** You will see a dialog bubble saying "found new hardware" and the hardware wizard will appear. Select "install automatically" and the system will find the required Desktop Video drivers. You will then receive another dialog bubble saying "your new hardware is ready for use."
- **5** Now restart your computer to enable the new software drivers.

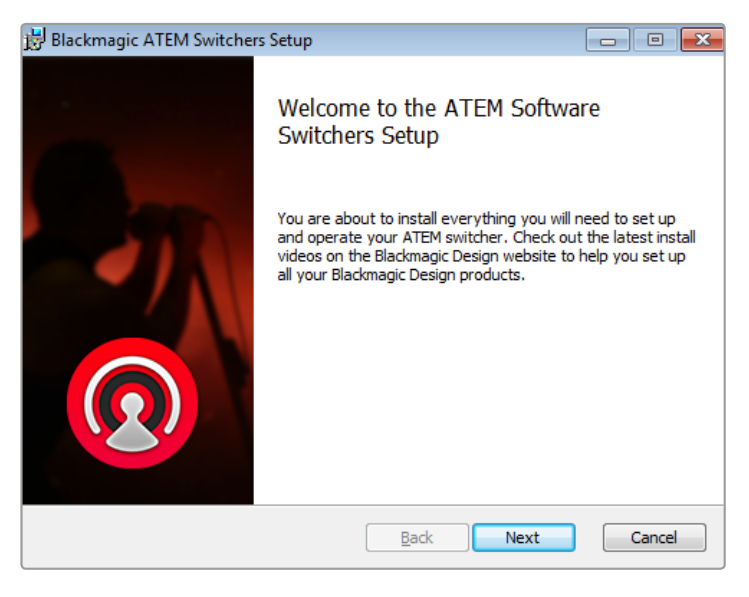

Follow install prompts

### <span id="page-13-0"></span>Plugins and Applications that are Installed

The ATEM Switchers software installs the following components which are used by ATEM Switchers:

- ATEM Software Control
- Blackmagic ATEM Setup

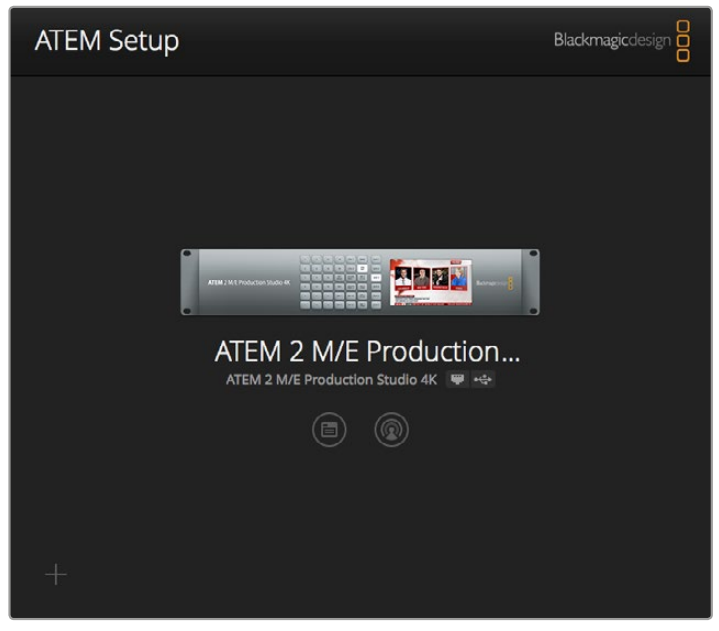

Blackmagic ATEM Setup

Once the computer has restarted, all the ATEM software applications will be installed and can be accessed from Start > Programs > Blackmagic Design.

In the ATEM Switchers folder, you will see ATEM Software Control and Blackmagic ATEM Setup. ATEM Software Control is the software control panel for your switcher, which also allows loading graphics into the switcher media pool, changing settings, mixing audio, recording macros and controlling Blackmagic cameras including Blackmagic Studio Camera, Micro Studio Camera, and URSA Mini.

Blackmagic ATEM Setup is the setup utility that allows you to browse connected switchers, add additional switchers that are not automatically detected via their IP address, change your switcher IP address, and update the switcher and panel software.

Also included in this folder is the instruction manual and some example graphics. Use the example graphics to explore the internal media pool and keying functionality.

### Plugging in your Computer

You can plug your computer directly into the ATEM switcher so you can control the switcher, load the media pool with graphics and clips, and change switcher settings.

Connecting your computer is easy and after installing the ATEM Switcher Software simply follow the directions below:

**1** Connect an Ethernet cable from the switcher Ethernet port labeled Switcher Control to the Ethernet port of your computer.

**TIP** If you have a hardware panel installed and already connected to your ATEM, then plug your computer into the second Ethernet port on your hardware panel instead. Now the computer will talk via your panel to the switcher, and both the hardware panel and this software control panel can be operated in parallel.

- **2** Ensure your ATEM switcher is powered on.
- **3** Launch ATEM Software Control.

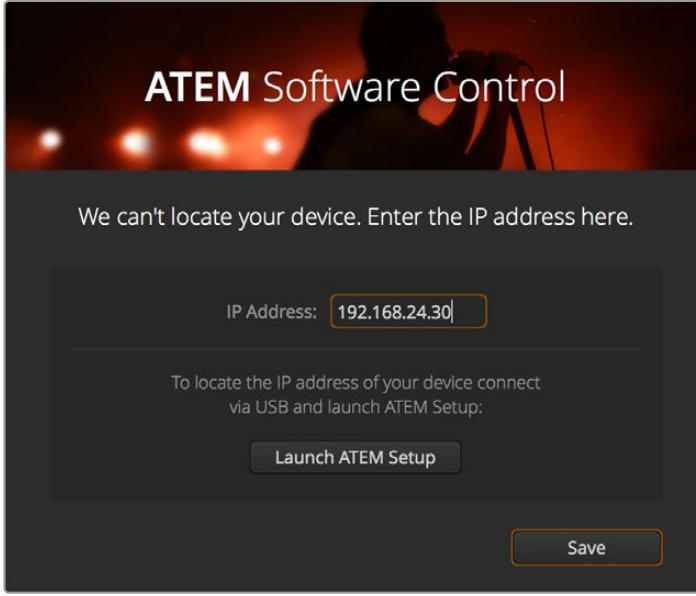

The setup dialog box will help you if you need to manually add your switcher's IP address when launching ATEM Software Control.

When running ATEM Software Control for the first time after installation, you will be prompted by a setup dialog box to set the language for the software, plus choose between 'program/ preview' or 'A/B direct' transition control. You can learn more about these transition controls earlier in the 'Getting Started' section, under 'What is an M/E Switcher?' and 'What is an A/B Direct Switcher?'.

After you have made your selection, click 'continue'. ATEM Software Control will remember these settings the next time it is launched. The software will now automatically search for your ATEM switcher. If an earlier version of your switcher's internal software is detected, you will be prompted to update. Simply follow the prompts, or refer to the 'updating the software' section for more information.

After updating, or if the internal software is already up to date, the setup dialog box will disappear and the switcher page will be enabled so you can start using your ATEM switcher immediately!

If the setup dialog box remains visible, you will need to enter your switcher's IP address. The dialog box provides a button to open Blackmagic ATEM Setup where you can quickly locate your ATEM switcher's IP address. Copy the IP address from Blackmagic ATEM Setup, paste it into the dialog box's 'IP address' setting, then click 'save'.

In the rare case your ATEM switcher is still not found, don't be concerned. The solution is likely a network setting on your computer. Changing network settings is fast and will only take a moment.

### **To change network settings:**

- **1** Open your computer's network settings using the control panel in Windows, or via 'preferences' on Mac OS. Select the Ethernet connection for your switcher and set it to 'manual'.
- **2** In your computer's network settings, set the 'IP Address' to 192.168.10.50 and confirm the new setting. If you don't see the switcher software enabled, try changing the last two digits of the new IP address to another number, such as 51, and click 'apply'.

After a brief pause, the setup dialog box should disappear and ATEM Software Control will enable the 'switcher' page with buttons illuminated. You're now ready to start using your ATEM switcher and your setup settings will be remembered the next time you launch ATEM Software Control.

If you're more technically minded and want to connect your ATEM switcher to your existing network, then you will need to change the network settings on your ATEM switcher and control panel. Information on how to do this is available in the next section. You will need to manually set the IP address for the switcher as well as all control panels to match your network IP address range. Your ATEM switcher defaults to a fixed IP address of 192.168.10.240 when shipped and, by using the Blackmagic ATEM Setup, you can customize the IP address for your custom network configuration.

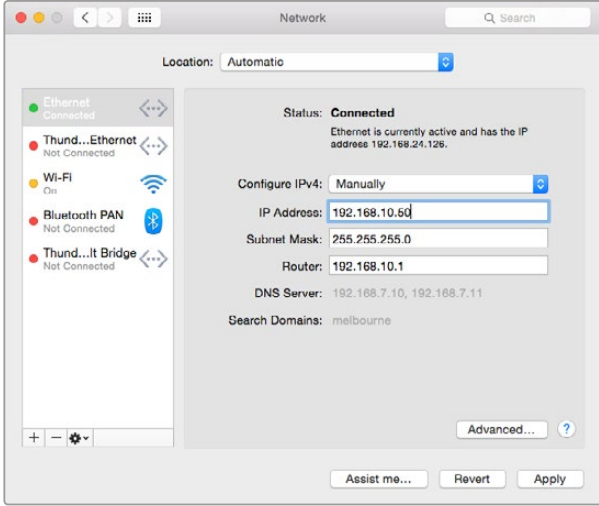

Manually setting the IP address for your Mac OS computer.

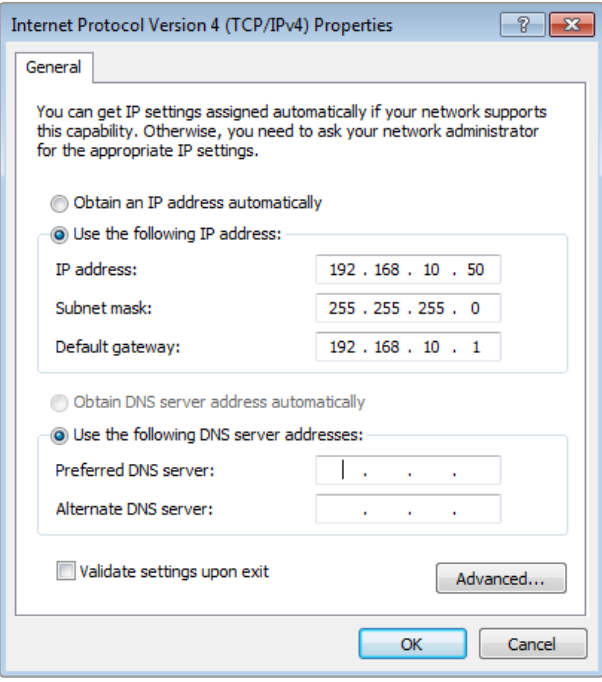

Manually setting the IP address for your Windows computer.

### <span id="page-16-0"></span>Switcher Settings

Now you have the software control working, you'll need to apply your switcher settings. Click on the gear icon on the lower left side of the interface to open the settings window of the ATEM Software Control.

### Set the switcher video standard

You can set the video standard to suit the region in which you are broadcasting, such as 2160p29.97, 1080i59.94, 720p59.94 or 525i59.94 NTSC if you are broadcasting in NTSC based countries. If you are broadcasting in PAL based countries, you can set your video standard to formats such as 1080i50, 720p50 or 625i50 PAL.

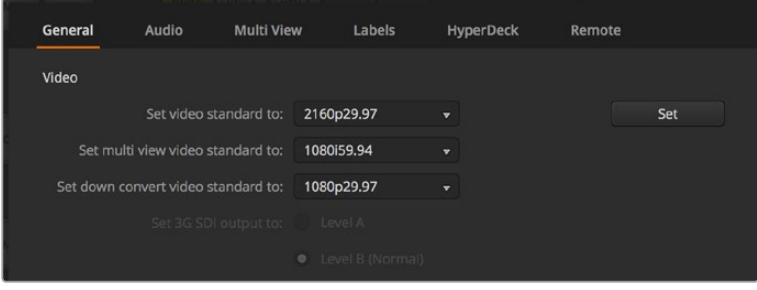

Set Video Standard

If you're working with standard definition video equipment in the widescreen anamorphic 16:9 video format, select 525i59.94 16:9 for anamorphic NTSC or 625i50 16:9 for anamorphic PAL.

Make sure all your cameras and any connected HDMI devices are also set to the same video standard, or they won't be visible on the switcher video inputs. This is generally quite easy, as countries have standards for their HD and Ultra HD broadcasts and all equipment sold in these countries matches this standard or at the very least can be switched between standards. When all video standards are matched, you should see connected devices show up in the multi view video input windows.

### Set Audio Preferences

The 'audio' tab lets you select which XLR output to use for audio monitoring. You can also mute incoming talkback on SDI inputs and outputs prevent a potential feedback loop in the talkback channels.

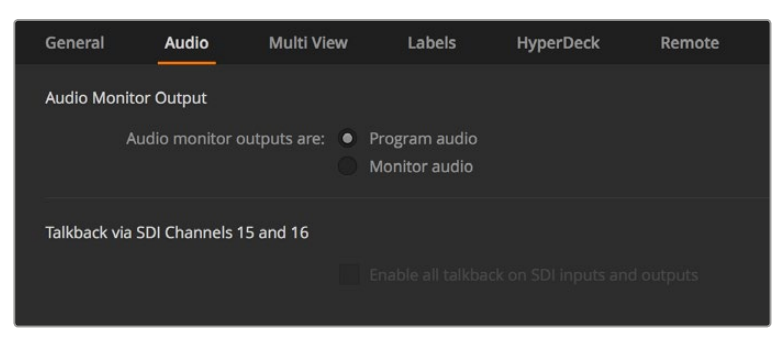

Audio Settings

These particular models also feature mix minus settings on SDI outputs 5 to 8 which lets you mute the corresponding input from its program return output. For more information, refer to the section titled, 'Changing Switcher Settings/Setting the Audio Output Behaviour'.

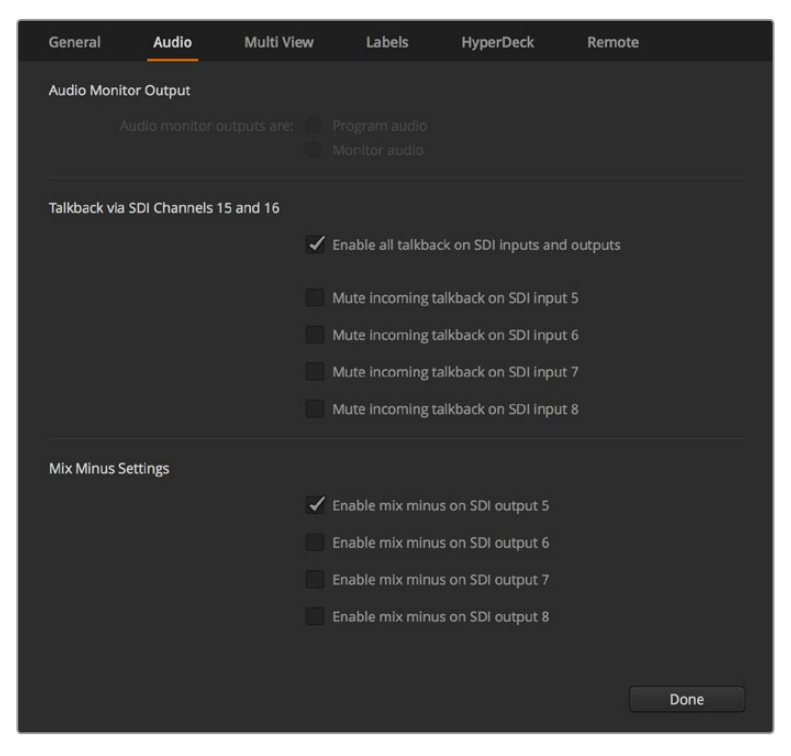

Mix minus settings in the audio tab let you mute the corresponding input from its program return output on some ATEM switcher models

### Set and Label Video Input Settings

Different models of ATEM switchers allow some inputs to share connections on the rear panel. For example on the ATEM 1 M/E Production Studio 4K model, input 1 can be switched between HDMI and SDI.

While you're setting inputs, you might also want to change the input labels. These labels appear on the multi view and the hardware panel. There are two labels to change: a long label used in software, and the short label that's limited to 4 digits and used in the broadcast panel.

| General        |                   | Audio    | <b>Multi View</b> |                  | Labels |         | <b>HyperDeck</b>         |                    | Remote |                  |
|----------------|-------------------|----------|-------------------|------------------|--------|---------|--------------------------|--------------------|--------|------------------|
|                |                   |          | Input             |                  | Output |         | Media                    |                    |        |                  |
|                | Input             | Name     |                   | Label            |        | Input   |                          | Name               |        | Label            |
| $\mathbf{1}$   | HDMI <sub>v</sub> | Camera 1 |                   | Cam1             |        | $5$ SDI | $\overline{\mathbf{v}}$  | Camera 5           |        | Cam <sub>5</sub> |
| $2^{\circ}$    | $HDM =$           | Camera 2 |                   | Cam <sub>2</sub> | 6      | SDI     | $\overline{\phantom{a}}$ | <b>HyperDeck 1</b> |        | VT1              |
| $\overline{3}$ | HDMI <sub>v</sub> | Camera 3 |                   | Cam3             |        | 7 SDI   | $\overline{\mathbf{v}}$  | <b>HyperDeck 2</b> |        | VT <sub>2</sub>  |
| $\overline{4}$ | HDMI <sub>v</sub> | Camera 4 |                   | Cam4             | 8      | SDI     | $\overline{\mathbf{v}}$  | HyperDeck 3        |        | VT3              |
|                |                   |          |                   |                  |        |         |                          |                    |        |                  |

Set Video Inputs and Labels

### Customize the Multi View

There are 8 input views in the multi view, and you can select from a range of external and internal sources to display on these views. Simply click the menus to select what you want on each view. If you don't have 8 cameras on your job, then you can even select media players, color generators, or aux outputs on these views. It's extremely flexible, and you can also change the multi view layout to suit your preference.

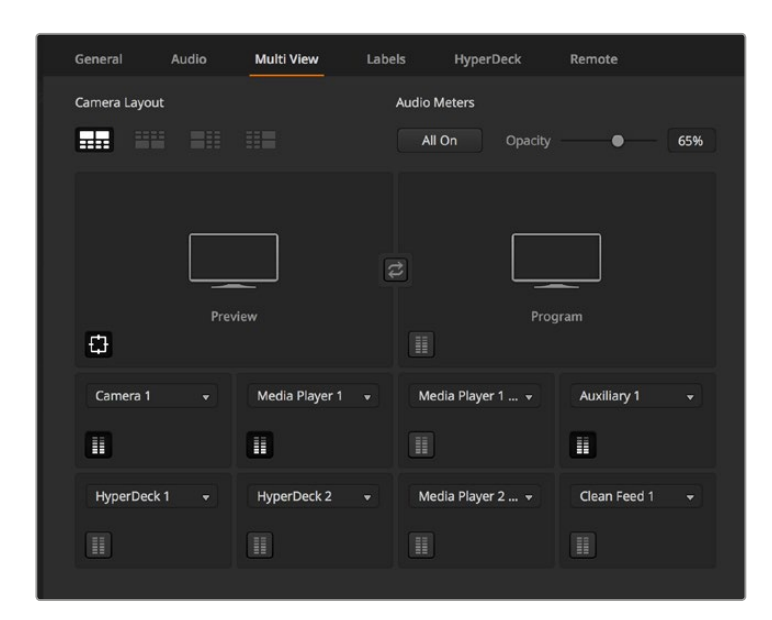

Customize the multi view

If you are using ATEM 6.9 or newer and an Ultra HD model ATEM switcher, you can change the position of the program and preview windows in the multi view. Simply click on the toggle button located between the two windows in the multi view settings.

Audio meters can be turned on or off within each source view, or all at once, by clicking on the respective icons in each view or the 'all on' button, respectively.

You can also turn the safe area guides in the preview window on or off by clicking the respective icon.

### Connect Hyperdecks

If you are running ATEM 6.8 or newer, you can connect up to four HyperDeck disk recorders to your ATEM switcher. This lets you easily use HyperDecks as a high capacity media pool or record your switcher's output. Refer to the 'HyperDeck Control' section in this manual for more information.

| General            | Audio                                             | <b>Multi View</b> | Labels                              | <b>HyperDeck</b>                                                                        | Remote  |
|--------------------|---------------------------------------------------|-------------------|-------------------------------------|-----------------------------------------------------------------------------------------|---------|
| HyperDeck 1        | — — 33333                                         | ⊘                 | IP Address:<br>Input:               | 192.168.10.50<br>Input 1: HyperDeck1<br>$\mathbf{v}$<br>Auto Roll: √ Offset: 3 ∵ frames | Connect |
| <b>HyperDeck 2</b> | 555555<br>Remote is not active on this HyperDeck. | Ø                 | IP Address:<br>Input:<br>Auto Roll: | 192.168.10.51<br>(none)<br>Offset: 0 C frames                                           | Connect |
| HyperDeck 3        | 333333<br>Failed to connect.                      | $\Omega$<br>юı    | IP Address:<br>Input:<br>Auto Roll: | 192.168.10.53<br>(none)<br>$\cdot$<br>Offset: 0 C frames                                | Connect |
| HyperDeck 4        | 사람당을 보기                                           |                   | IP Address:<br>Input:<br>Auto Roll: | 0.0.0.0<br>(none)<br>Offset: 0 C frames                                                 | Connect |

Connect HyperDecks

### <span id="page-19-0"></span>Select the Control Panel

You can use the M/E 1 Control Panel with any ATEM switcher. The panel is compact enough to fit on smaller displays including on notebooks. If you have an ATEM 2 M/E Production Switcher and a 1920 x 1080 or larger computer display, you can use the full size M/E 2 Control Panel to see the full set of buttons at once. Simply maximise the control panel to full screen, or resize the window until both panels are revealed.

### Plugging in Cameras and Other Video Sources

Now you're ready to plug in cameras! All you need to do is connect a cable from the camera video output, either HDMI or SDI, and then connect it to an input on the ATEM switcher.

If you're using ATEM 6.8 or newer, you can even plug in up to 4 Blackmagic HyperDeck Studio model disk recorders and control them using the ATEM software control panel. This is a very powerful feature that effectively gives you an entire videotape department at your fingertips. HyperDecks are connected to your switcher via SDI or HDMI and controlled via Ethernet. For detailed information about how to connect HyperDecks to your ATEM switcher and control them using ATEM Software Control or by an ATEM hardware control panel, refer to the 'HyperDeck control' section of this manual.

Each connector on the switcher has an input label so you can see what camera or source is what input when viewed on the multi view and the control panel. If all your cameras and sources are using the same video standard as set in your switcher, you will see each of them appear as you plug them in.

You don't need to worry about genlock for your cameras and sources, because each input of your ATEM switcher has a full frame resynchronizer. If the ATEM switcher detects that a video source is out of sync, it will automatically enable the frame sync so the input is clean for use. The frame sync function also allows consumer cameras to be connected to your ATEM, and using consumer cameras is a great way to get started because the latest HDMI based consumer HD and Ultra HD cameras are now very affordable, and give quite acceptable HD and Ultra HD. This lets you spend your money on more cameras, and then as you grow, you can start adding professional SDI based cameras.

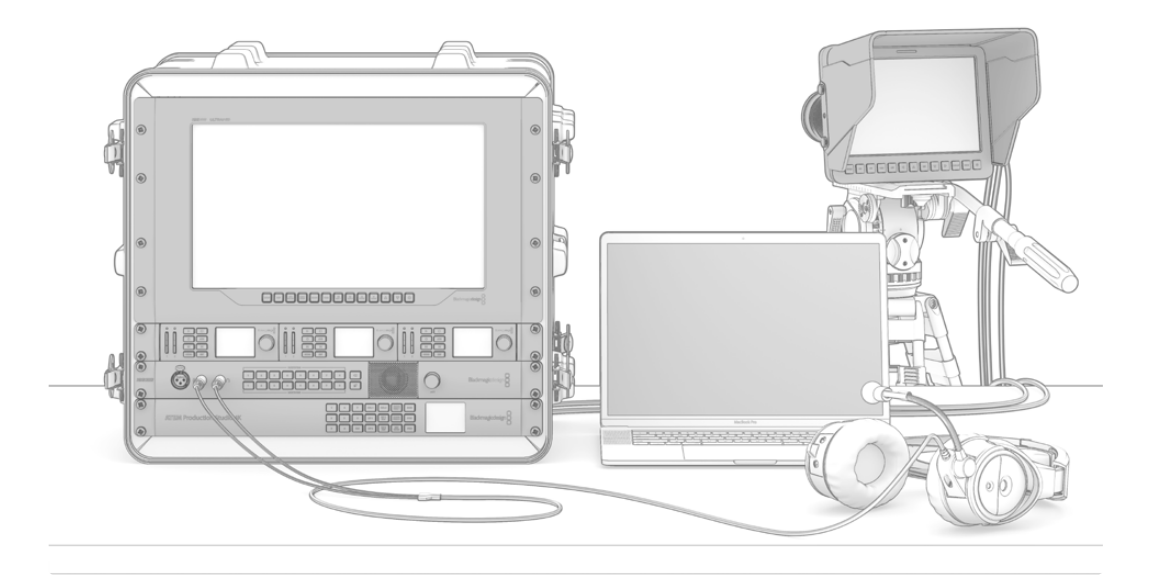

You can control Blackmagic Studio Cameras and URSA Mini cameras from your ATEM switcher via the SDI return feed

<span id="page-20-0"></span>If you're plugging a computer with HDMI compatibility into the HDMI inputs of the ATEM switcher, then be sure that the monitor settings on the computer are set to the correct resolution and frame rate. For example, if you are using Ultra HD 2160p video, then your monitor needs to be set to 3840 x 2160 resolution, and if using 1080i video, then set your monitor to 1920 x 1080. Alternatively, if you are using HD 720p video, then set your monitor to 1280 x 720. NTSC should be set to 720 x 486, and PAL needs to be set to 720 x 576. The frame rates also need to match.

**NOTE** It's important to know that HDMI cable quality can vary, so we recommend buying good quality cables, and high end video resellers will stock a range of high quality cables. Good quality cables will help eliminate unwanted sparkle or glitches in HDMI video inputs.

If you don't see video on a HDMI video input, even though you have a device connected, then you might want to check if the HDMI device you have connected uses HDCP content protection. This content protection actually encrypts the video data in the HDMI video cable, so the manufacturer does not allow the content to be seen on anything other than a television. You won't be able to see images from these devices. Devices with HDCP content protection include DVD payers, and set top boxes.

In general, cameras and computers don't have content protection, so you should not have any problems connecting these devices. Some gaming consoles don't include HDCP content protection, however generally these are only the developer versions of these gaming consoles. Using the analog component input of a Mini Converter Analog to SDI or the analog component input on an ATEM 1 M/E Production switcher to connect devices is a good work around in these situations.

Always be sure you have copyright ownership before using or displaying content publicly.

On ATEM 1 M/E and 2 M/E switcher models you can connect a remote camera head and control it using pan, tilt and zoom controls with the joystick on an ATEM Broadcast Panel. Refer to the ATEM 1 M/E or 2 M/E Broadcast Panel section in this manual for more information on setting up PTZ control.

### Plugging in Audio

Your ATEM switcher includes a built in audio mixer which allows the use of embedded HDMI and SDI audio from your cameras as well as external audio from the dedicated audio inputs. These audio inputs can be used for other audio sources such as camera microphones and pre-recorded audio.

See 'using audio' for more on connecting additional audio sources.

### **Connecting to a Network**

If you want to connect your ATEM switcher to a larger Ethernet network, then you will most likely need to change the network settings on your ATEM switcher. Most people simply plug their computer and control panel direct to the switcher, however in some situations it can be very powerful to connect via your network!

Your ATEM ships from the factory with settings to allow hardware control panels to simply be connected directly with an Ethernet cable. However your ATEM supports full Ethernet IP protocols so you can place your switcher and panel on your network or anywhere on the planet using the internet.

<span id="page-21-0"></span>However, it's worth noting that if you use your ATEM on a network, then you're also increasing the complexity of the connection between your control panel and the switcher, so there is possibly a greater chance of something going wrong. However, ATEM can be used when plugged into a switch, and even via most VPNs and over the internet.

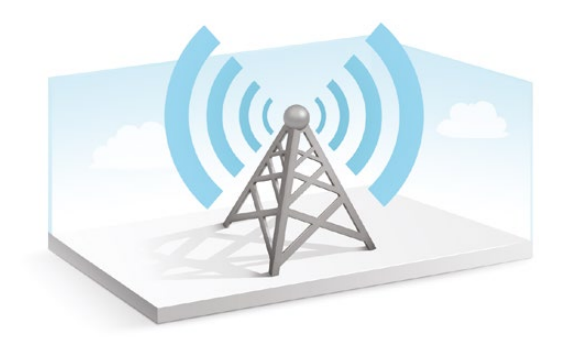

To allow communication over Ethernet, the IP addresses of the switcher, broadcast panel and any computer running ATEM Software Control needs to be configured correctly. The IP address used for each device will depend on the IP address range of the network you're plugging into.

The ATEM switcher always needs a fixed IP address so control panels have a stable location to connect to. This means you need to find a free fixed IP address in the range of your network that you can use.

The control panels can be set to DHCP or fixed IP addresses. Generally when used on a network, the control panel would be selected to DHCP, so it is automatically assigned an IP address when connected to the network.

For all devices to communicate, they must share the same IP address subnet, which typically means the first 3 fields in the IP address need to be the same. Each device must also use a unique IP address.

Please remember to set all devices to the correct IP address so they can all communicate. You will need to set the IP address of the ATEM switcher via USB using Blackmagic ATEM Setup. You will need to set the DHCP or fixed IP mode on the ATEM Broadcast Panel and if using a fixed IP address on the panel, set the IP address on the panel. You will also need to set the panel's 'switcher address' to the new IP address you have just set for the switcher.

Lastly, you need to ensure your computer is connected and working on your network. Then when you launch the ATEM Software Control application, you will be prompted automatically to enter in an IP address for the switcher if ATEM Software Control cannot communicate with the ATEM switcher. Use the IP address you just entered for the switcher. Then the ATEM Software Control can find the switcher and communicate.

# **Changing the Switcher Network Settings**

The switcher network settings are changed using the Blackmagic ATEM Setup via USB. Please follow the steps below:

- **1** Connect the switcher via USB, to the computer running the setup utility software.
- **2** Launch Blackmagic ATEM Setup and select your switcher or broadcast panel.
- **3** The switcher's current IP address, subnet mask and gateway settings will be displayed in 'configure' window. If you only want to check the IP address and not change it, you can simply quit the setup utility by clicking 'cancel'.
- **4** To change the IP address or any other settings, simply edit the numbers and then click 'save'.

<span id="page-22-0"></span>**5** A dialog box will prompt you to power cycle your ATEM switcher. Turn the switcher's power off, turn it back on and then close the dialog box.

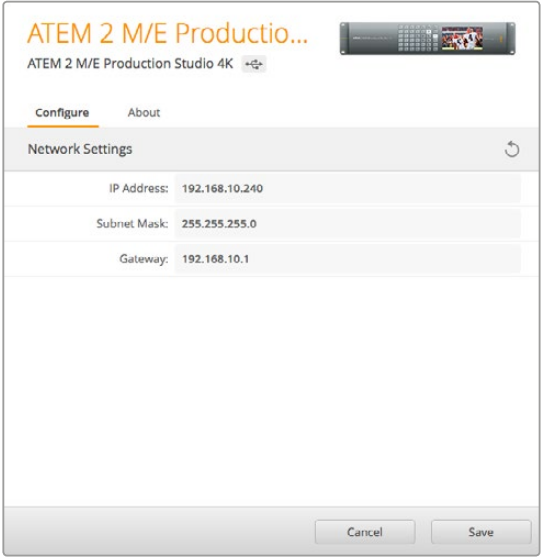

Change network setting using the 'configure' tab in Blackmagic ATEM Setup.

### **Understanding ATEM Hardware Panel Network Settings**

The hardware panel's network settings are configured from the network setup menu in the hardware panel's system control. Along with its own IP address, the hardware panel also needs to be configured with the network location of the switcher, so that communication between the two devices can be established over the Ethernet connection. If the hardware panel's network settings are correctly configured, you will see the panel light up and buttons turn on so you can control the switcher.

If the hardware panel is displaying a message looking for the switcher, then you will need to set the hardware panel's network settings so that the panel and switcher share the same subnet, and the network location to which the hardware panel is trying to connect, matches the switcher's IP address.

### Setting the Switcher IP Location

To set the network location of the switcher on the hardware panel, so the panel can find the switcher and communicate, simply follow these steps:

### **Changing the IP location on an ATEM Broadcast panel**

- **1** When there is no communication with the switcher, the NETWRK SETUP menu will appear on the broadcast panel system control. Select the NETWRK SETUP menu button.
- **2** Select the SWITCHR IP menu button and use the knobs or the numeric keypad to edit each field as required.
- **3** When a field is changed, SAVE and REVERT menu buttons become available. Select SAVE to save the changed IP address, or REVERT to ignore the changes and revert to the currently stored IP address.
- **4** If the switcher IP address setting is changed, selecting SAVE will apply the changes and the broadcast panel will attempt to establish communication with the switcher using the new IP address.

This does not change the IP address of the switcher itself. It just changes where the control panel is looking to find the switcher. If the control panel cannot find the switcher, then you might need to check the switcher to see if it's been set correctly. To change the IP address of the switcher, connect the switcher via USB to a computer and run Blackmagic ATEM Setup as described previously in this manual.

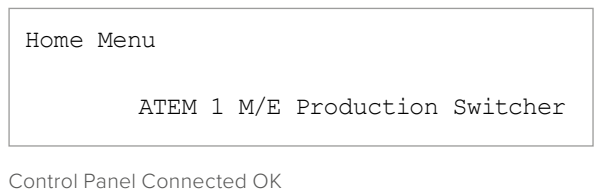

```
Panel IP Address: 192.168.10.10
Connecting to 192.168.10.240...
```
Control Panel Not Connected

### **Changing the IP location on ATEM 1 M/E Advanced Panel**

- **1** When there is no communication with the switcher, the LCD will say 'connecting' and notify you of the IP address it is searching for. If the panel can't find the switcher, the connection will time out and a notification will ask you to check the IP address. Press the 'network' soft button above the LCD to open the network settings.
- **2** In the network settings, press the right arrow in the system control buttons next to the LCD to move to the 'switcher IP address' setting.
- **3** Now use the corresponding LCD soft control knobs to set the correct IP address for your switcher.
- **4** Press the 'save changes' soft button to confirm the setting.

Your panel will now connect with your switcher.

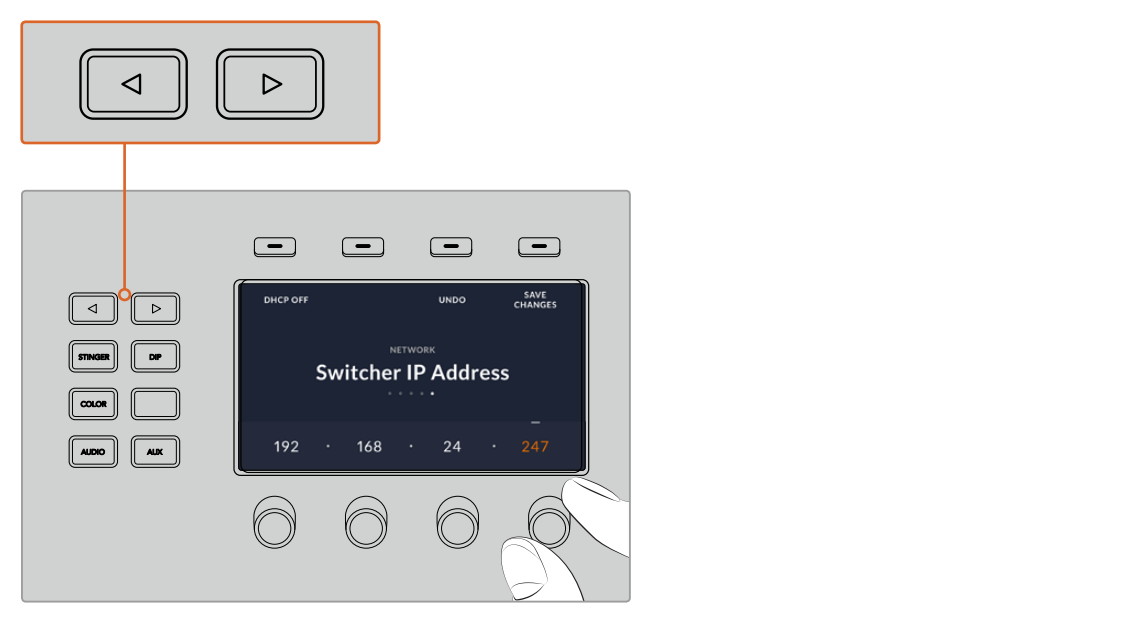

On the ATEM 1 M/E Advanced Panel, press the 'network' LCD soft button to open the network settings on the LCD, then use the system control arrow buttons to navigate to the switcher IP address setting. Use the soft controls to set the network IP address for your switcher, and don't forget to save the changes.

<span id="page-24-0"></span>**NOTE** Changing the switcher IP address on your panel does not change the IP address of the switcher itself. It just changes where the control panel is looking to find the switcher. If the control panel cannot find the switcher, then you might need to check the switcher to see if it's been set correctly. To change the IP address of the switcher, connect the switcher via USB to a computer and run Blackmagic ATEM Setup as described previously in this manual.

### Changing the Hardware Panel Network Settings

Because the hardware panel is also on the network and communicating with the switcher, it also has network settings so it can connect to the network. These settings are different to the switcher IP address, which is just where the panel is looking to find the switcher. The panel network settings can be changed by following the steps below:

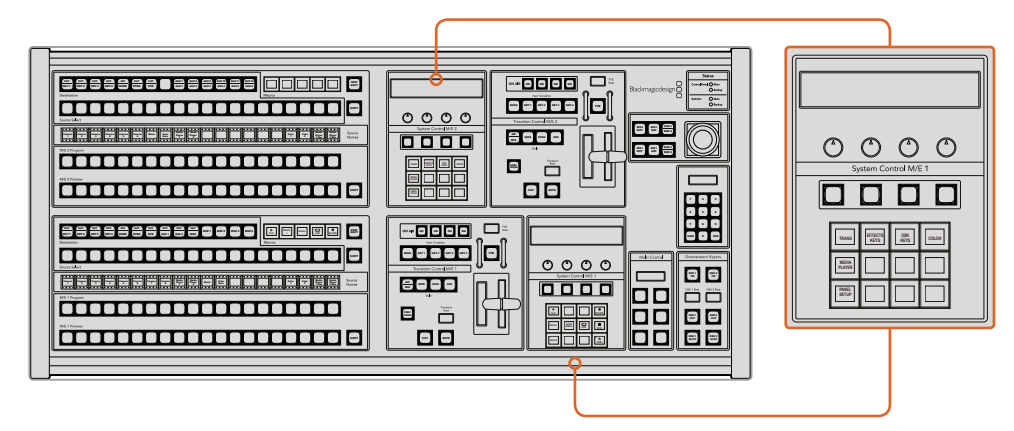

### Changing Network Settings on ATEM Broadcast Panels

Change Network Settings from the System Control

**1** On the broadcast panel system control menus, select the NETWRK SETUP menu button.

If the broadcast panel has already established connection to the switcher, you can access the NETWRK SETUP menu from the HOME menu by pressing the SHIFT and CUT/FILL buttons simultaneously on the ATEM 1 M/E Broadcast Panel, or the SHIFT and DEST SHIFT buttons in the M/E 1 block of the ATEM 2 M/E Broadcast Panel. This will reveal the NETWRK SETUP menu button so you can select the network settings.

- **2** The broadcast panel's current IP address, net mask and gateway information is displayed.
- **3** The next step is to decide if you want the panel to use a fixed IP address or to be automatically assigned an IP address from a DHCP server. Select PANEL DHCP to set this using the soft keys on the main display.

If you're connecting direct to a switcher without a network, then you won't have a DHCP server to assign an IP address automatically, so you will want to select fixed. ATEM Broadcast Panels are delivered with a fixed IP address set to 192.168.10.10, for a direct connection.

However, if your network has lots of computers that automatically assign IP addresses via DHCP, then you can also select DHCP on the panel so the panel can get its network information automatically. This is possible on the panel, and it's only the switcher itself that always requires a fixed IP, as the switcher needs to be found by the control panels at a known fixed address on your network.

If you select DHCP, your network settings will be complete because the panel network settings will be obtained from the network automatically.

- **4** If you have elected to use a fixed IP address, you now need to set this IP address by selecting the PANEL IP menu button and use the knobs or the numeric keypad to edit each field as required. Changing this IP address may cause the panel to lose communication.
- **5** If the subnet mask and gateway address need to be set, then select the relevant buttons on the system control buttons to set and use knobs or the numeric keypad to edit.
- **6** When any settings have been changed, SAVE and REVERT menu buttons will become available. Select SAVE to save the changes to the new network settings, or REVERT to ignore the changes and revert to the current network settings.

#### Changing Network Settings on ATEM 1 M/E Advanced Panel

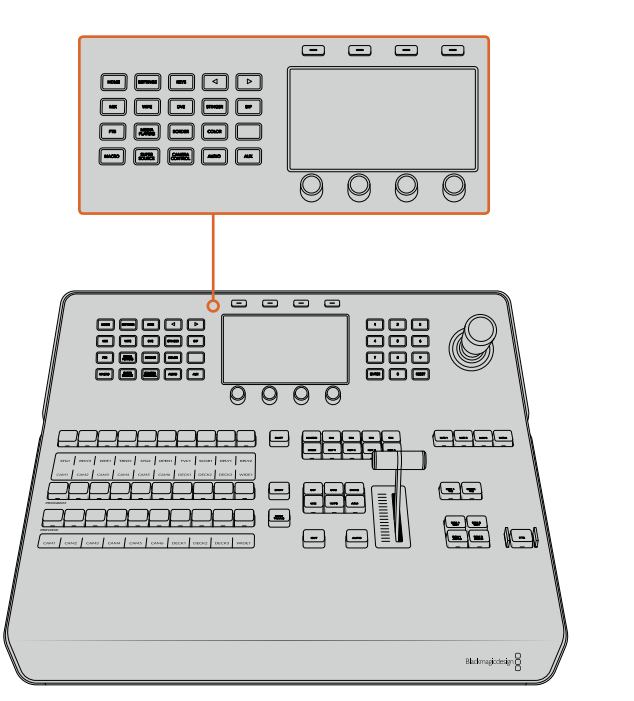

Change network settings using the system control buttons and LCD soft controls

- **1** Press the 'home' button in the system control buttons to open the LCD home menu.
- **2** In the home menu, press the 'network' soft button to open the network settings.
- **3** The next step is to decide if you want the panel to use a fixed IP address or to be automatically assigned an IP address from a DHCP server. Set DHCP on or off by pressing the corresponding DHCP ON/OFF soft button.

<span id="page-26-0"></span>**NOTE** If you're connecting direct to a switcher without a network, then you won't have a DHCP server to assign an IP address automatically, so you will want to select 'DHCP off'. ATEM 1 M/E Advanced Panel is delivered with a fixed IP address set to 192.168.10.10 for a direct connection.

However, if your network has lots of computers that automatically assign IP addresses via DHCP, then you can also select 'DHCP on' so the panel can get its network information automatically. This is possible on the panel, and it's only the switcher itself that always requires a fixed IP, as the switcher needs to be found by the control panels at a known fixed address on your network.

If you select 'DHCP on', your network settings will be complete because the panel network settings will be obtained from the network automatically.

- **4** If you have elected to use a fixed IP address, you now need to set this IP address by adjusting the corresponding soft control knobs for each field of the IP address. You can also use the numeric keypad. Changing this IP address may cause the panel to lose communication.
- **5** If the subnet mask and gateway address need to be set, then press the right arrow button in the system control buttons to progress through each setting menu, and use the knobs or the numeric keypad to edit. If at any time you want to cancel the changes, press 'undo'.
- **6** When you are happy with your settings, press the 'save changes' soft button to confirm

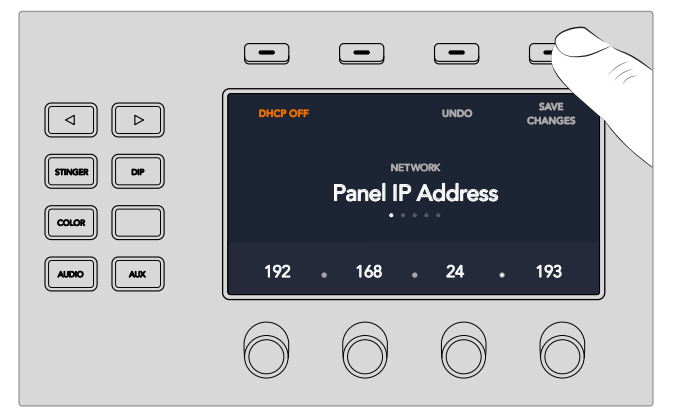

When you are happy with your network settings, press the 'save changes' button to confirm them

# **Updating the Software**

### **How to update the ATEM Software**

From time to time Blackmagic Design will release new software for your ATEM switcher and hardware panel, with new features, bug fixes, and increased compatibility with third party software and video devices.

To update your ATEM switcher with new software, you need to use Blackmagic ATEM Setup to connect to the ATEM switcher and broadcast panels. Blackmagic ATEM Setup will check your switcher's internal software and will ask if you wish to update if you have a newer version installed on your computer.

<span id="page-27-0"></span>Always update all your equipment at the same time so it's all running the same version of software.

To perform an update, you can directly connect your ATEM switcher or broadcast panel to the computer via USB.

Alternatively, if your switcher is running ATEM software 6.6 or later and you already have your switcher connected to your computer via Ethernet, you can simply update via the Ethernet connection.

First, download the latest Blackmagic ATEM Switcher software and install it on your Mac or PC using the instructions listed previously in the Installing Software section of this manual. Once installed, the new software for your ATEM switcher and broadcast panel will be included in the ATEM setup utility.

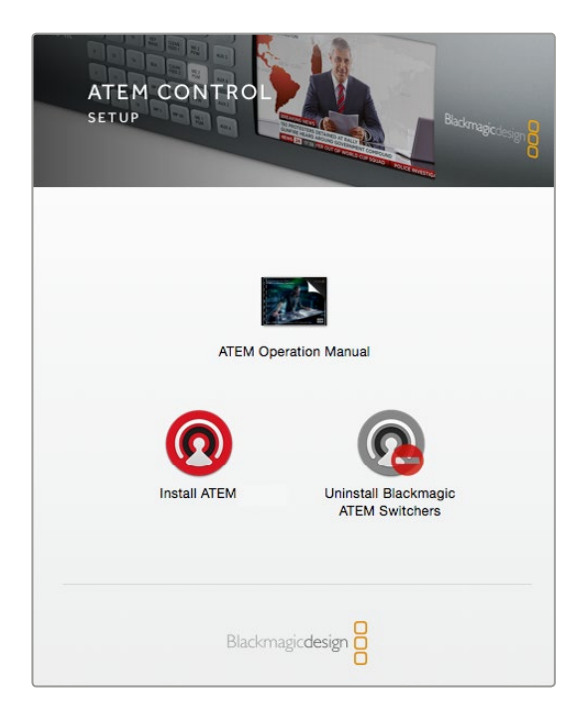

ATEM Software Installer

### Updating the Switcher Software

**1** Connect the switcher via the USB port.

If your switcher is running ATEM software 6.6 or later and you already have your switcher connected to your computer via Ethernet, you can simply update via the Ethernet connection.

When upgrading software via USB, make sure the switcher is the only ATEM device connected via USB to the computer running the setup utility software. If more than one ATEM device is connected, the switcher may not be recognized.

- **2** Launch Blackmagic ATEM Setup.
- **3** If the switcher software requires updating, you will be prompted by a window asking if you would like to update the software. Click 'update' to initiate the update process, which may take a few minutes. It's important you don't unplug the power from the switcher during the software update.
- **4** Once the software update is complete, a window will prompt you to cycle power on the switcher. Turn your switcher off and on, then 'close' the dialog box.

### <span id="page-28-0"></span>Updating an ATEM Hardware Panel

**1** Connect the ATEM hardware panel to your computer via USB. If your broadcast panel is running ATEM software 6.6 or later and you already have your panel connected to your computer via Ethernet, you can simply update via the Ethernet connection.

**NOTE** When upgrading software via USB, make sure the broadcast panel is the only ATEM device connected via USB to the computer running the setup utility software. If more than one ATEM device is connected, the panel may not be recognized.

- **2** Launch Blackmagic ATEM Setup.
- **3** If the panel requires updating, you will be prompted by a window asking if you would like to update the software. Click 'update' to initiate the update process. It's important you don't unplug the power from the panel during the software update.
- **4** Once the software update is complete, a window will prompt you to power cycle your hardware panel. Turn your panel off and on, then click 'close' in the dialog box. If you are updating an ATEM 1 M/E Advanced Panel, the panel will power cycle automatically.

### Updating via Ethernet

Updating your ATEM switcher or broadcast panel via Ethernet is generally faster and easier, however there are some instances, such as those below, where it may not be possible and you will need to update via USB:

- Updating the internal software for the first time.
- Your ATEM network settings are already configured to work straight away, however if your are connecting to a network with other video equipment, there may be potential IP address conflicts which may prevent communication between your computer and your switcher. Network settings can only be set via USB.
- Running internal software earlier than version 6.6.
- Rolling the internal software back to a version earlier than 6.6.

# **Connecting Video Outputs**

### Video Outputs

There are multiple video outputs on your ATEM switcher which can be used to connect to a wide range of video equipment. ATEM Production Studio 4K and Broadcast Studio 4K models include Ultra HD, HD and SD via SDI. HDMI is also supported on ATEM Production Studio 4K models. Descriptions of each output connection are listed in this section.

#### SDI Program Output

This SDI output switches between Ultra HD, HD and SD. It outputs the main program video output of your ATEM switcher and can be connected to any SDI based video device. The audio on this output can use embedded HDMI and SDI audio from your cameras as well as external audio via the switcher XLR inputs. ATEM Production Switcher models include a breakout cable for external audio.

### HDMI Program Output

Similar to the SDI program output, this output switches between Ultra HD, HD and SD. It outputs the main program video output of the switcher and can be connected to televisions, video projectors or even Blackmagic Design's H.264 Encoder or HyperDeck disk recorders. The audio on this output can use embedded HDMI and SDI audio from your cameras as well as external audio via the switcher XLR inputs.

### Multi View SDI and HDMI Output

The multi view outputs on all ATEM switchers are HD except for ATEM 4 M/E Broadcast Studio 4K, which are HD or Ultra HD and you can choose from a selection of multi view output formats and frame rates. This feature increases compatibility with a wider range of monitors, plus you can output your multi view in Ultra HD even if you are working in regular HD. Refer to the 'using ATEM Software Control' chapter, multi view settings section for more information.

Some models of ATEM switchers include a single multi view, while bigger models include 2 independent multi views so you can monitor more switcher sources. Each multi view includes 8 video input views, with preview and program views.

Tally is included with red for sources on air, and green for preview. You can connect this output to televisions and computer monitors with SDI or HDMI connections.

### Down Converted SDI Program Output

ATEM 4 M/E Broadcast Studio 4K and ATEM 2 M/E Production Studio 4K models have a dedicated HD-SDI program output.

#### Auxiliary SDI Outputs

ATEM switchers have auxiliary SDI connections that output the same video format in use. The number of auxiliary outputs vary between models:

- ATEM Production Studio 4K has 1 auxiliary output
- ATEM 1 M/E Production Studio 4K has 3 auxiliary outputs
- ATEM 2 M/E Production Studio 4K has 6 auxiliary outputs
- ATEM 4 M/E Broadcast Studio 4K has 6 auxiliary outputs

Auxiliary outputs can use any internal and external video sources. For example, program feeds if you need more program outputs, or clean feeds without down stream keying, or even specific video inputs. Aux outputs are perfect for driving video screens on stage, or feeds where you can independently control what the viewers see. Aux outputs switch cleanly and can be used as cut only switchers independent of the main program outputs. The audio on these outputs is embedded SDI program audio.

#### Preview SDI Output

This output shows the source selected on the preview bus on the switcher, as well as preview transitions. This output is perfect when you want to use a full resolution preview monitor. The audio on this output is embedded SDI program audio.

### M/E Output

On switchers with two or more M/Es, you'll find a dedicated SDI preview output for M/E 1, as well as HD and Ultra HD SDI program outputs for M/Es 1 and 2. These can be used as additional preview or program outputs for mix effects blocks 1 and 2.

ATEM 4 M/E Broadcast Studio 4K has 4 M/Es. M/E 3 and M/E 4 are typically routed back through M/E 1 or 2 to create complex layered scenes. You can, also output a feed from M/E 3 or M/E 4 by assigning them to auxiliary SDI outputs.

# <span id="page-30-0"></span>**Using ATEM Software Control**

The ATEM Software Control is included with your ATEM switcher, and allows you to control your switcher in a similar way to a full hardware control panel. However instead of menu buttons, it uses a range of palettes on the right side that shows you all processing features of your production switcher and allows settings to be easily made.

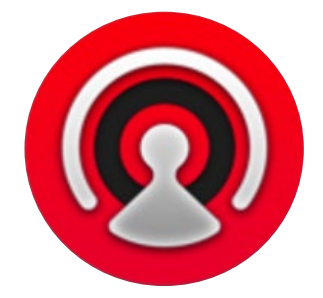

You can also use the ATEM Software Control to configure your switcher settings as well as upload graphics and manage the media pool.

# **Preference Settings**

The preferences settings are arranged as 'general' preferences and 'mapping' preferences. The general preferences contain network settings, transition control and language selection options.

### General Preferences

ATEM Software Control can be set to display in English, German, Spanish, French, Italian, Japanese, Korean, Portuguese, Russian, Turkish and simplified Chinese languages.

When running ATEM Software Control for the first time after installation, a setup dialog box will prompt you to set the language for the software, but you can change the language of the software at any time.

### **To change the language:**

- **1** Go to the menu bar at the top of your screen, select 'ATEM Software Control' and open the 'preferences'.
- **2** Select your desired language from the drop down menu in the 'Software Control Language' in general settings.

A warning will appear asking you to confirm the action. Click 'change'.

ATEM Software control will now close and restart in your selected language.

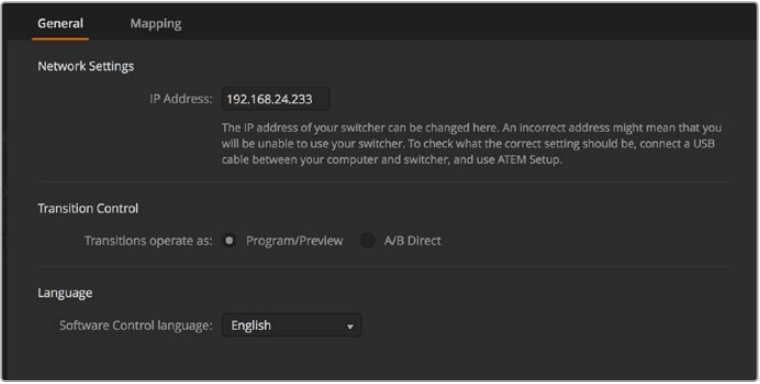

You can change the language for ATEM Software Control in the ATEM Software Control preferences.

### <span id="page-31-0"></span>Button Mapping

In the mapping preferences, you can assign inputs to specific buttons on the preview and program rows. The camera drop down menu lets you select a 'Blackmagic SDI' camera for each input, or you can select 'none' if you don't have a camera connected to the input.

ATEM software and hardware control panels support button mapping so you can assign your most important sources, especially cameras, to the most accessible buttons in the program and preview rows. Occasional sources can be assigned to less prominent buttons. Button mapping is set independently for each control panel so button mapping set on a software control panel will not affect the button mapping set on a hardware control panel.

| General             | Mapping               |                         |                  |   |       |                         |              |
|---------------------|-----------------------|-------------------------|------------------|---|-------|-------------------------|--------------|
|                     |                       |                         |                  |   |       |                         |              |
|                     | Input                 |                         | Camera           |   | Input |                         | Camera       |
| Button 1:           | Input 1: Camera 1     | $\overline{\mathbf{v}}$ | Blackmagic SDI v |   |       | ٠                       | ٠            |
| Button 2:           | Input 2: Camera 2     | ٠                       | Blackmagic SDI + |   |       | $\overline{\nabla}$     | ÷            |
| Button 3:           | Input 3: Camera 3     | ۰                       | Blackmagic SDI - |   |       | ×                       | ٠            |
| Button 4:           | Input 4: Camera 4     | ۰                       | Blackmagic SDI - |   |       | ۰                       | $\mathbf{v}$ |
| Button 5:           | Input 5: Camera 5     | $\blacktriangledown$    | Blackmagic SDI v |   |       | ۰                       | ÷            |
| Button 6:           | Input 6: Camera 6     | $\blacktriangledown$    | Blackmagic SDI + |   |       | ٠                       | ÷            |
| Button 7:           | Input 7: Camera 7     | $\overline{\mathbf{v}}$ | Blackmagic SDI - |   |       | v                       | v            |
| Button 8:           | Input 8: Camera 8     | ۰                       | None             | ۰ |       | ÷                       | v            |
| Button 9:           | Input 9: Camera 9     | ۰                       | None             | ۰ |       | $\overline{\mathbf{v}}$ | v            |
| Button 10:          | Input 10: Camera 10 - |                         | None             | ۰ |       | ÷                       | ÷            |
|                     |                       |                         |                  |   |       |                         |              |
|                     |                       |                         |                  |   |       |                         |              |
| <b>Set Defaults</b> |                       |                         |                  |   |       | Cancel                  | OK           |

You can assign a camera from the drop down menu

### **Switcher Control Panel**

The software control panel has four main control windows: Switcher, Audio, Media and Camera. You can open these windows by selecting the buttons at the bottom of the interface or by pressing the Shift and left/right arrow hot keys. A general settings window can be opened by selecting the gear icon at the lower left of the interface. The switcher, media, audio and camera windows all contain unique settings for the switcher, which can only be made from the software control panel.

### Switcher Panel

When first launched, the switcher screen is selected, which is the main control interface for the switcher. The software control panel must be connected to a switcher to run.

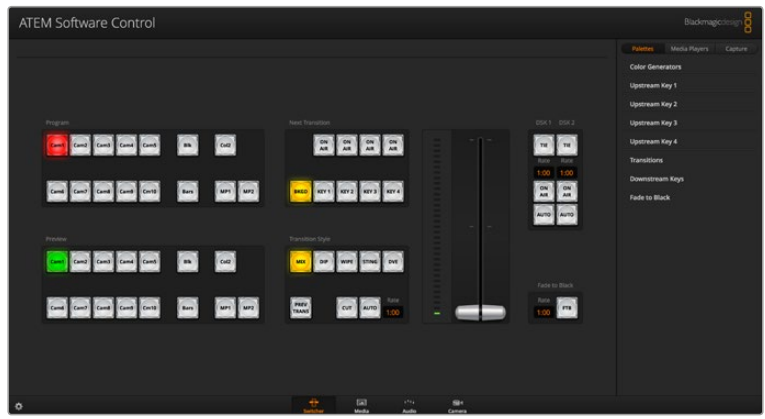

#### <span id="page-32-0"></span>Mouse or Trackpad Operation

The virtual buttons, sliders and fader bar on the Software Control Panel are operated using your computer mouse or a trackpad if you're using a laptop.

To activate a button, click once with the left mouse button. To activate a slider, click and hold down the left mouse button while dragging. Similarly, to control the fader bar, click and hold down the left mouse button on the fader bar handle and drag up or down.

### Using Keyboard Hot Keys

Hot keys can be used allowing convenient control of some switcher functions using a standard QWERTY keyboard as shown in the following table:

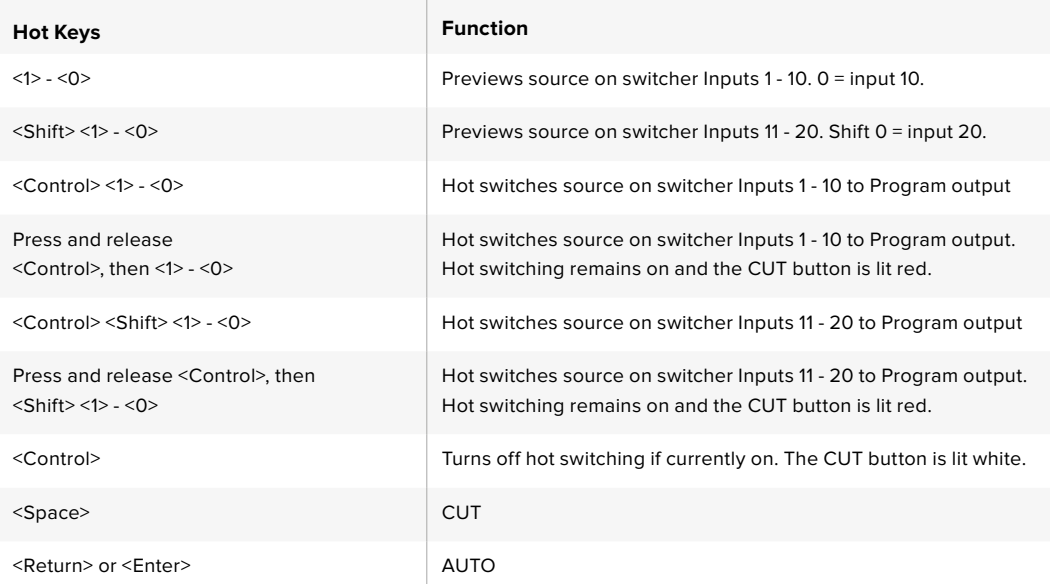

More information on how to use the switcher control panel is included in the next sections.

### Media Manager

The media manager allows you to upload graphics and image sequences to the media pool in the ATEM switcher. Each ATEM switcher model has memory for graphics that's called the media pool. This memory varies in size between different ATEM models, and holds images with alpha channel that can be assigned to a media player for use in the production. ATEM 4 M/E Broadcast Studio 4K holds up to 64 still graphics and 2 video clips. ATEM 1 M/E and 2 M/E Production Studio models hold 32 still graphics and 2 video clips. ATEM Production Studio 4K holds up to 20 still graphics.

So, for example, you could have the maximum 64 still graphics and 2 clips loaded that will be used on your live production and then assign each of the media players to various stills as you work. As you take a graphic off air, you can change the media player graphic to the next graphic you want, and then you can put that media player back on air with the new graphic.

When a still or clip is loaded into the media pool, the alpha channel is loaded automatically if one is included in the image. When a still or clip is loaded into a media player, the output of the media player will include both key and fill outputs. If you select a media player as a key source, for example Media Player 1, both the fill and the key are automatically selected so you don't have to select them separately. However the key can still be routed separately so you can use a different key source if you wish.

### <span id="page-33-0"></span>Audio Mixer

The Audio tab in ATEM Software Control contains an audio mixer interface which becomes active when controlling any ATEM switcher.

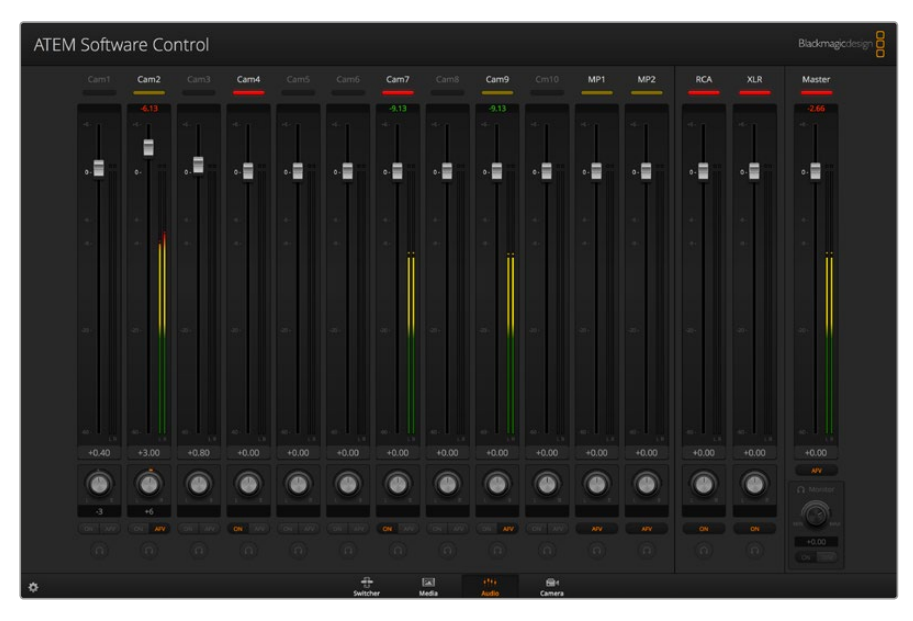

ATEM switchers include a built-in audio mixer that lets you use the embedded HDMI and SDI audio from your cameras, media servers and other inputs without the need for an external audio mixer. This is perfect when using an ATEM switcher on location or in small spaces within modern OB vehicles as you don't have to find room for an external audio mixer. The audio is mixed in the Audio tab of ATEM Software Control and output via the SDI and HDMI program outputs.

Your ATEM switcher features built in XLR and RCA inputs for mixing external audio. Mixed audio can also be output via the XLR outputs and the audio mixer contains independent controls for setting the audio level and also for selecting solo audio monitoring.

All ATEM production and broadcast studio switchers, except for ATEM Production Studio 4K, mix audio from the switcher's built in media players. ATEM Production Studio 4K does not mix audio from the media players because this model supports still frames only in the media pool and does not support motion clips.

If you prefer to use an external audio mixer, it's easy to disable the audio for all inputs and you only need to leave the external audio active in the audio mixer interface. More information on how to use the audio mixer is included in the next sections.

### Camera Control

The Camera tab in the software is where you can control cameras remotely, in a similar way to how traditional external camera control units can control cameras, however with ATEM switchers, this functionality is built into the software so it's always available. Settings such as iris, gain, focus, detail and zoom control are easily adjusted using compatible lenses, plus you can color balance cameras and create unique looks using the DaVinci Resolve primary color corrector that's built into the Blackmagic cameras running software v1.8.1 or later.

For detailed information on how to use the powerful camera control features, refer to 'Using Camera Control' in the 'Using ATEM Software Control' section of this manual.

<span id="page-34-0"></span>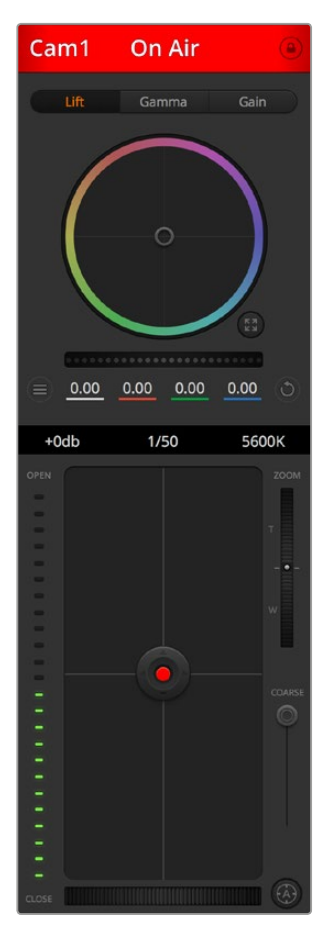

The ATEM Camera Control lets you control Blackmagic Design cameras

### Switcher Settings

Click on the settings cog icon to open the settings window which allows you to change the video input selections and labels. Setting labels are important, and they are visible in the multi view output as on-screen labels and on the broadcast control panel in the source names row.

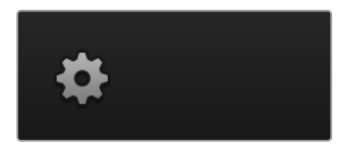

In the settings window, you can also set the switcher video standard. This is the master video standard that the whole switcher operates at, and it's very important you set this to the same video standard as your video inputs. More details on setting the video standards are included later in this manual.

The switcher settings also let you customize your multi view. The arrangement of the multi view screen can be changed by clicking on the presets at the bottom right of the M/E 1 Control Panel, or the right side of the Settings window on the M/E 2 Control Panel. On all ATEM production and broadcast studio switchers, the arrangement for the 8 smaller video views are fully routable allowing you to view any source in the switcher. This lets you monitor cameras, internal sources, media players and even aux outputs on a single monitor. Multiview saves space when doing portable location based events because you only need a single monitor.

<span id="page-35-0"></span>If you are connecting Blackmagic HyperDeck disk recorders to your switcher, you can use the switcher settings to enter their IP address, view their connection status, and change the frame offset and auto roll settings so you can switch cleanly to a HyperDeck video source. For more information about using HyperDeck disk recorders with your ATEM switcher, refer to the 'HyperDeck control' section of this manual.

You can also set your switcher's remote behaviour using the 'remote' tab. This allows you to use the RS-422 port on your switcher to control pan, tilt, zoom heads or legacy GVG100 hardware such as linear edit suites.

Switcher settings are explained in detail in 'Changing Switcher Settings' of 'Using ATEM Software Control' section of this manual.

# **Using the Software Control Panel**

The switcher window is the main control interface for the switcher. During live production, the switcher window can be used to select sources and take them to air.

You can select the transition style, manage upstream/downstream keyers and turn on/off the fade to black. The palettes on the right hand side of the interface are where you adjust transition settings including transition rates, adjust color generators, control media players, and adjust the upstream and downstream keyers as well as control fade to black rate.

### Mix Effects

The Mix Effects block of the switcher tab contains all the source select buttons for the program and preview buses, allowing external inputs or internal sources to be selected for next transition previewing or switching to air.

If your switcher has 2 Mix Effects panels, you can optimize the interface to show both, or select each panel by clicking on the Mix Effects 1 or Mix Effects 2 buttons at the top of the interface. When both panels are visible, the Mix Effects 1 or 2 buttons will move to the processing palettes.

| Program                     |                 |                        |
|-----------------------------|-----------------|------------------------|
| Cam2 Cam3 Cam4 Cam5<br>Cam1 | Blk             | Col2                   |
| Cam7 Cam8 Cam9 Cm10<br>Cam6 | Bars            | MP1<br>MP <sub>2</sub> |
| Preview                     |                 |                        |
| Cam2 Cam3 Cam4 Cam5<br>Cam1 | $\parallel$ Blk | Col2                   |
| Cam6 Cam7 Cam8 Cam9 Cm10    | Bars            | MP1<br>MP <sub>2</sub> |

ATEM Mix Effects

### Program Bus Source Select Buttons

The program bus source select buttons are used to hot switch background sources to the program output. The source currently on air is indicated by a button that is illuminated red.

### Preview Bus Source Select Buttons

The preview bus source select buttons are used to select a background source on the preview output, this source is sent to the program bus when the next transition occurs. The currently selected preview source is indicated by a button that is illuminated green.
The source select buttons for the Program bus match the Preview bus.

# **INPUTS**

Input buttons match the number of external switcher inputs.

#### **BLACK**

Color black source internally generated by the switcher.

# **SUPERSOURCE**

This feature is active on all ATEM switchers with more than 1 M/E. Shift select for Bars.

#### **BARS**

Color bars source internally generated by the switcher. This is a dedicated button when using single Mix Effects switchers.

# **COLOR 1**

Color sources internally generated by the switcher. Shift select for Color 2.

# **MEDIA 1 and 2**

Internal media players that display stills or clips stored in the switcher. When using an ATEM switcher with more than 2 media players, hold the shift button down on your keyboard to reveal the additional media player buttons on the preview and program rows.

# **PGM 2**

This button is only present on 2 M/E switchers and allows a Mix Effects 2 setup to be instantly brought to air or previewed. On ATEM 4 M/E Broadcast Studio 4K you can also select M/E 3 and 4.

# Transition Control and Upstream Keyers

#### **CUT**

The CUT button performs an immediate transition of the program and preview outputs, overriding the selected transition style.

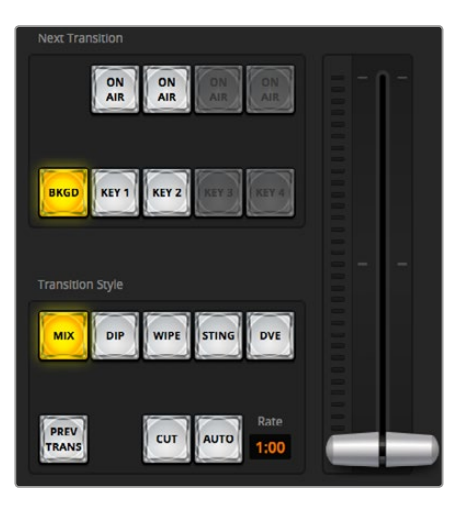

Transition Control

#### **AUTO/RATE**

The AUTO button will perform the selected transition at the rate specified in the 'rate' display. The transition rate for each transition style is set in the transition palette for that style and is displayed in the 'rate' window of the transition control block when the corresponding transition style button is selected.

The AUTO button illuminates red for the duration of the transition and the 'rate' display updates to indicate the number of frames remaining as the transition progresses. If an ATEM broadcast panel is connected, the fader bar indicator on the panel updates to provide visual feedback on the progress of the transition.

#### **Fader Bar**

The fader bar is used as an alternative to the AUTO button and allows the operator to manually control the transition with a mouse. The AUTO button illuminates red for the duration of the transition and the 'rate' display updates to indicate the number of frames remaining as the transition progresses. If an ATEM broadcast panel is connected, the fader bar Indicator on the panel updates to provide visual feedback on the progress of the transition.

#### **Transition Style**

The transition style buttons allow the operator to select one of five types of transitions; mix, dip, wipe, DVE, and stinger. The available transitions depend on your switcher model. For example, ATEM Production Studio 4K does not have DVE and stinger transitions. The selected transition style is indicated by a yellow illuminated button. Selection of these buttons will be reflected by the corresponding tab in the Transitions processing palette. For example, when you have the transitions processing palette open and click on a transition style button, the Transitions palette will match your selection so you can quickly adjust the settings.

#### **PREV TRANS**

The PREV TRANS button enables the preview transition mode, allowing the operator to verify a mix, dip, wipe or DVE transition by performing it on the preview output using the fader bar. When the PREV TRANS is selected you will see the preview output match the program output, and then it's simple to practice your selected transition with the fader bar to confirm you are going to get what you want. This is a very helpful feature to avoid mistakes on air!

#### **Next Transition**

The BKGD, KEY 1, KEY 2, KEY 3, KEY 4 buttons are used to select the elements which will transition on air or off air with the next transition. The number of available keyers depends on your switcher model. All keys can be faded on and off when the main transition occurs, or you can select just keys to transition individually, so the main transition control can be used to fade keys on and off.

When selecting the elements of the next transition, the switcher operator should look at the preview video output because it provides an accurate representation of what the program output will look like after the transition is completed. When only the BKGD button is selected, a transition from the current source on the program bus to the source selected on the preview bus will occur without any keyers. You can also select only keyers to transition, leaving the current background live throughout the transition.

## **ON AIR**

The ON AIR indicator buttons indicate which of the keys are currently on air and can also be used to immediately cut a key on or off air.

# Downstream Keyers

# **TIE**

The TIE button will enable the DSK on the preview output, along with the next transition effects, and tie it to the main transition control so that the DSK can be taken to air with the next transition.

The DSK will transition at the rate specified in the RATE display of the transition control block. If the DSK is tied, the signal routing to the clean feed 1 is unaffected.

# **ON AIR**

The ON AIR button is used to cut the DSK on or off air and indicates whether the DSK is currently on or off air. The button is illuminated if the DSK is currently on air.

# **AUTO**

The AUTO button will mix the DSK on or off air at the rate specified in the DSK RATE window. This is similar to the main AUTO rate on the transition control block, however it's limited only to the specific downstream keyer. This can be used to fade up and down bugs and logos, such as live or replay bugs during production, without interfering with the main program production transitions.

# Fade to Black (FTB)

The FTB button will fade the whole program video output to black at the rate specified in the fade to black RATE window. Once the program output has been faded to black, the FTB button will flash red until it is pressed again. Doing so will fade up from black at the same rate, or you can enter a new rate in the Fade to Black palette in the Switcher window. Fade to black is mostly used at the start of your production, and at the end of your production, or when cutting to commercial breaks. It ensures all layers in the switcher are faded down together. A fade to black cannot be previewed. You can also set the audio mixer to fade the audio with your fade to black by selecting the AFV button on the master audio output fader.

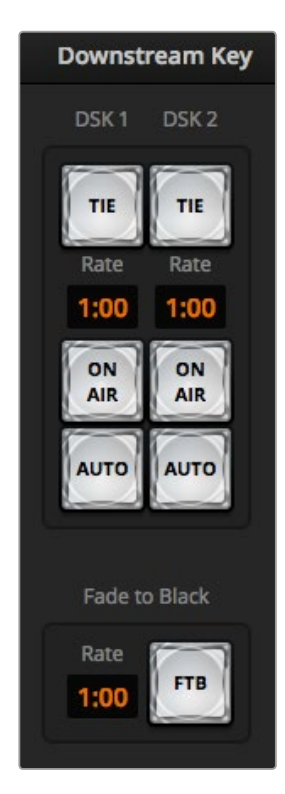

Downstream Key and Fade to Black

# Processing Palettes

The software control panel features tabs for the processing palette, media player, and capture options. The following processing palettes are available. These change based on the model you're connected to, and are an easy way to see what processing is available in the switcher. Different ATEM models will have different features, so the palettes can change. The palettes also show the order of the processing in the switcher. You can expand and minimize palettes to save space and scroll them up and down to get the adjustments you need to set.

# Palettes Tab

The Palettes tab contains the following processing controls.

# Color Generator 1 and 2

The ATEM switcher has two color matte generators which can be configured from the color generator palette using a color picker or by setting hue, saturation, and luminance levels.

#### **SuperSource**

ATEM switchers with more than 1 M/E include a feature referred to as SuperSource (Picture in Picture or PIP) that will allow you to arrange multiple sources on the monitor at one time. For more information refer to the section 'Using SuperSource (Picture in Picture)' later in this manual.

#### Upstream Keys

Depending on the switcher model, ATEM has up to four upstream keyers per M/E which can be configured from the upstream key palettes. Each keyer has its own palette. Within each palette the keyer can be configured as a luma key, chroma key, pattern key or DVE. The type of key available will also depend on the switcher model and if the DVE is available. The selected palette will display all the parameters that are available to configure the keyer. More information on how to use upstream keyers is included later in this manual.

With ATEM switchers that have 1 M/E, these keyers are all labeled as being for M/E 1. On ATEM 2 M/E and 4 M/E model switchers, the labels will show which M/E these keys are connected to.

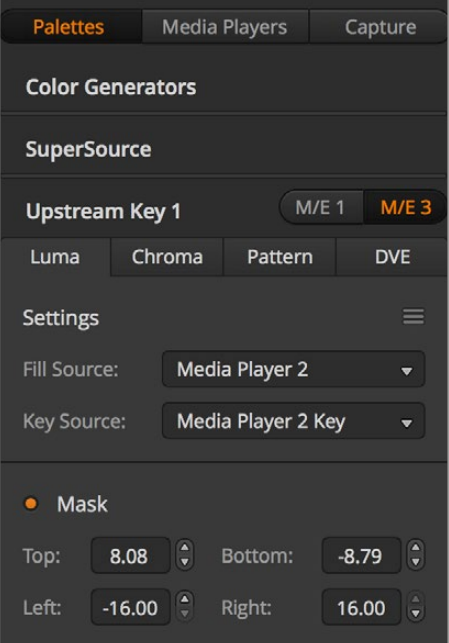

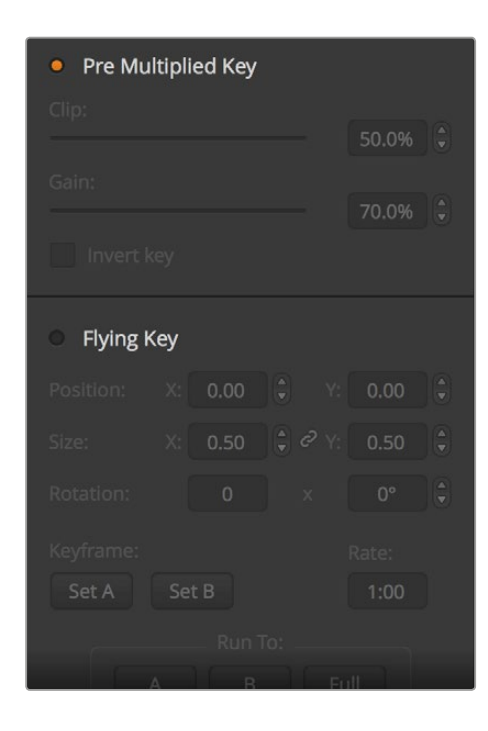

Processing Palettes

#### **Transitions**

The transitions palette is where you can configure the parameters of each transition style. For example, for the dip transition the palette has a drop down menu where you can select the dip source and for the wipe transition the palette displays all the available wipe patterns. There are lots of variations of transitions, and a large number of transitions can be created by combining settings and features in the transitions palette.

**NOTE** It's worth noting that simply selecting a specific style of transition in this palette will only adjust the settings for these transitions, and you still need to select the style of transition you want to perform in the transition control section on the software or hardware control panel. For ease of use, some people like to use the hardware based broadcast panel for switching, while using the software panel palettes for setting up the transition. The software and hardware panels work together and mirror all settings, so you can use any combination you like!

#### Downstream Key 1 and 2

The ATEM has two downstream keyers which can be configured from the downstream keys palette. The palette has drop down boxes for selecting the fill and key signals to the keyer, sliders to set the clip and gain values, pre-multiplied, and mask settings.

#### Fade to Black

The Fade to Black palette is where you can set the fade to black transition rate. An Audio Follow Video checkbox is also provided as a shortcut for the audio mixer's master fader AFV button. Selecting this feature lets you fade your audio with your fade to black.

#### Media Players Tab

The Media Players tab contains controls for your ATEM Switcher's media players and connected HyperDecks.

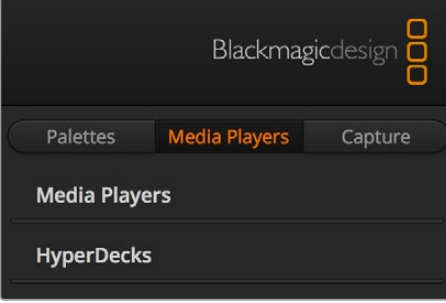

#### Media Players

Your ATEM switcher has media players which play back the clips and stills that are stored in the media pool memory built into the switcher. The drop down list is used to select the still or clip that will be played or made available on the media player input to the switcher. When a clip is selected, the transport controls in the media player can be used to play, pause and loop the clip. Controls are also provided to step forward and backward through frames of the clip. Most ATEM switchers have 2 media players. ATEM 2 M/E Broadcast Studio 4K has 4 media players.

#### Hyperdecks

If you are running ATEM switchers 6.8 or newer, you can connect up to 4 Blackmagic HyperDeck Studio model disk recorders and control them using ATEM Software Control's HyperDecks palette. For more information refer to the 'HyperDeck Control' section of this manual.

**TIP** The 'capture' tab supports legacy ATEM Production Switcher models with USB capture features.

# Using the Audio Mixer

The audio tab is used to mix audio sources connected to any ATEM switcher via HDMI, SDI, external audio and also from the built-in media players in ATEM 1 M/E, 2 M/E, and 4 M/E switcher models.

Cameras, media players and external audio sources are listed along the top of the audio mixer along with the master audio output for the program outputs of the switcher.

Below each audio source is an audio level meter, a fader for setting the maximum audio level, and a knob for setting the left/right audio channel balance. The master fader on the right side of the audio mixer is used to set the gain on the audio level on the SDI and HDMI program outputs and has its own audio level meter. The monitor fader and buttons appear below the master fader and set independent audio levels and also allow solo monitoring on the audio outputs.

The buttons below each audio level meter determine whether audio is always available for mixing or only when the source is on air. The solo, or headphones, button determines whether the audio source should be used for solo audio monitoring via the switcher's XLR monitor output on the rear panel.

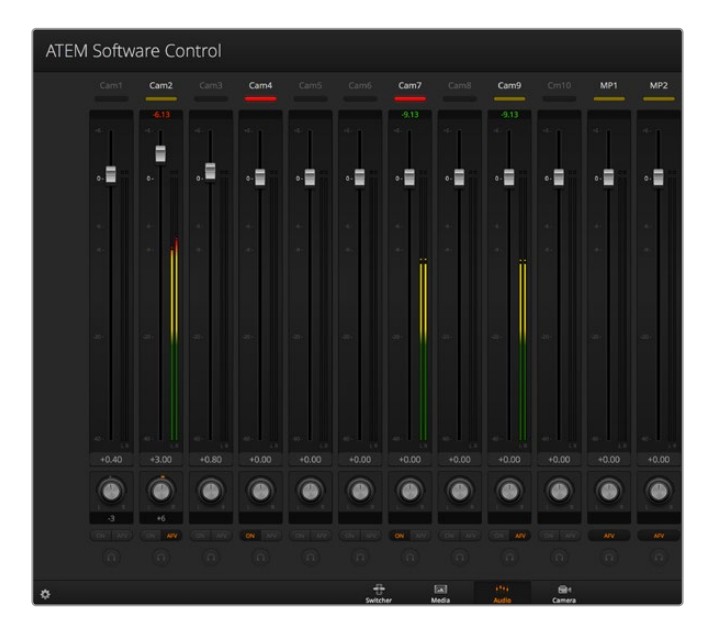

The audio mixer displays tally lights for any audio sources that are currently on air or when AFV is selected, as well as audio level, audio balance and buttons for selecting which audio should be used.

# **Tally**

Any source whose audio is on air is lit with a red tally light in the software. External audio is on air by default so the EXT tally light is usually lit red. In the example on this page, Cam4 and Cam7 are lit because their audio is set to be always on. The tally light will be illuminated dull yellow when AFV is selected and the channel's associated camera is off air. This also applies to the master fader tally light when the master fader AFV button is selected. When FTB is activated, the master fader tally light will blink red.

#### Audio Level

Drag the audio level fader to set the gain on the audio level for each camera and audio source. The green number under each audio level meter shows the maximum audio level set by the fader.

The number above the audio meter shows the peak audio level reached by the audio source. A green number represents low to medium audio levels. If the audio meter is regularly showing red, and the red number above it is not changing, then you should reduce the audio level to avoid audio distortion. After adjusting the audio level, you may wish to reset the red number by clicking on it once. Observe the new number to make sure it changes for a while and does not immediately shoot up and become stuck on a red number. If it does, you may need to reduce the audio level even further.

# Audio Balance

The audio mixer supports stereo audio from each audio source. If you wish to change the left/ right audio channel balance for a camera or other audio source, adjust the knob to the desired balance point.

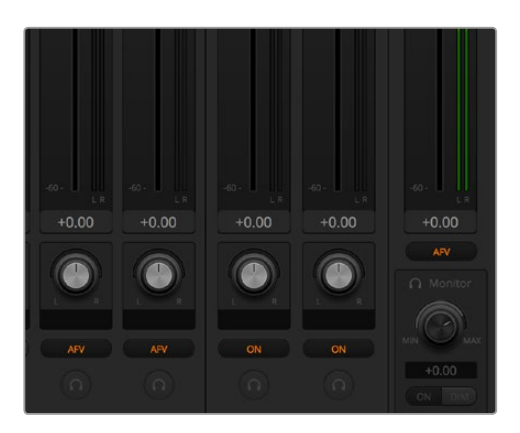

If you are operating a 2 M/E or 4 M/E ATEM switcher, and notice the solo and monitor settings are grayed out, you have program audio selected for the audio out setting in the settings window.

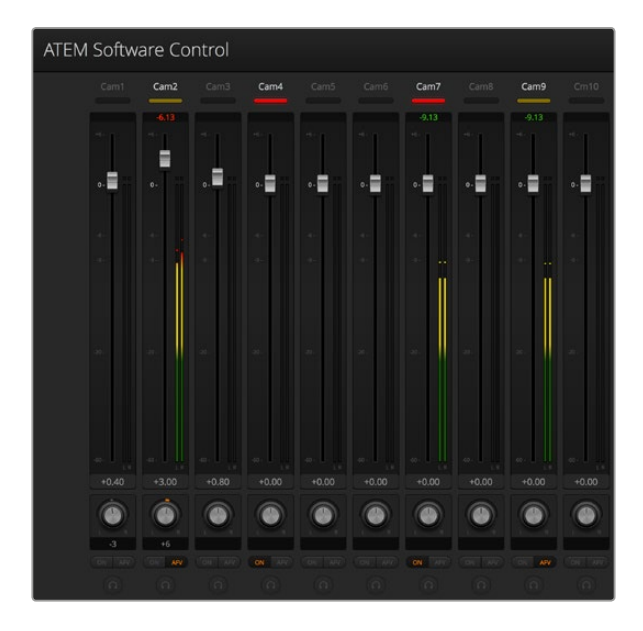

The audio meter for Cam1 is shown in gray to indicate that its audio will not be used as neither of its ON or AFV buttons are enabled. Cam2 has AFV selected but its audio is not currently being used as the camera is not on air as is indicated by its dull yellow tally light. Cam4 and Cam7 have their direct mix set to ON so their mixed audio is always used, and their tally lights remain lit, even if another camera is currently on air. The audio level meters for Cam3, Cam5, Cam6 and Cam8 show that no audio is present on these cameras.

#### Audio Source Selection

Below each audio level meter, you will find the ON and AFV buttons that select which audio sources are sent to the program output of the switcher.

- **ON** Selecting the direct mix to ON allows an audio input to be permanently mixed into the program output, even when the associated video source is not on air. The red tally light will always be lit because the audio is always on air. Selecting this option automatically disables AFV.
- **AFV** Audio-follow-video (AFV) allows audio to crossfade when inputs change. The audio will only be sent to the program output when the input is on air, lighting the red tally light above. When off air, the tally light is lit dull yellow. Selecting this option automatically disables the direct mix ON setting.

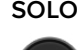

**SOLO** All ATEM switchers can use the XLR audio output via the switcher's rear panel. Selecting solo exclusively outputs that single audio source to the monitor output so you can listen clearly to any single input when required. This is an important feature which lets you confirm audio content before putting it to air and without affecting the program output audio. When solo is deselected the audio output will return to its original state.

#### Master Audio Level Output

The master fader on the right side of the audio mixer is used to set the gain on the audio level on the SDI and HDMI program outputs and has its own audio level meter. Select the AFV button on the master audio output fader to enable the AFV fade to black feature. This lets you fade your master audio when you click on the Fade to Black button.

#### Audio Mixer Monitor

The monitor volume knob and buttons appear below the master fader and control the audio output behavior. You can use these settings to set independent audio levels for monitoring the audio mix without affecting the program output audio. If you've selected a solo input that you want to monitor, these settings let you control the audio monitor levels for the single input without affecting the program output audio. You can enable these settings by going to the settings window and selecting the audio out setting to "monitor audio".

**ON** Select ON to enable audio monitoring via the monitor XLR output. Deselect ON to disable all audio via the monitor XLR output.

**DIM** Select DIM to temporarily reduce the monitor audio level without having to adjust the fader. Select DIM again to return to your preferred listening level.

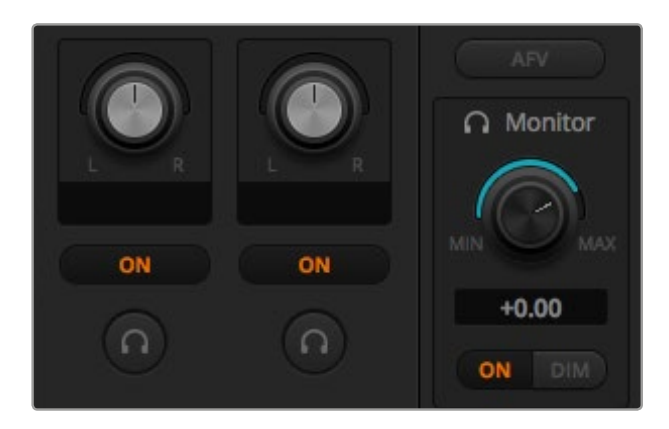

The monitor volume knob and buttons set independent audio levels and allow solo monitoring on the monitor XLR output

#### Navigating the Browse Window

The browse window is a simplified file browser that lets you navigate your computer to look for graphics files. All attached drives on your computer are displayed, and you can select folders from them. View sub folders by clicking on the arrows next to each folder.

The Preview window will show any selected graphics files.

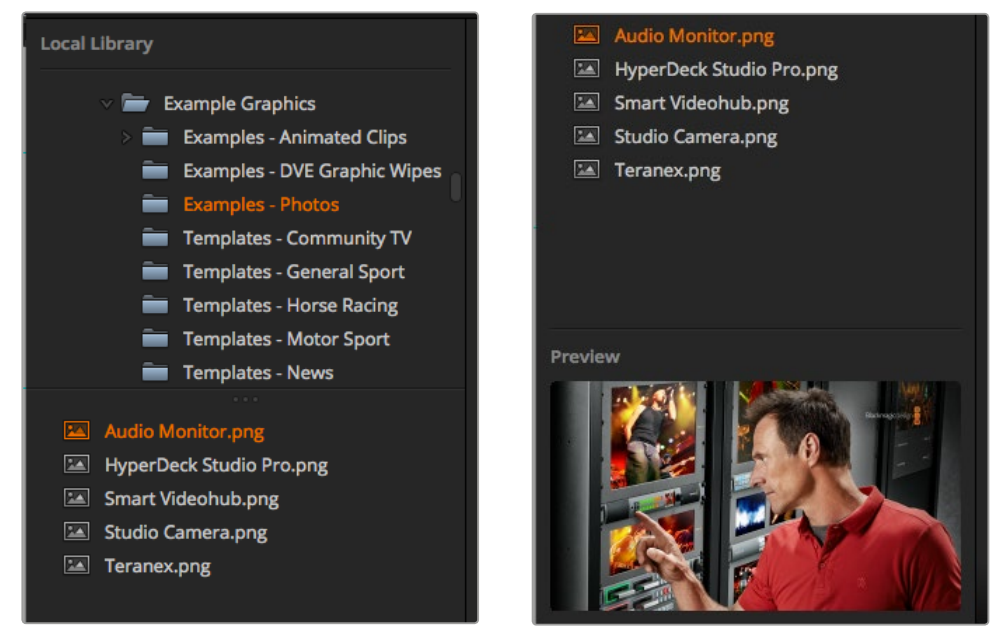

Browse window

#### Browsing and loading files

Loading a still is as easy as dragging it from the browse window and dropping it into an empty slot in the Media Pool. To load a motion clip, you'll need to load a sequence of still images. To select a sequence, click on the first file in the sequence, scroll down and shift click on the last file in the sequence. Now the highlighted file sequence can be dragged into any of the two clip slots in the media pool. You can load audio files to accompany your clip, for example when playing a stinger transition, by dragging the audio file from the browser and dropping it into the audio slot next to the clip slot. You can identify the audio slot by its audio icon.

When dropping a still, clip or audio file into a slot, a progress indicator will show the loading status. You can drop multiple files into the media pool, even if the first images have not yet completed loading, as they will continue to load one after the other. If a clip or still is dropped into a window which already has content loaded, the existing content will be replaced.

The ATEM media pool supports PNG, TGA, BMP, GIF, JPEG and TIFF still image formats. Audio files must be WAV, MP3 or AIFF.

#### ATEM Media Pool

When files have been loaded into the media pool, the still and clip slots will show a thumbnail image. Clip slots will display the image from the middle of its loaded sequence. Above the clip slots you'll see information showing the number of frames in a loaded clip, plus the maximum number of frames that can be loaded for your selected video format. Stills are marked with a slot number so you can identify them when assigning a still image to the media player using a broadcast panel.

The file name for each loaded still or clip is displayed underneath the slot so you can easily keep track of stills and clips you have loaded. This is very useful, as in the media player palette in the switcher tab, as well as the Photoshop plug-in, you will see a list of media pool still and clip numbers as well as the file name.

Numbers are displayed on slots in the media pool to clearly show which slots are assigned to the relevant media players. When a media player slot is switched to the program output, the media player number on the slot changes to red to indicate the slot is on air. When a slot is on the preview output, the media player number changes to green. When using an ATEM switcher with more than 2 media players, hold the shift button down on your keyboard to reveal the additional media player buttons on the preview and program rows of the software control panel.

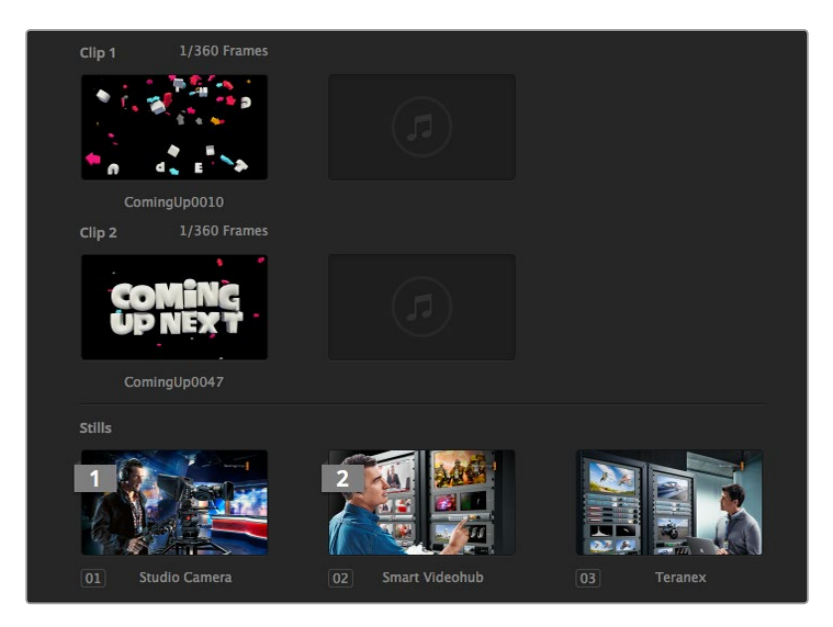

ATEM Media Pool

You can change the media player assignment from the media tab by selecting your desired clip or still from the 'media' dropdown list. Simply click on the arrow in the player 'media' list to select from a list of media pool slots.

You can also assign media players to stills or clips from the hardware based ATEM broadcast panels, or in some cases from the Photoshop plug-in when downloading stills.

# **Changing Switcher Settings**

Clicking on the switcher settings 'gear' icon will open the settings window where you can change general switcher settings, Multi View, label, HyperDeck and remote settings. These settings are divided into tabs.

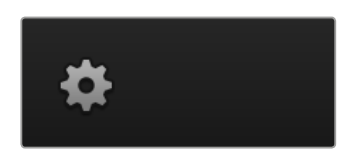

# General Settings

# Setting the Switcher Video Standard

The video setting is used to select the operating video standard of the ATEM switcher, and this must be set to the same video standard as the video sources you are plugging into the ATEM switcher. If they don't match, the inputs won't appear correctly, and will most likely remain black. A good way to work out the video standard you should use is to check your cameras, and then set the switcher video standard to the same format.

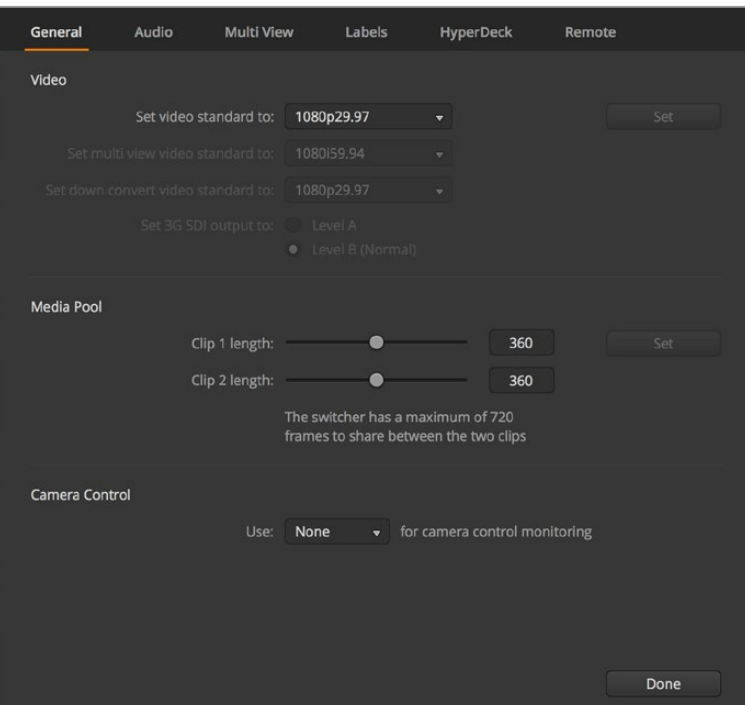

Change switcher settings

| Video                            |         |                         |
|----------------------------------|---------|-------------------------|
| Set Video Standard:              | 1080p50 | ▼                       |
| Set Multi View Video Standard:   | 1080i50 | $\overline{\mathbf{v}}$ |
| Set Down Convert Video Standard: | 1080p50 | v                       |
|                                  |         |                         |

Set video standard

# **ATEM currently supports the following video standards:**

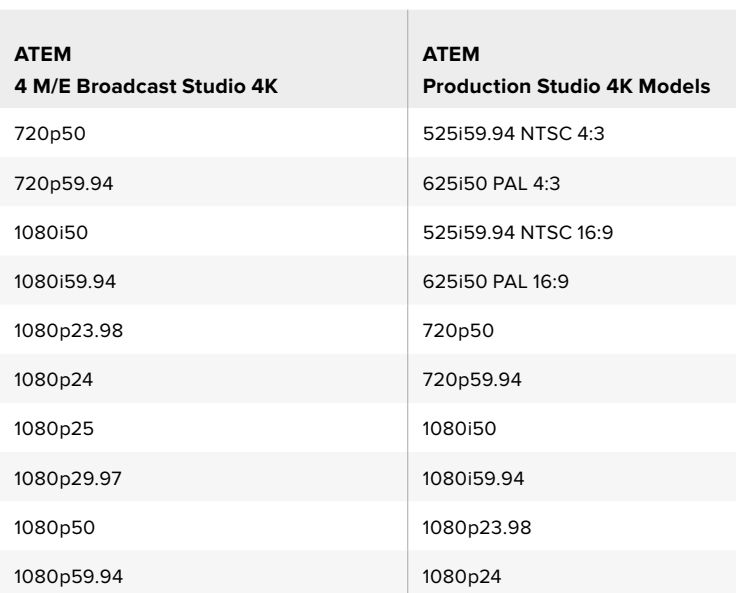

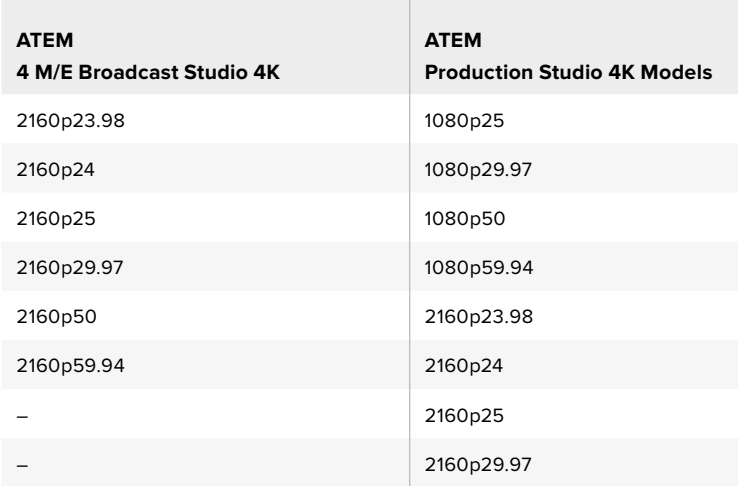

To set the video standard, select the video standard from the menu, and then select the set button. Any time the video standard is changed, it will erase any frames you have loaded into the media pool.

# Setting the Multi View Video Standard

Use this dropdown menu to select the video standard on ATEM switchers that can support Ultra HD multi view output, such as ATEM 4 M/E Broadcast Studio 4K.

The multi view output on ATEM 2 M/E Broadcast Studio 4K supports Ultra HD up to 2160p29.97 so on this model you can monitor at higher quality when you connect an Ultra HD monitor or television. If you set the ATEM to Ultra HD 2160p50 or 2160p59.94 video, the multi view will be automatically displayed using 2160p25 or 2160p29.97 respectively so you can use a wider range of Ultra HD televisions. However if you want to use a standard HD television, then you can also set the multi view outputs to be down converted to HD for even greater monitor compatibility.

For example if your ATEM is selected to run at 2160p59.94 then the multi view will output at 2160p29.97 when the multi view setting is selected to Ultra HD, or you can choose to output 1080i59.94, 1080p29.97 or 1080p59.94 when the multi view output is selected to regular HD.

| Video                          |         |   |
|--------------------------------|---------|---|
| Set Video Standard:            | 2160p25 |   |
| Set Multi View Video Standard: | 1080i50 | ▼ |

Set Multi View video standard

For all other switcher models the multi view output is always HD even when running in standard definition so you can see all your sources in higher resolution. When switching Ultra HD video at 59.94 or 50 frames per second, the multi view will display HD video at 29.97 or 25 frames per second respectively.

#### Setting the Down Converter Outputs

When running ATEM Production Studio 4K models in Ultra HD, the HD-SDI program output always outputs down converted high definition 1080i video for connection to HD-SDI equipment. High definition or standard definition video inputs are always output as HD or SD video respectively.

ATEM 4 M/E Broadcast Studio 4K has 1 down converted program output that will default to 1080p29.97 when switching Ultra HD video at 2160p59.94, or 1080p25 when switching 2160p50.

When running the ATEM 1 M/E and 2 M/E production switchers in high definition, the HD signal is permanently down converted to SD via SDI and composite video outputs for connection to older devices. 720p50 and 1080i50 down converts to 625i50 PAL. 720p59.94 and 1080i59.94 down converts to 525i59.94 NTSC.

Down conversion provides the following aspect ratios:

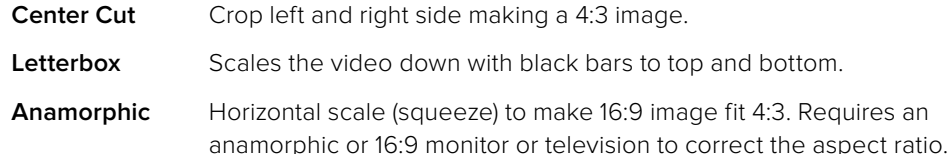

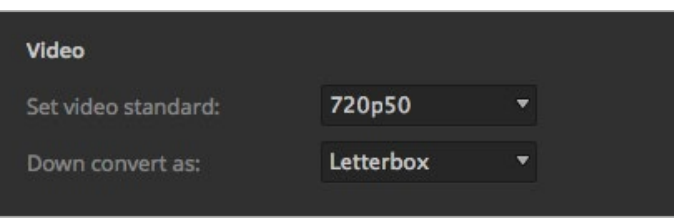

Setting the down converter standard

#### Set 3G SDI Output Level

If you're outputting HD video to equipment with 3G-SDI inputs, you may need to toggle between level A and B 3G-SDI output standards to maintain compatibility with equipment that can only accept level A or B 3G-SDI video. Level B is the default setting that works with most equipment, but you can switch to Level A by clicking the 'level A' radio button.

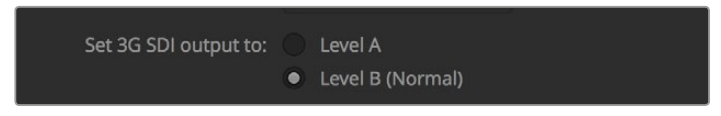

Setting 3G-SDI Output Level

#### Setting the Audio Output Behavior

The 'audio' tab lets you control the audio monitoring settings, such as selecting the program audio or monitor audio via the XLR outputs.

Program audio is the same audio that the audio mixer sends to the SDI and HDMI program outputs. Monitor settings and solo monitoring are disabled in the audio mixer when program audio is selected.

Monitor audio allows you to listen to the program audio mix of all inputs, or just a solo input, at your preferred volume level and without affecting the audio on the program output. You can monitor the solo audio source even if it is not on air.

These monitor settings are only available to the audio mixer when monitor audio is selected for the audio out setting in the settings window.

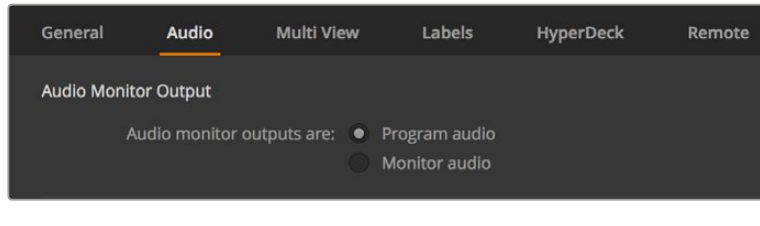

Set the audio output behavior

#### SDI Audio Channels 15 and 16

You may want to loop one of your ATEM's outputs to an input to achieve a desired effect. In some cases this can cause a feedback loop in SDI audio channels 15 and 16. If this occurs, you can mute SDI channels 15 and 16 by clicking the 'mute' checkbox in the audio options located in the general switcher settings.

If you're using Blackmagic Design products for talkback, such as ATEM Talkback Converter 4K and ATEM Camera Converters, muting SDI channels 15 and 16 from your switcher will not affect talkback functionality.

#### Adjusting the Media Pool Clip Length

For models that support media clips, the media pool features two clips that share the same pool of memory. By default, each clip receives half of the available memory which determines the maximum number of frames. If you need a clip to be longer, adjust the balance of frames. It's worth remembering that lengthening one clip will shorten the other.

| Media Pool |                                                                            |  |     |     |  |  |
|------------|----------------------------------------------------------------------------|--|-----|-----|--|--|
|            | Clip 1 length:                                                             |  | 180 | Set |  |  |
|            | Clip 2 length:                                                             |  | 180 |     |  |  |
|            | The switcher has a maximum of 360 frames to<br>share between the two clips |  |     |     |  |  |

Setting the Media Pool Clip Length

#### Clip Length Table

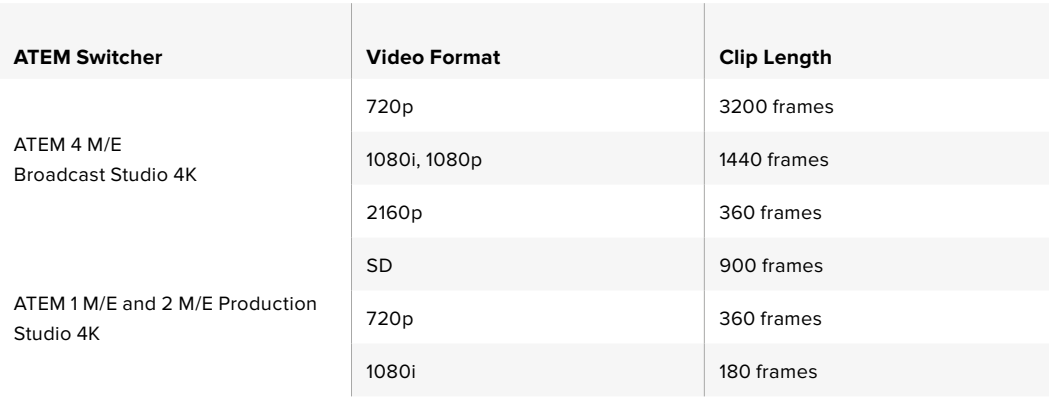

#### Camera Control Auxiliary Output

If your switcher features auxilliary outputs, you can select which one will monitor the ATEM Camera Control output. Set your desired aux output by opening 'settings', then selecting from the 'auxiliary for camera control output' drop down menu. Auxiliary output buttons can also be renamed in settings by adjusting the input labels.

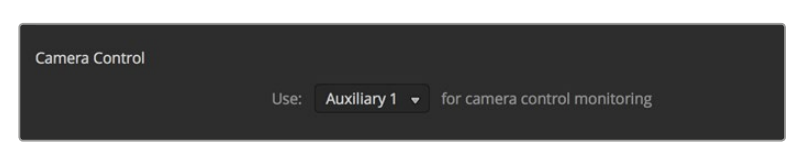

You can output the camera control via any of your switcher's auxiliary outputs.

# Multi View Settings

The multi view settings allow you to set the multi view orientation. The 8 smaller windows are fully routable so you can monitor any switcher source. By default, external inputs 1 - 8 are routed to multi view source windows 1 to 8, but simply click the menus to select what sources are viewed on each window!

If you are using ATEM 6.9 or newer, you can swap the position of the multi view preview and program views by clicking on the toggle button located between them.

The multi view settings also include the option to turn the safe area indicators inside the views on or off. Simply click on the safe area icon in the preview window.

Audio meters can be turned on or off for all the switcher sources and program view by enabling the 'All On' button in the multi view settings, or you can turn them on or off individually by clicking the audio meter icon in each view.

The multi view also includes a tally feature, so if any of the sources in the multi view are used in a layer on the program or preview outputs, they will be highlighted red or green. A white border means your source is not currently on the preview output, or on air on the program output. A red border indicates the source is used on the program output and a green border indicates a source is selected on the preview output.

The preview window on the multi view output features safe area markers so you can make sure your program will look great on any monitor. In HD, the outer border represents the 16:9 graphics safe area and the inner border represents the 4:3 graphics safe area. In SD, the single border represents the action safe area. You can also change the orientation of the multi view windows by selecting one of four different layouts using the icons at the bottom of the multi view settings window.

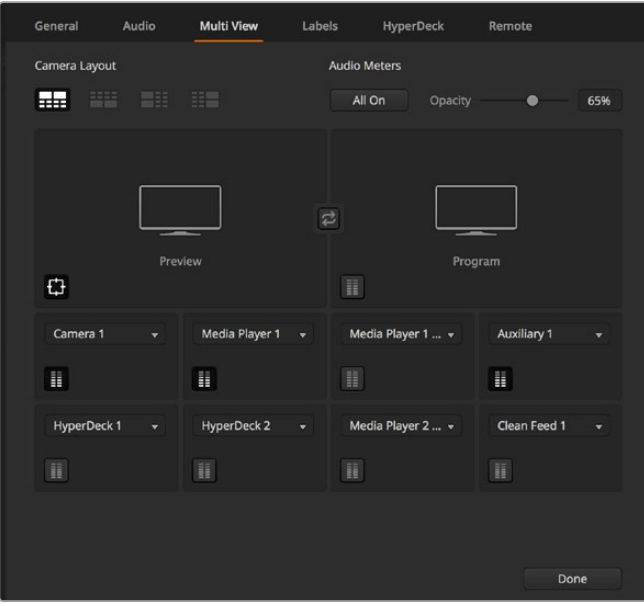

Customizing the Multi View

# Labels Settings

The video input settings are used to select the inputs and change labels. Depending on your ATEM switcher model, some video inputs can select between different video sources, such as HDMI or SDI. You can identify switchable connections on the rear of the switcher because all inputs are numbered, and any inputs that can switch will have the same input number on their label.

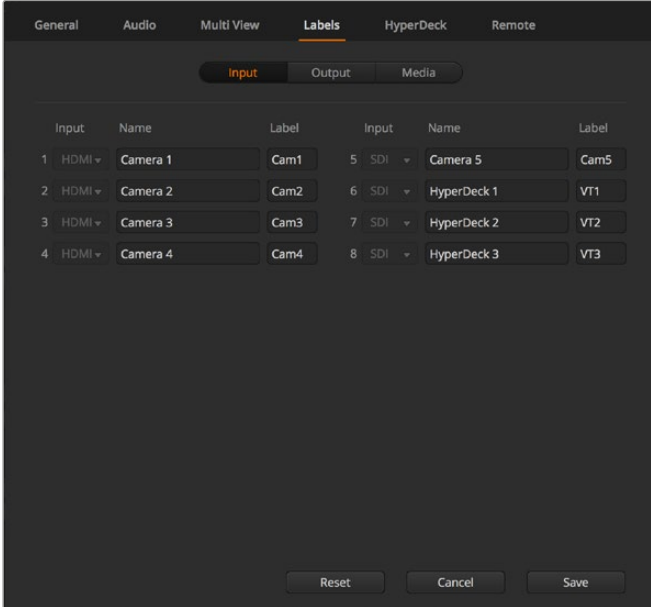

Label settings

For example, ATEM 1 M/E Production Studio 4K shares the Input 1 setting between an HDMI and SDI connector, which are both labelled Input 1 on the back panel. In the 'video inputs' window, click input 1 to select between HDMI and SDI.

Inputs can have customized labels and these labels appear on ATEM broadcast control panels and on the multi view. Long and short labels need to be entered, as long labels are often too long to be displayed on broadcast control panel's smaller displays.

A short 4 character name is used to identify the video input on the source names display of the broadcast panel. The longer input names support up to 20 characters and are displayed in various dropdown source selection boxes on the software control panel and also on the multi view windows on screen labels.

To change an input name, click in the text field, enter the text and select set. The input name will be updated on the multi view, software control panel and broadcast panel if one is connected. It's a very good idea to change both the short and long labels at the same time, so they match. For example Camera 1 would be entered in as a long label, and CAM1 as the short label.

# HyperDeck Settings

| General            | Audio                                                  | <b>Multi View</b> | Labels                              | <b>HyperDeck</b>                                             | Remote                  |
|--------------------|--------------------------------------------------------|-------------------|-------------------------------------|--------------------------------------------------------------|-------------------------|
| <b>HyperDeck 1</b> | - - 88                                                 | の                 | IP Address:<br>Input:<br>Auto Roll: | 192.168.10.50<br>Input 1: HyperDeck1<br>√ Offset: 3 ↓ frames | Connect<br>$\mathbf{v}$ |
| <b>HyperDeck 2</b> | <b>____</b><br>Remote is not active on this HyperDeck. | Ø                 | IP Address:<br>Input:               | 192.168.10.51<br>(none)<br>Auto Roll: Offset: 0 # frames     | Connect<br>۰            |
| <b>HyperDeck 3</b> | - 1949-1944                                            | $\Omega$          | IP Address:<br>Input:               | 192.168.10.53<br>(none)<br>Auto Roll: Offset: 0 C frames     | Connect<br>٠            |
| <b>HyperDeck 4</b> | <b>REAL PROPERTY</b>                                   |                   | IP Address:<br>Input:               | 0.0.0.0<br>(none)<br>Auto Roll: Offset: 0 C frames           | Connect<br>▼            |
|                    |                                                        |                   |                                     | Cancel                                                       | Save                    |

HyperDeck settings

With ATEM 6.8 or newer, you can connect up to 4 Blackmagic HyperDeck Studio disk recorders and control them using ATEM Software Control. When connecting HyperDecks, use these settings to configure the IP Address, select the inputs your HyperDecks are connected to, turn the auto roll feature for each deck on or off, and set their frame offset settings so they can switch cleanly.

Status indicators appear above and below each deck so you can easily see if they are successfully connected and if their remote buttons are active.

For detailed information on setting up Blackmagic HyperDecks with your ATEM switcher and setting the 'HyperDeck' configuration settings, refer to the 'HyperDeck Control' section of this manual.

# Remote Settings

If your switcher has an RS-422 port, you can select how it is used with the 'remote' checkbox. The options are none, VISCA and GVG, where GVG sets it to use GVG100, a common legacy interface for communicating with equipment such as linear editing suites.

| General | Audio                                 | <b>Multi View</b> |  | Labels                                                                   | <b>HyperDeck</b> | Remote |
|---------|---------------------------------------|-------------------|--|--------------------------------------------------------------------------|------------------|--------|
| Remote  |                                       |                   |  |                                                                          |                  |        |
|         | Use RS-422 control port to: $\bullet$ |                   |  | <b>Disabled</b><br>PTZ control via VISCA<br>External control via GVG 100 |                  |        |

Set the RS-422 remote port to none, VISCA and GVG

# Controlling Auxiliary Outputs

Auxiliary outputs are separate SDI outputs on the switcher that can have various inputs and internal sources routed to them. They are very similar to router outputs, and all video inputs, color generators, media players, program, preview and even color bars can be output. Most ATEM models provide for 1 - 6 auxiliary outputs.

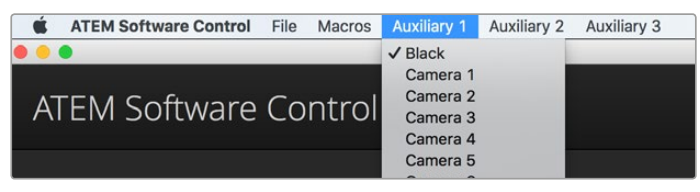

Auxiliary Outputs Control Menus on Mac OS

# Routing Auxiliary Outputs

Each aux output has a menu for selecting the source to output on the aux video output. Simply select the menu, then scroll the list for the source you want to output. When selected, the output on the selected aux will change immediately. You can see the current source with a tick in the menu item.

There is a range of sources available, including black, all video inputs, color bars, media players fill and media player key outputs, program, preview and clean feeds.

More information about Auxiliary outputs and how to use them is explained in the Using Auxiliary Outputs section. Aux outputs are extremely powerful and allow many exciting possibilities like alternative switcher outputs, or they are very commonly used for driving video projectors and video walls on stage during concerts and live performances. Most modern live performances have complex multi media aspects to them, and the aux outputs are designed to allow you to control all these displays from your ATEM!

# Program/Preview and A/B Direct Transition Control

When you first receive your ATEM switcher, it will be set to program/preview switching which is the current standard for an M/E switcher. You can change this preference to A/B Direct if you wish to use older style A/B switching. You'll find the 'transition control' options in the preferences window of ATEM Software Control.

# Saving and Restoring Switcher Settings

ATEM Software Control lets you save and restore either specific settings, or all of the switcher settings you have created. This powerful feature is incredibly time saving on live productions where regular settings are used. For example, you can immediately restore saved camera settings, lower third graphics and detailed key setups from a laptop or USB drive.

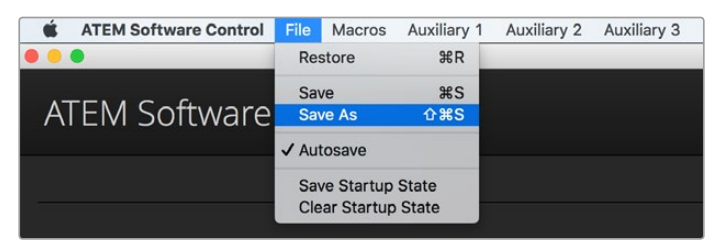

Saving settings menu.

#### **Saving your Settings**

- **1** Go to the menu bar in ATEM Software Control and select File>Save As.
- **2** A window will open asking for a file name and destination folder. After you have made your selection, click Save.
- **3** You'll now see the Save Switcher State panel containing checkboxes for all the available settings on each block of your ATEM switcher. The Select All checkbox is enabled by default. If you save with Select All enabled, ATEM Software Control saves your entire switcher settings. If you want to choose specific settings to save, you can deselect settings individually, or to remove all settings click Select All once to deselect them. Now you can select specific settings you want to save.
- **4** Click Save.

ATEM Software Control saves your settings as an XML file together with a folder for ATEM Media Pool contents.

After you have saved your settings you can quick save at any time by selecting File>Save, or by pressing Command S for Mac, or Ctrl S for Windows. Doing so will not overwrite your previous save, but will add a new XML file to your destination folder which is clearly identified with a time and date stamp. This means you can always restore a previous save if necessary.

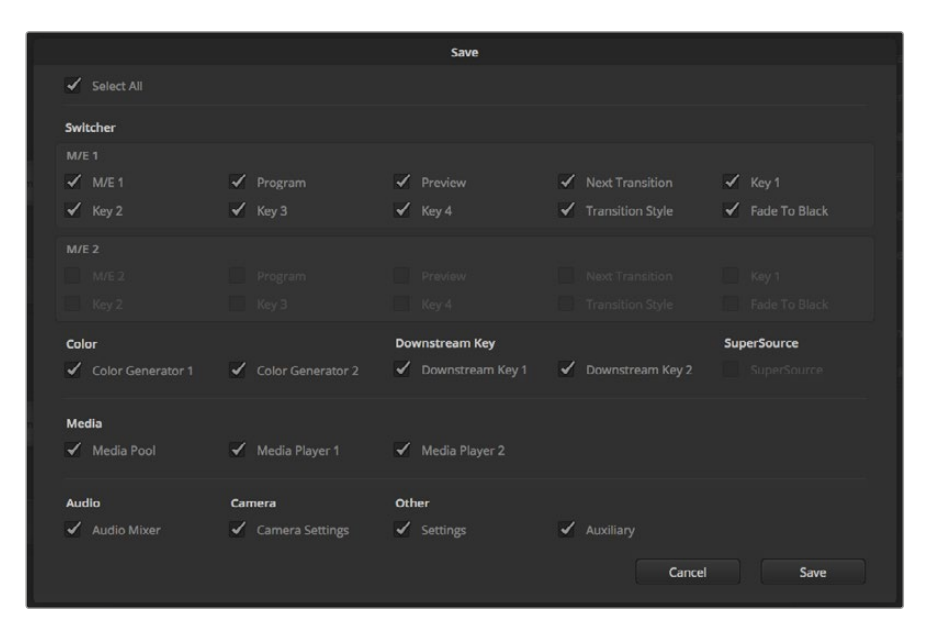

With ATEM Software Control you can save and restore all your switcher settings for your live production, including key settings, transition styles, media pool contents and more

#### **Restoring your Settings**

- **1** Go to the menu bar in ATEM Software Control and select File>Restore.
- **2** A window will ask for the file you want to open. Select your save file and click Open.
- **3** You'll now see a window containing active checkboxes for your saved settings on each block of your ATEM switcher. Leave Select All enabled to restore all your saved settings, or select only the checkboxes for the settings you want to restore.
- **4** Click Restore.

If your switcher settings are saved on a laptop, it's easy to take all your settings with you on location. Connect your laptop to any ATEM switcher and quickly restore your switcher settings. Live production can be a busy and exciting time and you're always working in the moment, which means you can easily forget to back up your saved files when the production is over. If you have settings you want to keep, save them to your computer and an external drive, such as a USB drive. This means you can carry your settings with you and have a back up in case your settings are accidentally deleted on your computer.

# Saving your Startup State

If you have your switcher set up the way you want it, you can easily save your entire switcher state as your default startup state. Go to the 'file' menu in ATEM Software Control and select 'save startup state'. Now whenever you restart your switcher, it will start up with your saved settings by default. If you want to clear the startup state and revert to the factory settings on restart, go to the 'file' menu and select 'clear startup state'.

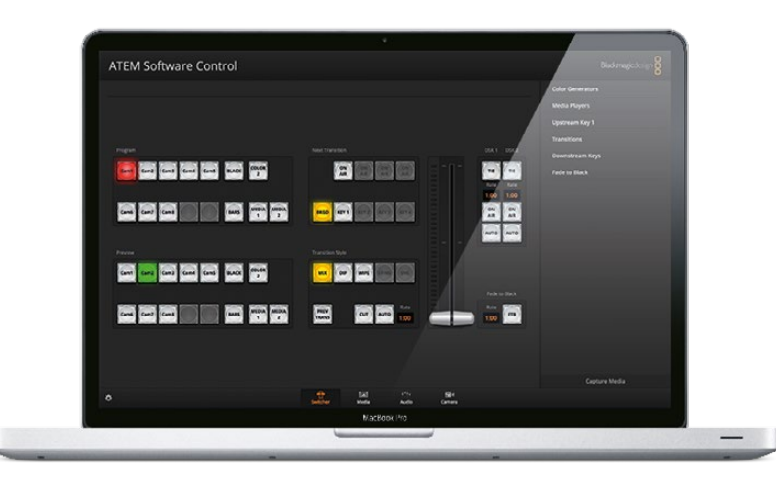

Saving your switcher settings on a laptop gives you the portability to restore your settings on any ATEM switcher. Saving to a USB drive means you can even carry your settings in your pocket.

# **Using Camera Control**

Clicking on the 'camera' button in ATEM Software Control opens the camera control feature that lets you control Blackmagic Studio Cameras, Micro Studio Cameras, URSA Mini or URSA Broadcast from your ATEM switcher. Blackmagic camera settings such as iris, gain, focus, detail and zoom control are easily adjusted using compatible lenses, plus you can color balance cameras and create unique looks using the DaVinci Resolve primary color corrector that's built into the camera.

When controlling cameras, the ATEM switcher control works by broadcasting camera control packets via all the non down converted SDI outputs of your ATEM switcher. So this means you can connect an SDI output of your ATEM switcher to the camera's video inputs and the camera will detect the control packets in the SDI link and allow you to control features in the camera itself. You can control cameras via both regular SDI or optical fiber SDI connections when an optional SFP module is installed in a Blackmagic Studio Camera.

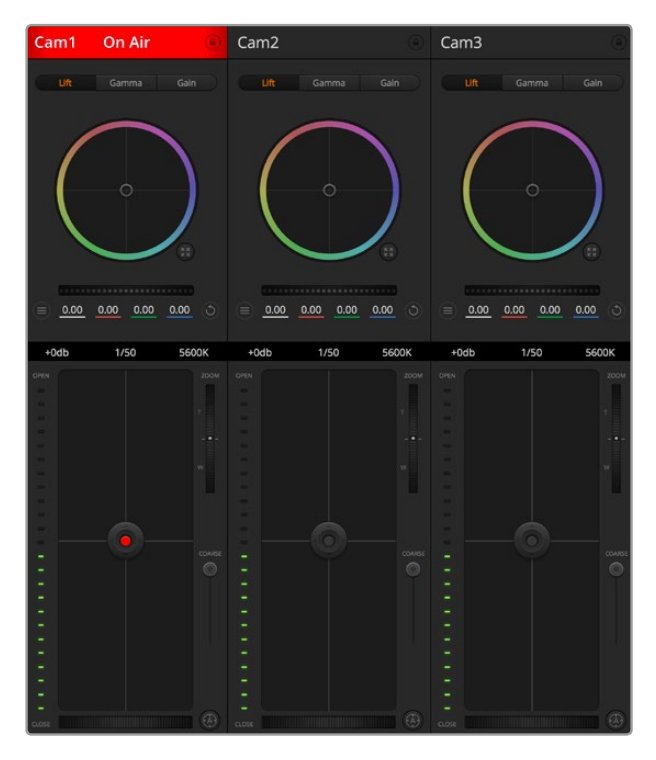

ATEM Camera Control.

#### **Connecting via SDI**

- **1** Connect your Blackmagic camera's SDI output to any SDI input on your ATEM switcher.
- **2** Connect any one of your ATEM switcher's SDI outputs, except down converted or multi view outputs, to your camera's program SDI input. Camera control signals are not sent via the multi view and down converted SDI outputs.
- **3** In your camera's settings, set the camera ID number to match your switcher input. For example, if studio camera 1 is connected to 'cam 1' on your ATEM switcher, the camera number in your camera settings must also be set to 1. This ensures tally is sent to the correct camera.

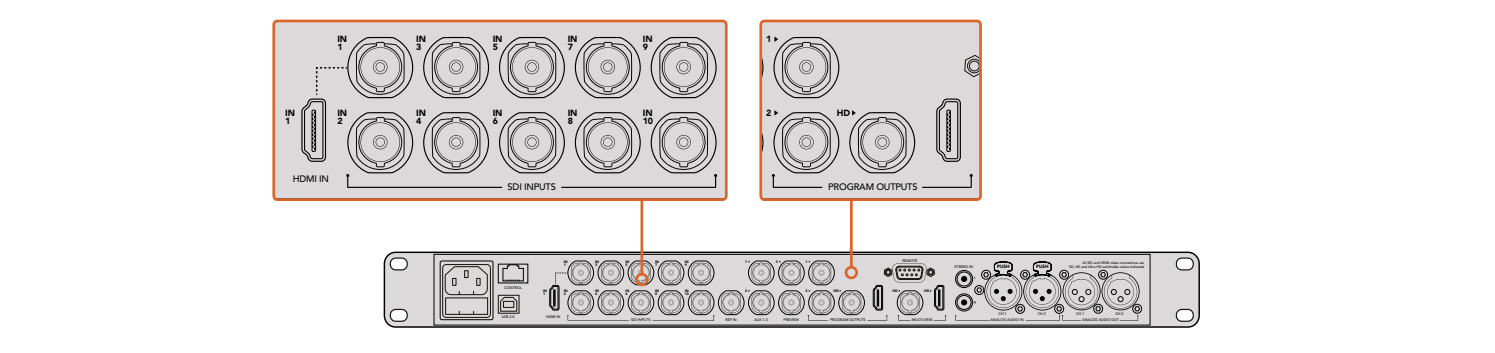

Connect a Blackmagic Studio Camera to any of your ATEM switcher's SDI inputs.

# **Connecting via Optical Fiber**

**1** Connect the Blackmagic Camera's optical out/in to the optical out/in on an ATEM Studio Converter or Talkback Converter 4K. You'll need to have SMPTE compatible optical fiber SFP modules installed in your Studio Camera and ATEM converter to connect via optical fiber.

- **2** Connect a suitable SDI out from your ATEM converter to any SDI input on your ATEM switcher.
- **3** Connect any one of your ATEM switcher's SDI outputs, except down converted or multi view outputs to your ATEM Converter's 'SDI in'. Camera control signals are not sent via the multi view and down converted SDI outputs.
- **4** On the Blackmagic camera, open the LCD menu and set the camera number to to match your switcher input. For example, if studio camera 1 is connected to 'cam 1' on your ATEM switcher, your camera number must also be set to 1. This ensures tally is sent to the correct camera.

Open ATEM Software Control preferences and set your switcher's button mapping to make sure you are switching the right camera with correct tally. With a video connection from your switcher to a Blackmagic camera, you can also get the advantage of live tally indicators, as well as the camera operators being able to view the program feed of your switcher by pressing the camera's 'pgm' button.

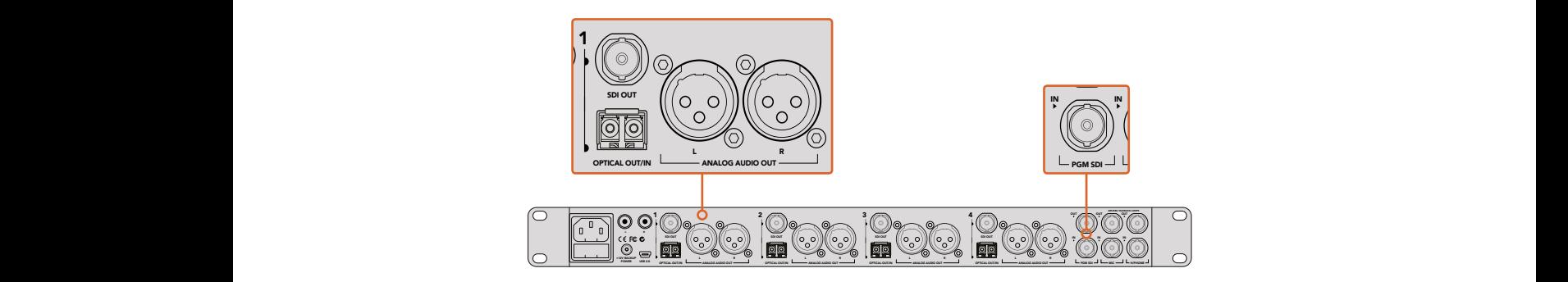

Connect multiple Blackmagic Studio Cameras via optical fiber using an ATEM Studio Converter. You'll need to have an optional SFP module installed in your Studio Camera to connect via optical fiber.

# Camera Control Panel

Launch ATEM Software Control and click on the 'camera' button located at the bottom of the software window. You'll see a row of labeled Blackmagic camera controllers containing tools to adjust and refine each camera's image. The controllers are easy to use. Simply click the buttons using your mouse, or click and drag to adjust.

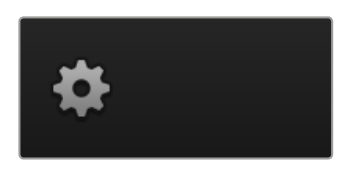

Click on the settings icon to select the aux output for camera control

# Camera Control Selection

The button row at the top of the camera control page lets you select the camera number you would like to control. If you have more cameras that fit onto the window size, or you are running the color corrector window, then you can use these buttons to select between which camera you would like to control. If you are using an Aux output for monitoring your camera control, pushing these buttons to change the camera to control will also send that camera's video output to the Aux output setup in the switcher preferences.

#### Channel Status

The channel status at the top of each camera controller displays the camera label, On Air indicator and lock button. Press the lock button to lock all the controls for a specific camera. When on air, the channel status illuminates red and displays the On Air alert.

#### Camera Settings

The camera settings button near the bottom left of the master wheel lets you turn on the color bars feature in Blackmagic Studio Cameras, Micro Studio Cameras and URSA mini, plus adjust detail settings for each camera's picture signal.

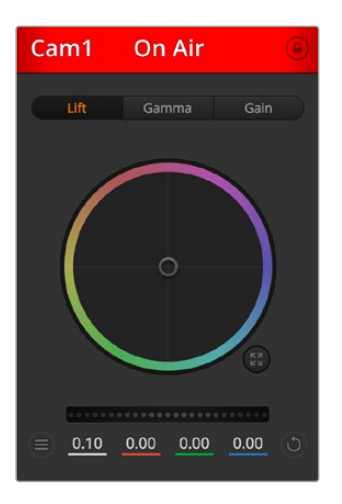

Each camera controller displays the channel status so you know which camera is on air. Use the color wheels to adjust each YRGB channel's lift, gamma and gain settings.

#### **Show/Hide Color Bars**

Blackmagic cameras have a color bars feature built in which you can turn on or off by selecting 'show' or 'hide' color bars. This feature can be very useful for visually identifying individual cameras while setting up for your live production. Color bars also provide an audio tone so you can easily check and set the audio levels from each camera.

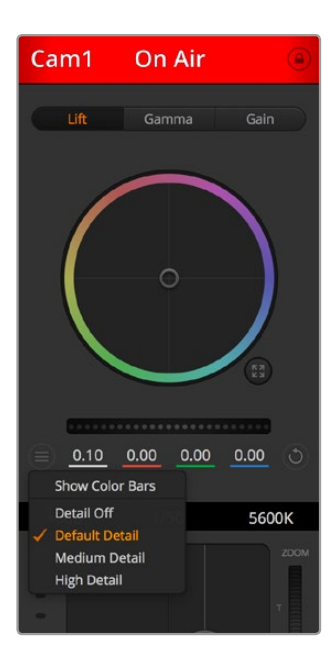

The camera settings button lets you turn color bars on or off and adjust the in-camera sharpening of connected Blackmagic cameras.

#### **Detail**

Use this setting to sharpen the image from your cameras live. Decrease or increase the level of sharpening by selecting: Detail off, detail default for low sharpening, medium detail, and high detail.

#### **Color Wheel**

The color wheel is a powerful feature of the DaVinci Resolve color corrector and used to make color adjustments to each YRGB channel's lift, gamma and gain settings. You can select which setting to adjust by clicking on the three selection buttons above the color wheel.

#### **Master Wheel**

Use the master wheel below the color wheel to make contrast adjustments to all YRGB channels at once, or luminance only for each lift, gamma or gain setting.

# **Reset Buttons**

The reset button near the bottom right of each camera controller lets you easily choose color correction settings to reset, copy or paste. Each color wheel also has its own reset button. Press to restore a setting to its default state, or copy/paste a setting. Locked controllers are not affected by the Paste feature.

The master reset button on the bottom right corner of the color corrector panel lets you reset lift, gamma and gain color wheels plus Contrast, Hue, Saturation and Lum Mix settings. You can paste color correction settings to camera controllers individually, or all cameras at once for a unified look. Iris, focus, coarse and pedestal settings are not affected by the Paste feature. When applying Paste to all, a warning message will appear asking you to confirm your action. This is so you don't accidentally paste new settings to any unlocked cameras that are currently on air.

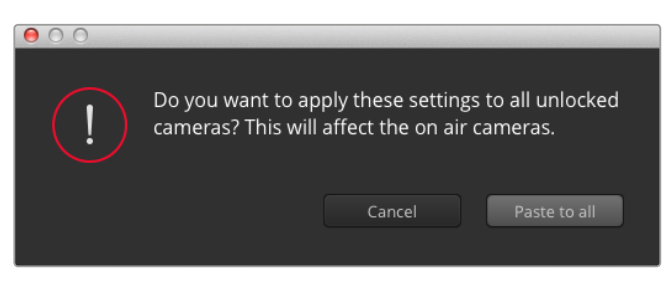

When applying 'paste to all', a warning message will appear asking you to confirm your action. This is so you don't accidentally paste new settings to any unlocked cameras that are currently on air.

#### **Iris/Pedestal Control**

The iris/pedestal control is located within the cross hairs of each camera controller. The control illuminates red when its camera is on air.

To open or close the iris, drag the control up or down. Holding the shift key allows only iris adjustments.

To darken or lift the pedestal, drag the control left or right. Holding the command key on a Mac, or the Control key on Windows, allows only pedestal adjustments.

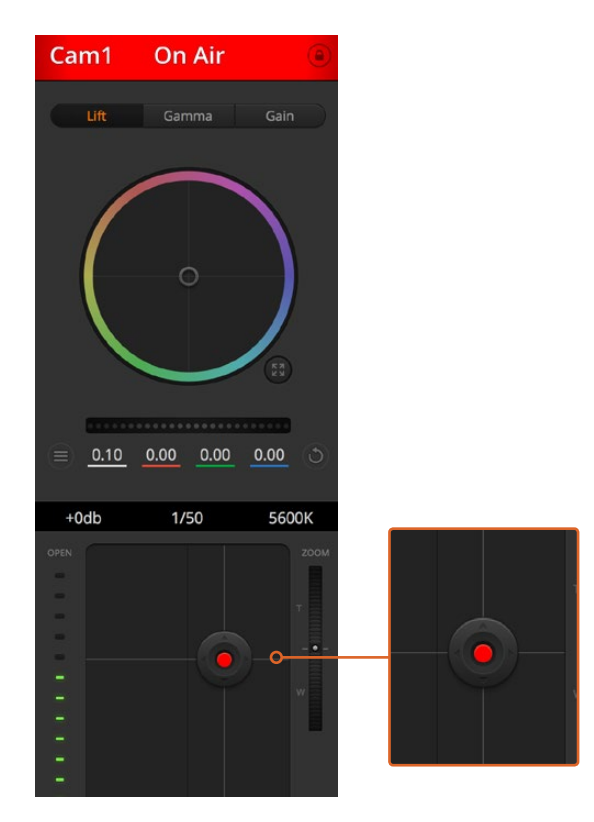

The iris/pedestal control illuminates red when its respective camera is on air.

#### **Zoom Control**

When using compatible lenses with an electronic zoom feature, you can zoom your lens in and out using the Zoom control. The controller works just like the zoom rocker on a lens, with telephoto on one end, and wide angle on the other. Click on the zoom control, located above the Coarse slider, and drag up to zoom in, or drag down to zoom out.

#### **Coarse Setting**

The coarse setting is located to the right of the iris/pedestal control and is used to limit the iris range. This feature helps you prevent over exposed images from going to air.

To set your coarse threshold, completely open the iris using the iris control, then drag the coarse setting up or down to set optimum exposure. Now when you adjust the iris, the coarse threshold will prevent it from going above optimum exposure.

#### **Iris Indicator**

The iris indicator is located to the left of the iris/pedestal control and displays a visual reference so you can easily see how open or closed the lens aperture is. The iris indicator is affected by the coarse setting.

#### **Auto Focus Button**

The auto focus button is located at the bottom right corner of each camera controller. Press to automatically set the focus when you have an active lens that supports electronic focus adjustments. It's important to know that while most lenses support electronic focus, some lenses can be set to manual or auto focus modes, and so you need to ensure your lens is set to auto focus mode. Sometimes this is set by sliding the focus ring on the lens forward or backward.

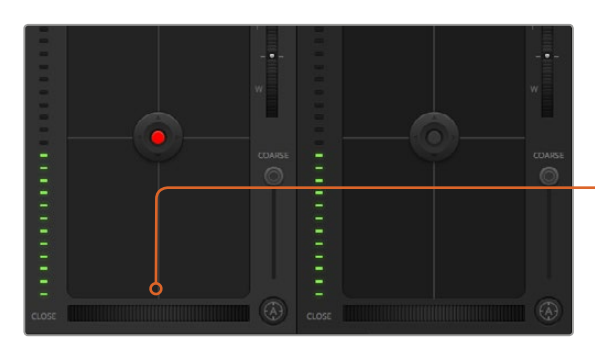

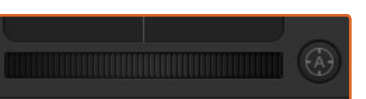

Click on the auto focus button or drag the manual focus adjustment left or right to focus a compatible lens.

#### **Manual Focus Adjustment**

When you want to adjust the focus on your camera manually, you can use the focus adjustment located at the bottom of each camera controller. Drag the wheel control left or right to manually adjust focus while viewing the video feed from the camera to ensure your image is nice and sharp.

## **Camera Gain**

The camera gain setting allows you to turn on additional gain in the camera. This is important when you are operating in low light conditions and need extra gain in the front end of the camera to avoid your images being under exposed. You can decrease or increase gain by clicking on the left or right arrows on the dB gain setting.

You can turn on some gain when you need it, such as outdoor shoots when the light fades at sunset and you need to increase your image brightness. It's worth noting that adding gain will increase noise in your images.

#### **Shutter Speed Control**

The shutter speed control is located in the section between the color wheel and the iris/pedestal control. Decrease or increase the shutter speed by hovering your mouse pointer over the shutter speed indicator and then clicking on the left or right arrows.

If you see flicker in lights you can decrease your shutter speed to eliminate it. Decreasing shutter speed is a good way to brighten your images without using camera gain because you are increasing the exposure time of the image sensor. Increasing shutter speed will reduce motion blur so can be used when you want action shots to be sharp and clean with minimal motion blur.

#### **White Balance**

The white balance setting next to the shutter speed control can be adjusted by clicking on the left or right arrows on each side of the color temperature indicator. Different light sources emit warm or cool colors, so you can compensate by adjusting the white balance. This ensures the whites in your image stay white.

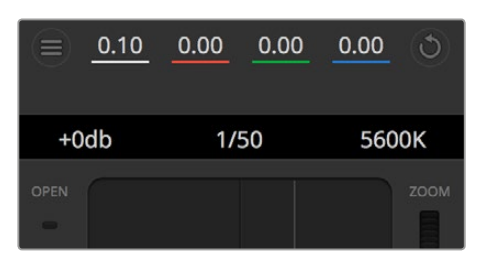

Hovering your mouse pointer over the gain, shutter speed and white balance indicators reveal arrows you can click on to adjust their respective settings.

# DaVinci Resolve Primary Color Corrector

If you have a color correction background, then you can change your camera control from a switcher style CCU interface to a user interface that's more like a primary color corrector on a post production color grading system.

Blackmagic cameras feature a DaVinci Resolve primary color corrector built in. If you have used DaVinci Resolve, then creatively, grading in the Blackmagic camera will be identical so you can use your color grading experience for live production. The color corrector panel can be expanded out of any camera controller and provides expanded color correction control with extra settings and a full primary color corrector interface.

You have color wheels and settings such as saturation available and you can see shadows, mid tones and highlight settings all at the same time. Simply switch between cameras using the camera selection controls at the top of the window as you need.

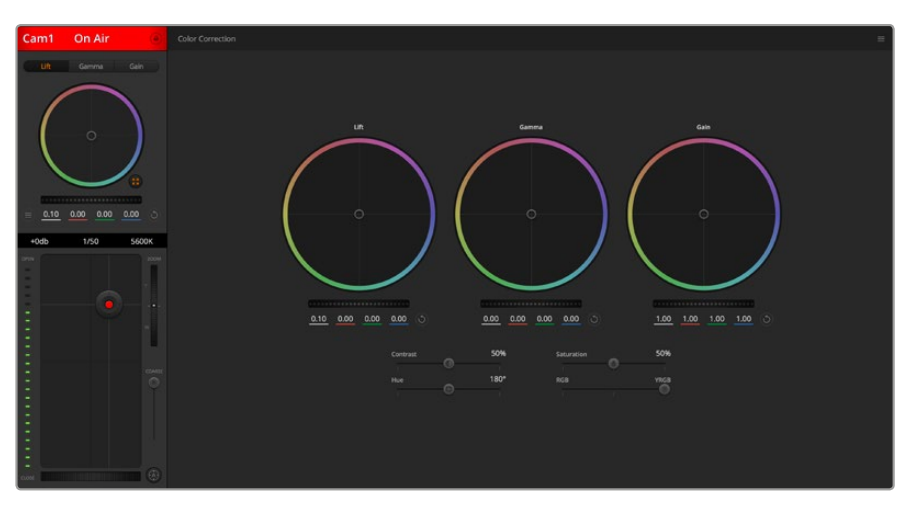

Click on the DaVinci Resolve primary color corrector button to expand the color correction window and adjust settings.

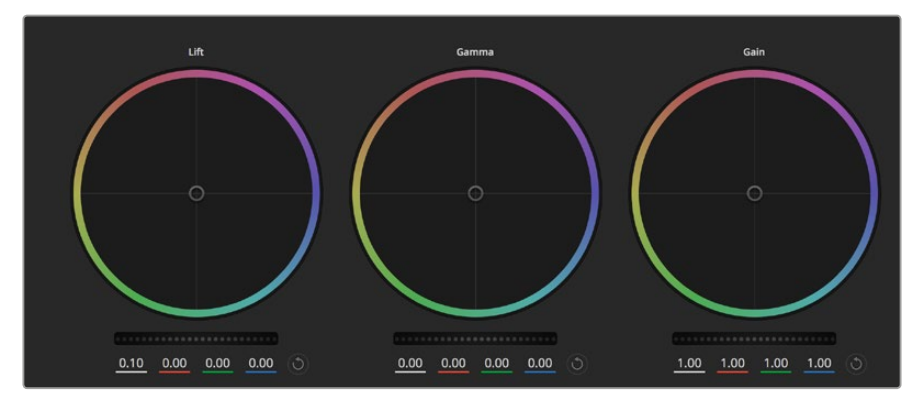

Lift, gamma and gain color wheels in the color corrector panel.

#### Color Wheels

#### **Click and drag anywhere within the color ring:**

Note that you don't need to drag the color balance indicator itself. As the color balance indicator moves, the RGB parameters underneath change to reflect the adjustments being made to each channel.

#### **Shift-Click and drag within the color ring:**

Jumps the color balance indicator to the absolute position of the pointer, letting you make faster and more extreme adjustments.

#### **Double-click within the color ring:**

Resets the color adjustment without resetting the master wheel adjustment for that control.

#### **Click the reset control at the upper-right of a color ring:**

Resets both the color balance control and its corresponding master wheel.

# Master Wheels

Use the master wheels below the color wheels to adjust each YRGB channels' lift, gamma and gain controls.

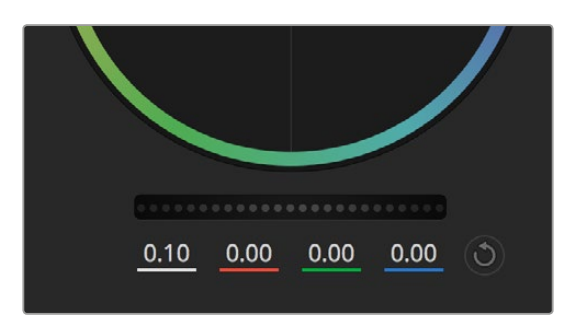

Adjust the master wheels by dragging the wheel control left or right.

#### To make adjustments using the master wheel:

#### **Drag the master wheel left or right:**

Dragging to the left darkens the selected parameter of the image, dragging to the right lightens that parameter. As you make an adjustment, the YRGB parameters underneath change to reflect the adjustment you're making. To make a Y-only adjustment, hold down the ALT or Command key and drag left or right. Because the color corrector uses YRGB processing, you can get quite creative and create unique affects by adjusting the Y channel only. Y channel adjustments work best when the Lum Mix setting is set to the right side to use YRGB processing vs the left side to use regular RGB processing. Normally, most DaVinci Resolve colorists use the YRGB color corrector as you get a lot more control of color balance without affecting overall gain, so you spend less time getting the look you want.

#### Contrast Setting

The Contrast setting gives you control over the distance between the darkest and lightest values of an image. The effect is similar to making opposing adjustments using the lift and gain master wheels. The default setting is 50%.

#### Saturation Setting

The Saturation setting increases or decreases the amount of color in the image. The default setting is 50%.

#### Hue Setting

The Hue setting rotates all hues of the image around the full perimeter of the color wheel. The default setting of 180 degrees shows the original distribution of hues. Raising or lowering this value rotates all hues forward or backward along the hue distribution as seen on a color wheel.

#### Lum Mix Setting

The color corrector built into Blackmagic cameras is based on the DaVinci Resolve primary color corrector. DaVinci has been building color correctors since the early 1980's and most Hollywood films are color graded on DaVinci Resolve than any other method.

This means that your color corrector built into the camera has some unique and creatively powerful features. The YRGB processing is one of those features.

When color grading, you can choose to use RGB processing, or YRGB processing. High end colorists use YRGB processing because you have more precise control over color and you can independently adjust the channels with better separation and more creative options.

When the Lum Mix control is set to the right side, you have the 100% output of the YRGB color corrector. When you have the Lum Mix control set to the left side, you get 100% output of the RGB corrector. You can set the Lum Mix to any position between the left and right to get a blend of output from both the RGB and YRGB correctors.

Which is the correct setting to use? That's up to you, as color correction is a pure creative process and there is no right and wrong, and the best setting is what you like the most and what you think looks good!

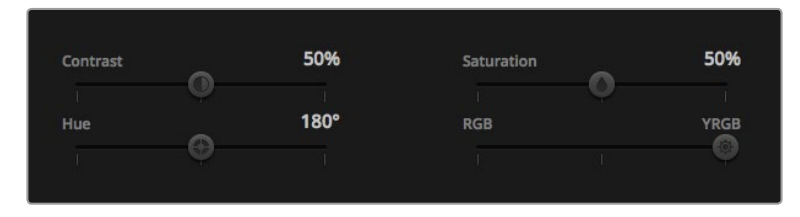

Drag the sliders left or right to adjust Contrast, Saturation, Hue and Lum Mix settings.

#### Synchronizing Settings

When connected, camera control signals are sent from your ATEM switcher to the Blackmagic camera. If a setting is accidentally adjusted from your camera, camera control will automatically reset that setting to maintain synchronization.

# Using a DaVinci Resolve Micro Panel

The DaVinci Resolve primary color corrector in each camera controller can be controlled using a DaVinci Resolve Micro panel. This lets you make fast and precise color adjustments using a hardware control panel.

**TIP** For the DaVinci Resolve Micro Panel to communicate with your ATEM switcher, make sure you have installed DaVinci Resolve 12.5.5 or later, and ATEM switchers 7.1 or later.

#### **To set up a DaVinci Resolve Micro Panel with your ATEM switcher**

- **1** Connect the DaVinci Resolve Micro Panel to your computer via USB-C and launch ATEM Software Control.
- **2** Click on the 'camera' tab and select a camera by clicking anywhere in the desired camera controller.
- **3** On the DaVinci Resolve Micro Panel, rotate the trackballs and turn the knobs to adjust the corresponding controls in the primary color corrector.

#### Making Color Correction Adjustments

The DaVinci Resolve Micro panel is primarily designed for use with DaVinci Resolve software, but you can also use it to make adjustments in the color corrector panel of ATEM Software Control in the following way:

#### The Trackballs

The three trackballs control the lift, gamma and gain color wheels in the color corrector panel. The ring surrounding each trackball adjusts the corresponding master wheels beneath the color wheels.

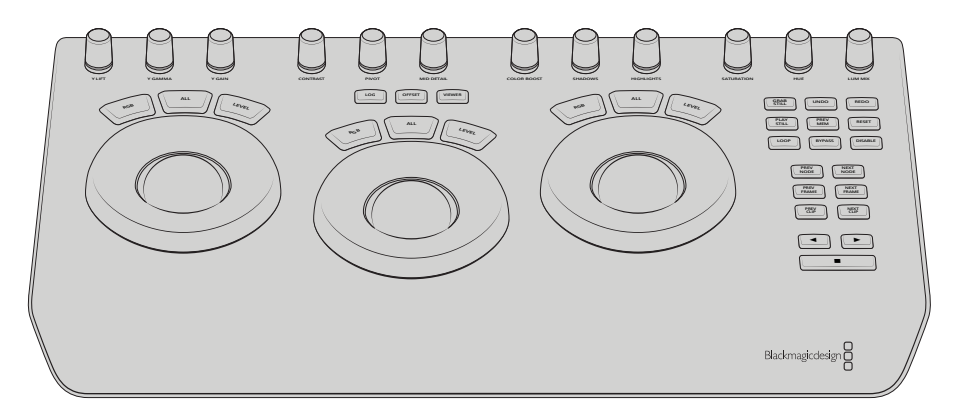

DaVinci Resolve Micro Panel

# Control Knobs

As you change settings with the hardware panel, you will see the corresponding settings on the software panel change as well. Use the following control knobs to make adjustments.

**Y Lift:** Allows you to modify image contrast via a Y-only adjustment for the black level.

**Y Gamma:** Allows you to modify image contrast via a Y-only adjustment for gamma.

**Y Gain:** Allows you to modify image contrast via a Y-only adjustment for highlights.

**Contrast:** Rotate clockwise to increase contrast, and counterclockwise to reduce contrast.

**Highlights:** The 'highlights' knob controls the iris on your selected camera. Rotate the knob clockwise to open the iris, and counterclockwise to close.

**Saturation:** Rotate clockwise or counterclockwise to increase or decrease color saturation.

**Hue:** Adjust the hue along the hue distribution as seen on a color wheel by rotating the 'hue' knob clockwise or counterclockwise.

**Lum Mix:** Rotate clockwise or counterclockwise to set the output blend between the RGB and YRGB correctors.

#### Control Buttons

**Left Arrow:** Select the previous camera number

**Right Arrow:** Select the next camera number

For more information on how each control affects the image, refer to the details provided earlier in this section.

# **HyperDeck Control**

# **Introducing HyperDeck Control**

If you are running ATEM Switchers software 6.8 or newer, you can connect up to 4 Blackmagic HyperDeck Studio disk recorders to your switcher and control them using the HyperDecks palette in ATEM Software Control, or from the system control buttons on an ATEM broadcast panel. This is a very powerful feature! With four HyperDecks connected to your switcher, it's like having a portable videotape department able to record outputs from your switcher, play back graphics, or you can even set your switcher to roll prerecorded segments at the press of a button!

Transport controls are located in the HyperDecks palette in ATEM Software Control, or in the system control menu on an ATEM broadcast panel, which lets you play back video, jog and shuttle, skip clips, pause and more. You can also record video.

When you combine this feature with ATEM's powerful macros feature, it opens up a world of creative possibilities that can really enhance your live production!

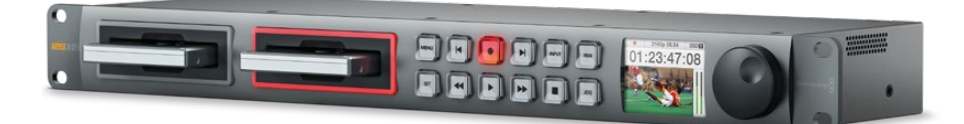

# Connecting HyperDecks

Connecting Blackmagic HyperDecks to your switcher is very similar to connecting cameras and other video sources via your switcher's SDI or HDMI inputs. The only additional connection is Ethernet which lets your ATEM switcher communicate with the HyperDeck disk recorder.

- **1** Make sure your ATEM switcher and broadcast panel software are updated to version 6.8 or newer, and your HyperDeck disk recorder is running HyperDeck software 4.3 or newer.
- **2** Using the Ethernet connector, connect your HyperDeck disk recorder to the same network your ATEM switcher is connected to.
- **3** Press the remote button marked 'REM' on the HyperDeck's control panel. The 'REM' button will illuminate which means the HyperDeck has remote control enabled.

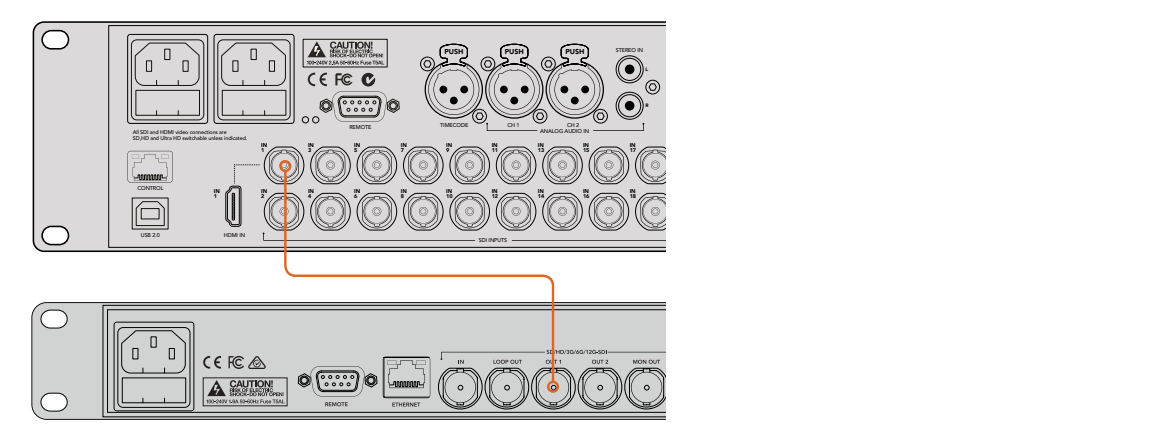

Plugging the SDI output of a HyperDeck into the SDI input of an ATEM 2 M/E Production Studio 4K switcher.

- **4** Plug the SDI or HDMI output of your HyperDeck into one of the SDI or HDMI inputs of your ATEM Switcher.
- **5** If you want to record your ATEM switcher's program output with your HyperDeck, plug one of the switcher's SDI auxiliary outputs into the SDI input of your HyperDeck.
- **6** Repeat the process for each HyperDeck you want to connect.

Now all you have to do is tell your ATEM software or ATEM broadcast panel which input and IP address each HyperDeck is using. You can do this easily in the HyperDeck tab in ATEM Software Control switcher settings, or using the system control soft buttons on an ATEM broadcast panel.

# HyperDeck Settings

HyperDeck connection settings are located in the 'HyperDeck' tab of the ATEM Software Control switcher settings. Here you'll see setup options for up to four HyperDecks.

Entering the necessary details is as easy as typing in your HyperDeck's IP address in the 'IP Address' box and choosing the source it's plugged into from the 'input' dropdown menu. Click 'connect' and your HyperDeck is ready to be controlled.

Status indicators appear above and below each HyperDeck icon to let you know the connection status. A green tick means your HyperDeck is connected, in remote and ready to go.

If your HyperDeck is connected and recognized, but does not have its remote button enabled, you will see an indicator letting you know remote is not active.

If your HyperDeck is not recognized, you will see a 'failed to connect' indicator. If you see this indicator, check the HyperDeck's Ethernet port is connected to your network and the IP address is entered correctly.

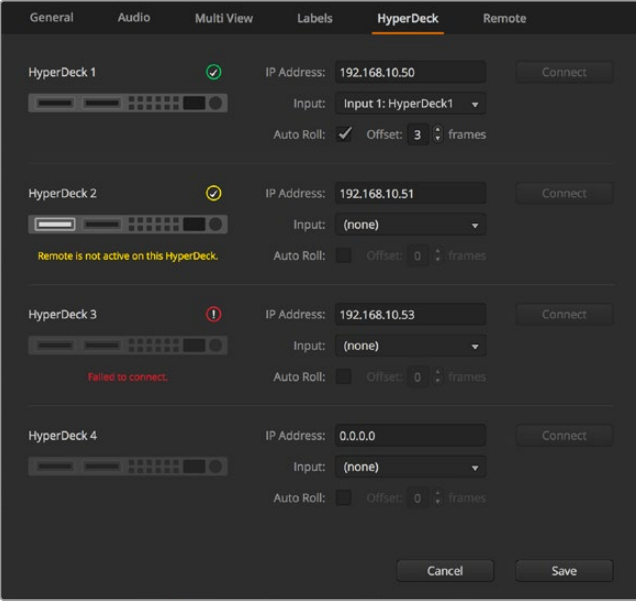

#### Auto Roll

You can set a HyperDeck disk recorder to automatically roll video when it is switched to the program output. For example, you can cue a HyperDeck to the point you want your source to begin, then roll the source by pressing its input button on the mix effects program row.

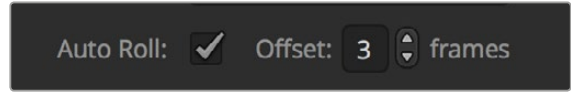

As HyperDecks must buffer a couple of frames before commencing playback, the actual cut will be delayed a preset number of frames to ensure a clean transition. This is just like setting a preroll on a videotape machine. You can adjust the length of this delay by changing the number in the 'offset' box. We've found that five frames usually ensures a clean cut.

If you want to cue to a still frame of video or manually trigger video playback on your HyperDeck, you can also deselect the 'auto roll' feature.

# Controlling HyperDecks with ATEM Software Control

To control the HyperDecks connected to your switcher, click the 'media players' tab in the software control panel, and choose the 'HyperDecks' palette.

Here you can choose between each of the HyperDecks connected to your system by clicking one of the four buttons along the top of the panel. These are named according to the labels entered in ATEM settings. Available HyperDecks are shown with white text, while the HyperDeck you are currently controlling is shown in orange.

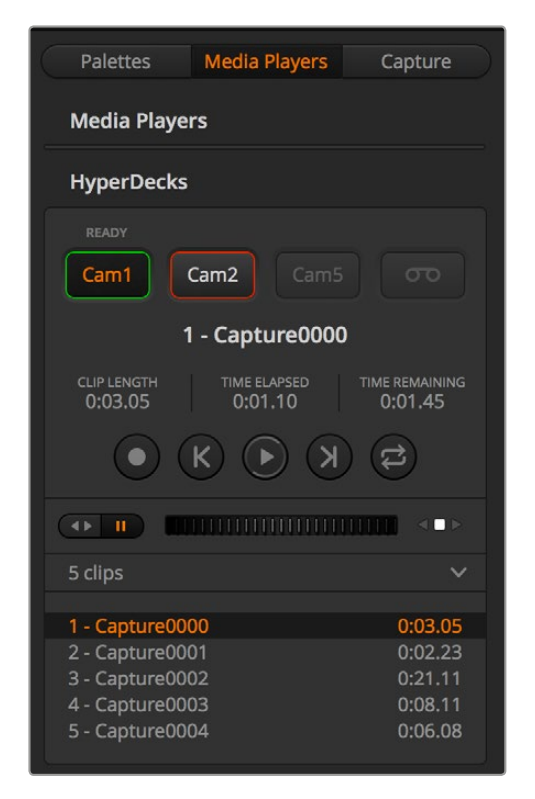

Choose from up to four HyperDecks by clicking their selection buttons in the HyperDecks palette.

In addition to the text color, each HyperDeck's selection button also has a tally indicator.

## **Green Outline**

Indicates a HyperDeck that is currently switched to the preview output.

#### **Red Outline**

Indicates a HyperDeck that is currently switched to the program output, meaning it is currently live to air.

You may also see one of the following status indicators above the selection buttons for your HyperDecks.

#### **Ready**

HyperDeck is set to remote and a disk is inserted. It is ready for playback and recording if space is available.

#### **Record**

HyperDeck is currently recording.

# **No Disk**

HyperDeck has no disk inserted.

#### **Local**

HyperDeck is not set to 'remote' and cannot currently be controlled by your ATEM switcher.

When you select a HyperDeck, you'll see information about the currently selected clip such as the name and length, as well as time elapsed and time remaining. Below this you'll see the control buttons.

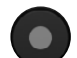

# **Record**

Click on this button to start recording on your HyperDeck. Click again to stop recording.

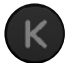

#### **Previous Clip**

Moves to the previous clip in your HyperDeck's media list.

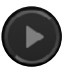

# **Play**

Clicking 'play' once initiates playback, clicking it again stops playback. If you have 'auto roll' enabled in your HyperDeck settings, playback will commence automatically when your HyperDeck is switched to the program output.

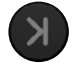

# **Next Clip**

Moves to the next clip in your HyperDeck's media list.

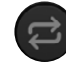

#### **Loop**

Click 'loop' once to loop the currently selected clip, and again to loop all of the clips in your HyperDeck's media list.

To move through a clip use the shuttle/jog slider underneath your HyperDeck's control buttons. This lets you move quickly, or shuttle through a selected clip, or jog frame by frame. You can switch between these modes with the buttons next to the shuttle/jog slider.

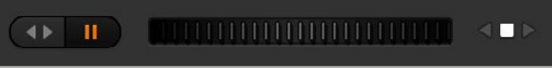

Choose between shuttle and jog transport controls with the buttons to the left of the transport slider. Adjust the slider left and right to move forward or backwards through your clip.

The clip list below the transport control shows all of the clips currently available on the selected HyperDeck. You can expand or collapse the list by pressing the arrow to the right of the clip list.

#### Playback

Playing media on your Hyperdeck is easy. Simply switch your HyperDeck to the preview output and select the clip you want to show. Use the transport controls to cue to the preferred point in your clip. When you switch your HyperDeck to program output, the 'auto roll' feature will automatically start playback from this point.

If you want to manually trigger the playback, for example holding on a still frame then rolling, simply disable the respective HyperDeck's auto roll checkbox in the 'HyperDeck' tab in ATEM software's 'settings' menu.

# Recording

To record to a HyperDeck with a formatted disk inserted, simply press the 'record' button in the HyperDeck palette transport controls. The 'time remaining' indicator in the HyperDeck palette will let you know the approximate recording time remaining in the SSD.

# Controlling HyperDecks WIth ATEM Hardware Panels

If you are using an ATEM hardware panel, you can control any connected HyperDecks using the hardware panel. Once you have connected your HyperDecks to your switcher as described in the 'connecting HyperDecks' section, you can use the system control buttons and LED menu on your panel to set up and control each HyperDeck.

#### HyperDeck Setup with ATEM Broadcast Panels

Please follow the steps in this section to set up your HyperDeck with an ATEM Broadcast Panel.

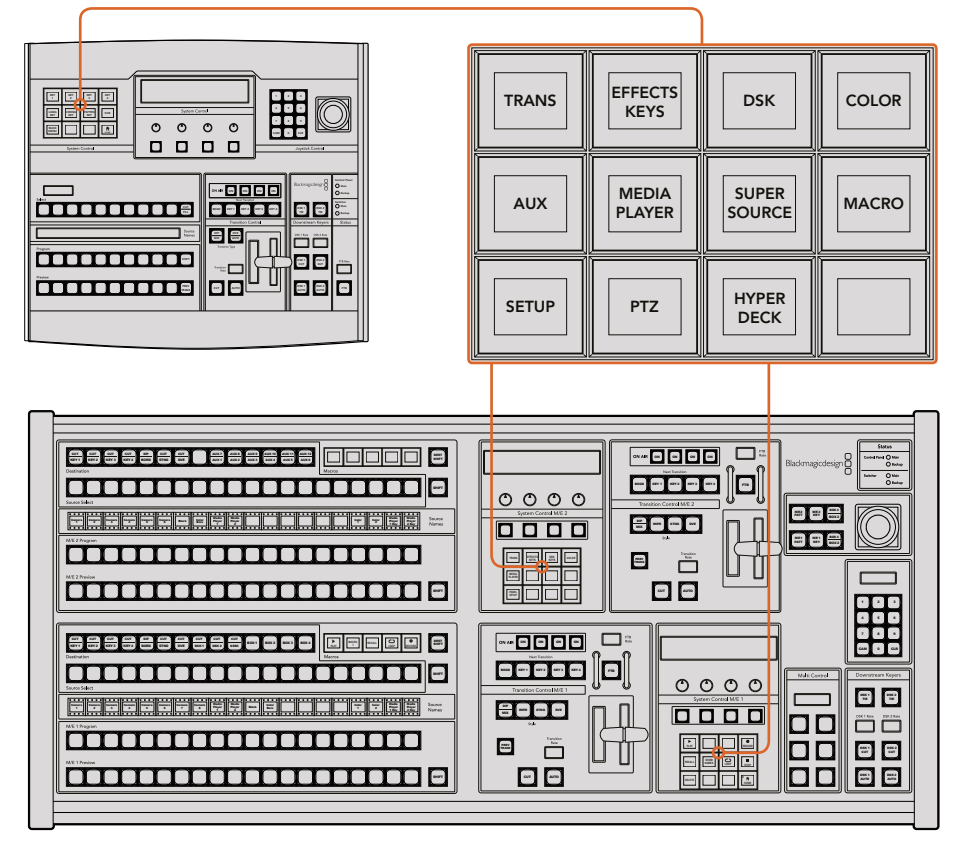

System Control on ATEM 1 M/E Broadcast Panel (top) and ATEM 2 M/E Broadcast Panel (bottom)

**1** Press the 'HyperDeck setup' soft button to access the HyperDeck setup menu.

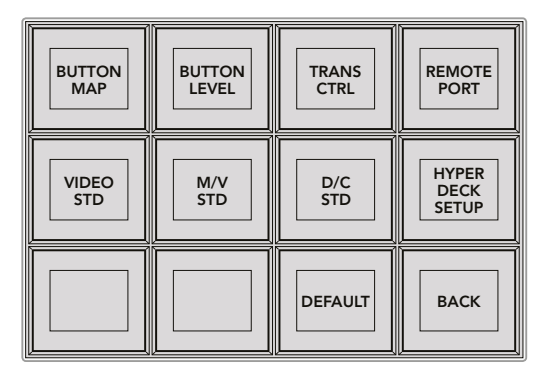

To access the HyperDeck setup menu press the 'hyper deck setup' button in the system control setup menu.

- **2** Press one of the four numbered 'HyperDeck' soft buttons along the top row of the HyperDeck setup menu to specify which HyperDeck you are setting up.
- **3** Press the 'Input' soft button to let your broadcast panel know that you are about to specify which source corresponds to your HyperDeck.
- **4** Press the source button that matches the input that you have connected your HyperDeck to or scroll through your source list using the third control knob under the LED display. Press the 'save' soft button to confirm your selection.

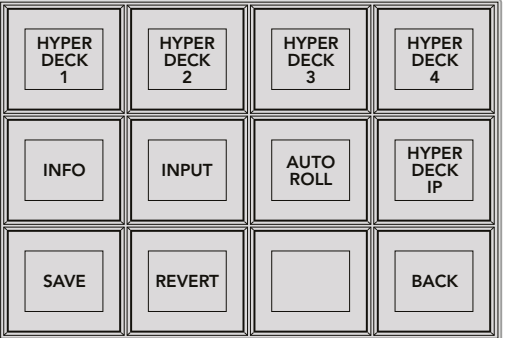

Use the HyperDeck setup menu to configure connected HyperDecks

- **5** Once you have specified the source for a given HyperDeck, you will need to set its IP address. To do this, press the 'HyperDeck IP' soft button in the HyperDeck setup menu. This will bring up an IP address on your broadcast panel's four line display.
- **6** Match this IP address to your HyperDeck's IP address by scrolling through each value with the control knob directly under it, or selecting that value with the corresponding soft button under its control knob and entering the details with your broadcast panel's Number Pad. Once you have finished entering each value, press the soft button under its 'set' title in the system control LED display to confirm that digit.
- **7** Once you have entered the entire IP address, press the 'save' soft button in the system control 'HyperDeck Setup' menu to confirm your settings.
Your HyperDeck should now be correctly configured. You can check its status by pressing the 'Info' soft button in your ATEM broadcast panel's HyperDeck setup menu. This will display the IP address, the HyperDeck's status, and whether it is set to 'remote' operation. Your HyperDeck must be set to 'remote' for you to control it via the broadcast panel.

To set up additional HyperDecks, simply select the HyperDeck you want to configure in the HyperDeck setup menu and repeat this procedure for each disk recorder you have connected.

#### Auto Roll

You can also toggle your HyperDeck's auto roll function from the 'HyperDeck Setup' menu in System Control.

The auto roll feature lets you set a HyperDeck disk recorder to automatically roll video when it is switched to the program output. For example, you can cue a HyperDeck to the point you want your source to begin, then roll the source by pressing its input button on the mix effects program row.

As HyperDecks must buffer a couple of frames before commencing playback, the actual cut will be delayed a preset number of frames to ensure a clean transition. This is just like setting a preroll on a videotape machine. You can adjust the length of this delay by changing the number in the 'offset' box. We've found that five frames usually ensures a clean cut.

If you want to cue to a still frame of video or manually trigger video playback on your HyperDeck, you can also deselect the 'auto roll' feature.

#### **Configuring auto roll:**

- **1** Press the 'auto roll' soft button in the HyperDeck Setup system control menu.
- **2** Toggle auto roll on and off by pressing the soft button under the 'auto roll' title in the four line display.
- **3** When auto roll is enabled, set the number of offset frames by turning the third control knob under the four line display.
- **4** Confirm your settings with the 'save' soft button

If you want to cue to a still frame or manually trigger video playback on your HyperDeck, you can disable the 'auto roll' feature on each HyperDeck.

#### Controlling HyperDecks with ATEM Broadcast Panels

To control a given HyperDeck, simply press the 'HyperDeck' soft button in the system control 'home' menu and select the HyperDeck you wish to control from top row of the menu.

The system control panel LED display will provide information on which HyperDeck is connected, the currently selected clip, and the time remaining, or time elapsed, on the current clip. You can toggle between time elapsed and time remaining by pressing the soft button under the fourth control knob under the LED display.

If your HyperDeck is properly connected and has a disk inserted, you will see two rows of control buttons on the second and third rows of the HyperDeck menu. These are labelled according to their function and control is very intuitive.

| <b>HYPER</b><br><b>DECK</b> | <b>HYPER</b><br><b>DECK</b><br>2 | <b>HYPER</b><br><b>DECK</b> | <b>HYPER</b><br><b>DECK</b> |
|-----------------------------|----------------------------------|-----------------------------|-----------------------------|
| 11<br><b>PREV</b>           | <b>STOP</b>                      | ⋫<br><b>NEXT</b>            | <b>REC</b>                  |
| ◀◀<br><b>RW</b>             | <b>PLAY</b>                      | ▶▶<br>FF                    | 旨<br><b>HOME</b>            |

Use the HyperDeck control menu to select and control HyperDeck disk recorders

Use the 'prev' and 'next' buttons, the rotary knob under the 'clip' heading in the LED display, or the number pad in conjunction with the soft button under the 'clip' title in the LED display to move between clips. The 'play,' 'stop,' 'record,' 'fast forward' and 'reverse' buttons can be used just as you would on a VTR. When a clip is already playing, pressing the 'play' button again will loop that clip, or loop all of your HyperDeck's media if 'play all' is selected.

You can also shuttle and jog the clips on your HyperDeck by turning the control knobs under the 'shuttle' and 'jog' titles in the system control LED display. Just note that you will first need to press the 'shuttle' or 'jog' knob's corresponding soft button to enable these controls; this is to ensure that you don't accidentally shuttle through a clip while it is live to air.

You can modify the function of some HyperDeck controls with the 'shift' button on your PREV **TRANS DSK KEYS EFFECTS KEYS COLOR** broadcast panel. When this is pressed, the 'play' button on your HyperDeck control menu becomes 'play all.' This will play all of the clips on your HyperDeck disk recorder, starting with the currently selected clip.

## HyperDeck Multi Control on ATEM 2 M/E Broadcast Panels

For quick access, you can also assign one of your HyperDeck disk recorders to your ATEM 2 M/E Broadcast Panel's multi control. BOX 3 BOX 3 BOX 3 BOX 3 BOX 3 BOX 3 BOX 3 BOX 3 BOX 3 BOX 3 BOX 3 BOX 3 BOX 3 BOX

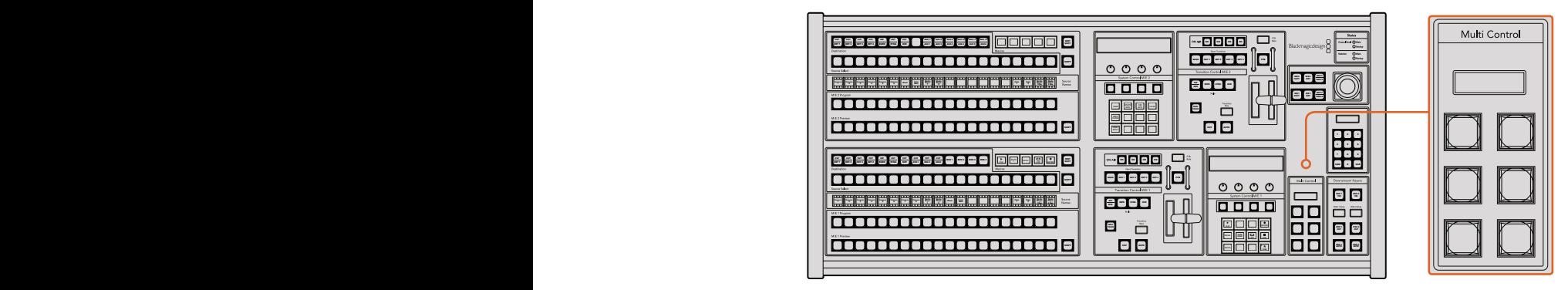

Multi Control Buttons

To do this, hold down the 'shift button' on your panel and press the soft button for one of your HyperDeck disk recorders in the system control HyperDeck menu. That HyperDeck will then be linked to your multi control menu and you will be able to control it without having to access the HyperDeck system control menu.

The multi control menu will display the short name of your HyperDeck as well as the current clip number. The soft buttons on your multi control will correspond to the following functions.

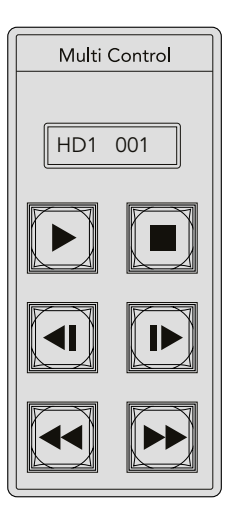

The Multi Control panel can provide quick HyperDeck control. Key labels are for illustration purposes only

These buttons have exactly the same functions as they do in the HyperDeck controls detailed on the previous page. Please note that as the multi control does not have context sensitive soft buttons, you will not see the icons shown in the illustration on your ATEM 2 M/E Broadcast Panel. We recommend applying sticky labels to your multi control keys for their assigned functions.

You can access additional features through multi control by using the following key combinations.

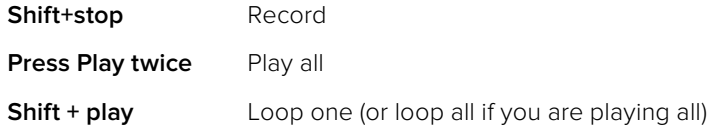

## HyperDeck Setup with ATEM 1 M/E Advanced Panel

Once you have connected your HyperDeck to your switcher, as detailed in the 'connecting HyperDecks' section, use ATEM 1 M/E Advanced Panel's system control and LCD soft buttons to setup and control your HyperDecks.

 $\boxed{\blacksquare}$  $\boxed{-}$  $\Box$  $\boxed{\blacksquare}$ SWITCHER PANEL HYPERDECKS BUTTON PANEL MAPPING **SETTINGS** Switcher . . . . . FTB SUPER AUX CONTROL

To begin, press the system control 'settings' button.

You'll notice that ATEM 1 M/E Advanced Panel displays four setup options along to top of the LCD screen. These include 'switcher,' 'panel,' 'HyperDecks,' and 'button mapping.' Each corresponds to a setup menu. Simply press the LCD soft button above 'HyperDecks' to enter the 'HyperDeck settings' menu.

The HyperDeck settings menu has three pages, which you can select using the 'left' and 'right' arrow buttons in the system control panel, or by pressing the '1,' '2,' and '3' buttons on your ATEM 1 M/E Advanced Panel's numerical keypad.

## Assigning an input to a HyperDeck

In the first menu page, you'll see the 'HyperDeck' indicator in the bottom left corner, and an 'input' indicator.

Use the control knob under the 'HyperDeck' indicator to cycle through the available HyperDecks.

Once you have selected a HyperDeck, simply rotate the knob under the 'input' indicator to select which input that HyperDeck is connected to on your switcher. For example, if HyperDeck 1 is connected to SDI In 4 on your switcher, rotate the knob under the 'input' indicator to select 'camera 4.' Press the 'input' knob to confirm your selection.

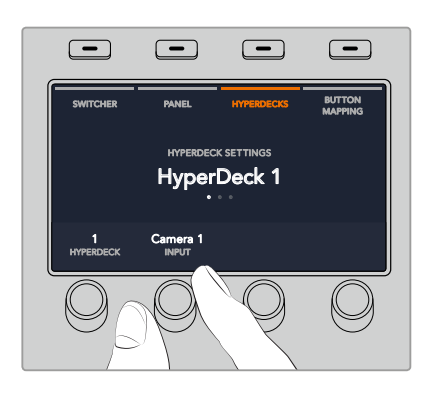

Repeat this process for any additional HyperDecks you have connected to your switcher by assigning inputs to HyperDeck slots 1, 2, 3 and 4, if required.

## Assigning an IP Address

Once you've assigned an input to a HyperDeck, you'll need to enter its IP address. This allows ATEM 1 M/E Advanced Panel to control the HyperDeck via Ethernet.

To enter a HyperDeck's IP address, navigate to the third HyperDeck settings page with the 'left' or 'right' arrow buttons, or pressing '3' on the numeric keypad while in the HyperDeck settings menu.

In this page, you'll see an IP address for the currently selected HyperDeck. Each IP address number corresponds to a rotary knob below it. To change these numbers, you can rotate the corresponding knob, or press the knob once and enter a number using the numeric keypad. Do this for each number in the IP address.

Once you've entered the IP address for your HyperDeck, press the soft button corresponding to the 'save changes' indicator to confirm the address. To cancel, press 'undo'.

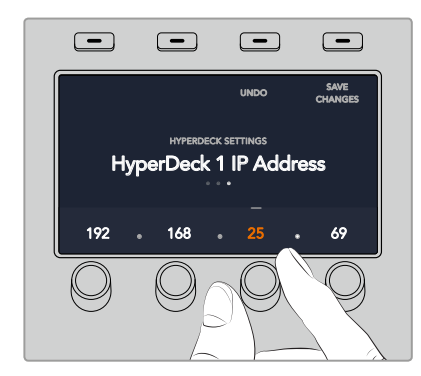

To enter the IP address for subsequent HyperDecks, you'll need to select the HyperDeck using the first page of the HyperDeck settings menu.

## Auto Roll

You can toggle your HyperDeck's auto roll function from the second screen of the HyperDeck settings menu. While in the HyperDeck settings menu, use the 'left' or 'right' arrow buttons in the system control panel to navigate to this screen.

While in this menu, press the LCD soft button above the 'auto roll' indicator to turn the auto roll feature on. The indicator text will illuminate blue when auto roll is on.

The auto roll feature lets you set a HyperDeck disk recorder to automatically roll video when it is switched to the program output. For example, you can cue a HyperDeck to the point you want your source to begin, then roll the clip by pressing the HyperDeck's input button on the program row.

As HyperDecks must buffer a couple of frames before commencing playback, the actual cut will be delayed a preset number of frames to ensure a clean transition. This is just like setting a preroll on a videotape machine. You can adjust the length of this delay by changing the 'offset' frames number using the control knob under this indicator. Press the soft button above the 'save changes' indicator to confirm your change.

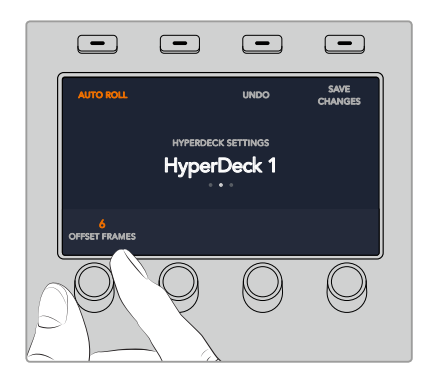

## Controlling HyperDecks with ATEM 1 M/E Advanced Panel

HyperDeck controls are available in the 'media players' menu in your ATEM 1 M/E Advanced Panel. To access this menu, simply press the 'media players' control panel button and press the soft button above the 'HyperDecks' indicator to access HyperDeck control. If your switcher has more than two media players, you may need to navigate to the next menu page to access HyperDeck controls.  $\mathcal{S}$  . The distribution of the distribution of the distribution of the distribution of the distribution of the distribution of the distribution of the distribution of the distribution of the distribution of the distri

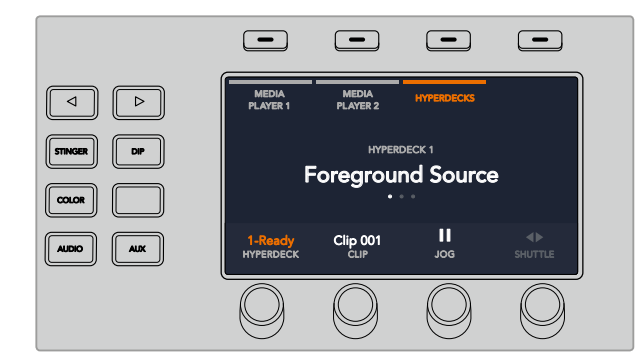

You can now use the rotating knobs below the 'hyperdeck,' 'clip,' 'jog' and 'shuttle' indicators to select HyperDecks, select clips, and jog and shuttle these clips.

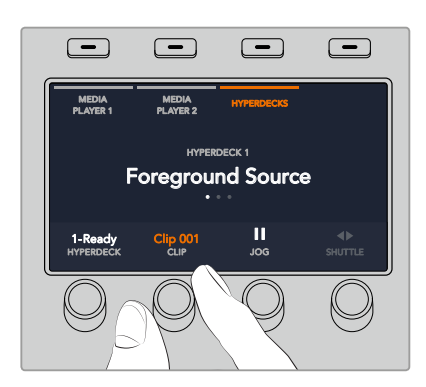

The text in the center of the HyperDeck control menu will change to reflect the HyperDeck and clip that you have selected.

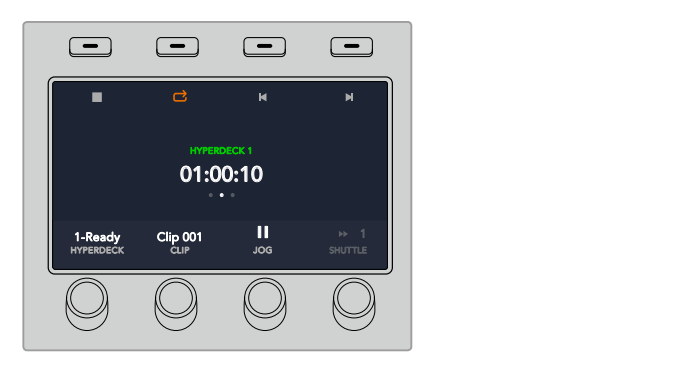

Use the third and fourth pages of the 'media players' LCD menu for more HyperDeck controls, including play, stop, loop playback, and forward and reverse skip for moving between clips.

**TIP** To play all clips, hold down the shift button and press the 'play' soft button.

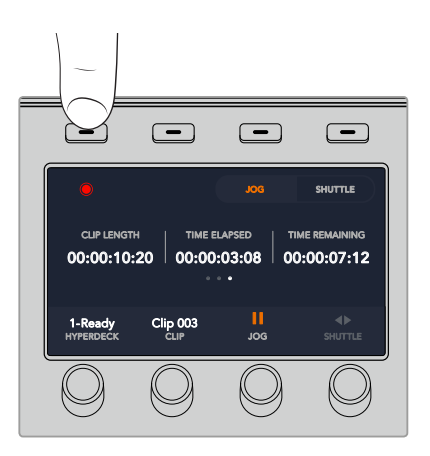

In the fourth menu page, press the 'record' button to record the program output of your switcher to your HyperDeck. Use the 'jog' and 'shuttle' commands to scrub through recorded footage.

# **Using ATEM Hardware Panels**

ATEM hardware panels are tactile, 'hands on' control panels for ATEM switchers that plug into your switcher using an Ethernet connection. The keyboard has similar functions to the software panel, and the main buttons are laid out in a similar ME style, so it's easy to move between the hardware and software interfaces.

If fast and critical live switching is being done, then the ATEM hardware panel is an incredibly fast and robust control solution. There's nothing like pushing high quality buttons on a panel to ensure fast and accurate switching!

When using a hardware broadcast panel and the software panels together, any change on one panel will be reflected on the other, and you can use both panels at the same time. You can also plug in more than one hardware panel if you need a more advanced solution.

This section shows how to use the different ATEM panels that are available should you need a hardware panel for your live production.

## **ATEM 1 M/E Advanced Panel**

The ATEM 1 M/E Advanced Panel provides all the features of the ATEM 1 M/E Broadcast Panel, but with advanced CCU control and the ability to control up to 4 M/Es from the one panel. System control is generally faster and more convenient using a centralized LCD menu with soft buttons and controls.

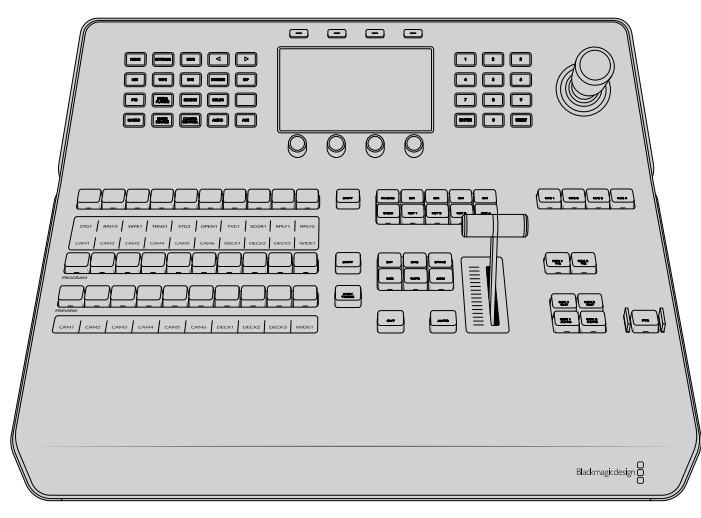

ATEM 1 M/E Advanced Panel

## **ATEM 1 M/E Broadcast Panel**

The ATEM 1 M/E Broadcast Panel is designed for switchers with one mix effects panel, or if you need a hardware panel to control a mix effects panel on a larger ATEM switcher with more than one ME.

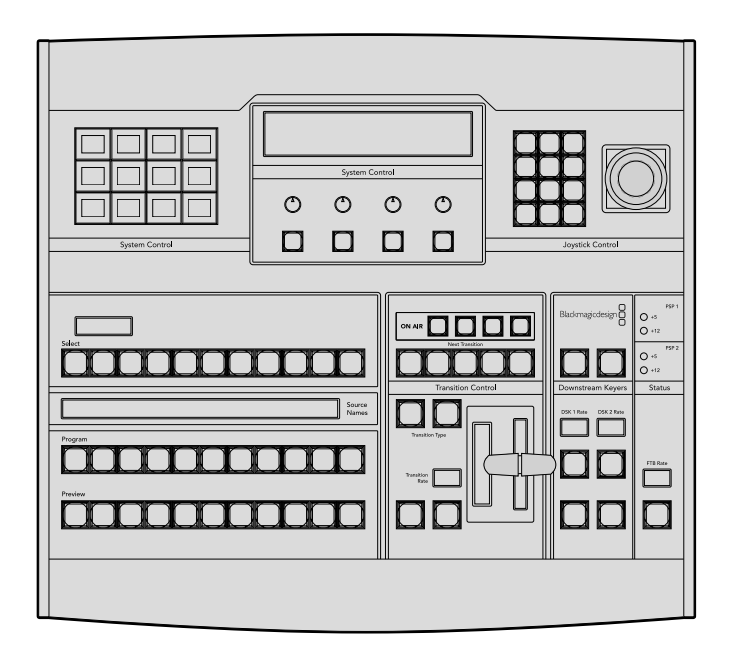

## **ATEM 2 M/E Broadcast Panel**

This hardware control panel is designed to control two mix effects panels individually. The panel can control two single ATEM switchers with one mix effects panel, such as ATEM Television Studio models, or one of the larger ATEM Production Studio or Broadcast Studio switchers that have 2 mix effects panels.

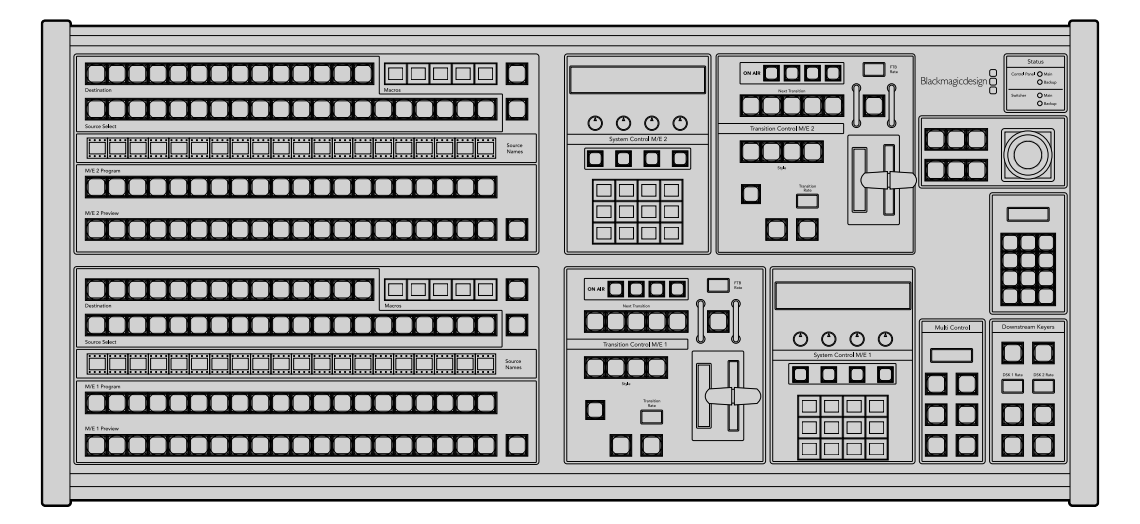

## **Using the ATEM 1 M/E Advanced Panel**

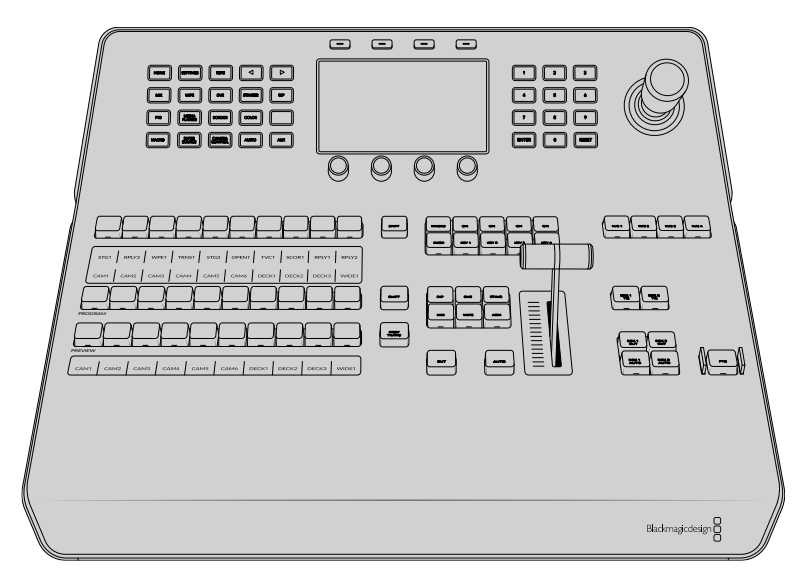

ATEM 1 M/E Advanced Panel

## Using the Control Panel

## Mix Effects

The program bus, preview bus and source names display are used together to switch sources on the program and preview outputs.

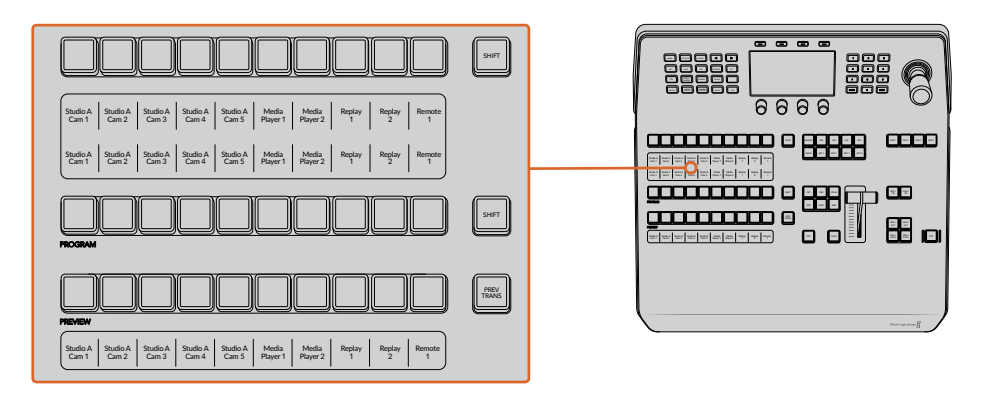

## Source Name Displays

The source name displays use labels to represent the switcher's external inputs or internal sources. Labels for the external inputs can be edited on the settings window of the software control panel. Labels for the internal sources are fixed and don't need to be changed.

The displays show the labels for each row of button in the source select row, program row, and preview row.

Pressing the SHIFT button will change the source names display to show extra sources, called shifted sources, allowing selection of up to 20 different sources.

Simultaneously pressing both SHIFT buttons next to the source select and program rows will change the source names display to show protected sources, and these are available in the source select row for keyers and routing to auxiliary outputs. Protected sources are program, preview, clean feed 1 and clean feed 2.

### Program Bus

The program bus is used to hot switch background sources to the program output. The source currently on air is indicated by a button that is illuminated red. A blinking red button indicates that the shifted source is on air. Pressing the SHIFT button will display the shifted source.

#### Preview Bus

The preview bus is used to select a source on the preview output. This source is sent to program when the next transition occurs. The selected source is indicated by a button that is illuminated green. A blinking green button indicates that a shifted source is on preview. Pressing the SHIFT button will display the shifted source.

#### **SHIFT**

The SHIFT button provides a global shift and is used to shift the program, preview, and select busses along with the label. It also provides a shift for the transition type and joystick and other menu functions.

Double-pressing buttons in the preview and select busses, as well as the transition type buttons, is the same as shift-selecting them and can be a faster way to shift-select buttons. Double-pressing is not implemented for the program bus as it would cause the program output to momentarily show the wrong source.

#### Source Select Bus

The source select bus works in conjunction with the source names display and is used to assign sources to auxiliary outputs and keyers. When the macro button is enabled, this row of buttons is also used for loading and running macros recorded to the corresponding slots. The buttons will illuminate blue when the macro button is enabled.

The destination display and select bus together show you the routing of sources to keys and auxiliary outputs. The currently selected source is indicated by an illuminated button. A blinking button indicates a shifted source. A green illuminated button identifies a protected source. Protected sources are program, preview, clean feed 1 and clean feed 2.

## Transition Control and Upstream Keyers

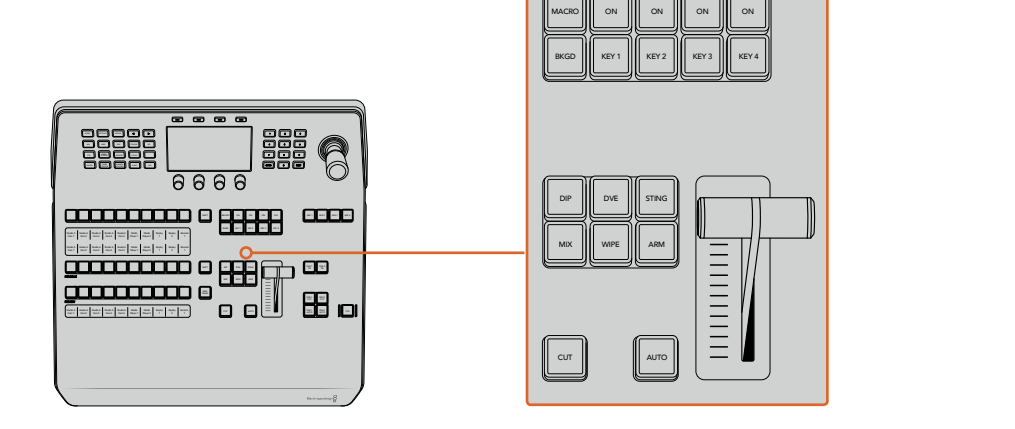

Transition Control and Upstream Keyers

## **CUT**

The CUT button performs an immediate transition of the Program and Preview outputs, regardless of the selected transition type.

## AUTO

The AUTO button will perform the selected transition at the rate specified in the auto rate setting located in the LCD 'home' menu. The transition rate for each transition type is set in the LCD menu, and is displayed when the corresponding transition style button is selected.

The AUTO button illuminates red for the duration of the transition and the fader bar indicator illuminates with sequential LEDs to indicate the progress of the transition. If the software control panel is active, the virtual fader bar also updates to provide visual feedback on the progress of the transition.

#### Fader Bar and Fader Bar Indicator

The fader bar is used as an alternative to the AUTO button and allows the operator to manually control the transition. The fader bar Indicator next to the fader bar provides visual feedback on the progress of the transition.

The AUTO button illuminates red for the duration of the transition and the fader bar indicator updates to indicate the progress of the transition. If the software control panel is active, the virtual fader bar updates simultaneously.

#### Transition Type Buttons

The transition type buttons allow the operator to select one of five types of transitions; mix, wipe, dip, DVE, and stinger, labelled STING. Transition types are selected by pressing the appropriately labeled transition type button. The button will illuminate when selected.

When a transition type is selected, the LCD menu shows the transition rate and provides instant access to all the corresponding settings for that transition type. Use the soft buttons and knobs to navigate through the settings and make changes.

The button marked ARM is currently disabled and will be enabled in a future update.

## PREV TRANS

The PREV TRANS button enables the preview transition mode allowing the operator to verify a transition by performing it on the preview output using the fader bar. Once you press this button the preview transition feature is enabled and you can preview your transition as many times as you like. This lets you test the transition before going to air and make changes and corrections as needed. You can even preview stinger transitions! Once adjusted, press the button again to disable the feature and you are ready to send your transition on air.

#### Next Transition

The BKGD, KEY 1, KEY 2, KEY 3, KEY 4 buttons are used to select the elements which will transition on air or off air with the next transition. Any combination of background and keys can be selected by pressing multiple buttons simultaneously. Double pressing the BKGD button selects all of the next transition upstream keyers that are currently on air and copies them to the Next Transition buttons.

Pressing any of the next transition buttons will clear selection of all others. When selecting the elements of the next transition, the switcher operator should look at the preview output because it provides an accurate representation of what the program output will look like after the transition is completed. When only the BKGD button is selected, a transition from the current source on the program bus to the source selected on the preview bus will occur.

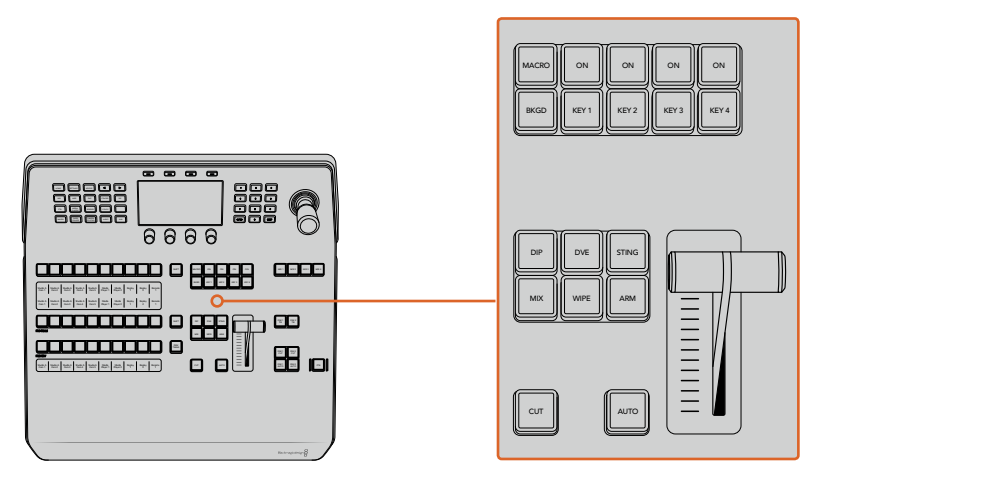

Transition Control Upstream Keyers

#### ON AIR

The ON AIR indicator buttons above each keyer are labelled ON and indicate which of the upstream keys are currently on air. These can also be used to immediately cut a key on or off air.

## MACRO

The macro button is used to enable the macro feature which changes the source select row of buttons to macro buttons corresponding to macro slots.

**TIP** There are ten macro buttons in the source select row, so if you have macros recorded to slots greater than ten, you can access these by opening the macro settings in the LCD menu and changing the macro group using the control knob.

For more information on how to record and run macros using the advanced panel, refer to the 'Using Macros/Recording Macros using an ATEM 1 M/E Advanced Panel' section.

## Downstream Keyers

#### DSK TIE

The DSK TIE button will enable the DSK on the preview output, along with the next transition effects, and tie it to the main transition control so that the DSK can be taken to air with the next transition.

Because the tied downstream keyer is now tied to the main transition, the transition will happen at the rate specified in the auto rate setting in the LCD 'home' menu. When the DSK is tied, the signal routing to the clean feed 1 is unaffected.

#### DSK CUT

The DSK CUT button is used to cut the DSK on or off air and indicates whether the DSK is currently on or off air. The button is illuminated if the DSK is currently on air.

## DSK AUTO

The DSK AUTO button will mix the DSK on or off air at the rate specified in the DSK rate LCD menu setting.

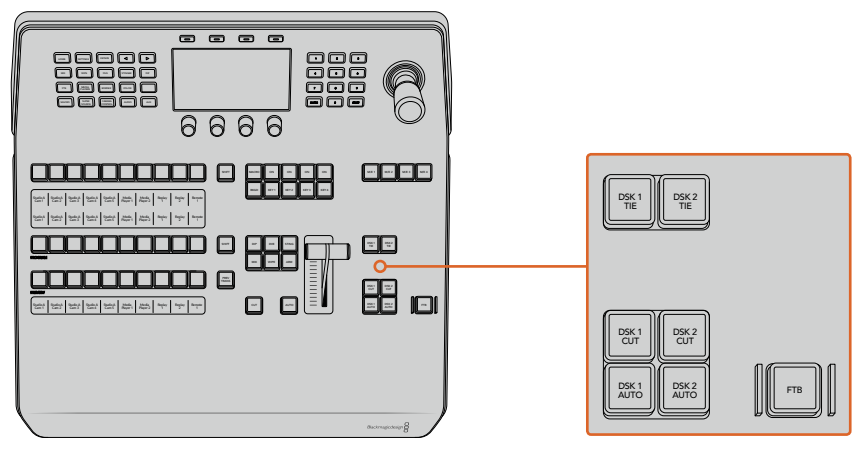

Downstream Keyers and Fade to Black

#### M/E Numbered Buttons

As some ATEM switchers have multiple M/Es you can select which one you want to control using the M/E buttons. When an M/E is selected, the LCD menu will change to show the settings that correspond to that M/E panel.

#### FTB

The FTB button will fade the program output to black at the rate specified in the FTB rate LCD menu setting. Once the program output has been faded to black, the FTB button will flash red until it is pressed again, fading the program output up from black at the same rate. A fade to black cannot be previewed.

You can also set your switcher to fade audio together with the fade to black by navigating to the FTB LCD menu and setting AFV to 'on'. This sets the switcher to fade the audio to silence at the rate set for the fade to black. If you want audio to remain on during and after the fade to black, set AFV to 'off'.

#### System Control Menu Buttons

The buttons on the top left side of your panel, combined with the LCD and its four soft buttons are called the system control. When you press a system control button, for example the 'home' button, the LCD will change accordingly to show the relevant controls and settings. Use the soft buttons and knobs above and below the LCD to make changes.

If there are small dot icons on the LCD menu, this means there is more than one page of settings and you can move through the pages by pressing the left and right arrow buttons.

For example, to change the border softness on a wipe transition

- **1** Press the 'wipe' button.
- **2** Press the right arrow button next to the LCD to move to the third page of settings.
- **3** Rotate the control knob under the 'softness' setting to change the softness of the wipe transition border.

If you want to change the direction of the wipe transition

- **1** Press the arrow buttons to navigate back to the first page of wipe transition settings, or simply press the 'wipe' button to return to the first page.
- **2** Press the 'reverse direction' soft button at the top of the LCD to change the direction.
- **3** Once you are satisfied with the setting, press the 'home' button to return to the home page.

**TIP** When changing the border softness, you can visually monitor your adjustments in real time. Simply press the PREV TRANS button and move the fader bar while watching the preview output on the multi view to visually monitor your settings. Remember to press PREV TRANS again to disable the transition preview when you're happy with the settings.

The system control buttons and LCD menu are used to access all the settings for your panel, and you can even set general switcher settings directly from the panel. For example, if you need to change the switcher's video format, aspect ratio, or configure VISCA control on the remote port.

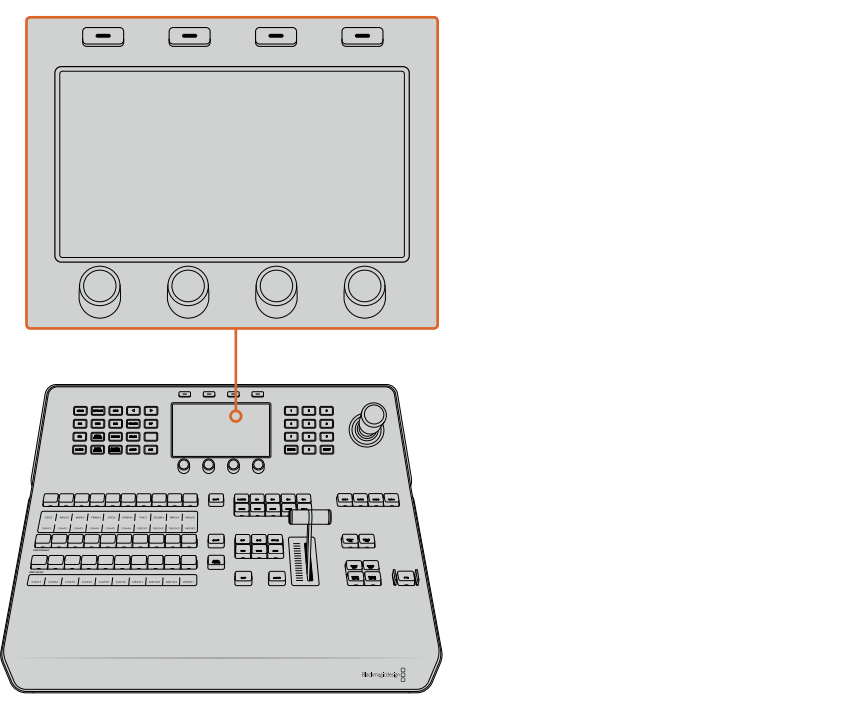

System Control

## Joystick and Numeric Keypad

The number pad is used to enter numerical data. For example, the number pad can be used to enter a numerical value for transition duration. When entering data using the number pad, the soft buttons below each parameter are used to apply the entered data to that parameter.

The Joystick is a 3-axis joystick that is used to size and position keys, DVEs and other elements. You can also use the joystick to control VISCA PTZ remote cameras.

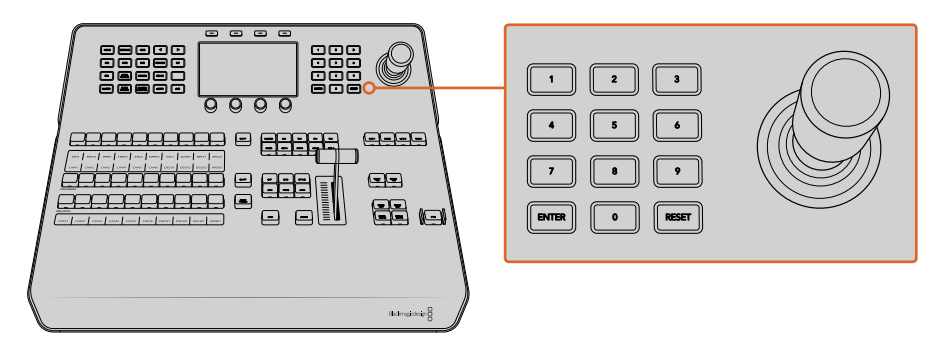

Joystick Control

#### Controlling Cameras using the Joystick

The joystick can also be used to control a remote camera head using the common VISCA protocol when connected to your switcher.

PTZ, or 'pan, tilt, zoom', control is an extremely powerful tool for controlling pan, tilt and zoom on remote cameras. You can easily control a bank of cameras one at a time by pressing the camera control button and then selecting each camera via the numbered buttons on the numeric keypad. Make your pan and tilt adjustments with the joystick.

You can also choose the tilt direction of your joystick by selecting 'inverted' or 'normal' in the 'VISCA control settings. Selecting 'inverted' will reverse the tilt action of your joystick.

#### Connecting a Remote Head  $\blacksquare$

Your ATEM Advanced Panel communicates with remote heads via your ATEM switcher's RS-422 port labeled 'remote' or 'RS-422 serial out'. After connecting your ATEM Broadcast Panel to your ATEM switcher via Ethernet, simply connect your ATEM switcher to the RS-422 input on the remote camera head. RS-422 ports are typically DB-9 serial ports, or RJ11 connectors that leak similar to a standard landling phane connector look similar to a standard landline phone connector.

You'll also need to make sure the remote behavior for your switcher's RS-422 port is set to 'PTZ in the 'settings' LCD menu.

When connecting more than one remote head, they will normally be daisy chained together via the RS-422 outputs/inputs between each head.

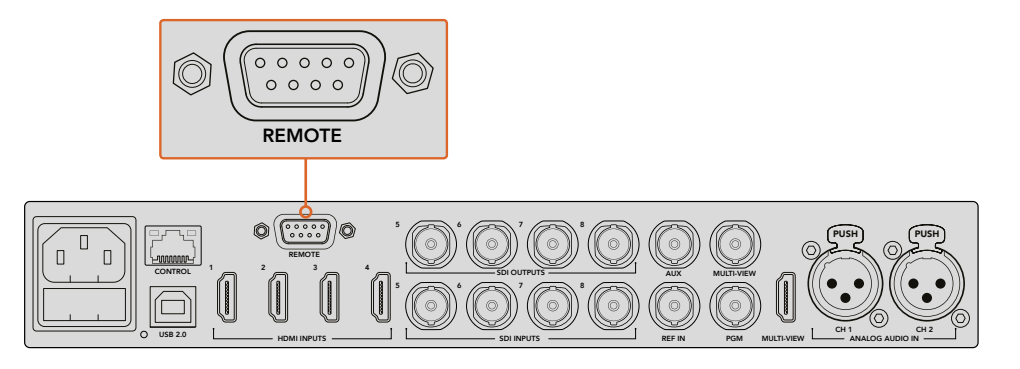

Connect a remote camera head to your ATEM switcher via the RS-422 port labelled 'remote' on the rear panel

#### PTZ Setup for Remote Heads

All PTZ setup options are set using the 'settings' LCD menu. Press the arrow buttons to move to the last page of switcher settings and set the remote port to VISCA. Set the baud rate to match the rate used by your PTZ camera. Refer to your camera's support documentation to confirm the appropriate baud rate.

Pressing the camera control button opens the camera settings, where you can select VISCA control and choose the camera you want to adjust. But first, you will need to make sure the connected cameras are detected.

### To detect the connected devices:

- **1** Press the VISCA soft button to select VISCA control.
- **2** Press the 'detect' soft button.

The first camera connected to your switcher will appear on the LCD as 'camera 1'. If you have more than one camera connected, they can each be selected by turning the 'camera' soft control knob. Camera numbering is based on consecutive order from the first remote head connected, through to the last in the chain.

If the number of connected cameras that appear on the LCD menu don't match the physical number you have connected, check that all your camera heads are powered and their RS-422 ports are plugged in correctly. Once all your camera heads are visible on your ATEM advanced panel, select each camera using the soft control knob or numeric keypad and make some quick adjustments with the joystick to check they are all working properly.

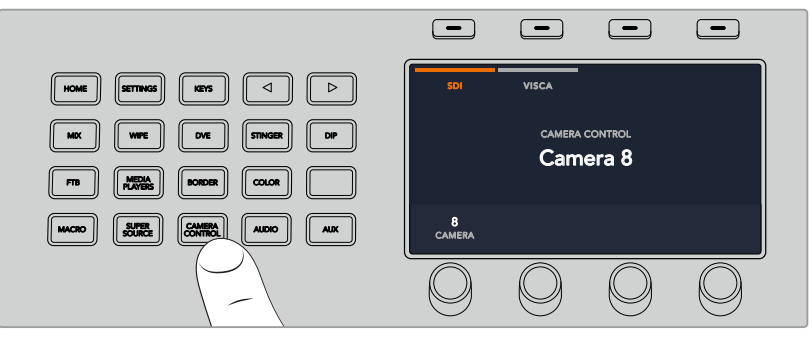

To use VISCA PTZ control, press the 'camera control' button and select VISCA by pressing the VISCA soft button.

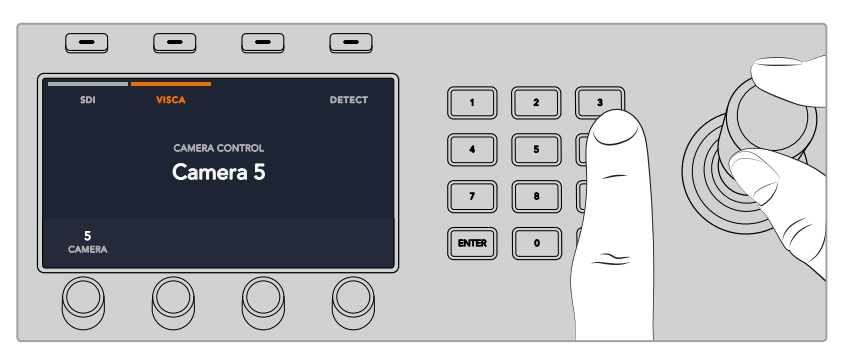

Select the camera you want to control and use the joystick to pan, tilt and zoom

**TIP** Camera control defaults to SDI for general camera control via SDI, so when using VISCA control, make sure you press the VISCA soft button to access VISCA PTZ cameras.

## PTZ Control via SDI

You can also control PTZ camera heads via SDI. For example, by connecting the program return feed from your switcher to a Blackmagic Micro Studio Camera, then connecting the SDI output from the camera's expansion cable to your PTZ head, you can control the head via the SDI signal.

For more information on PTZ control using a Blackmagic Micro Studio Camera refer to the Blackmagic Studio Cameras manual. This manual can be downloaded from the Blackmagic Design support center at [www.blackmagicdesign.com/support](http://www.blackmagicdesign.com/support)

### Joystick PTZ Controls

Joystick PTZ controls are very intuitive. Simply turn the joystick knob clockwise or counter clockwise to zoom in and out. Push up and down to tilt the camera, and push left and right to pan. The controls are sensitive to the degree of movement of the joystick, letting you ease in and out of your camera moves. The amount of sensitivity may vary between remote heads.

If you want to wire a custom built PTZ unit using a standard RS-422 port DB-9 connector, refer to the section labeled 'Using RS-422 for Custom Built PTZ Control'.

## Button Mapping

ATEM software and hardware control panels support button mapping so you can assign your most important sources, especially cameras, to the most accessible buttons in the program and preview rows. Occasional sources can be assigned to less prominent buttons. Button mapping is set independently for each control panel so button mapping set on a software control panel will not affect the button mapping set on a hardware control panel.

## ATEM Broadcast Panel Button Mapping and Button Brightness Level

To access the button mapping settings, press the 'settings' button to open the general switcher settings LCD menu, then press the 'button mapping' soft button.

Use the control knobs under each LCD setting to select the button you want to map and the input you want to change it to. You can also change the button color and label color that is displayed on the panel if you want to highlight specific sources. For example, you may want to highlight your playback sources a different color so you can instantly identify them on the panel. The button will illuminate on both the preview and program rows until the source is switched to the preview or program output, where it will change to green or red respectively.

Once you have changed the setting, the change is made instantly and you don't have to worry about saving. Simply press the 'home' button to return to the home menu.

If you want to change the brightness of the buttons, press the 'settings' button to open the general switcher settings LCD menu, then press the 'panel' soft button to reveal the panel settings.

Rotate the settings knob under each setting until you see the desired brightness level.

Once you have configured all the button settings, press the 'home' button to return to the home menu.

## **Performing Transitions using ATEM Hardware Panels**

Performing transitions on ATEM hardware panels is part of the fun and excitement of switching a live broadcast! The buttons and knobs on the ATEM 1 M/E and 2 M/E Broadcast Panels follow the same M/E layout, plus the system control blocks share the same functions. This means controlling your switcher is intuitive when working with both broadcast panels because they operate your switcher in exactly the same way.

The ATEM 1 M/E Advanced Panel is similar to the broadcast panels with all the same M/E controls. However, the ATEM 1 M/E Advanced Panel uses a large LCD with soft control knobs and buttons which lets you adjust settings dynamically as you control your switcher. This is a fast and convenient way of working with your panel.

This section describes how to perform the various transition types on your switcher using an ATEM hardware panel.

## Cut Transitions

The cut is the most basic transition that can be performed on the switcher. In a cut transition the program output is immediately changed from one source to another.

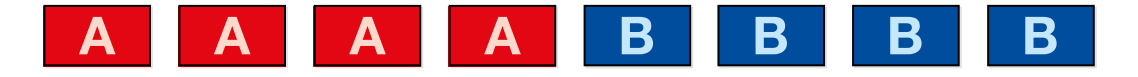

Program output for a cut transition.

A cut transition can be performed directly from the program bus, or using the CUT button in the transition control block.

#### Program Bus

When a cut transition is performed from the program bus, only the background will be changed, and all upstream and downstream keys will maintain their current state. 1 2 3

#### To perform a cut transition from the program bus

On the program bus, select the video source that you want on the program output. The program output will immediately change to the new source.

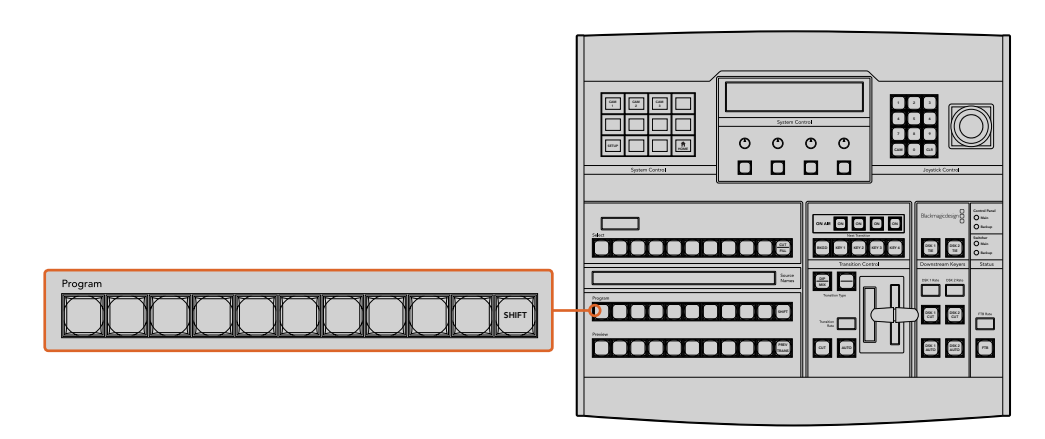

Press any of the source buttons on the program row to perform a cut transition from the program bus

### CUT Button

When a cut transition is performed using the CUT button, any upstream keys that were selected in the next transition and any downstream keys that were tied to the transition control will also change state. For example, a downstream key tied to the transition control will cut ON if off air, or cut OFF if on air. Similarly, any upstream keys selected in the next transition will be cut on if they were off air, or cut off if they were on air.

#### To perform a cut transition using the CUT button

- **1** On the preview bus, select the video source that you want on the program output. The program output will remain unchanged.
- **2** In the transition control block, press the CUT button. The sources selected on the program and preview buses are exchanged to indicate that the video source that was on preview is now on program and vice versa.

**TIP** It's recommended to use the transition control block to perform transitions because it provides the opportunity to verify the video content on the preview output before sending it to the program output, for example to verify that a camera is in focus.

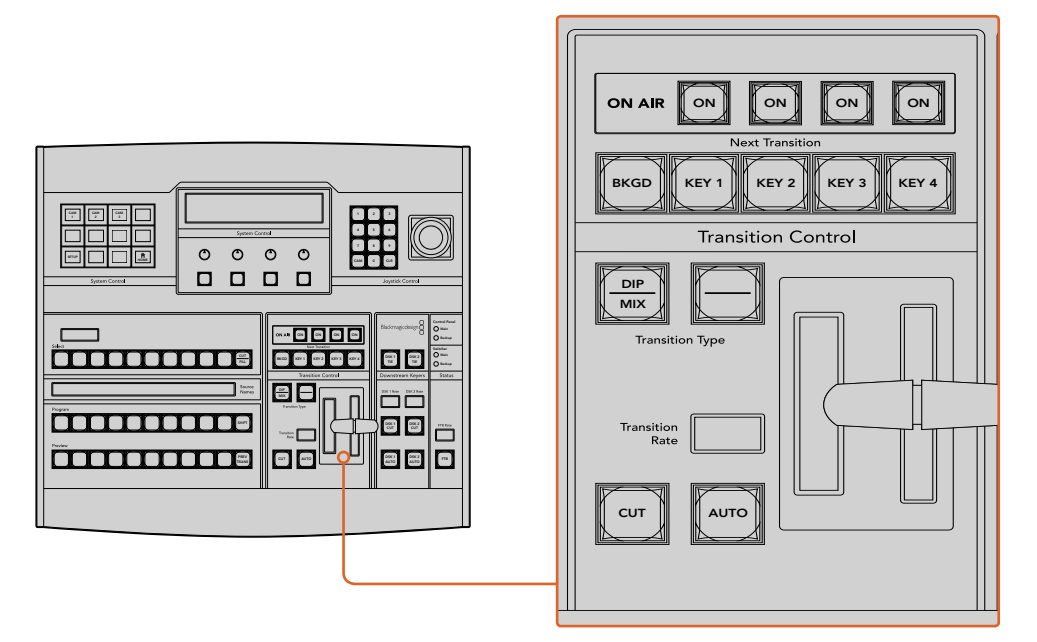

Press the button marked CUT in the transition control block to perform a cut transition

## Auto Transitions

An auto transition allows you to automatically transition between program and preview sources at a predetermined rate. Any upstream keys that were selected in the next transition and any downstream keys that were tied to the transition control will also change state. Auto transitions are performed using the auto button in the transition control block. Mix, dip, wipe, DVE and stinger transitions can all be performed as an AUTO transition.

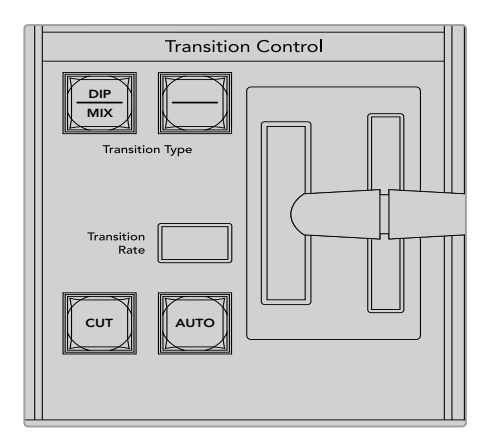

The auto transition button is part of the transition control block

#### **To perform an auto transition**

- **1** On the preview bus, select the video source that you want on the program output.
- **2** Select the transition type using the transition type buttons in the transition control block.
- **3** In the system control, set the transition rate and adjust any other parameter for the transition as needed.

**TIP** On the ATEM 1 M/E Advanced Panel, all transition settings are accessed via the LCD menu.

- **4** Press the AUTO button in the transition control block to initiate the transition.
- **5** During the transition, the red and green buttons on the program and preview buses both turn red to indicate that you are in the middle of a transition. The fader bar or transition slider indicator displays the position and progress of the transition and the transition rate display updates to indicate the number of frames remaining as the transition progresses.
	- **6** At the end of the transition, sources selected on the program and preview buses are exchanged to indicate that the video source that was on preview is now on program and vice versa.

Each transition type has its own independent transition rate allowing you to perform faster transitions by simply selecting the transition type and pressing the AUTO button. The previously used transition rate is remembered for that transition type until it is changed.

A production switcher provides multiple methods of transitioning from one shot to another. Generally, you use a simple cut transition to move from one background source to another. Mix, dip, wipe and DVE transitions allow you to transition between two background sources by gradually phasing out one and phasing in another. Stinger and Graphic Wipe are special transitions which will be covered in a later section. Mix, dip, wipe and DVE transitions are performed as an auto transition or manual transition using the transition control block.

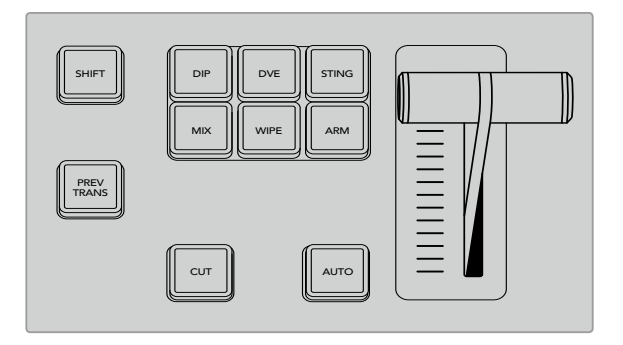

On the ATEM 1 M/E Advanced Panel the transition types, for example dip, mix and wipe, have their own independent selection button. ATEM broadcast panels share transition types for each button, and the shared transition type is accessed by holding down the shift button and pressing the transition button.

## Mix Transitions

A mix is a gradual transition from one source to another and is achieved by interpolating gradually between two sources, effectively overlapping the sources for the duration of the effect. The length of the transition or length of the overlap can be adjusted by changing the mix rate.

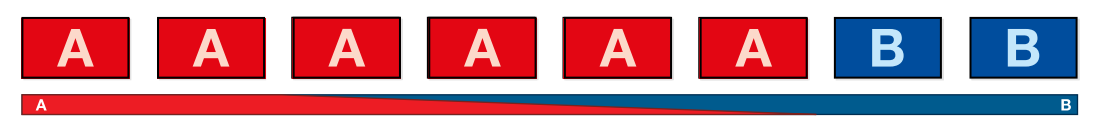

Program output for a mix transition.

#### To perform a mix transition on an ATEM broadcast panel

- **1** On the preview bus, select the video source that you want on the program output.
- **2** Press the DIP/MIX button to select the mix transition type. The system control automatically navigates to the transition menu. To manually navigate to the transition menu press HOME > TRANS.
	- **3** In the control system, use the knob to adjust the mix rate. The transition rate display in the transition control block will update dynamically. You can also enter a rate duration using the number pad followed by the set rate button.
	- **4** Perform the transition as an auto transition or manual transition from the transition control block.

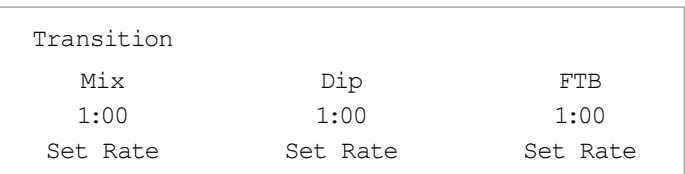

#### Mix Transition Parameters

**Rate** The mix transition rate in seconds : frames.

## To perform a mix transition on the ATEM 1 M/E Advanced Panel

- **1** On the preview bus, select the video source that you want on the program output.
- **2** Press the MIX button to select the mix transition type. The LCD menu will automatically display the transition settings.
- **3** In the transition settings, use the corresponding LCD control knob to adjust the mix rate. You can also enter a rate duration using the number pad.
- **4** Perform the transition as an auto transition or manual transition from the transition control block.

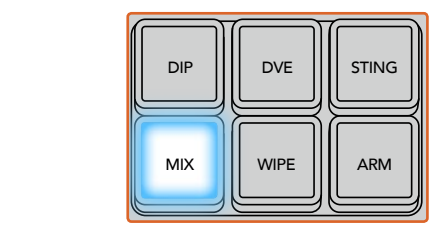

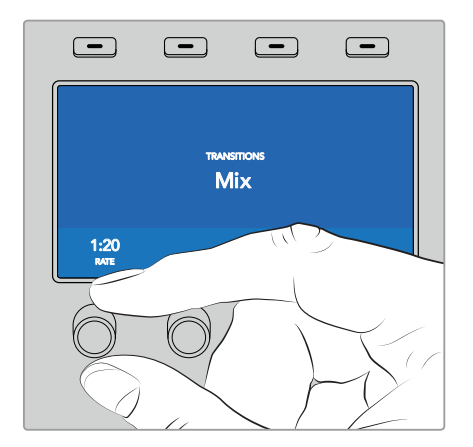

Press the 'mix' button and set the transition rate using the LCD menu

## Dip Transitions

A DIP is similar to a mix in that it is a gradual transition that transitions from one source to another. However, a dip transition gradually mixes through a third source, the dip source.

For example, the dip transition can be used for a transition that calls for a white flash or a transition that quickly flashes the sponsor logo. The length of the dip transition and the dip source can both be customized.

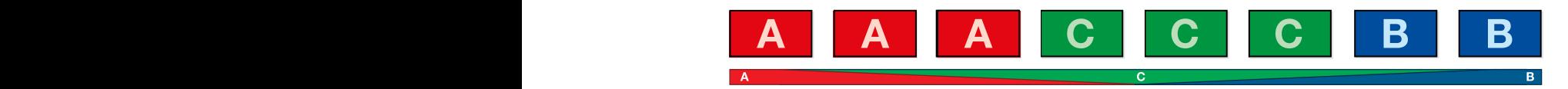

Program output for a dip transition.

## **To perform a dip transition on an ATEM broadcast panel** 7 8 9

- **1** On the preview bus, select the video source that you want on the program output.
- **2** Press the SHIFT and DIP/MIX buttons to select the dip transition type. The DIP/MIX button illuminates green. The system control automatically navigates to the transition menu. To manually navigate to the transition menu press HOME > TRANS.
- **3** In the system control use the knob to adjust the dip rate. The transition rate display in the transition control block will update dynamically. You can also enter a rate duration using the number pad followed by the set rate button.
- **4** Use the select bus to select the dip source.
- **5** Perform the transition as an auto transition or manual transition from the transition control block.

## To perform a dip transition on the ATEM 1 M/E Advanced Panel

- **1** On the preview bus, select the video source that you want on the program output.
- **2** Press the DIP button to select the dip transition type. The LCD menu will automatically display the transition settings.
- **3** In the transition settings, use the corresponding LCD control knob to adjust the dip rate. You can also enter a rate duration using the number pad. Select a dip source.
- **4** Perform the transition as an auto transition or manual transition from the transition control block.

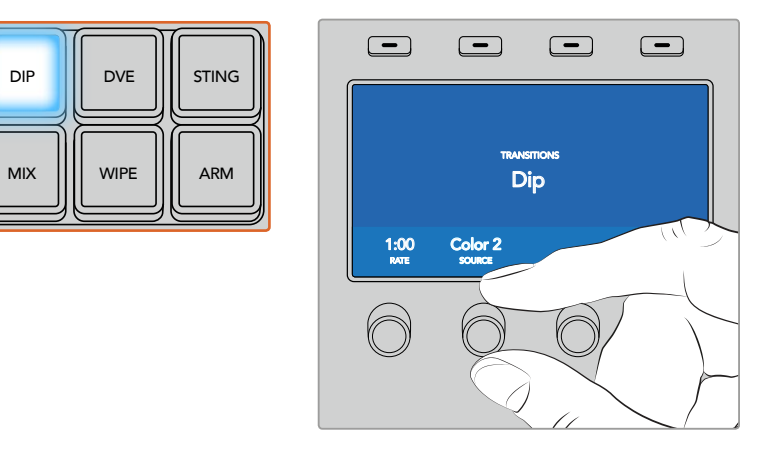

Press the 'dip' button in the transition control block, then set the dip source and transition rate using the LCD menu

#### Dip transition parameters

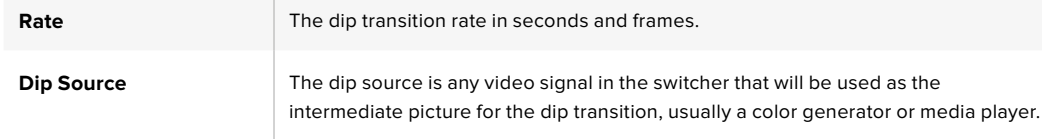

## Wipe Transitions

A wipe is a transition from one source to another and is achieved by replacing the current

source by another source with a pattern that forms a shape. For example an expanding circle or diamond.

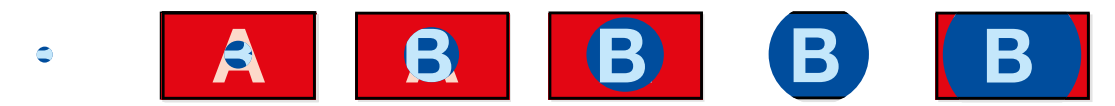

Program output for a wipe transition.

#### To perform a wipe transition on an ATEM broadcast panel

- **1** On the preview bus, select the video source that you want on the program output.
- **2** Press the WIPE button to select the wipe transition type. The system control automatically navigates to the wipe patterns menu. To manually navigate to the wipe patterns menu press HOME > TRANS > WIPE PATTRN.
- **3** Use the system control menu buttons to select the wipe pattern.
- **4** Use the system control knobs and buttons to adjust border parameters and specify wipe direction. You can also enter a rate duration using the number pad followed by the set rate button.
- **5** Use the select bus to select the border source.
- **6** Perform the transition as an auto transition or manual transition from the transition control block.

#### **To perform a wipe transition on the ATEM 1 M/E Advanced Panel**

- **1** On the preview bus, select the video source that you want on the program output.
- **2** Press the WIPE button to select the wipe transition type. The LCD menu will automatically display the transition settings.
- **3** Press the desired wipe pattern button on the control panel.
- **4** In the transition settings, use the corresponding LCD control knobs to adjust the border parameters, the wipe rate, and wipe direction. You can also enter a rate duration and specific setting values using the number pad.
- **5** Use the select bus to select the border source.
- **6** Perform the transition as an auto transition or manual transition from the transition control block.

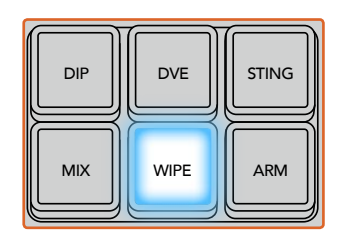

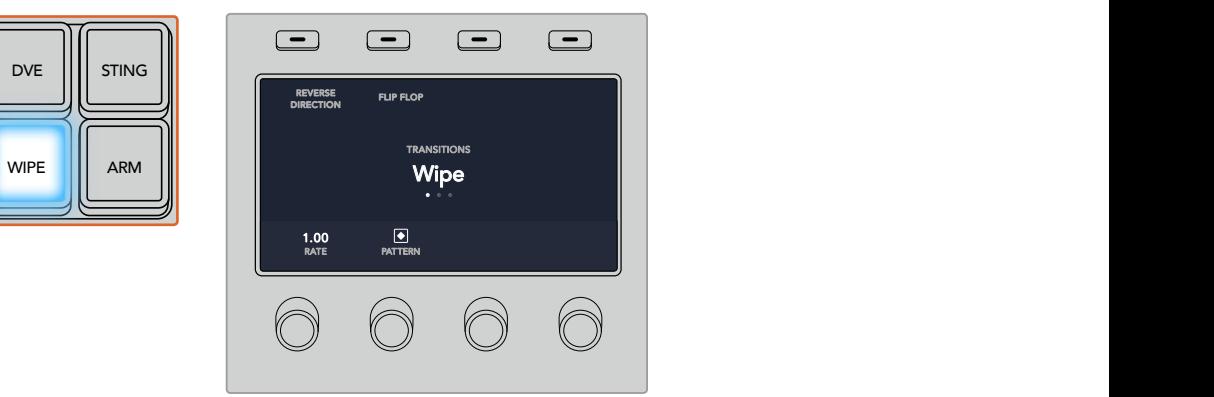

Press a source button in the source select row to select a source for the wipe border. Hold the shift button down to select a shifted source, such as a color generator or media player.

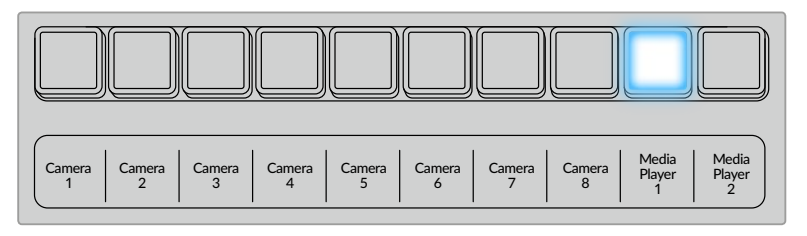

Press a source button in the source select row to select a source for the wipe border, such as a camera or media player.

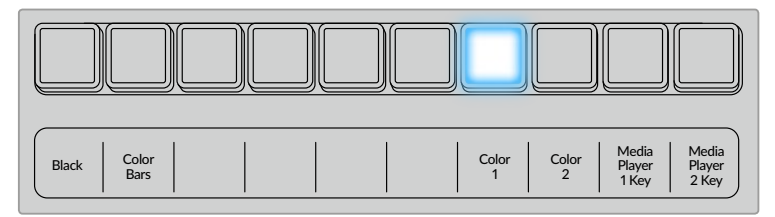

Hold the shift button down to select a shifted source, such as color bars or a color generator.

**TIP** The border source used in a wipe transition can be any source in the switcher. For example, a thick border with the media player as its source can be used for sponsorship or branding.

#### Wipe transition parameters

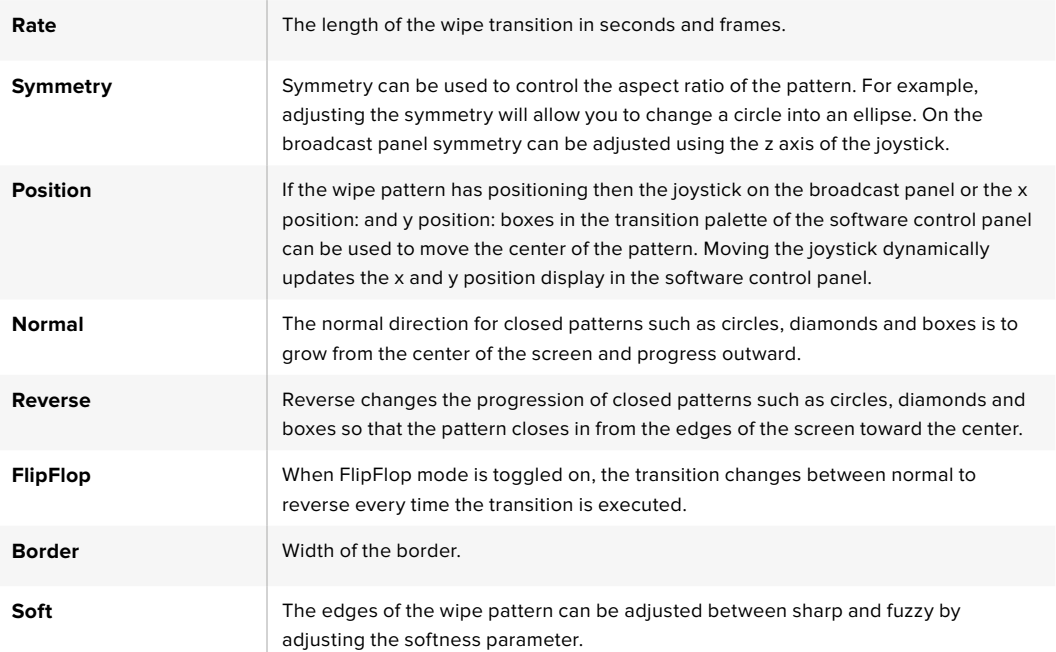

## DVE Transitions

Your ATEM switcher includes a powerful digital video effects processor for DVE transitions. A DVE transition displaces the image in various ways to transition from one picture to another. For example, a DVE transition can be used to squeeze the current picture off screen revealing a new video under it.

#### **To perform a DVE transition on an ATEM broadcast panel**

- **1** On the preview bus, select the video source that you want on the program output.
- **2** On the ATEM 2 M/E Broadcast Panel, press the DVE button which illuminates yellow. On the ATEM 1 M/E Broadcast Panel, press the SHIFT and WIPE/DVE buttons to select the DVE transition type. The WIPE/DVE button illuminates green to indicate the DVE transition type is selected. The system control automatically navigates to the DVE pattern menu. To manually navigate to the DVE pattern menu press HOME > TRANS > DVE PATTRN.

If the DVE is already being used in an upstream key, the message DVE unavailable will be displayed and the DVE transition type will not be available for selection until the key is taken off air and off next transition. Refer to sharing DVE resources later in this section for more information.

- **3** Use the system control menu buttons to select the DVE effects, graphic effects and to enable/disable the DVE Key.
- **4** Use the knobs and buttons in the system control to customize the DVE transition. You can also enter a DVE rate using the number pad followed by the set rate button.
- **5** If you are performing a graphic DVE/WIPE, use the select bus to select the logo fill source. Then press the DEST SHIFT or CUT/FILL button, depending upon your model of broadcast panel, and use the select bus to select the logo cut source.
- **6** Perform the transition as an auto transition or manual transition from transition control.

#### **To perform a DVE transition on the ATEM 1 M/E Advanced Panel**

- **1** On the preview bus, select the video source that you want on the program output.
- **2** Press the DVE transition type button to select the DVE transition. The DVE settings will appear on the LCD menu.

**NOTE** If the DVE is already being used in an upstream key, the DVE transition type will not be available for selection until the key is taken off air and off next transition. Refer to 'sharing DVE resources' later in this section for more information.

- **3** In the DVE LCD menu, use the soft control knobs and buttons to configure the DVE parameters. For example, select the DVE pattern and movement direction, and adjust the DVE transition rate.
- **4** Perform the transition as an auto or manual transition using the auto button or fader bar.

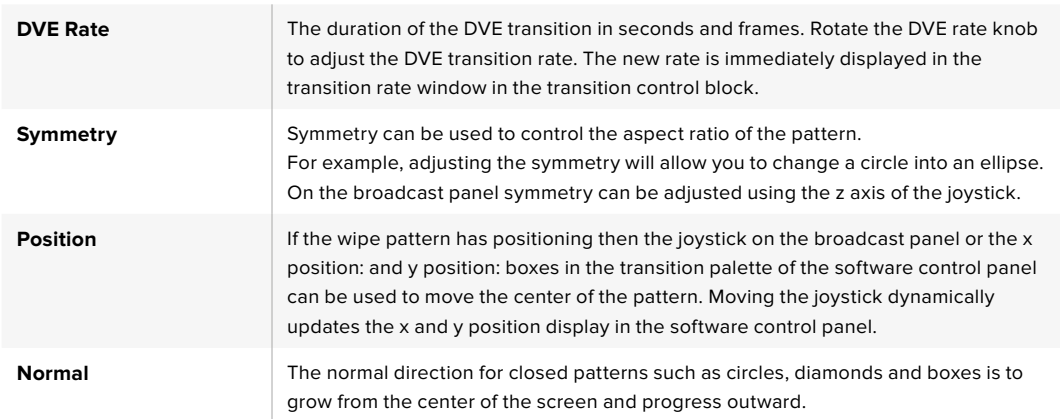

#### DVE transition parameters

## DVE key parameters

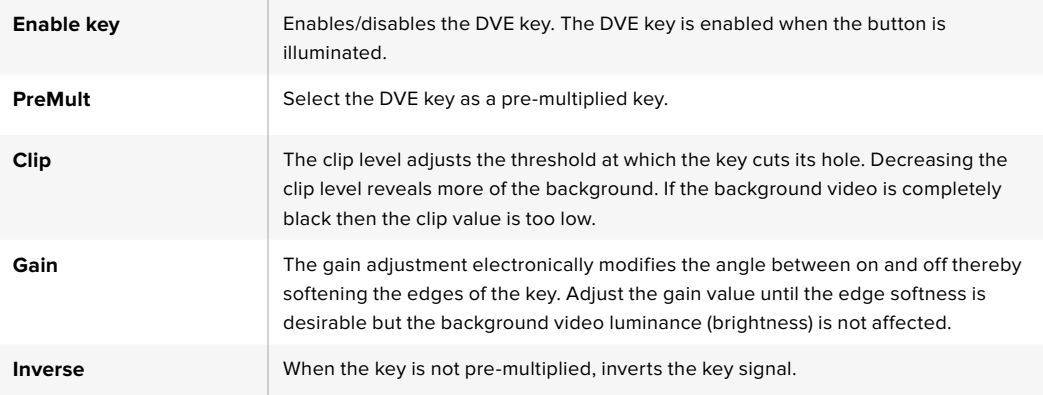

#### Sharing DVE resources

ATEM features a DVE channel which can be used to perform DVE transitions or used in an upstream keyer. When you select a DVE transition, if the DVE is used elsewhere in the system, the DVE transition type will not be available and a DVE unavailable message will be displayed. In order to use the DVE transition you must free the DVE from where it is currently used. Verify that the upstream keys currently on program or preview are not DVE keys and do not have flying key enabled. To free DVE from the upstream keyer, change the key type to anything other than DVE or disable flying key. The DVE will be released and therefore available for use as a DVE transition.

The logo wipe transition is a popular transition that uses the DVE and moves a graphic across the screen over a background transition. For example, the logo wipe moves a graphic over a horizontal wipe, essentially replacing the wipe border. A logo mix spins the graphic across the screen over a mix transition. Logo transitions are perfect for wiping the station logo or spinning a football across the screen revealing a new background. Logo transitions use a special keyer built into the transition block, leaving all of the upstream and downstream keyers available for compositing the output. The following section explains how to build and perform logo transitions.

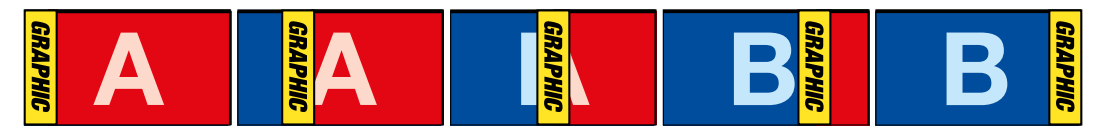

The above image sequence provides an example of the program output for a graphic wipe transition.

## Performing a Graphic Transition

## **To perform a graphic transition on an ATEM broadcast panel**

**1** On the ATEM 2 M/E Broadcast Panel, press the DVE button which illuminates yellow. On the ATEM 1 M/E Broadcast Panel, press the SHIFT and WIPE/DVE buttons to select the DVE transition type. The WIPE/DVE button illuminates green to indicate the DVE transition type is selected.

**NOTE** If the DVE is already being used in an upstream key, the message DVE unavailable will be displayed and the DVE transition type will be unavailable for selection until the key is taken off air and off preview. Refer to sharing DVE resources in the next section for more information.

- **2** From the system control menu buttons, push next until you are on the DVE Graphics menu. You can also navigate to the DVE menu by selecting TRANS > DVE PATTRN from the home menu and repeatedly pushing 'Next' to get to the DVE Graphic page.
- **3** Select one of the two graphic mix buttons, depending on which way you want your graphic to spin across the screen.
- **4** Select the logo fill source and logo key source for the graphic from the select bus.
- **5** Set the rate and any other key parameters if required.
- **6** Perform the transition as an auto transition or manual transition from the transition control block.

#### **To perform a graphic transition on the ATEM 1 M/E Advanced Panel**

**1** Press the DVE transition type button in the transition control block. The DVE settings menu will appear on the LCD.

If the DVE is already being used in an upstream key, the DVE transition type will not be available for selection until the key is taken off air and off next transition. Refer to 'sharing DVE resources' later in this section for more information.

**2** Press the 'effect' soft button in the LCD menu to open the effect settings, and set the effect to a graphic wipe by selecting the graphic wipe icon using the 'effect' soft control knob.

The default direction is left to right, but you can change the direction by selecting 'reverse direction'. You can also enable 'flip flop' which will let the effect move forwards and backwards with each performance of the transition, rather than repeating the same movement direction.

**3** Press the right arrow in the system control buttons to adjust the key settings. Enable the key, and select the fill and key source. If you need to make adjustments to the key, for example adjusting clip and gain settings, press the right arrow in the system control buttons to access the key parameters.

**TIP** Typically, for a graphic transition, the source would normally be a graphic loaded in a media player. By default, when you select a media player for the fill source, the key source will automatically select the media player key channel and set pre multiplied key to 'on'. This means a graphic with a key matte embedded in the alpha channel will automatically be selected by the switcher. You can disable pre multiplied key and change the key source if you want to use a separate media file on a different media player, or a different input source.

**4** Press the auto button to perform the transition as an auto transition, or use the fader bar for a manual transition.

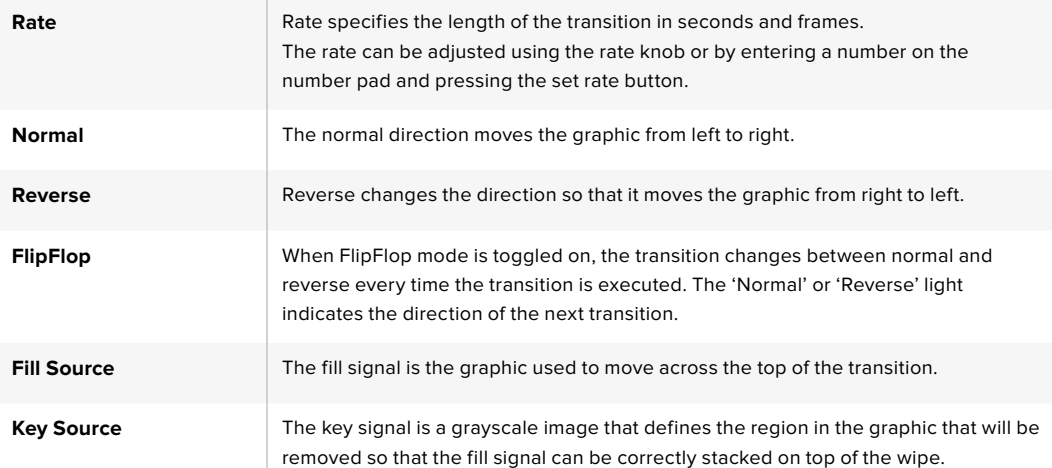

#### Description of graphic wipe parameters

#### Graphic wipe images

The graphic wipe feature requires a static graphic that is used as a moving border for a horizontal wipe. This graphic should be a vertical 'banner' type graphic that is no more than 25% of the total screen width.

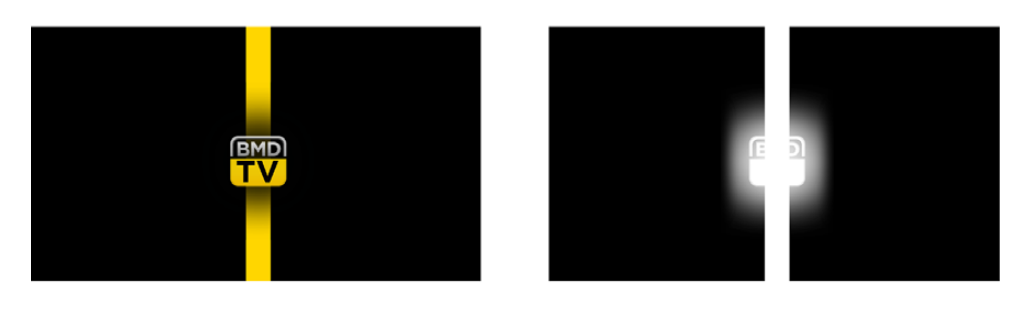

#### Graphic wipe screen width requirements

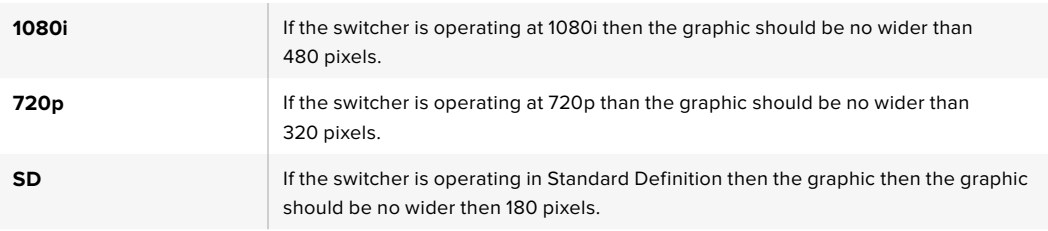

## Manual Transitions

Manual transitions let you manually transition between program and preview sources using the fader bar in the transition control block. Mix, dip, wipe and DVE transitions can all be performed as a manual transition.

#### To perform a manual transition

- **1** On the preview bus, select the video source that you want on the program output.
- **2** Select the transition type using the transition type buttons in the transition control block.
- **3** Manually move the fader bar or transition slider from one end to the other to execute the transition. The next move on the fader bar or transition slider will begin a new transition.
- **4** During the transition the red and green buttons on the program and preview buses both turn red to indicate that you are in the middle of a transition. The LED indicator on the fader bar or transition slider also displays the position and progress of the transition.

**TIP** You will also see the ATEM software control panel mirror the move on the hardware panel.

**5** At the end of the transition, sources selected on the program and preview buses are exchanged to indicate that the video source that was on preview is now on program and vice versa.

## **Using the ATEM 1 M/E Broadcast Panel**

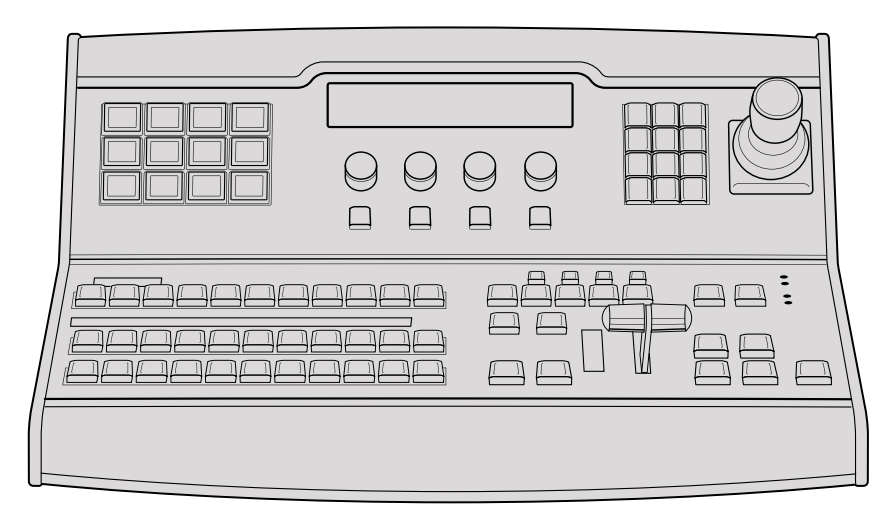

ATEM 1 M/E Broadcast Panel

## Using the Control Panel

## Mix Effects

The program bus, preview bus and source names display are used together to switch sources on the program and preview outputs.

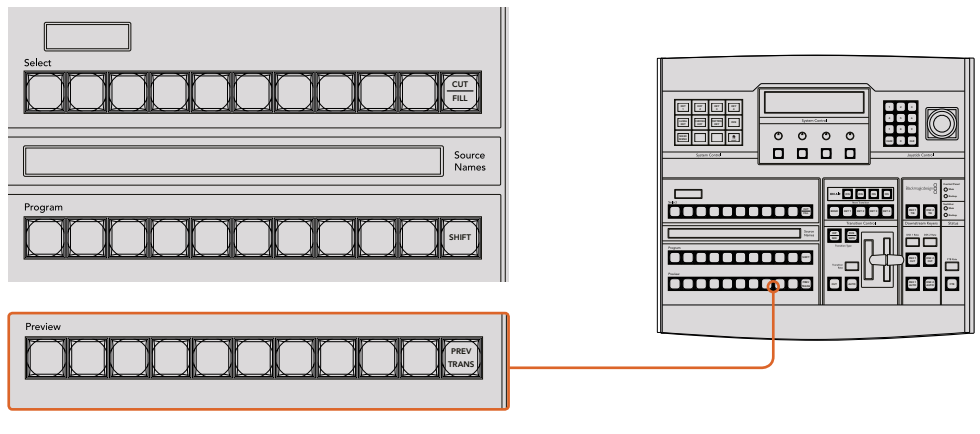

ATEM Mix Effects

## Source Names Display

The source names display uses a 4 character label to represent the switcher's external inputs or internal sources. Labels for the 8 external inputs can be edited on the settings window of the software control panel. Labels for the internal sources are fixed and don't need to be changed.

Pressing the SHIFT button will change the source names display to show extra sources, called shifted sources, allowing selection of up to 20 different sources.

When aux has been selected in the system control block, pressing the SHIFT and CUT/FILL buttons simultaneously will change the source names display to show protected sources, available for routing to auxiliary outputs. Protected sources are program, preview, clean feed 1 and clean feed 2.

#### Program Bus

The program bus is used to hot switch background sources to the program output. The source currently on air is indicated by a button that is illuminated red. A blinking red button indicates that the shifted source is on air. Pressing the SHIFT button will display the shifted source.

#### Preview Bus

The preview bus is used to select a source on the preview output. This source is sent to program when the next transition occurs. The selected source is indicated by a button that is illuminated green. A blinking green button indicates that the shifted source is on preview. Pressing the SHIFT button will display the shifted source.

#### SHIFT

The SHIFT button provides a global shift and is used to shift the program, preview, and select busses along with the label. It also provides a shift for the transition type and joystick and other menu functions.

Double-pressing buttons in the preview and select busses, as well as the transition type buttons, is the same as shift-selecting them and can be a faster way to shift-select buttons. Double-pressing is not implemented for the program bus as it would cause the program output to momentarily show the wrong source.

#### Destination Display and Select Bus

The destination display works in conjunction with the source names display and select bus and is used to assign sources to auxiliary outputs and keyers.

The 8 character destination display and select bus together show you the routing of sources to keys and auxiliary outputs. The currently selected source is indicated by an illuminated button. A blinking button indicates a shifted source. A green illuminated button identifies a protected source. Protected sources are program, preview, clean feed 1 and clean feed 2.

#### CUT/FILL 3 4

When a key setup menu is selected and the CUT/FILL button is pressed, the destination display and select bus change to show the currently selected cut signal (also known as the Key signal) for that key. When selecting sources for auxiliary outputs, pressing the CUT/FILL button along with the SHIFT button displays program, preview, clean feed 1 and clean feed 2 as sources for selection on the select bus.

#### Transition Control and Upstream Keyers

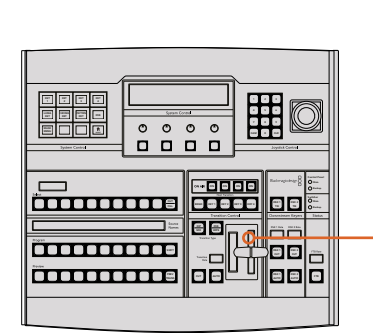

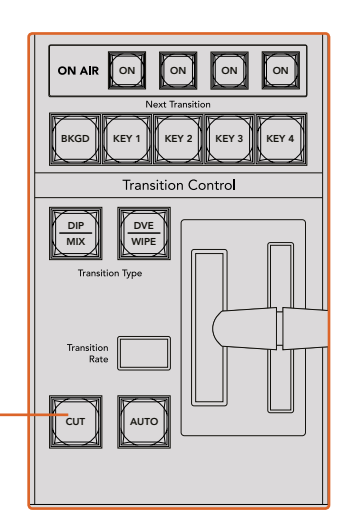

Transition Control and Upstream Keyers

PREV

## **CUT**

The CUT button performs an immediate transition of the Program and Preview outputs, regardless of the selected transition type.

### AUTO and Transition Rate

The AUTO button will perform the selected transition at the rate specified in the transition rate window. The transition rate for each transition type is set in the system control, and is displayed in the transition rate window of the transition control block when the corresponding transition style button is selected.

The AUTO button illuminates red for the duration of the transition and the transition rate display updates to indicate the number of frames remaining as the transition progresses. If the software control panel is active, the virtual fader bar updates to provide visual feedback on the progress of the transition.

#### Fader Bar and Fader Bar Indicator

The fader bar is used as an alternative to the AUTO button and allows the operator to manually control the transition. The fader bar Indicator next to the fader bar provides visual feedback on the progress of the transition.

The AUTO button illuminates red for the duration of the transition and the transition rate display updates to indicate the number of frames remaining as the transition progresses. If the software control panel is active, the virtual fader bar updates to provide visual feedback on the progress of the transition.

#### Transition Type Buttons

The two transition type buttons allow the operator to select one of five types of transitions; mix, wipe, dip, DVE, and stinger. Mix and wipe transition types are selected by pressing the appropriately labeled transition type button.

Dip and DVE transition types are selected by holding down the SHIFT button while pressing the desired transition type button, or by double-pressing the desired transition type button. The button will illuminate green indicating a shifted transition type.

The stinger transition type is selected by simultaneously pressing both transition type buttons. When stinger transitions are selected, both buttons will be illuminated green.

## PREV TRANS

The PREV TRANS button enables the preview transition mode allowing the operator to verify a transition by performing it on the preview output using the fader bar. Once you press this button on, you can preview your transition as many times as you like allowing you to make changes and corrections as needed. You can even preview stinger transitions! Once adjusted, press the button off and you are ready to send your transition on air.

#### Next Transition

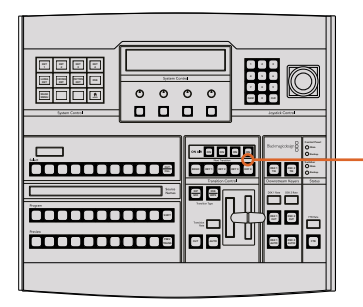

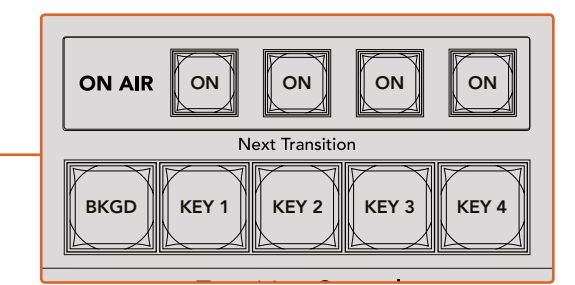

Transition Control and Upstream Keyers

The BKGD, KEY 1, KEY 2, KEY 3, KEY 4 buttons are used to select the elements which will transition on air or off air with the next transition. Any combination of background and keys can be selected by pressing multiple buttons simultaneously. Doublepressing the BKGD button selects all of the next transition upstream keyers that are currently on air and copies them to the Next Transition buttons.

Pressing any of the next transition buttons will clear selection of all others. When selecting the elements of the next transition, the switcher operator should look at the preview output because it provides an accurate representation of what the program output will look like after the transition is completed. When only the BKGD button is selected, a transition from the current source on the program bus to the source selected on the preview bus will occur.

#### ON AIR

The ON AIR indicator buttons indicate which of the upstream keys are currently on air and can also be used to immediately cut a key on or off air.

#### Downstream Keyers

#### DSK TIE

The DSK TIE button will enable the DSK on the preview output, along with the next transition effects, and tie it to the main transition control so that the DSK can be taken to air with the next transition.

Because the tied downstream keyer is now tied to the main transition, the transition will happen at the rate specified in the transition rate display of the transition control block. When the DSK is tied, the signal routing to the clean feed 1 is unaffected.

### DSK CUT

The DSK CUT button is used to cut the DSK on or off air and indicates whether the DSK is currently on or off air. The button is illuminated if the DSK is currently on air.

#### DSK AUTO

The DSK AUTO button will mix the DSK on or off air at the rate specified in the DSK rate window.

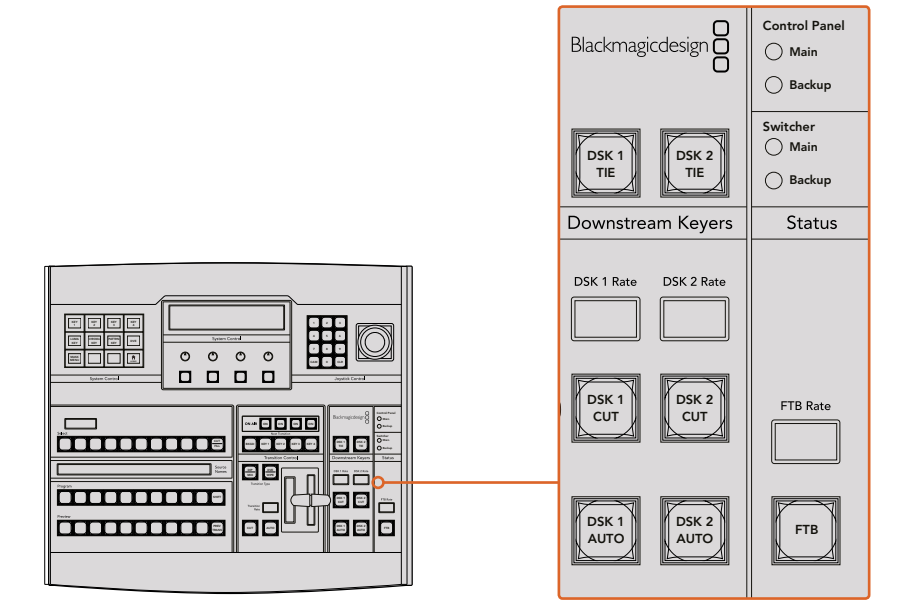

Downstream Keyers and Fade to Black

#### Fade to Black

## FTB and the state of the state of the state of the state of the state of the state of the state of the state of the state of the state of the state of the state of the state of the state of the state of the state of the st

The FTB button will fade the program output to black at the rate specified in the FTB rate window. Once the program output has been faded to black, the FTB button will flash red until it is pressed again, fading the program output up from black at the same rate. A fade to black cannot be previewed. You can also set your audio mixer to automatically fade the audio with your fade to black by selecting the master fader's AFV button.

#### System Status

The status lights provide feedback on the power supplies connected to the broadcast panel and the switcher. Not all ATEM switcher models have redundant power supplies so sometimes you will only see a single light illuminated for the power status of the switcher.

However if your switcher model has redundant power and you have two power supplies connected to the switcher and the control panel, then all the lights should be on. In this situation where you are using redundant power supplies, any light that turns off could indicate a power supply or cable is faulty, and this should be checked.

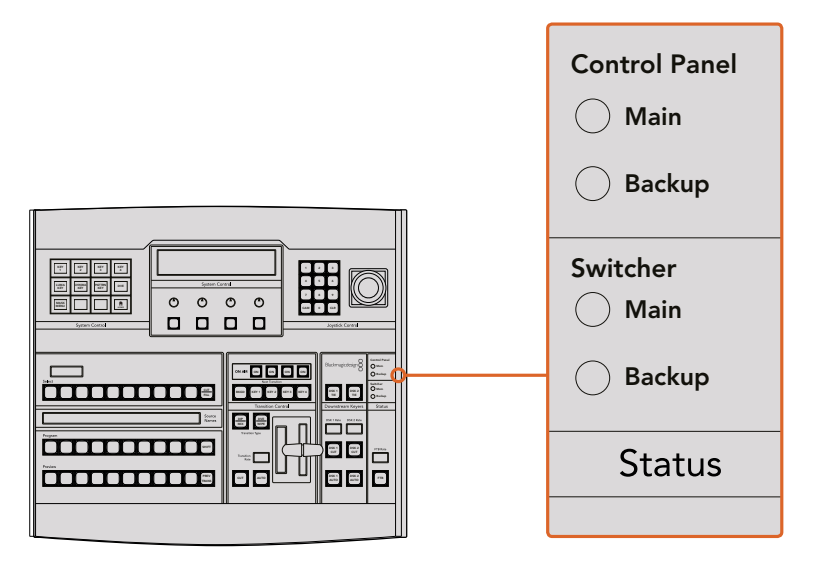

Power Status

#### System Control

The twelve menu buttons, the display window, the four knobs and the four soft buttons under the knobs together are called the system control. The 4 line display is used to identify the operation of the soft buttons and knobs.

The system control is context sensitive and allows you to adjust parameters for the current The system control is context sensitive and allows you to adjust parameters for the current<br>operation. For example if you enable KEY 1 in your next transition, the system control allows you operation. The example if you enable RETT in your next transition, the system control allows you the switcher such as connecting and controlling HyperDeck disk recorders.

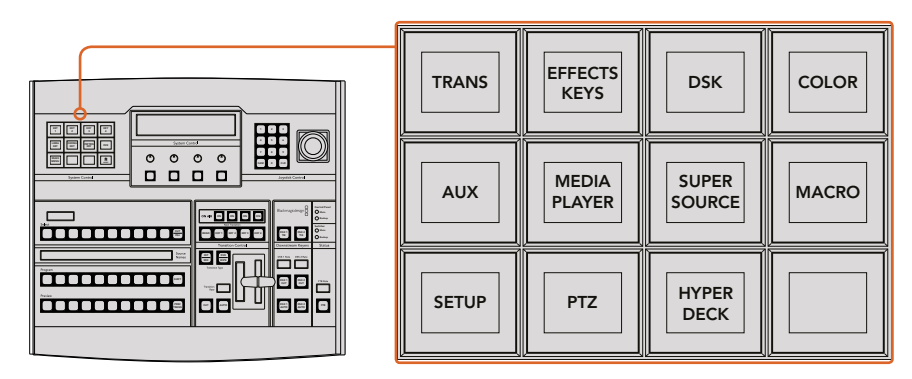

System Control

#### Menu Buttons

The matrix of menu buttons are organized into a multi level tree structure of pages that are very easy to navigate. To assist in rapid navigation all menu pages have a HOME button at the bottom right and most operations only require navigating down one level.

## Joystick and Numeric Keypad

The Number Pad is used to enter numerical data. For example, when setting the transition rate of a transition, the number pad can be used to enter a numerical value for the transition duration. When entering data using the number pad, the soft buttons below each parameter are used to apply the entered data to that parameter.

The Joystick is a 3-axis joystick that is used to size and position keys, DVEs and other elements.

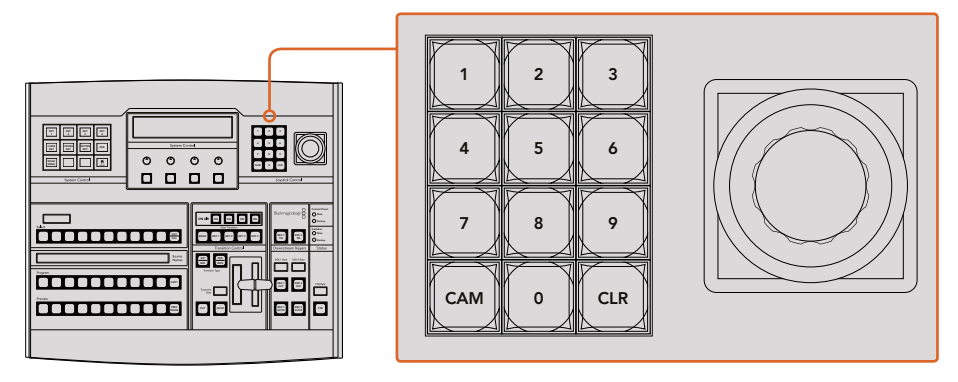

Joystick Control

## Controlling Cameras using the Joystick

The joystick can also be used to control a remote camera head using the common VISCA protocol when connected to an ATEM 1 M/E or 2 M/E model switcher. This is an extremely powerful tool for controlling pan, tilt and zoom on remote cameras, also known as PTZ control. You can easily control a bank of cameras one at a time by selecting each camera using the system control soft buttons, then making your adjustments with the joystick.

You can also choose the tilt direction of your joystick by pressing the PTZ soft button on the panel, which will give you the options of 'normal' or 'inverted' to select from. Selecting 'inverted' will reverse the tilt action of your joystick. Main

#### **Connecting a Remote Head**

Your ATEM Broadcast Panel communicates with remote heads via your ATEM switcher's RS-422 port labeled 'remote' or 'RS-422 serial out'. After connecting your ATEM Broadcast Panel to your ATEM switcher via Ethernet, simply connect your ATEM switcher to the RS-422 input on the remote camera head. RS-422 ports are typically DB-9 serial ports, or RJ11 connectors that look similar to a standard landline phone connector.

You'll also need to make sure the remote behavior for your switcher's RS-422 port is set to 'PTZ' in the ATEM Software Control general settings.

When connecting more than one remote head, they will normally be daisy chained together via the RS-422 outputs/inputs between each head.

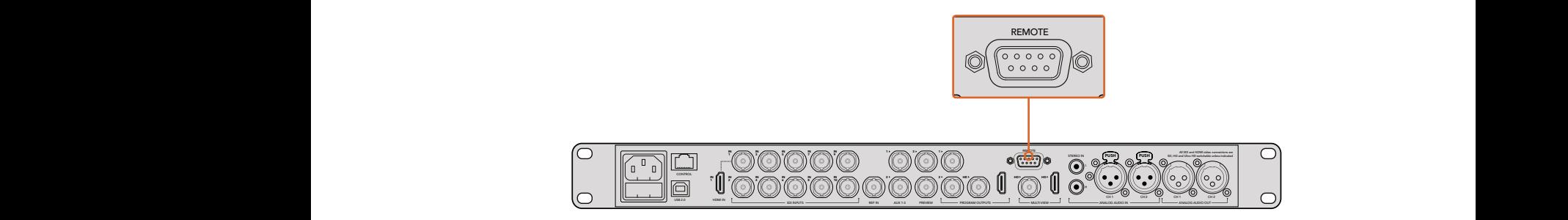

Connect a remote camera head to your ATEM 1 M/E or 2 M/E model switcher via the RS-422 port labeled 'remote' on the rear panel.

#### PTZ Setup for Remote Heads

All PTZ setup options are accessed via your ATEM Broadcast Panel's system control soft buttons. These soft buttons allow you to enter the PTZ soft menu so you can select cameras and enable the joystick for PTZ control, detect connected devices, plus select the 'baud' rate so you can control heads made by different manufacturers.

Once your remote heads are connected to your ATEM switcher, setting them up is easy.

#### To detect the connected devices:

- **1** Press the 'PTZ' soft button in the system control 'home' menu to access the PTZ setup options.
- **2** Press the 'Setup' soft button.
- **3** Press the 'detect' soft button.

A message will appear in the system control LED display describing the number of connected devices, which will also appear as camera numbers labeled on the system control soft buttons. Simply press the buttons to select each camera head. Camera numbering is based on consecutive order from the first remote head connected, through to the last in the chain. For example, the first camera connected to your ATEM switcher will be labeled 'Cam 1', the second camera daisy chained to the first will be 'Cam 2', the third in the chain as 'Cam 3', etc.

If the number of connected devices that appear on the LED and soft buttons don't match the physical number you have connected, check that all your camera heads are powered and their RS-422 ports are plugged correctly. Once all your camera heads are visible on your ATEM Broadcast Panel, select each camera with the system control soft buttons and make some quick adjustments with the joystick to check they are all working properly.
| <b>TRANS</b> | <b>EFFECTS</b><br><b>KEYS</b> | <b>DSK</b>                    | <b>COLOR</b> |
|--------------|-------------------------------|-------------------------------|--------------|
| <b>AUX</b>   | <b>MEDIA</b><br><b>PLAYER</b> | <b>SUPER</b><br><b>SOURCE</b> | <b>MACRO</b> |
| <b>SETUP</b> | <b>PTZ</b>                    | <b>HYPER</b><br><b>DECK</b>   |              |

To access the PTZ buttons and enable PTZ joystick control, press the 'PTZ' button in the system control home menu.

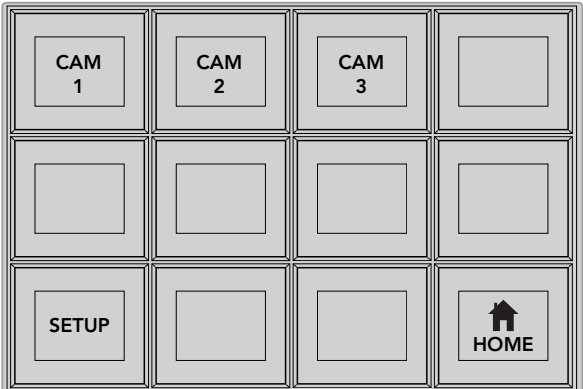

Select remote heads to control by pressing their respective camera number soft buttons.

# Joystick PTZ Controls

Joystick PTZ controls are very intuitive. Simply turn the joystick knob clockwise or counter clockwise to zoom in and out. Push up and down to tilt the camera, and push left and right to pan. The controls are sensitive to the degree of movement of the joystick, letting you ease in and out of your camera moves. The amount of sensitivity may vary between remote heads.

If you want to wire a custom built PTZ unit using a standard RS-422 port DB-9 connector, refer to 'Serial Port Pin Connections for Control Cables' in this section.

#### Controlling a HyperDeck

In ATEM 6.8 or newer, you can control up to 4 Blackmagic HyperDeck Studio disk recorders using your ATEM Broadcast Panel. This includes playback transport control and record features. All the configuration settings that can be set using ATEM Software Control can also be set using your hardware panel. For information on how to set up HyperDecks and control them using your ATEM Broadcast Panel, refer to the 'HyperDeck Control' section in this manual.

# Serial Port Pin Connections for Control Cables

RS-422 is a broadcast standard using a common DB-9 connector. You can easily rewire this type of connector in a custom built PTZ control unit if you want to design one yourself.

A pinout diagram of the RS-422 DB-9 connector is provided on this page.

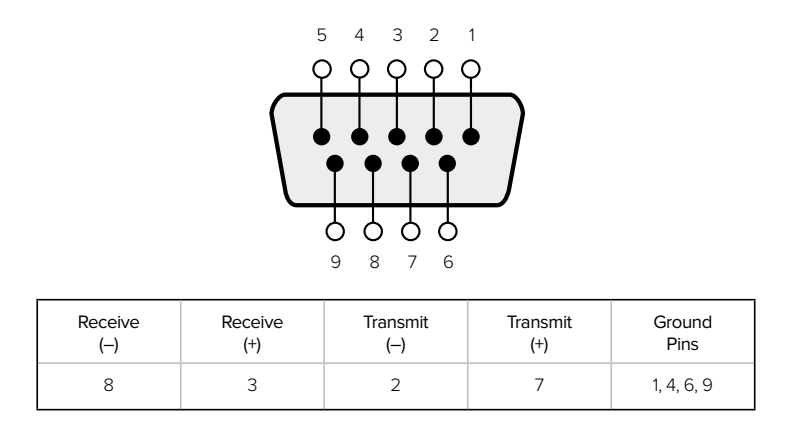

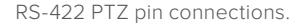

# Button Mapping

ATEM software and hardware control panels support button mapping so you can assign your most important sources, especially cameras, to the most accessible buttons in the program and preview rows. Occasional sources can be assigned to less prominent buttons. Button mapping is set independently for each control panel so button mapping set on a software control panel will not affect the button mapping set on a hardware control panel.

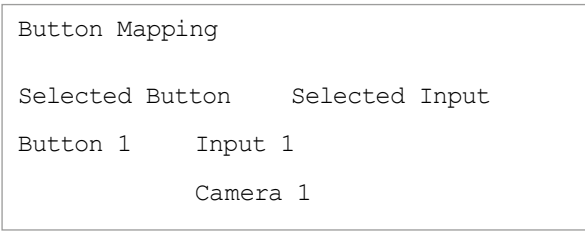

ATEM Broadcast Panel button mapping

#### ATEM Broadcast Panel Button Mapping and Button Brightness Level

Button Mapping on ATEM Broadcast Panels is easy. On the ATEM Broadcast Panel, go to the System Control block and press PANEL SETUP followed by BUTTON MAP. Once in the button map menu, you will notice the System Control window shows a Button number and an Input number. Turn the knob under 'Selected Button' to select the desired button which you want to associate with an input. You can do the same thing by selecting the desired button in the Select row. The buttons in the Select row correspond to the buttons directly below them in the Preview and Program rows. Next, turn the knob under Selected Input to set an input for the selected button. Choose another button you wish to map and repeat until all the buttons are mapped with desired inputs.

If you want to change the brightness of the buttons, press the BUTTON LEVEL button and rotate the knob under 'Brightness' until the desired brightness level is seen.

Once you have configured all the button settings, press the SAVE button to save the new button map and brightness level, or REVERT to discard changes.

# **Using the ATEM 2 M/E Broadcast Panel**

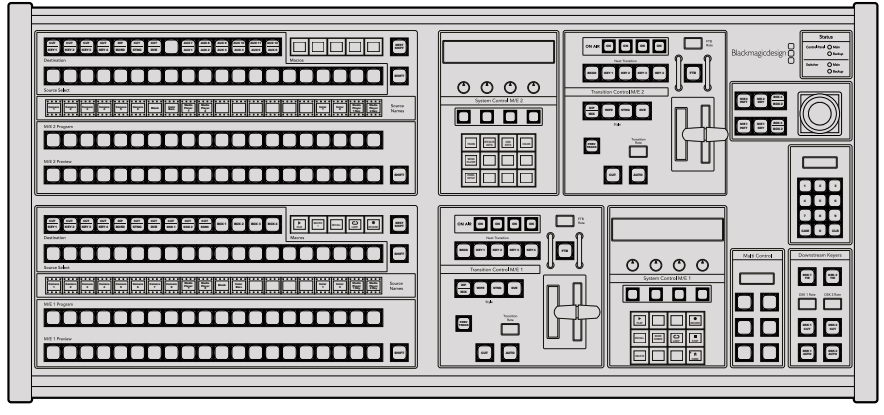

ATEM 2 M/E Broadcast Panel

# Using the Control Panel

# Mix Effects

The program bus, preview bus and source names display are used together to switch sources on the program and preview outputs.

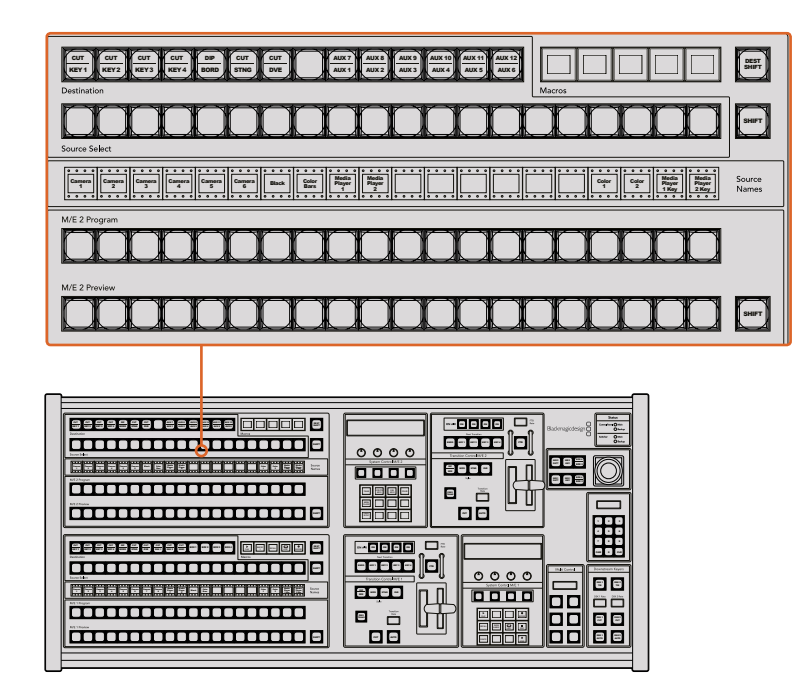

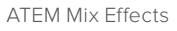

#### Source Names Display

The source names display uses labels to represent the switcher's external inputs or internal sources. Labels for the external inputs can be edited on the settings tab of the software control panel. Labels for the internal sources are fixed and don't need to be changed.

Pressing the SHIFT button changes the source names display to show extra sources, called shifted sources, allowing selection of up to 40 different sources.

When aux has been selected in the system control block, or in the M/E 2 destination bus. pressing the two SHIFT buttons simultaneously will change the source names display to show protected sources, available for routing to auxiliary outputs. Protected sources are program, preview, clean feed 1 and clean feed 2.

# Program Bus

The program bus is used to hot switch background sources to the program output. The source currently on air is indicated by a button that is illuminated red. A blinking red button indicates that the shifted source is on air. Pressing the SHIFT button will display the shifted source.

# **Preview Rus**

The preview bus is used to select a source on the preview output. This source is sent to program when the next transition occurs. The selected source is indicated by a button that is illuminated green. A blinking green button indicates that the shifted source is on preview. Pressing the SHIFT button will display the shifted source.

# SHIFT

The SHIFT button provides a global shift and is used to shift the program, preview and select busses along with source labels. It also provides a shift for the transition type and joystick and other menu functions.

Double-pressing buttons in the preview, select and destination busses, as well as the transition style buttons, is the same as shift-selecting them and can be a faster way to shift-select buttons. Double-pressing is not implemented for the program bus as it would cause the program output to momentarily show the wrong source.

#### Destination Bus and Select Bus

The destination bus gives you 1 key access to make changes to sources in your cuts and fills, borders and dip colors, stinger fills and cuts, DVE logos and cuts, and down stream fills and cuts. To assign a source to one of these destinations, select any destination in the Destination bus and make your source selection in the Select bus below it.

The destination bus works in conjunction with the source names display and select bus to assign sources to auxiliary outputs and keyers.

The source names display and select bus together show you the routing of sources to keys and auxiliary outputs. The currently selected source is indicated by an illuminated button. A blinking button indicates a shifted source. A green illuminated button identifies a protected source. Protected sources are program, preview, clean feed 1 and clean feed 2.

# DEST SHIFT button

To access the shifted destinations in the destination bus, hold down the DEST SHIFT button at the right side of the bus and make your selection.

# CUT/KEY

When a key setup menu is selected and a CUT/KEY button is pressed, the select bus changes to show the currently selected cut signal (also known as the Key signal) for that key. When selecting sources for auxiliary outputs, pressing the two SHIFT buttons displays program, preview, clean feed 1 and clean feed 2 as sources for selection on the select bus.

# Auxiliary Outputs

Aux crosspoint buttons are located in the M/E 2 destination bus. They can be used with an ATEM switcher which has aux outputs and which has been assigned to the M/E 2 block. Select the aux number in the destination bus, and then select a source for it in the M/E 2 Source Select bus. See the later section "Using Auxiliary Outputs" for the many uses of auxiliary outputs.

The M/E 1 block doesn't have aux buttons. If an ATEM production switcher is assigned to the M/E 1 block, you can still access the aux outputs through the M/E 1 system control block. From any menu, select HOME and then AUX and you'll see the aux outputs are numbered. Select the aux output you wish to change and then select a new source for it in the Source Select bus.

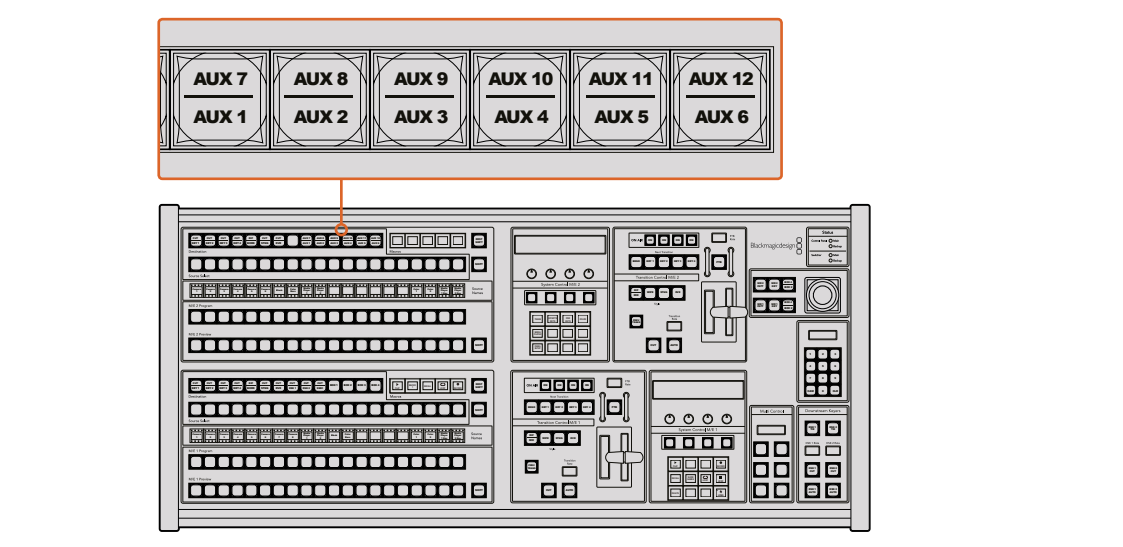

Auxiliary output buttons in the M/E 2 block

#### Transition Control and Upstream Keyers

The ATEM 2 M/E Broadcast Panel has independent transition controls and upstream keyers for the M/E 1 and M/E 2 blocks. They work exactly the same way in the M/E 1 and M/E 2 blocks. These independent controls are great for when you need to create different shows using each M/E as an isolated output.

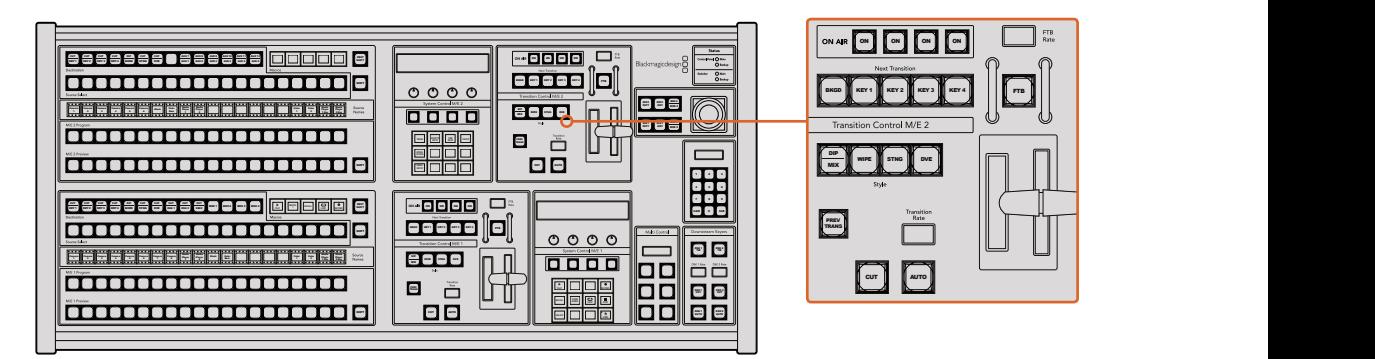

**Transition Control and Upstream Keyers** 

# **CUT**

The CUT button performs an immediate transition of the Program and Preview outputs, regardless of the selected transition type.

# AUTO and Transition Rate

The AUTO button will perform the selected transition at the rate specified in the transition rate window.

The AUTO button illuminates red for the duration of the transition and the transition rate display updates to indicate the number of frames remaining as the transition progresses. If the software control panel is active, the virtual fader bar updates to provide visual feedback on the progress of the transition.

The transition rate for each transition style is set in the system control, and is displayed in the transition rate window of the transition control block when the corresponding transition style button is selected.

# Fader Bar and Fader Bar Indicator

The fader bar is used as an alternative to the AUTO button and allows the operator to manually control the transition. The fader bar Indicator next to the fader bar provides visual feedback on the progress of the transition.

The AUTO button illuminates red for the duration of the transition and the transition rate display updates to indicate the number of frames remaining as the transition progresses. If the software control panel is active, the virtual fader bar updates to provide visual feedback on the progress of the transition.

# **Transition Style Buttons**

The transition style buttons allow the operator to select one of five styles of transitions; mix, wipe, dip, DVE, and stinger. Mix, wipe, stinger and DVE transition styles are selected by pressing the appropriately labeled transition style button which will illuminate yellow.

The Dip transition style is selected by holding down the SHIFT button while pressing the DIP/MIX transition style button, or by double-pressing the DIP/MIX button. The button will illuminate green indicating a shifted transition style.

# PREV TRANS

The PREV TRANS button enables the preview transition mode allowing the operator to verify a dip, mix, wipe or DVE transition by performing it on the preview output using the fader bar. Once you press this button on, you can preview your transition as many times as you like allowing you to make changes and corrections as needed. You can even preview stinger transitions! Once you are happy with the preview transition, press the button off and you are now ready to send your transition on air.

# Next Transition

The BKGD, KEY 1, KEY 2, KEY 3, KEY 4 buttons are used to select the elements which will transition on air or off air with the next transition. Any combination of background and keys can be selected by pressing multiple buttons simultaneously. Doublepressing the BKGD button selects all of the next transition upstream keyers that are currently on air and copies them to the Next Transition buttons.

Pressing any of the next transition buttons will clear selection of all others. When selecting the elements of the next transition, the switcher operator should look at the preview output because it provides an accurate representation of what the program output will look like after the transition is completed. When only the BKGD button is selected, a transition from the current source on the program bus to the source selected on the preview bus will occur.

# ON AIR

The ON AIR indicator buttons indicate which of the upstream keys are currently on air and can also be used to immediately cut a key on or off air.

#### Downstream Keyers

# DSK TIE

The DSK TIE button will enable the DSK on the preview output, along with the next transition effects, and tie it to the main transition control so that the DSK can be taken to air with the next transition.

Because the tied downstream keyer is now tied to the main transition, the transition will happen at the rate specified in the transition rate display of the transition control block. When the DSK is tied, the signal routing to the clean feed 1 is unaffected.

#### DSK CUT

The DSK CUT button is used to cut the DSK on or off air and indicates whether the DSK is currently on or off air. The button is illuminated if the DSK is currently on air.

#### DSK AUTO

The DSK AUTO button will mix the DSK on or off air at the rate specified in the DSK rate window.

# Fade to Black

# FTB

The FTB button will fade the program output to black at the rate specified in the FTB rate window. Once the program output has been faded to black, the FTB button will flash red until it is pressed again, fading the program output up from black at the same rate. A fade to black cannot be previewed. You can also set your audio mixer to automatically fade the audio with your fade to black by selecting the master fader's AFV button.

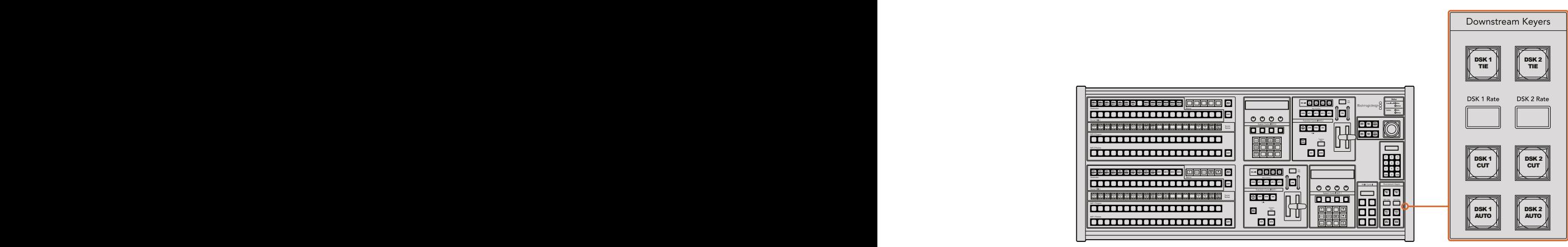

Downstream Keyers and Fade to Black

#### System Status

The status lights provide feedback on the internal or external power supplies running the broadcast panel and switchers. Not all ATEM switcher models have redundant power supplies so sometimes you will only see a single light illuminated for the power status of the switcher.

However if your switcher model has redundant power and you have two power supplies connected on the switcher and the control panel, then all the lights should be on. In this situation where you are using redundant power supplies, any light that turns off could indicate a power supply or cable is faulty, and this should be checked.

When the 2 M/E panel is used to control two ATEM switchers, the switcher status lights indicate whether the two switchers are powered on. In this context, the "Main" switcher status light refers to the lower M/E 1 control block, and "Backup" refers to the upper M/E 2 control block.

# System Control

The twelve menu buttons, the display window, the four knobs and the four soft buttons under the knobs together are called the system control. The 4 line display is used to identify the operation of the soft buttons and knobs. The two system control blocks provide separate M/E 1 and M/E 2 controls.

The system control is context sensitive and allows you to adjust parameters for the current operation. For example if you enable KEY 1 in your next transition, the system control allows you to adjust the parameters of KEY 1. The system control is also used for configuring other parts of the switcher.

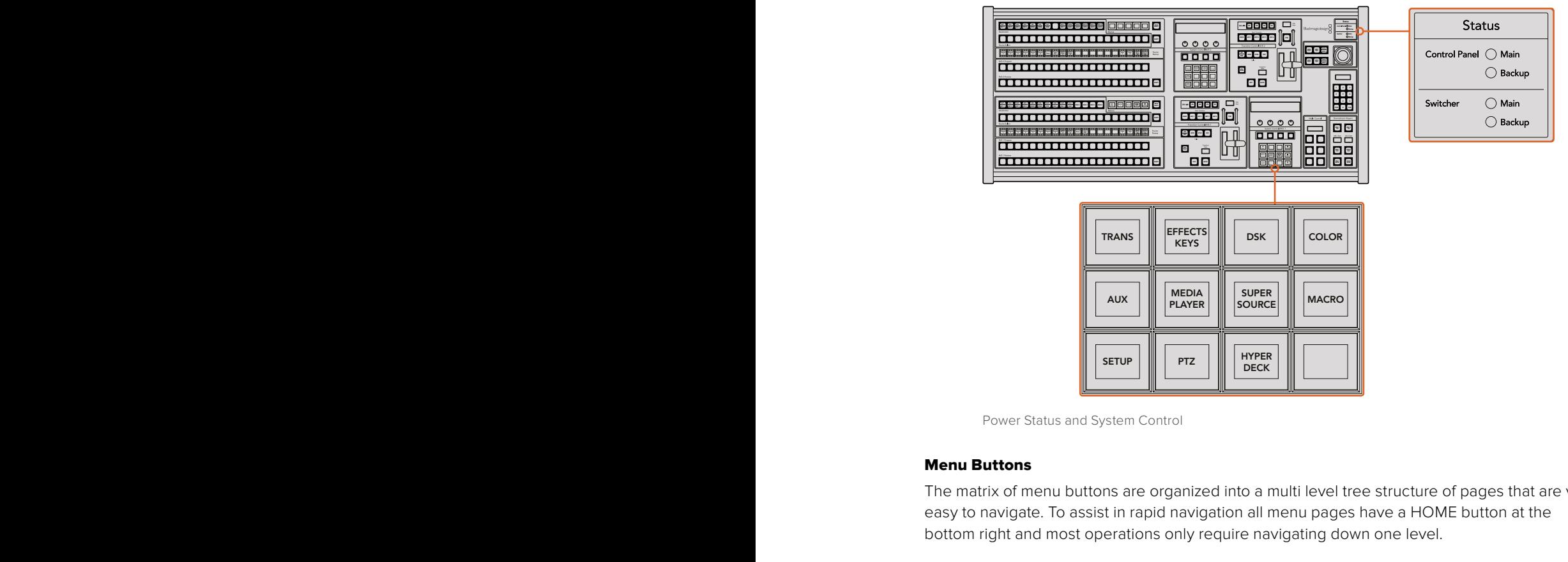

Power Status and System Control

# Menu Buttons

The matrix of menu buttons are organized into a multi level tree structure of pages that are very easy to navigate. To assist in rapid navigation all menu pages have a HOME button at the bottom right and most operations only require navigating down one level. 7

### Joystick and M/E Pattern and Key Buttons

You can use the joystick to quickly control keys and transitions by selecting the button corresponding to the M/E you are using and the parameter you wish to adjust.

#### M/E PATT

By selecting the M/E 1 PATT or M/E 2 PATT button, you can quickly get joystick control over size and the horizontal and vertical aspects of your selected transition.

# M/E KEY

You can quickly move and resize upstream keys by selecting this button in the desired M/E when the KEY button is selected in the System Control Block of buttons.

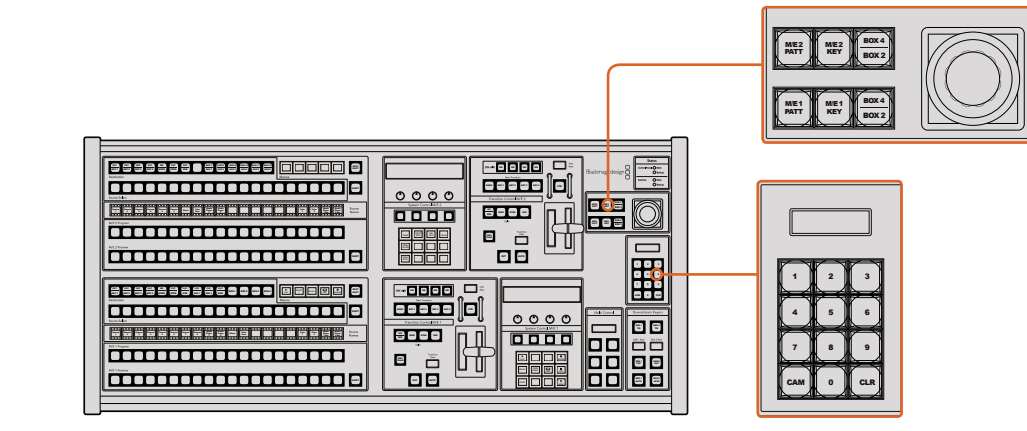

Joystick and M/E Pattern and Key Buttons

# Joystick and Numeric Keypad

The Number Pad is used to enter numerical data. For example, when setting the transition rate, the number pad can be used to enter a numerical value. When entering data using the number pad, the soft buttons below each parameter are used to apply the entered data to that parameter. **Example:** pad can be used to enter a numerical value, when entering data using the **R** are used to apply the entered data to tha

The joystick and numeric keypad are shared between the M/E 1 and M/E 2 control blocks. They are context-sensitive which means any adjustments you make with them will solely be applied to the M/E control block in which you are currently working.

#### Controlling Cameras using the Joystick

The joystick can also be used to control a remote camera head using the common VISCA protocol when connected to an ATEM 1 M/E or 2 M/E model switcher. This is an extremely powerful tool for controlling pan, tilt and zoom on remote cameras, also known as PTZ control. You can easily control a bank of cameras one at a time by selecting each camera using the system control soft buttons, then making your adjustments with the joystick.

#### Connecting a Remote Head

Your ATEM Broadcast Panel communicates with remote heads via your ATEM switcher's RS-422 port labeled 'remote' or 'RS-422 serial out'. After connecting your ATEM Broadcast Panel to your ATEM switcher via Ethernet, simply connect your ATEM switcher to the RS-422 input on the remote camera head. RS-422 ports are typically DB-9 serial ports, or RJ11 connectors that look similar to a standard landline phone connector.

When connecting more than one remote head, they will normally be daisy chained together via the RS-422 outputs/inputs between each head.

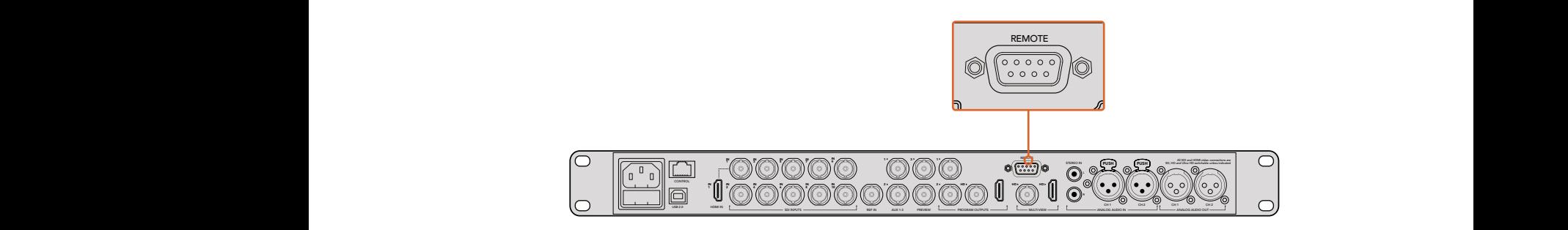

Connect a remote camera head to your ATEM 1 M/E or 2 M/E model switcher via the RS-422 port labeled 'remote' on the rear panel.

# PTZ Setup for Remote Heads

All PTZ setup options are accessed via your ATEM Broadcast Panel's system control soft buttons. These soft buttons allow you to enter the PTZ soft menu so you can select cameras and enable the joystick for PTZ control, detect connected devices, plus select the 'baud' rate so you can control heads made by different manufacturers.

Once your remote heads are connected to your ATEM switcher, setting them up is easy.

# To detect the connected devices:

- **1** Press the 'PTZ' soft button in the system control 'home' menu to access the PTZ setup options.
- **2** Press the 'Setup' soft button.
- **3** Press the 'detect' soft button.

A message will appear in the system control LED display describing the number of connected devices, which will also appear as camera numbers labeled on the system control soft buttons. Simply press the buttons to select each camera head. Camera numbering is based on consecutive order from the first remote head connected, through to the last in the chain. For example, the first camera connected to your ATEM switcher will be labeled 'Cam 1', the second camera daisy chained to the first will be 'Cam 2', the third in the chain as 'Cam 3', etc.

If the number of connected devices that appear on the LED and soft buttons don't match the physical number you have connected, check that all your camera heads are powered and their RS-422 ports are plugged correctly. Once all your camera heads are visible on your ATEM Broadcast Panel, select each camera with the system control soft buttons and make some quick adjustments with the joystick to check they are all working properly.

# Joystick PTZ Controls

Joystick PTZ controls are very intuitive. Simply turn the joystick knob clockwise or counter clockwise to zoom in and out. Push up and down to tilt the camera, and push left and right to pan. The controls are sensitive to the degree of movement of the joystick, letting you ease in and out of your camera moves. The amount of sensitivity may vary between remote heads.

If you want to wire a custom built PTZ unit using a standard RS-422 port DB-9 connector, refer to 'Serial Port Pin Connections for Control Cables' in this section.

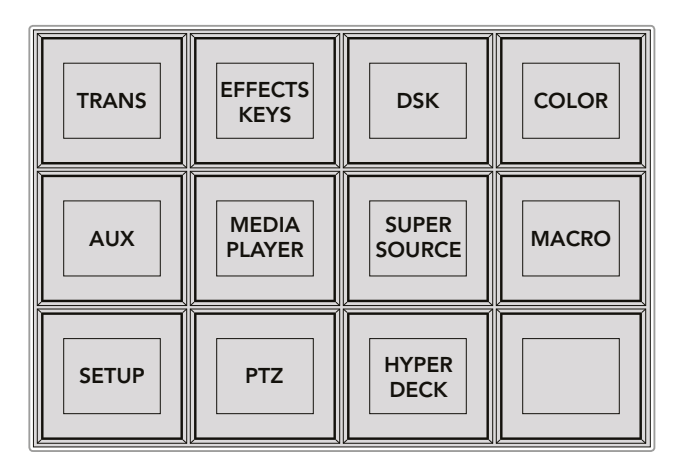

To access the PTZ buttons and enable PTZ joystick control, press the 'PTZ' button in the system control home menu.

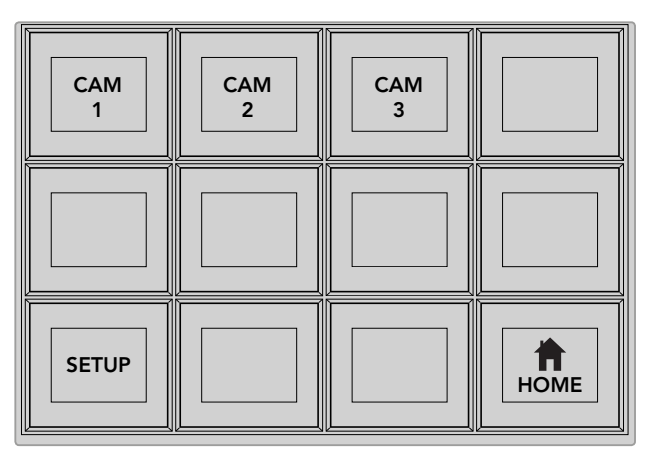

Select remote heads to control by pressing their respective camera number soft buttons.

# Controlling a HyperDeck

In ATEM 6.8 or newer, you can control up to 4 Blackmagic HyperDeck Studio disk recorders using your ATEM Broadcast Panel. This includes playback transport control and record features. All the configuration settings that can be set using ATEM Software Control can also be set using your hardware panel. For information on how to set up HyperDecks and control them using your ATEM Broadcast Panel, refer to the 'HyperDeck Control' section in this manual.

# Serial Port Pin Connections for Control Cables

RS-422 is a broadcast standard using a common DB-9 connector. You can easily rewire this type of connector in a custom built PTZ control unit if you want to design one yourself.

A pinout diagram of the RS-422 DB-9 connector is provided on this page.

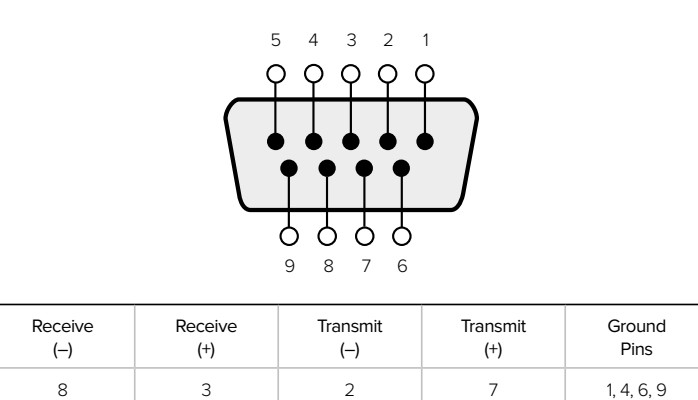

RS-422 PTZ pin connections.

# Button Mapping

ATEM software and hardware control panels support button mapping so you can assign your most important sources, especially cameras, to the most accessible buttons in the program and preview rows. Occasional sources can be assigned to less prominent buttons. Button mapping is set independently for each control panel so button mapping set on a software control panel will not affect the button mapping set on a hardware control panel.

```
Button Mapping
Selected Button Selected Input
Button 1 Input 1
            Camera 1
```
ATEM Broadcast Panel button mapping

# ATEM Broadcast Panel Button Mapping and Button Brightness Level

Button Mapping on ATEM Broadcast Panels is easy. On the ATEM Broadcast Panel, go to the System Control block and press PANEL SETUP followed by BUTTON MAP. Once in the button map menu, you will notice the System Control window shows a Button number and an Input number. Turn the knob under Selected Button to select the desired button which you want to associate with an input. You can do the same thing by selecting the desired button in the Select row. The buttons in the Select row correspond to the buttons directly below them in the Preview and Program rows. Next, turn the knob under Selected Input to set an input for the selected button. Choose another button you wish to map and repeat until all the buttons are mapped with desired inputs.

If you want to change the brightness of the buttons, press the BUTTON LEVEL button and rotate the knob under Brightness until the desired brightness level is seen.

Once you have configured all the button settings, press the SAVE button to save the new button map and brightness level, or REVERT to discard changes.

# Controlling Two ATEM Switchers

The ATEM 2 M/E Broadcast Panel can be used to control any dual combination of the following ATEM switchers simultaneously: ATEM 1 M/E Production Switcher, ATEM Television Studio and ATEM Production Studio 4K models.

The M/E 1 block is the main control block and has a few more settings that can be useful for an ATEM 1 M/E Production Switcher, or ATEM Production Studio 4K models. To use these additional settings assign an ATEM Production Studio 4K or 1 M/E Production Switcher to the lower block of your ATEM 2 M/E Broadcast Panel. If both of your switchers are of the same model, it doesn't matter which one you assign to the M/E 1 and M/E 2 blocks.

However, if you need quick access to switch auxiliary outputs using the panel buttons, we suggest assigning System Control M/E 2 to the ATEM Production Studio 4K models or M/E Production Switchers. This will let you take advantage of the Aux buttons which only appear in the M/E 2 block. The ATEM Television Studio does not have Aux outputs and so doesn't use Aux buttons.

If using the default IP settings when using two switchers on the same network, their IP address will initially be the same, i.e. 192.168.10.240. You should change one of them to 192.168.10.241, or use an IP address somewhere in the 192.168.10.24\_ range to keep all your switchers neatly together. Please follow the steps detailed in the earlier section "Changing the Switcher Network Settings".

When connecting the ATEM 2 M/E Broadcast Panel to two switchers, you need to change the switcher IP on one of the system control blocks to connect to the switcher whose IP address you have just changed. By default the System Control M/E 1 block connects to 192.168.10.240 and so you will only need to change the System Control M/E 2 block if you are using default settings.

# To set network location of multiple switchers on the ATEM 2 M/E Broadcast Panel, simply follow these steps for each System Control M/E block:

- **1** When there is no communication with the switcher, the NETWRK SETUP menu will appear on the broadcast panel system control. Select the NETWRK SETUP menu button. If there is communication with a switcher, hold down SHIFT and DEST SHIFT and select the NETWRK SETUP button.
- **2** Select the SWITCHR IP menu button and use the knobs or the numeric keypad to edit each field as required.
- **3** When a field is changed, SAVE and REVERT menu buttons become available. Select SAVE to save the changed IP address. The system control display will show it is connecting to the switcher and will display the model of switcher once it has successfully connected.

This does not change the IP address of the switcher itself. It just changes where the control panel is looking to find the switcher. If the control panel cannot find the switcher, then you might need to check the switcher processor to see if it's been set correctly. To change the IP address of the switcher, connect the switcher via USB to a computer and run Blackmagic ATEM Setup software as described previously in this manual.

# **Operating your ATEM Switcher**

# **Internal Video Sources**

In addition to the SDI and HDMI inputs, the switcher also has 8 internal sources that can be used in a production. The internal source names are represented on the software control panel using a long name. On the broadcast panel, a short name is used to represent the internal sources, and the labels represent what the sources are, so they are easy to understand.

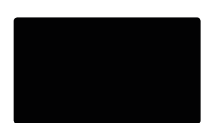

# Black

Internally generated black is available as a source and can be used as a black matte in the production.

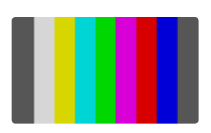

# Color Bars

Internally generated color bars are available as a source. Color bars can be useful for verifying signals going out of the switcher and can also be useful when setting up a chroma key with a vectorscope monitor.

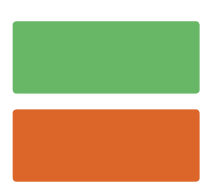

# Color Generators

ATEM switchers have two color sources that can be customized to generate any color matte for use in the production. Color sources can be used to add color borders for wipe transitions or as dip through colors for a dip transition such as dip through white.

To adjust a color source on the software control panel, simply go to the color palette and click the color chip, and the color picker will appear and you can select colors. On the broadcast panel, select color on the system control, and adjust hue, saturation and luminance. It's important to know that the deepest colors are set at 50% luminance.

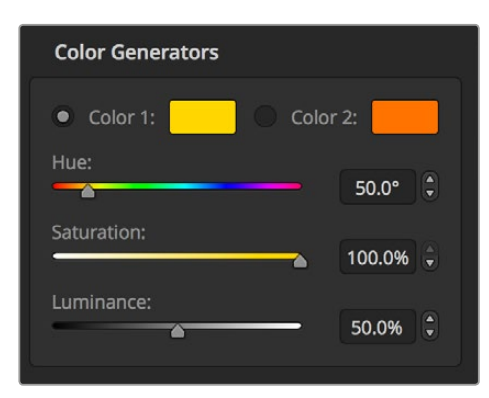

ATEM switchers have two color sources that can be customized to generate any color matte for use in the production.

# Media Players

All ATEM switchers have 2 media player sources except for ATEM 4 M/E Broadcast Studio 4K which has 4 media player sources. Each media player source has a fill and key (cut) output. Media player fill sources are called media player 1, 2, 3 or 4, and media player key sources are called media player 1 key, media player 2 key, etc.

If you are using an ATEM switcher with more than 2 media players, media players 3 and 4 can be accessed in ATEM Software Control by holding down the shift button on your computer keyboard.

To select media players 3 and 4 on the front panel of ATEM 4 M/E Broadcast Studio 4K, double press 'mp1' to select media player 3, or double press 'mp2' for media player 4. Apply the same double press method using the 'mp 1 key' and 'mp 2 key' buttons to select media player 3 key and media player 4 key. The buttons will flash to indicate you have the additional media players selected.

The media player sources are used to play stills and clips from the media pool. The fill sources show the color channels of the selected clip or still while the key sources show the black and white alpha channel of the selected clip or still. Media players can be used in many parts of the production.

# Controlling media players on the software control panel

- **1** From the switcher window, select the media player palette.
- **2** Use the select media drop down list to select a clip or still from the media pool.
- **3** If you have selected a motion clip, the begin, step back, play/pause, step forward and loop transport controls will be enabled for controlling the clip. If you want to loop a clip, then select the loop button and press play. The media player will keep looping until selected to stop.

# Controlling media players on the broadcast panel

- **1** From the system control menu buttons, navigate to the Media Player menu by selecting MEDIA PLAYER from the HOME menu.
- **2** Select the media player you want to control.
- **3** Select 'Stills' or 'Clips' mode.
- **4** In stills mode, use the knob or the STEP BCK and STEP FWD buttons to select a still from the media pool. In this panel, you see the still number and filename to show what still you have selected.

**5** In clip mode, use the knob to select clip 1 or clip 2. If a clip is loaded in the media pool, the transport controls will be enabled and can be used to play/pause, jump to begin and loop the clip. You cannot step forward and step back on a clip from the broadcast panel.

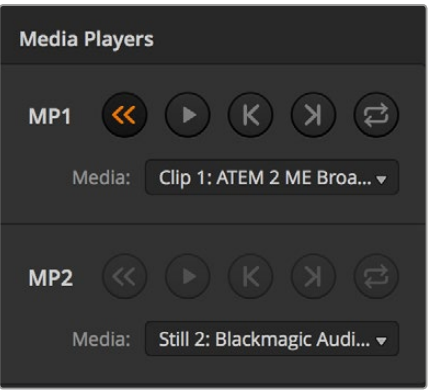

Media players showing a clip loaded into each.

# **Performing Transitions**

One of the primary functions of a broadcast switcher is performing transitions from one video source to another. The combinations of transition effects and styles provide endless creative options that can enhance your production in just the right way for the right moment.

You can perform transitions using ATEM Software Control or an ATEM hardware control panel such as an ATEM broadcast panel, or an ATEM 1 M/E Advanced Panel. This section shows you how to perform the various transitions available on your switcher.

# Cut Transitions

The cut is the most basic transition that can be performed on the switcher. In a cut transition the program output is immediately changed from one source to another.

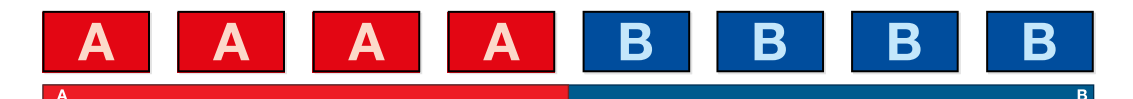

Program output for a cut transition.

A cut transition can be performed directly from the program bus, or using the CUT button in the transition control block.

# Program Bus

When a cut transition is performed from the program bus, only the background will be changed, and all upstream and downstream keys will maintain their current state.

#### To perform a cut transition from the program bus on the software control panel

**1** On the program bus, select the video source that you want on the program output next. The program output will immediately change to the new source.

#### To perform a cut transition on the software control panel using a keyboard

- **1** Enable <caps lock> or press and hold the <shift> key.
- **2** Press the number key on the keyboard corresponding to the video source that you want on the program output. The program output will immediately change to the new source.

#### To perform a cut transition from the program bus on an ATEM hardware panel

On the program bus, select the video source that you want on the program output. The program output will immediately change to the new source.

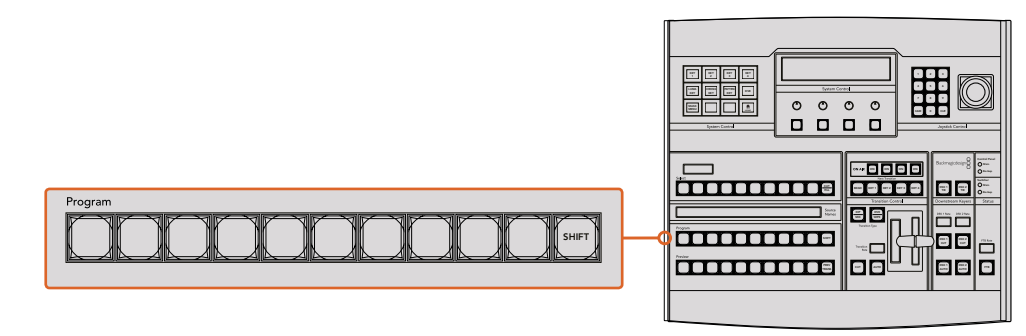

Press any of the source buttons on the program row to perform a cut transition from the program bus

# CUT Button

When a cut transition is performed using the CUT button, any upstream keys that were selected in the next transition and any downstream keys that were tied to the transition control will also change state. For example, a downstream key tied to the transition control will cut ON if off air, or cut OFF if on air. Similarly, any upstream keys selected in the next transition will be cut on if they were off air, or cut off if they were on air.

# **To perform a cut transition using the CUT button on the software control panel**

- **1** On the preview bus, select the video source that you want on the program output. The program output will remain unchanged.
- **2** In the transition control block, press the CUT button. The sources selected on the program and preview buses are exchanged to indicate that the video source that was on preview is now on program and vice versa.

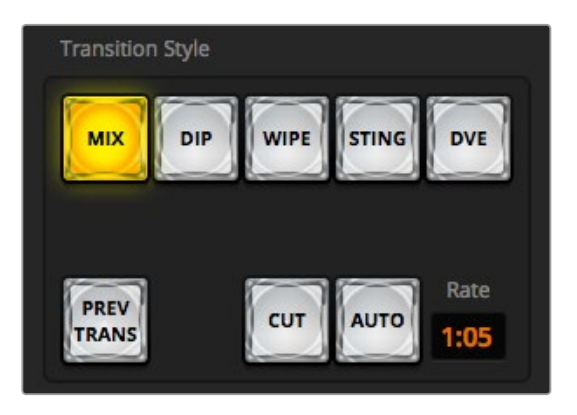

The Cut transition button is part of the Transitions Style group

# **To perform a cut transition on the software control panel using a keyboard**

- **1** Ensure that <caps lock> is off.
- **2** Press the number key on the keyboard corresponding to the video source that you want on the program output. The source will be selected on preview and the program output will remain unchanged.
- **3** Press <spacebar>. The sources selected on the program and preview buses are exchanged to indicate that the video source that was on preview is now on program and vice versa.

#### **To perform a cut transition using the CUT button on an ATEM hardware panel**

- **1** On the preview bus, select the video source that you want on the program output. The program output will remain unchanged.
- **2** In the transition control block, press the CUT button. The sources selected on the program and preview buses are exchanged to indicate that the video source that was on preview is now on program and vice versa.

It's recommended to use the transition control block to perform transitions because it provides the opportunity to verify the video content on the preview output before sending it to the program output, for example to verify that a camera is in focus.

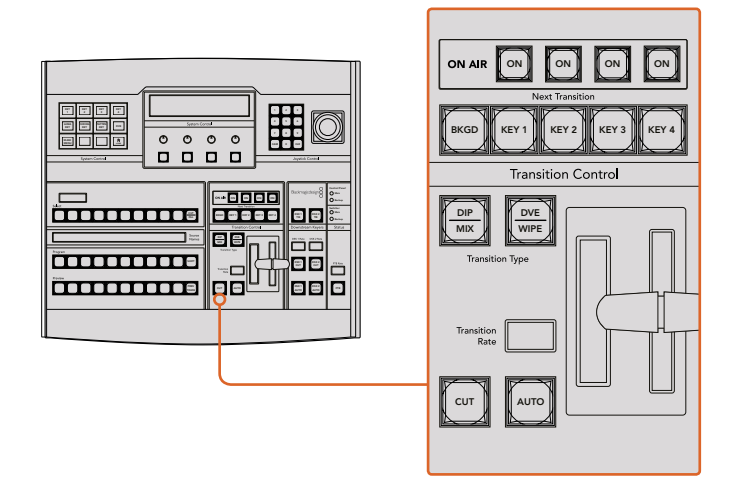

# Auto Transitions

An auto transition allows you to automatically transition between program and preview sources at a predetermined rate. Any upstream keys that were selected in the next transition and any downstream keys that were tied to the transition control will also change state. Auto transitions are performed using the auto button in the transition control block. Mix, dip, wipe, DVE and stinger transitions can all be performed as an AUTO transition.

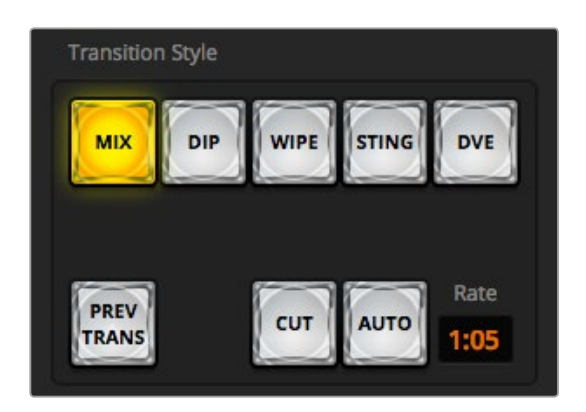

The Auto transition button is part of the Transitions Style group

#### **To perform an auto transition on the software control panel**

- **1** On the preview bus, select the video source that you want on the program output.
- **2** Select the transition type using the TRANSITION STYLE buttons in the transition control block.
- **3** In the transition palette, select the settings tab for the same transition type as the transition control block.
- **4** Set the transition rate and adjust any other parameter for the transition as needed.
- **5** Press the AUTO button in the transition control block to initiate the transition.
- **6** During the transition, the red and green buttons on the program and preview buses both turn red to indicate that you are in the middle of a transition. The virtual fader bar automatically follows the progress of the transition and the rate display updates to indicate the number of frames remaining as the transition progresses.
- **7** At the end of the transition, sources selected on the program and preview buses are exchanged to indicate that the video source that was on preview is now on program and vice versa.

#### **To perform an auto transition on the software control panel using a keyboard**

- **1** Ensure that <caps lock> is off.
- **2** Press the number key on the keyboard corresponding to the video source that you want on the program output. The source will be selected on preview and the program output will remain unchanged.
- **3** Select the transition type using the transition style buttons in the transition control block.
- **4** In the transition palette, select the settings tab for the same transition type as the transition control block.
- **5** Set the transition rate and adjust any other parameter for the transition as needed.
- **6** Press the <return> or <enter> key to initiate the transition.
- **7** During the transition, the red and green buttons on the program and preview buses both turn red to indicate that you are in the middle of a transition. The virtual fader bar automatically follows the progress of the transition and the rate display updates to indicate the number of frames remaining as the transition progresses.
- **8** At the end of the transition, sources selected on the program and preview buses are exchanged to indicate that the video source that was on preview is now on program and vice versa.

# **To perform an auto transition on an ATEM hardware panel**

- **1** On the preview bus, select the video source that you want on the program output.
- **2** Select the transition type using the transition type buttons in the transition control block.
- **3** In the system control, set the transition rate and adjust any other parameter for the transition as needed.
- **4** Press the AUTO button in the transition control block to initiate the transition.
- **5** During the transition, the red and green buttons on the program and preview buses both turn red to indicate that you are in the middle of a transition. The fader bar indicator displays the position and progress of the transition and the transition rate display updates to indicate the number of frames remaining as the transition progresses.

**6** At the end of the transition, sources selected on the program and preview buses are exchanged to indicate that the video source that was on preview is now on program and vice versa.

Each transition type has its own independent transition rate allowing the operator to Main perform faster transitions by simply selecting the transition type and pressing the AUTO button. The previously used transition rate is remembered for that transition type until it is changed.

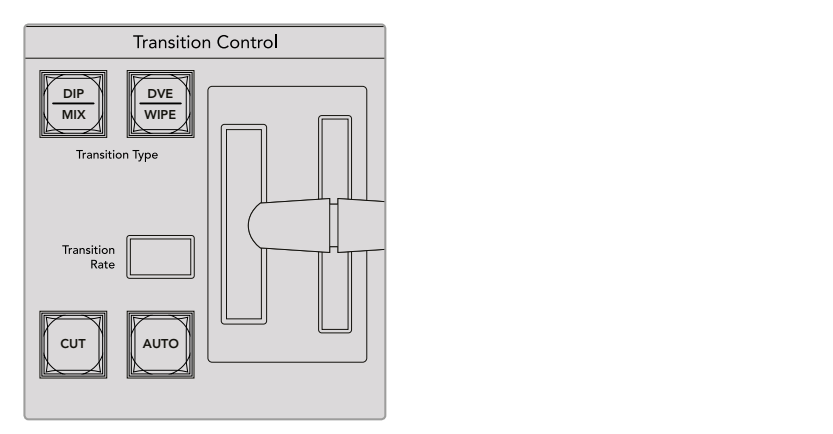

The ATEM 1 M/E Broadcast Panel shares transition types for each button, and the second transition type is accessed by holding down the shift button and pressing the transition button

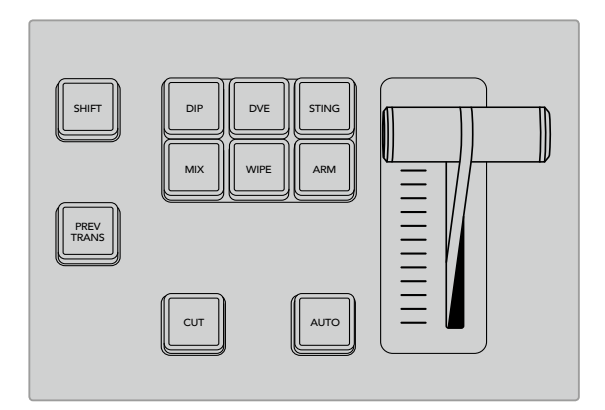

On the ATEM 1 M/E Advanced Panel the transition types, for example dip, mix and wipe, have their own independent selection button

A production switcher provides multiple methods of transitioning from one shot to another. Generally, you use a simple cut transition to move from one background source to another. Mix, dip, wipe and DVE transitions allow you to transition between two background sources by gradually phasing out one and phasing in another. Stinger and Graphic Wipe are special transitions which will be covered in a later section. Mix, dip, wipe and DVE transitions are performed as an auto transition or manual transition using the transition control block.

# Mix Transitions

A mix is a gradual transition from one source to another and is achieved by interpolating gradually between two sources, effectively overlapping the sources for the duration of the effect. The length of the transition or length of the overlap can be adjusted by changing the mix rate.

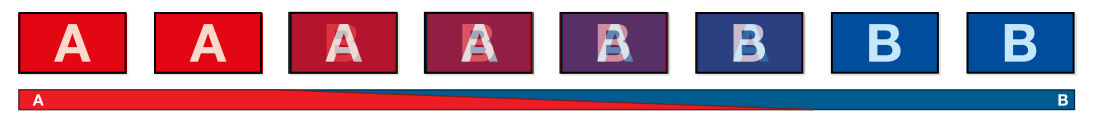

Program output for a mix transition.

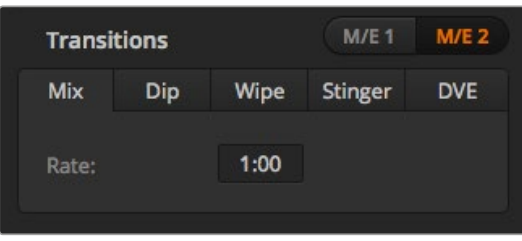

Mix Transition rate setting

#### **To perform a mix transition on the software control panel**

- **1** On the preview bus, select the video source that you want on the program output.
- **2** Select the mix transition style in the transition control block.
- **3** Expand the transition palette and select mix from the transition types bar.
- **4** Adjust the mix rate by entering a number in the rate window. The rate display in the transition control block will update.
- **5** Perform the transition as an auto transition or manual transition from the transition control block.

#### **To perform a mix transition on an ATEM hardware panel**

- **1** On the preview bus, select the video source that you want on the program output.
- **2** Press the DIP/MIX or MIX button to select the mix transition type. The system control automatically navigates to the transition menu. To manually navigate to the transition menu on ATEM broadcast panels, press HOME > TRANS.
- **3** In the control system, use the knob to adjust the mix rate. The transition rate display in the broadcast panel's transition control block will update dynamically. You can also enter a rate duration using the number pad.
- **4** Perform the transition as an auto transition or manual transition from the transition control block.

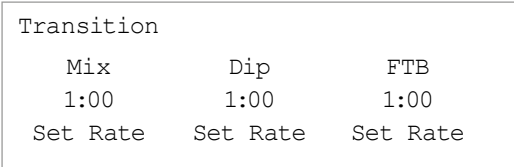

After setting a transition on an ATEM broadcast panel, confirm the change by pressing the 'set rate' soft button

# Mix Transition Parameters

**Rate** The mix transition rate in seconds : frames.

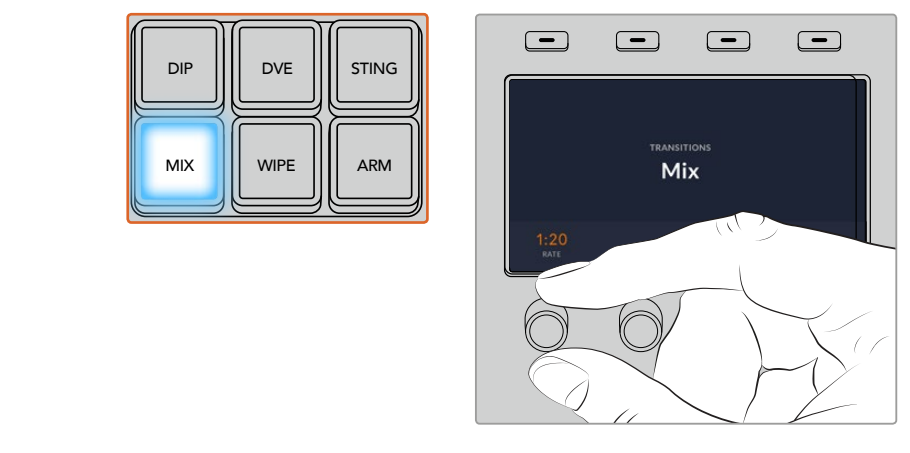

On ATEM 1 M/E Advanced Panel, press the 'mix' button and set the transition rate using the LCD menu

# Dip Transitions

A DIP is similar to a mix in that it is a gradual transition that transitions from one source to another. However, a dip transition gradually mixes through a third source, the dip source. For example, the dip transition can be used for a transition that calls for a white flash or a transition that quickly flashes the sponsor logo. The length of the dip transition and the dip source can both be customized.

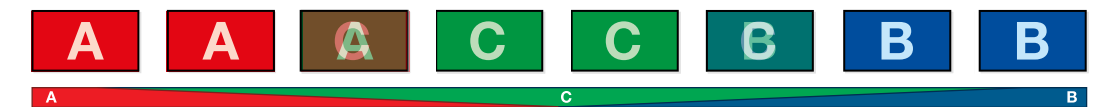

Program output for a dip transition.

| <b>Transitions</b> |     |         |                | <b>M/E1 M/E2</b> |
|--------------------|-----|---------|----------------|------------------|
| <b>Mix</b>         | Dip | Wipe    | <b>Stinger</b> | <b>DVE</b>       |
| Rate:              |     | 1:00    |                |                  |
| Dip Source:        |     | Color 1 |                |                  |
|                    |     |         |                |                  |

Dip Transition Settings

#### **To perform a dip transition on the software control panel**

- **1** On the preview bus, select the video source that you want on the program output.
- **2** Select the DIP transition style in the transition control block.
- **3** Expand the transition palette and select dip from the transition types bar.
- **4** Adjust the dip rate by entering a number in the rate window. The rate display in the transition control block will update.
- **5** Select the dip source.
- **6** Perform the transition as an auto transition or manual transition from the transition control block.

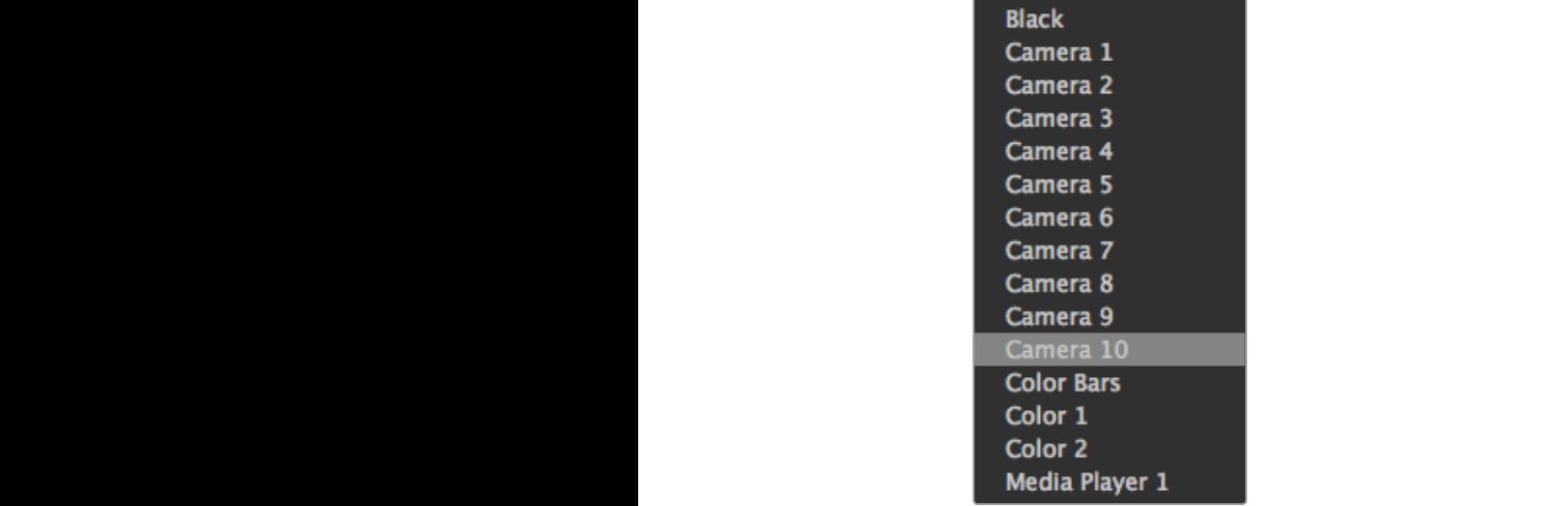

Dip Source Menu

# **To perform a dip transition on an ATEM hardware panel**

- **1** On the preview bus, select the video source that you want on the program output.
- **2** Press the DIP button to select the dip transition type. The LCD menu will automatically display the transition settings.

**NOTE** On an ATEM broadcast panel, press the SHIFT and DIP/MIX buttons to select the dip transition type. The DIP/MIX button illuminates green. The system control automatically navigates to the transition menu. To manually navigate to the transition menu press HOME > TRANS.

- **3** In the system control use the control knob to adjust the dip rate. You can also enter a rate duration using the number pad.
- **4** Use the corresponding control knob to select the dip source. You can also use the select bus to select a dip source.
- **5** Perform the transition as an auto transition or manual transition from the transition control block.

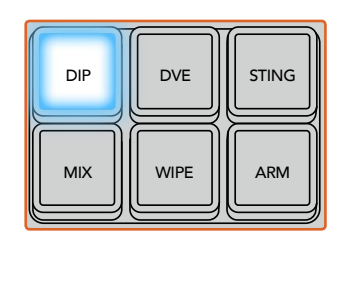

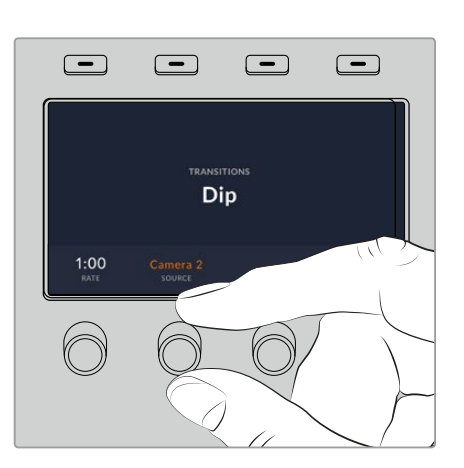

On ATEM 1 M/E Advanced Panel, press the 'dip' button in the transition control block, then set the dip source and transition rate using the LCD menu

#### Dip transition parameters

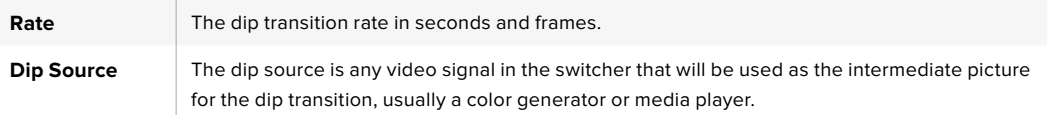

# Wipe Transitions

A wipe is a transition from one source to another and is achieved by replacing the current source by another source with a pattern that forms a shape. For example an expanding circle or diamond.

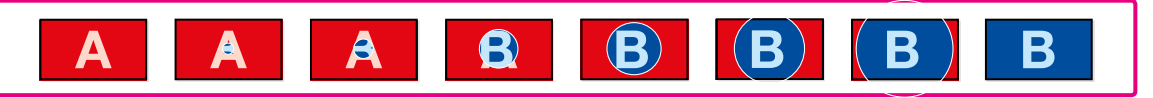

Program output for a wipe transition.

#### **To perform a wipe transition on the software control panel**

- **1** On the preview bus, select the video source that you want on the program output.
- **2** Select the WIPE transition style in the transition control block.
- **3** Expand the transition palette and select wipe from the transition types bar.
- **4** Use the settings in the wipe palette to customize the wipe transition.
- **5** Perform the transition as an auto transition or manual transition from the transition control block.

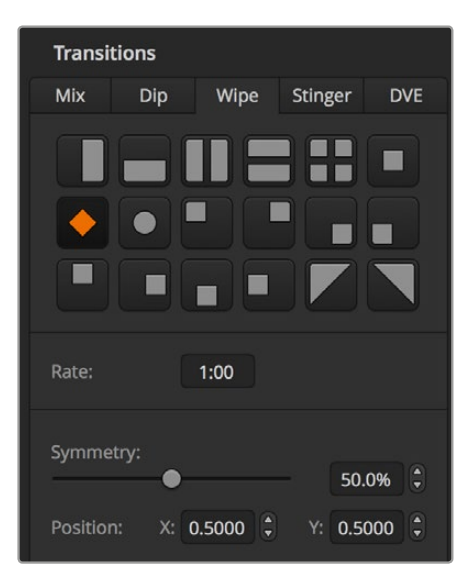

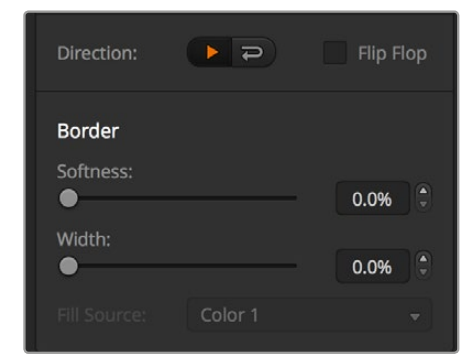

Wipe Transition Settings

#### **To perform a wipe transition on the broadcast panel**

- **1** On the preview bus, select the video source that you want on the program output.
- **2** Press the WIPE button to select the wipe transition type. The LCD menu will automatically display the transition settings.

**NOTE** To manually navigate to the wipe patterns menu on an ATEM broadcast panel press HOME > TRANS > WIPE PATTRN.

- **3** Use the system control menu buttons to select the wipe pattern.
- **4** Use the system control knobs and buttons to adjust border parameters and specify wipe direction. You can also enter a rate duration using the number pad.
- **5** Use the select bus to select the border source.
- **6** Perform the transition as an auto transition or manual transition from the transition control block.

#### Wipe transition parameters

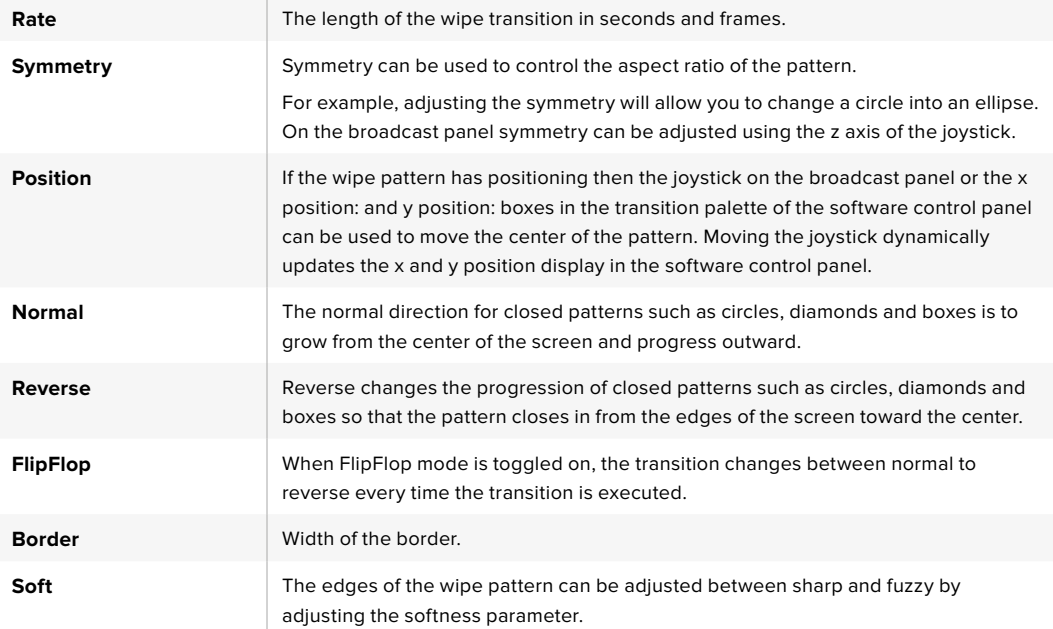

The border source used in a wipe transition can be any source in the switcher. For example, a thick border with the media player as its source can be used for sponsorship or branding.

On ATEM 1 M/E and 2 M/E switchers, the stinger transition uses a clip from the media player to perform a transition. The clip is normally a graphic animation that is keyed over the background. As the animation plays, when it is full screen, a cut or mix of the background is performed under the animation. For example, this type of transition is very popular in sports productions for transitioning in and out of instant replays. The stinger transition takes advantage of a special keyer that is built into the transition block, leaving all of the upstream and downstream keyers available for compositing your output. The following section explains how to build and perform stinger transitions.

# Performing a Stinger Transition

#### **To perform a stinger transition on the software control panel**

- **1** Select the STING transition style button in the transition control block.
- **2** In the media player palette, select the media you plan to use for the transition.
- **3** In the transition palette, select the stinger transition type.
- **4** Select the media player source that has the clip you plan to use.
- **5** Adjust the clip duration, trigger point, mix rate, and pre roll parameters if required.
- **6** Perform the transition as an auto transition from the transition control block.

You cannot perform a manual stinger transition using the fader bar.

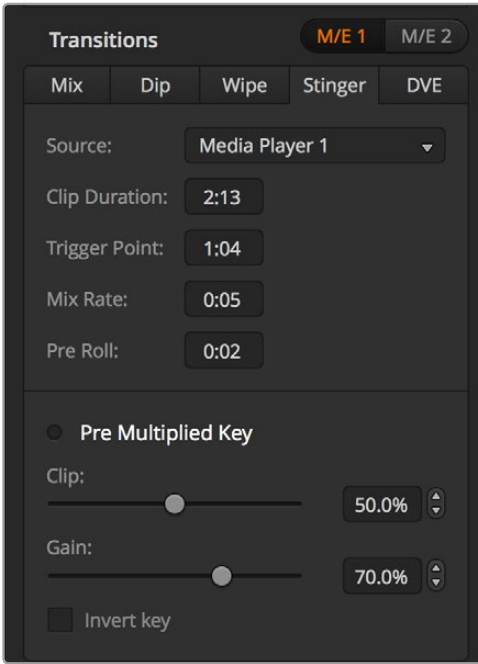

Stinger Transition Settings

# Software control panel stinger parameters

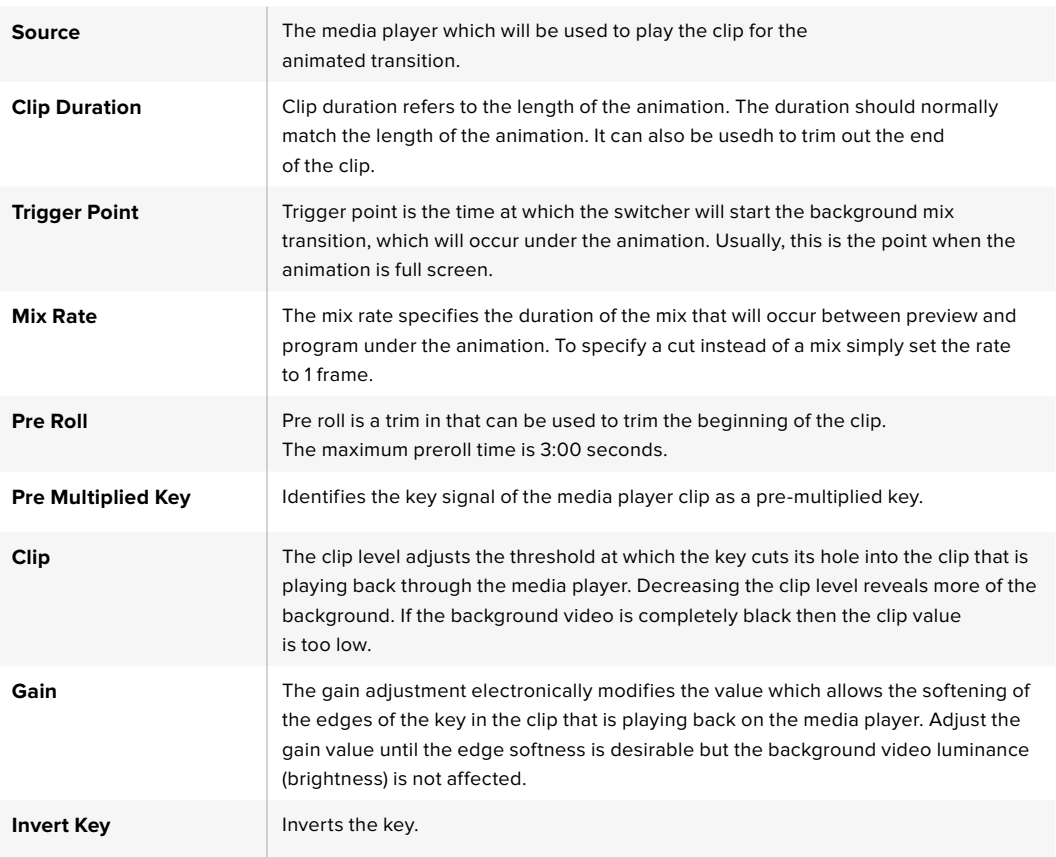

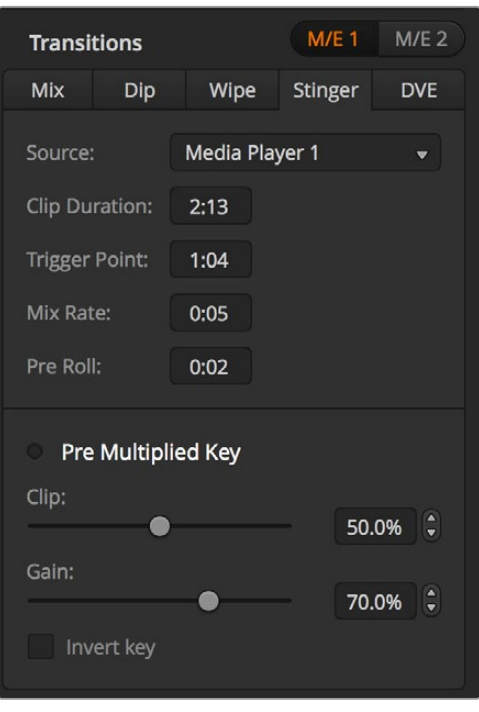

Stinger Transition Settings

# **To perform a stinger transition on the broadcast panel**

- **1** From the system control menu buttons, navigate to the media player menu by selecting MEDIA PLAYER from the home menu and select the media player you plan to use for the transition.
- **2** Select the CLIPS button and then use the first knob to select between clips 1 or 2.
- **3** Select stinger as the transition type by pressing the STNG button on the ATEM 2 M/E Broadcast Panel. On the ATEM 1 M/E Broadcast Panel, pressing the DIP/MIX and DVE/WIPE buttons simultaneously illuminates Both buttons green indicating that the stinger transition type is selected.
- **4** From the system control menu buttons, select the media player you chose in step 1. You can also navigate to the stinger menu by selecting TRANS > STINGER from the HOME menu.
- **5** Adjust the preroll, trigger, mix and duration times as needed.
- **6** Set the logo rate and any other key parameters if required.
- **7** Perform the transition as an auto transition from the transition control block.

You cannot perform a manual stinger transition using the fader bar.

#### **To perform a stinger transition on the ATEM 1 M/E Advanced Panel**

- **1** Press the 'stinger' transition type button in transition control block.
- **2** Rotate the LCD menu soft control knob labelled 'source' to select the desired media player.
- **3** Now that you have set the stinger transition to use the correct media player, press the 'media players' button in the system control menu buttons next to the LCD to configure the media player.
- **4** In the media players menu, select the still or clip you want to use from the media pool by rotating the 'media' soft control knob. If required, set which frame you want to start the clip from using the corresponding 'frame' soft control knob. Adjust the preroll, trigger, mix and duration times as needed.

**NOTE** You can also use a HyperDeck as a source for the stinger if you have a HyperDeck connected to your switcher and configured correctly. Refer to the 'HyperDeck control' section of the manual for more information.

**5** Perform the transition as an auto transition from the transition control block.

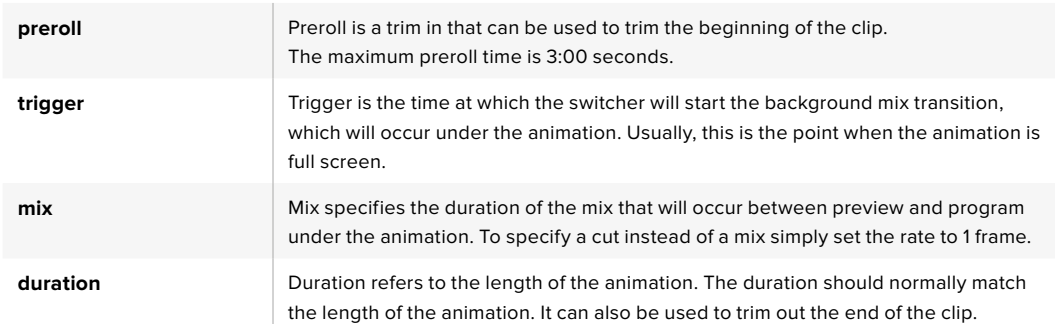

### Hardware panel stinger transition parameters

It is important to understand that the trigger, mix and duration times are dependant on one another. For example the trigger + mix rate cannot be larger than the overall duration. Note also that the time displayed in the transition rate window is equal to the overall duration + preroll.

# DVE Transitions

ATEM 1 and 2 M/E switchers include a powerful digital video effects processor for DVE transitions. A DVE transition displaces the image in various ways to transition from one picture to another. For example, a DVE transition can be used to squeeze the current picture off screen revealing a new video under it.

#### **To perform a DVE transition on the software control panel**

- **1** On the preview bus, select the video source that you want on the program output.
- **2** Select the DVE transition style in the transition control block.
- **3** Expand the transition palette and select DVE from the transition types bar.

If the DVE is being used in an upstream key, the DVE transition style button will be unavailable for selection until the key is taken off air and off next transition. Refer to sharing DVE resources below for more information.

- **4** Use the settings in the DVE palette to customize the transition.
- **5** Perform the transition as an auto transition or manual transition from the transition control block.

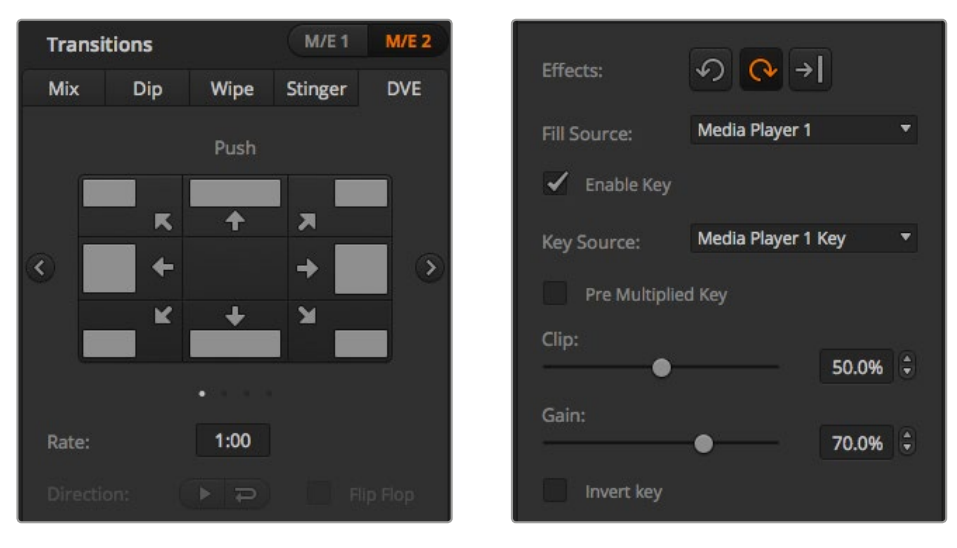

DVE Transition Settings

# **To perform a DVE transition on the broadcast panel**

- **1** On the preview bus, select the video source that you want on the program output.
- **2** On the ATEM 2 M/E Broadcast Panel, press the DVE button which illuminates yellow. On the ATEM 1 M/E Broadcast Panel, press the SHIFT and WIPE/DVE buttons to select the DVE transition type. The WIPE/DVE button illuminates green to indicate the DVE transition type is selected. The system control automatically navigates to the DVE pattern menu. To manually navigate to the DVE pattern menu press HOME > TRANS > DVE PATTRN.

If the DVE is already being used in an upstream key, the message DVE unavailable will be displayed and the DVE transition type will not be available for selection until the key is taken off air and off next transition. Refer to sharing DVE resources in the next section for more information.

- **3** Use the system control menu buttons to select the DVE effects, graphic effects and to enable/disable the DVE Key.
- **4** Use the knobs and buttons in the system control to customize the DVE transition. You can also enter a DVE rate using the number pad followed by the set rate button.
- **5** If you are performing a graphic DVE/WIPE, use the select bus to select the logo fill source. Then press the DEST SHIFT or CUT/FILL button, depending upon your model of broadcast panel, and use the select bus to select the logo cut source.
- **6** Perform the transition as an auto transition or manual transition from transition control.

# **To perform a DVE transition on the ATEM 1 M/E Advanced Panel**

- **1** On the preview bus, select the video source that you want on the program output.
- **2** Press the DVE transition type button to select the DVE transition. The DVE settings will appear on the LCD menu.

**NOTE** If the DVE is already being used in an upstream key, the DVE transition type will not be available for selection until the key is taken off air and off next transition. Refer to 'sharing DVE resources' later in this section for more information.

- **3** In the DVE LCD menu, use the soft control knobs and buttons to configure the DVE parameters. For example, select the DVE pattern and movement direction, and adjust the DVE transition rate.
- **4** Perform the transition as an auto or manual transition using the auto button or fader bar.

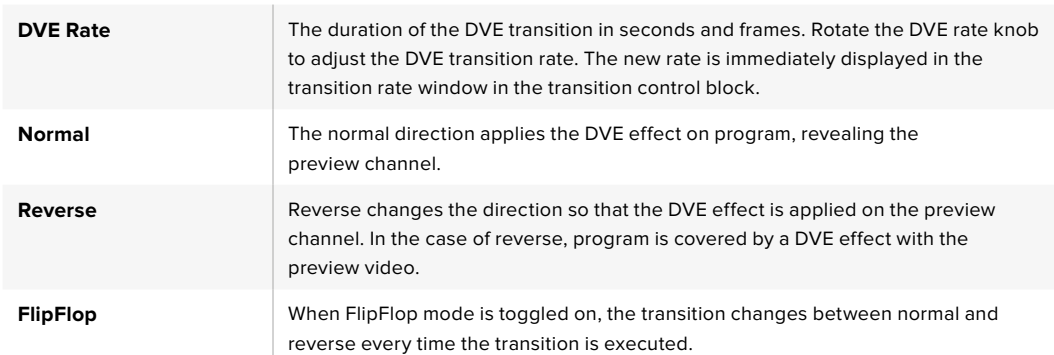

#### DVE transition parameters

#### DVE key parameters

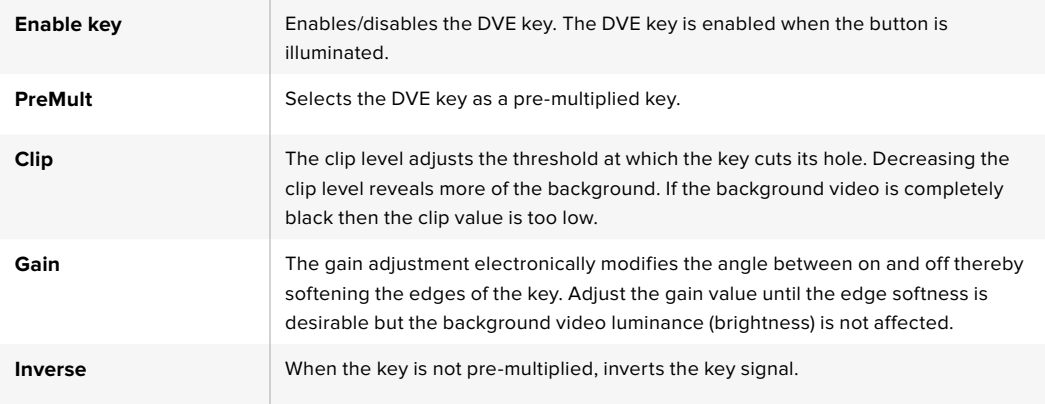

#### Sharing DVE resources

ATEM features a DVE channel which can be used to perform DVE transitions or used in an upstream keyer. When you select a DVE transition, if the DVE is used elsewhere in the system, the DVE transition type will not be available and, on the broadcast panel, a DVE unavailable message will be displayed. In order to use the DVE transition you must free the DVE from where it is currently used. Verify that the upstream keys currently on program or preview are not DVE keys and do not have fly key enabled. To free DVE from the upstream keyer, change the key type to anything other than DVE or disable fly key. The DVE will be released and therefore available for use as a DVE transition.

The graphic transition is a popular transition that uses the DVE and moves a graphic across the screen over a background transition. For example, the graphic wipe moves a graphic over a horizontal wipe, essentially replacing the wipe border. A graphic mix spins the graphic across the screen over a mix transition. Graphic transitions are perfect for wiping the station logo or spinning a football across the screen revealing a new background. Graphic transitions use a special keyer built into the transition block, leaving all of the upstream and downstream keyers available for compositing the output. The following section explains how to build and perform graphic transitions.

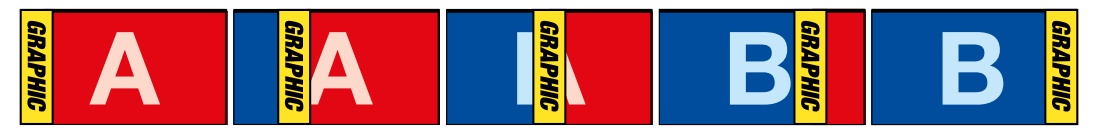

The above image sequence provides an example of the program output for a graphic wipe transition.

# Performing a Graphic Transition

#### **To perform a graphic transition on the software control panel**

**1** Select the DVE transition style button in the transition control block.

If the DVE is being used in an upstream key, the DVE transition style button will be unavailable for selection until the key is taken off air and off next transition. Refer to sharing DVE resources in the next section for more information.

- **2** Expand the transition palette and select the DVE transition type. Use the previous or next arrows to select a different DVE type.
- **3** From the graphic effects: buttons, select one of the graphic effects buttons.
- **4** Select the fill source and key source for the graphic from the drop down list.
- **5** Adjust the key parameters if required.
- **6** Perform the transition as an auto transition or manual transition from the transition control block.

# **To perform a graphic transition on the broadcast panel**

**1** On the ATEM 2 M/E Broadcast Panel, press the DVE button which illuminates yellow. On the ATEM 1 M/E Broadcast Panel, press the SHIFT and WIPE/DVE buttons to select the DVE transition type. The WIPE/DVE button illuminates green to indicate the DVE transition type is selected.

If the DVE is already being used in an upstream key, the message DVE unavailable will be displayed and the DVE transition type will be unavailable for selection until the key is taken off air and off preview. Refer to sharing DVE resources in the next section for more information.

- **2** From the system control menu buttons, push next until you are on the DVE Graphics menu. You can also navigate to the DVE menu by selecting TRANS > DVE PATTRN from the home menu and repeatedly pushing 'Next' to get to the DVE Graphic page.
- **3** Select one of the two graphic mix buttons, depending on which way you want your graphic to spin across the screen.
- **4** Select the logo fill source and logo key source for the graphic from the select bus.
- **5** Set the rate and any other key parameters if required.
- **6** Perform the transition as an auto transition or manual transition from the transition control block.

# **To perform a graphic transition on the ATEM 1 M/E Advanced Panel**

**1** Press the DVE transition type button in the transition control block. The DVE settings menu will appear on the LCD.

If the DVE is already being used in an upstream key, the DVE transition type will not be available for selection until the key is taken off air and off next transition. Refer to 'sharing DVE resources' later in this section for more information.

**2** Press the 'effect' soft button in the LCD menu to open the effect settings, and set the effect to a graphic wipe by selecting the graphic wipe icon using the 'effect' soft control knob.

The default direction is left to right, but you can change the direction by selecting 'reverse direction'. You can also enable 'flip flop' which will let the effect move forwards and backwards with each performance of the transition, rather than repeating the same movement direction.

**3** Press the right arrow in the system control buttons to adjust the key settings. Enable the key, and select the fill and key source. If you need to make adjustments to the key, for example adjusting clip and gain settings, press the right arrow in the system control buttons to access the key parameters.

**TIP** Typically, for a graphic transition, the source would normally be a graphic loaded in a media player. By default, when you select a media player for the fill source, the key source will automatically select the media player key channel and set pre multiplied key to 'on'. This means a graphic with a key matte embedded in the alpha channel will automatically be selected by the switcher. You can disable pre multiplied key and change the key source if you want to use a separate media file on a different media player, or a different input source.

**4** Press the auto button to perform the transition as an auto transition, or use the fader bar for a manual transition.

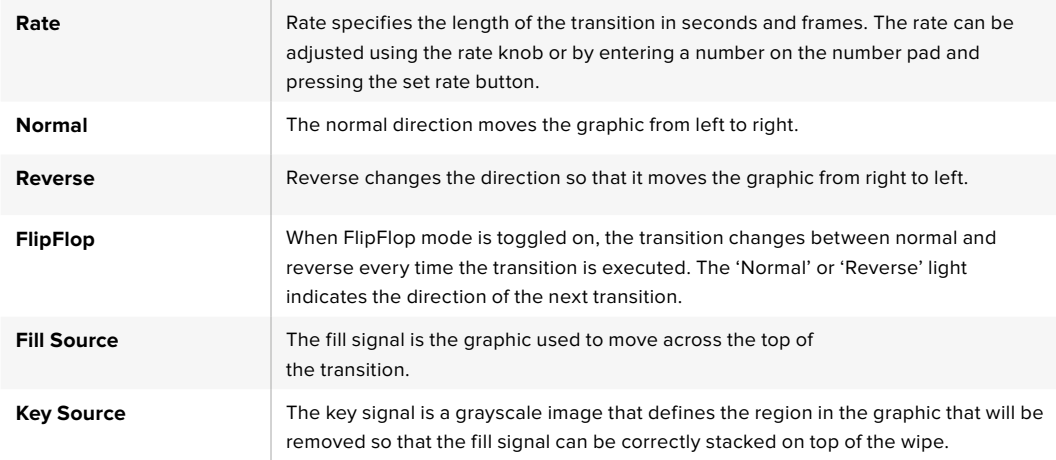

# Description of graphic wipe parameters

# Sharing DVE resources

The one DVE channel available in the switcher can be used to perform DVE transitions or it can be used in an upstream keyer. When you select a DVE transition, if the DVE is used elsewhere in the system, the DVE transition type will not be available and, on the broadcast panel, a DVE

unavailable message will be displayed. In order to use the graphic wipe transition you must free the DVE from where it is currently used. Verify that the upstream keys currently on program or preview are not DVE keys and do not have fly key enabled. To free DVE from the upstream keyer, change the key type to anything other than DVE or disable fly key. The DVE will be released and therefore available for use as a graphic wipe.

# **Graphic wipe images**

The graphic wipe feature requires a static graphic that is used as a moving border for a horizontal wipe. This graphic should be a vertical 'banner' type graphic that is no more than 25% of the total screen width.

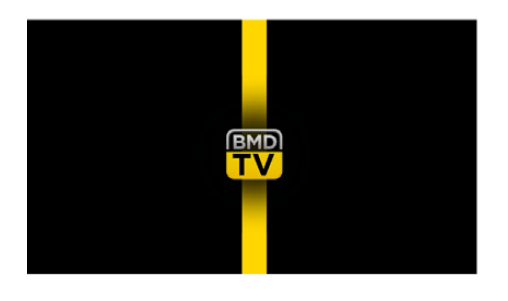

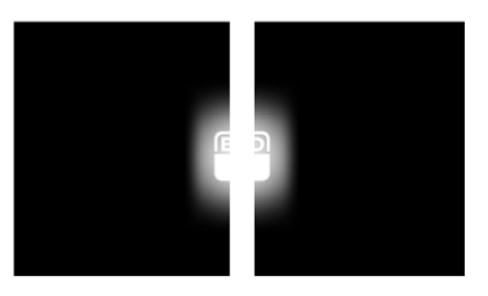

#### Graphic wipe screen width requirements

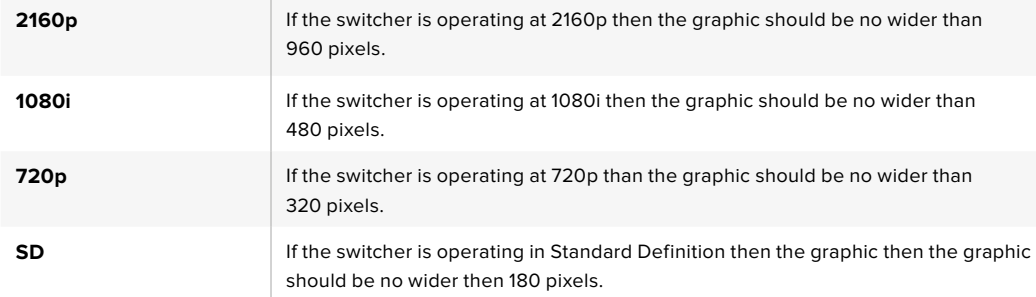

# Manual Transitions

Manual transitions let you manually transition between program and preview sources using the fader bar in the transition control block. Mix, dip, wipe and DVE transitions can all be performed as a manual transition.

#### **To perform a manual transition on the software control panel or ATEM hardware panel:**

- **1** On the preview bus, select the video source that you want on the program output.
- **2** Select the transition type using the transition type buttons in the transition control block.
- **3** Manually move the fader bar from one end to the other to execute the transition. The next fader bar move will begin a new transition.
- **4** During the transition the red and green buttons on the program and preview buses both turn red to indicate that you are in the middle of a transition. On the broadcast panel, the fader bar indicator also displays the position and progress of the transition. On the software control panel, the virtual fader bar displays the position and progress of the transition.
- **5** At the end of the transition sources selected on the program and preview buses are exchanged to indicate that the video source that was on preview is now on program and vice versa.

# Preview Transition

ATEM switchers have a powerful feature which allows you to review and adjust a transition on the preview output. The preview transition mode lets you verify a transition before actually performing it on air.

# **To preview a transition on the software control panel or ATEM hardware panel:**

- **1** On the preview bus, select the video source that you want on the program output.
- **2** Select the transition type using the transition type buttons in the transition control block.
- **3** Press the PREV TRANS button to put the switcher into preview transition mode. The PREV TRANS button will illuminate red and the preview output will change so that it is a copy of the program output.
- **4** Manually move the fader bar from one end to the other to preview the transition on the preview output. The program output will remain unchanged.
- **5** Press the PREV TRANS button or return the fader bar to its starting position to turn off preview transition mode. Returning the fader bar to its starting position will automatically disable preview transition mode and turn off the red light on the PREV TRANS button. Moving the fader bar after the light is off will take the transition on the program output.

# **Keying using ATEM Switchers**

Keyers are a powerful production tool that allow the arrangement of visual elements from different sources on the same video image.

To do this, multiple layers of video or graphics are stacked on top of the background video. Altering the transparency of various parts of these layers allows the background layer to be visible. This process is called keying. Various techniques are used to create this selective transparency and these correspond to the different types of keyers available on your switcher.

The following section explains luma and linear keyers, which are available either upstream or downstream, and chroma, pattern and DVE keys, which are upstream keyers.

**TIP** Some ATEM switcher models, such as ATEM 4 M/E Broadcast Studio 4K offer additional chroma keying options. For more information, see the 'performing an advanced chroma key' section in this manual.

# Understanding Keying

A key requires two video sources; the fill signal and the key or cut signal. The fill signal contains a video image which is to be stacked on top of the background, while the key signal is used to select regions of the fill signal to be made transparent. The fill and key signals can be selected from any of the switcher's external inputs or internal sources, allowing both still and moving images to be used as fill or key sources.

Fill and key signals are selected on the software control panel from drop down lists in the upstream and downstream key palettes. On the broadcast panel, fill and key signals are selected using the select bus.

There are two types of keyers used in the switcher; upstream keyers and downstream keyers. Four upstream keyers, also known as effects keyers, are available in the switcher's M/E block. Each upstream keyer can be set up as a luma, linear, pre-multiplied, chroma, pattern or DVE key. Two downstream keyers are available in the dedicated DSK block. Each downstream keyer can be set up as a luma or linear key.

On DVEs and upstream keys using DVEs, you can also select the ME 2 program or preview output as the DVE fill source. This gives you a tremendous amount of creative options when keying.

ATEM 4 M/E Broadcast Studio 4K lets you output your key mask via powerful 12G-SDI auxiliary outputs, or 6G-SDI outputs on ATEM Production Studio 4K models. It's as simple as pressing the KEY MASK button on the front panel. You can also access your media player 1 and 2 image and key sources by pressing their associated buttons on the front panel. With the key mask feature you can record your key mask, or alpha channel, in SD, HD or Ultra HD quality via the auxiliary output. You can also record your green screen video via the program output at the same time. Recording both sources is useful if you require detailed chroma key post production effects.

# Luma Key

A luma key or self key consists of one video source containing the video image that will be stacked on top of the background. All of the black areas defined by the luminance in the video signal will be made transparent so that the background can be revealed underneath. Since only one image is used to define the areas to be cut out, a luma key uses the same signal for fill and key. The following images are an example of what background, luma key signals and the resulting combined image might look like.

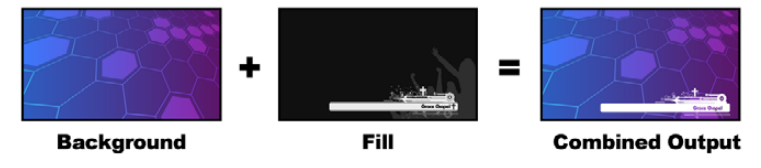

Combining a background and fill/key in a luma key

**Background -** a full screen image, often a camera source.

**Fill -** the graphic you plan to display on top of your background video. Notice that the final composition does not retain any black from the graphic because all of the black parts have been cut out of the image.

# Linear Key

A linear key consists of two video sources; the fill signal and the key or cut signal. The fill signal contains a video image which is to be stacked on top of the background, while the key signal contains a grayscale mask that is used to define regions of the fill signal to be made transparent. Since both the fill and key signals are video inputs, both signals can be in motion while on screen. The following images are examples of what background, fill and key signals, and the resulting combined image might look like.

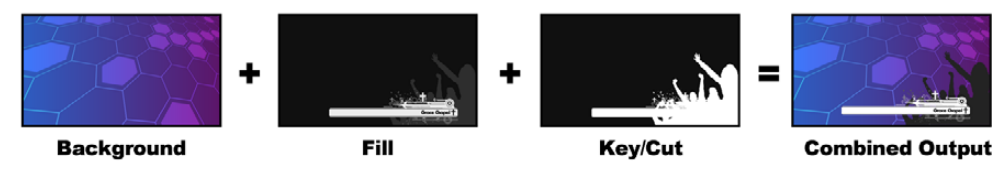

Combining a background, fill and key in a linear key

**Background** - a full screen image, often a camera source.

**Fill -** the graphic you plan to display on top of your background video. Notice that the black parts of the graphic remain intact because the key signal is used to determine the transparency of the fill signal. The fill signal is often provided by a graphics system.

**Key -** a grayscale image that defines the region in the image that will be removed so that the fill signal can be correctly stacked on top of the background. The key signal is often provided by a graphics system.

# Pre multiplied Key

A modern graphics system or character generator that offers fill and key outputs will most likely provide what is known as a pre-multiplied or shaped key. A pre-multiplied key is a special combination of the fill and key signal where the fill signal has been pre-multiplied with the key signal over a black background. Photoshop generated images that contain an alpha channel are pre-multiplied.

ATEM switchers have an auto key adjustment for pre-multiplied keys so that when the premultiplied key setting is enabled, the clip and gain parameters are automatically set by the system.

When using a Photoshop generated image, generate graphics over a black background layer and place all content on the upper layers. Add an alpha channel in your Photoshop document that the ATEM can use for blending the graphic over the live video. Then, when saved as a Targa image file, or downloaded direct to the media pool, you can select pre-multiplied in the keyer and you should have a great key!

Photoshop documents are pre-multiplied by nature, so you should always use the premultiplied settings on the ATEM switcher when keying them.

# Performing an Upstream Luma/Linear Key

Since luma and linear keys use the same parameters, they are set up on the software control panel and broadcast panel using a common menu, called the luma key menu. What defines the key as being either luma or linear is in the selection of fill and key sources. In a luma key, fill and key sources are the same. For a linear key, fill and key sources are different.

The Upstream Key palette has a menu for resetting parameters at the top of each tab. Select the sections you wish to reset from the menu.

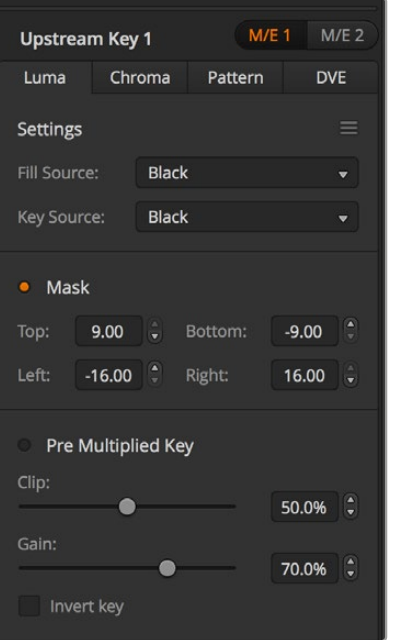

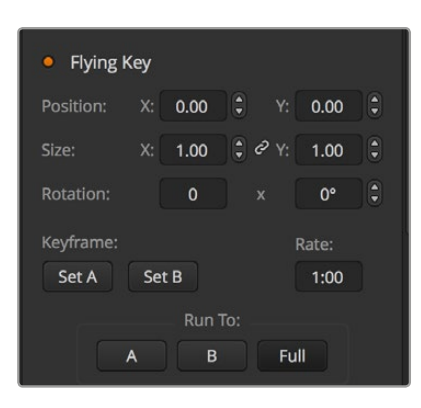

Luma Key Settings

| <b>Upstream Key 1</b> |        |              |                       |                  |  |
|-----------------------|--------|--------------|-----------------------|------------------|--|
| Luma                  | Chroma |              | Pattern               | <b>DVE</b>       |  |
| <b>Settings</b>       |        |              |                       |                  |  |
|                       |        |              | <b>Reset Mask</b>     |                  |  |
| <b>Fill Source:</b>   |        | Came         |                       | <b>Reset DVE</b> |  |
|                       |        |              | <b>Reset DVE Full</b> |                  |  |
| <b>Key Source:</b>    |        | <b>Black</b> | <b>Reset Rotation</b> |                  |  |
|                       |        |              | <b>Reset All</b>      |                  |  |

Select sections of the Palette you wish to reset from the reset menu

# **To set up a luma/linear key on upstream keyer 1 on the software control panel:**

- **1** Expand the upstream key 1 M/E 1 palette and select luma tab.
- **2** Select the fill source and key source.

If performing a luma key, select the same source for both fill and key.

Adjust the key parameters to refine the key. For a description of luma key parameters, refer to the table below.

# **To set up a luma/linear key on upstream keyer 1 on the broadcast panel:**

- **1** Press the KEY 1 button in the transition control block to enable the keyer on the preview output. The system control will dynamically navigate to the KEY 1 menu. You can manually navigate to the KEY 1 menu by pressing HOME > EFFECTS KEYS > KEY 1.
- **2** Select the LUMA KEY menu button.
- **3** The destination display on the ATEM 1 M/E Broadcast Panel will say key1fill. Select the fill source on the select bus.
- **4** On the ATEM 2 M/E Broadcast Panel, hold down the KEY1/CUT button and select the key source. On the ATEM 1 M/E Broadcast Panel, hold down the CUT/FILL button so the destination display says key1 cut and select the key source.

If performing a luma key, select the same source for both fill and key.

**5** Adjust the clip and gain controls to refine the key or select 'Pre Multiplied Key' for pre-multipled keys. The clip and gain are set automatically for pre-multipled keys.

# **To set up a luma/linear key on upstream keyer 1 on the ATEM 1 M/E Advanced Panel:**

- **1** Press the 'key 1' button to enable the keyer on the preview output. This automatically selects the keyers menu on the system control LCD, but you can also press the 'keyers' button to enter the menu directly.
- **2** Select the desired M/E keyer by pressing the corresponding soft button along the top edge of the LCD menu.
- **3** Use the control knob underneath the 'key type' indicator to choose the 'luma' key.
- **4** Rotate the 'fill source' and 'key source' control knobs to choose a fill and key source.

**TIP** You can also press the corresponding buttons on the source select bus to select the fill and key source.

**5** Once you have chosen a key type, fill and source, press the 'right' arrow button to scroll through to the next menu item and use the control knobs to adjust key parameters such as mask, gain, clip, enable or disable pre multiplied key, etc.
#### Upstream key luma/linear key parameters:

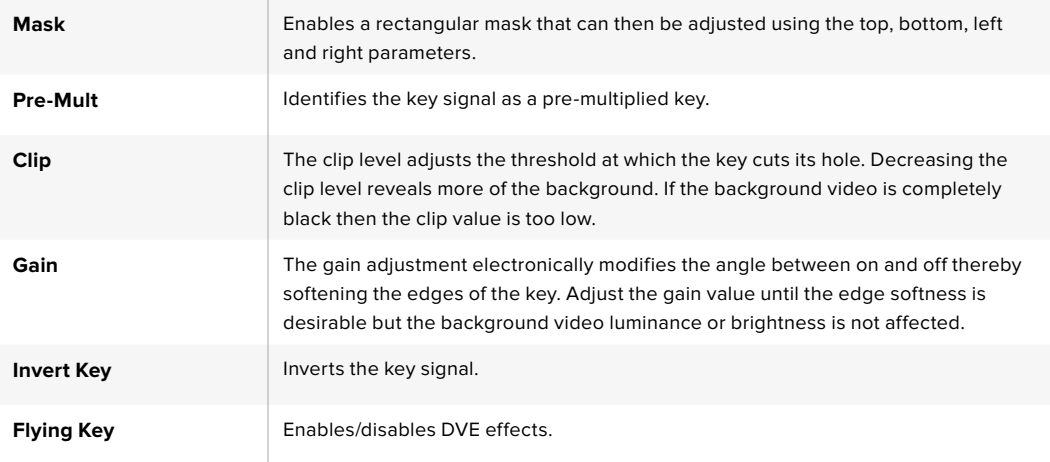

#### Performing a Downstream Luma/Linear Key

#### **To set up a luma/linear key on downstream keyer 1 on the software control panel:**

- **1** Select the downstream key 1 palette.
- **2** Use the drop down controls labeled fill source and key source to specify the fill and key sources. If performing a luma key, select the same source for both fill and key.
- **3** Adjust the key parameters to refine the key.

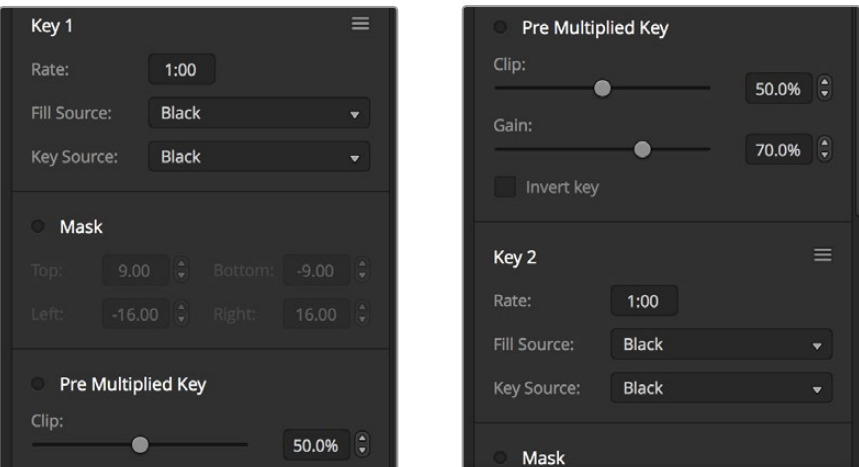

Downstream Keyer Settings

#### **To set up a luma/linear key on downstream keyer 1 on the broadcast panel:**

- **1** Press the DSK 1 TIE button to enable the downstream keyer on the preview output. The M/E 1 system control will dynamically navigate to the DSK 1 menu. You can manually navigate to the DSK 1 menu by pressing HOME > DSK KEYS > DSK 1.
- **2** The destination display will say DSK1 fill on the On the ATEM 1 M/E Broadcast Panel. Select the fill source on the select bus.
- **3** On the ATEM 2 M/E Broadcast Panel, hold down the DEST SHIFT button and select the key source on the select bus. On the ATEM 1 M/E Broadcast Panel, hold down the CUT/FILL button so the destination display says DSK1 cut and select the key source on the select bus.

If performing a linear key, select the same source for both fill and key.

**4** Adjust the clip and gain controls to refine the key or press the pre-mult button for pre-multipled keys. The clip and gain controls are not available for pre-multipled keys.

#### **To set up a luma/linear key on downstream keyer 1 on the ATEM 1 M/E Advanced Panel:**

- **1** Press the 'DSK 1 tie' button to enable the downstream keyer on the preview output. This automatically selects the downstream key menu on the system control LCD, but you can also press the 'keyers' button and press the right arrow to enter the menu directly.
- **2** Press the 'DSK 1' or 'DSK 2' soft button to select which downstream keyer you wish to use.

**TIP** You don't have to select the key type as the downstream keyer is always a luma key.

- **3** Use the control knobs under the LCD menu to select the fill source and key source. You can also use the corresponding source select buttons to select the fill and key source.
- **4** Once you have chosen the fill source and key source, use the 'left' and 'right' control buttons to scroll through additional menu screens containing key parameters such as mask, gain, clip, pre multiplied key settings, and more.

## Chroma Key

Chroma key is commonly used for weather broadcasts, where the meteorologist appears to be standing in front of a large map. In the studio the presenter is actually standing in front of a blue or green background. In a chroma key two images are combined using a special technique and a color from one image is removed, revealing another image behind it. This technique is also referred to as color keying, color-separation overlay, green screen, or blue screen.

A very common use for chroma keys for backgrounds is computer generated graphics. It's simple to connect an external computer to your ATEM switcher using the HDMI output of the computer or a video card such as the Blackmagic Design DeckLink or Intensity range and then play back video clips to your ATEM switcher. If you render a green background on your animations, you can then key this green to create fast and clean animations of any length. Keying is easy as the green is computer generated so it's a very flat color that's easy to key.

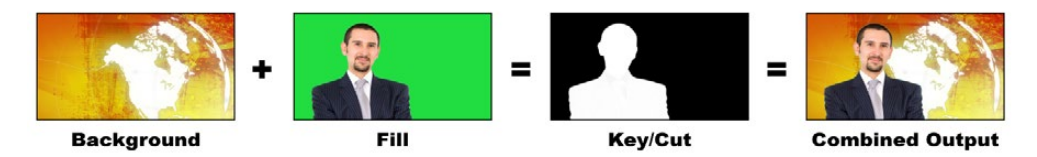

Combining a background with a fill and chroma key/cut

**Background - a full screen image; in the case of a chroma key it is often a weather map.** 

**Fill -** the image you plan to display on top of your background video. In the case of a chroma key, this is video of the meteorologist in front of the green screen.

**Key/Cut -** In the case of a chroma key the key/cut signal is generated from the fill signal.

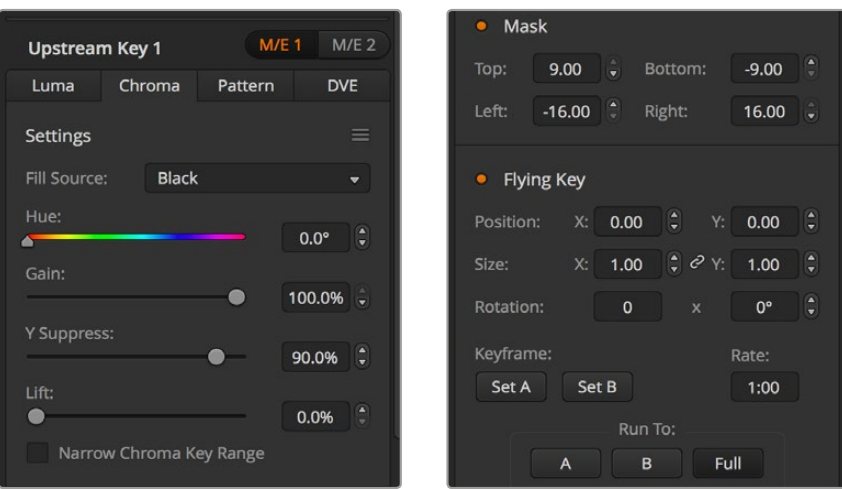

Chroma Key Settings

## Performing an Upstream Chroma Key

Use the following steps to perform a chroma key on ATEM Switchers. ATEM 4 M/E Broadcast Studio 4K has its own unique chroma keyer with advanced controls. For more information, refer to 'Performing an Advanced Chroma Key' later in this section.

#### **To set up a chroma key on upstream keyer 1 on the software control panel:**

- **1** Expand the upstream key 1 M/E 1 palette and select chroma from the key types bar.
- **2** Select the fill source.
- **3** Adjust the key parameters to refine the key. For a description of chroma key parameters, refer to the table below.

#### **To set up a chroma key on upstream keyer 1 on the broadcast panel:**

- **1** Press the KEY 1 button to enable the keyer on the preview output. The system control will dynamically navigate to the KEY 1 menu. You can manually navigate to the KEY 1 menu by pressing HOME > EFFECTS KEYS > KEY 1.
- **2** Select the CHROMA KEY menu button.
- **3** On the ATEM 1 M/E Broadcast Panel, the destination display will say key fill. On the ATEM 2 M/E Broadcast Panel, the KEY 1/CUT button will be lit. Select the fill source on the select bus.
- **4** Adjust the chroma key controls to refine the key.

#### **To set up a chroma key on upstream keyer 1 on the ATEM 1 M/E Advanced Panel:**

- **1** Press the 'key 1' button to enable keyer 1 on the preview output. This automatically selects the keyers menu on the system control LCD, but you can also press the 'keyers' button to enter the menu directly.
- **2** Select the 'chroma' key type using the corresponding 'key type' control knob.
- **3** Select your fill source by turning the corresponding LCD control knob. You can also select a fill source by pressing the corresponding button in the source select bus.
- **4** Use the 'left' and 'right' arrow buttons to access additional key parameters you may want to adjust such as hue, gain, y suppress, lift and masking.

**TIP** When making adjustments on ATEM 1 M/E Advanced Panel, you can restore all settings to their defaults by holding down the shift key and pressing 'reset'. To reset individual parameters, hold down the shift key and press the corresponding soft control knob.

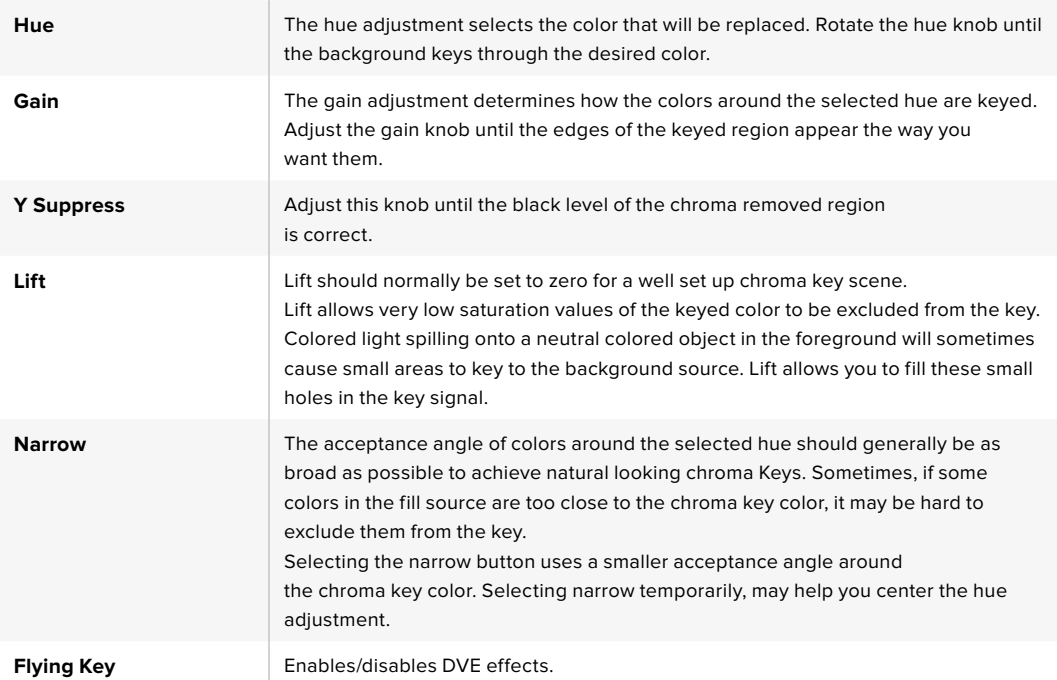

#### Adjusting parameters with a vectorscope

You may wish to set up a chroma key using color bars as the background source, and watching the result on a vector scope as you perform the following procedure.

- **1** Turn narrow off.
- **2** Set lift to 0.
- **3** Adjust the hue until the color hex dots are centered around black. Adjusting the hue knob will offset the black point, and the constellation of the 6 color bar dots will rotate around the screen.
- **4** Adjust the gain until the color bars are near their target boxes on the vector scope. Adjusting the gain will expand and contract the color vectors about the center.
- **5** Adjust the Y Suppress knob until the black level is correct.

## Performing an Advanced Chroma Key

ATEM 4 M/E Broadcast Studio 4K features advanced chroma keying, with more detailed chroma sampling and adjustment options. These controls help you achieve the best key, improving the blend of foreground and background so you can create a more convincing visual effect.

**TIP** ATEM 2 M/E Broadcast Studio 4K can be upgraded to ATEM 4 M/E Broadcast Studio 4K with a free software update. Simply install ATEM software version 7.3 or later as detailed in the "updating the software" section in this manual.

#### **To set up a chroma key on upstream key 1 on the software control panel:**

- **1** Expand the upstream key 1 M/E 1 palette and select 'chroma' from the key types bar.
- **2** Select the fill source. Typically, this source would be from a camera facing a presenter in front of a green screen, or a graphic loaded in a media player.
- **3** Click the 'chroma sample' button.

With the chroma sample selected, you'll see a new panel appear with a box cursor. This cursor is also visible on the M/E 1 preview output.

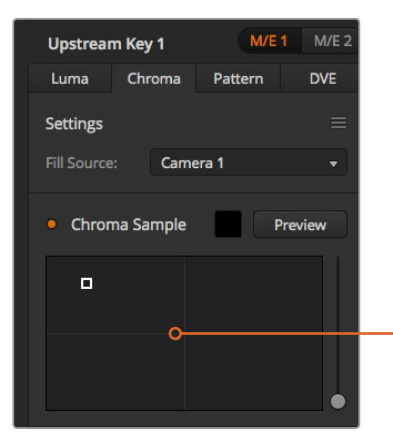

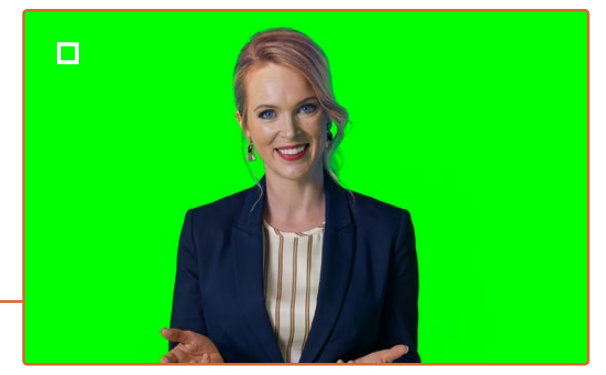

The chroma sample

setting lets you position a cursor over the screen area you want to sample

**TIP** You can also view the M/E 1 preview output on your switcher's front control panel LCD by pressing one of the auxiliary output buttons, then pressing the ME 1 PVW button.

**4** Click and drag on the box cursor to move it to the position you want to sample.

Choose a representative area of your green screen that covers as much of the luminance range of the screen as possible. The default size of the box cursor is well suited to most green screens that are relatively evenly lit, however if there is a lot of variance in your green screen, you can adjust the size of the box by clicking on the slider to the right of the sample window and dragging it up or down.

**TIP** When sampling uneven green screens, we recommend sampling the darkest area first before increasing the size of the sample box. This can give you a more accurate key. You can preview your key at any time by clicking the 'preview' button above the chroma sample panel.

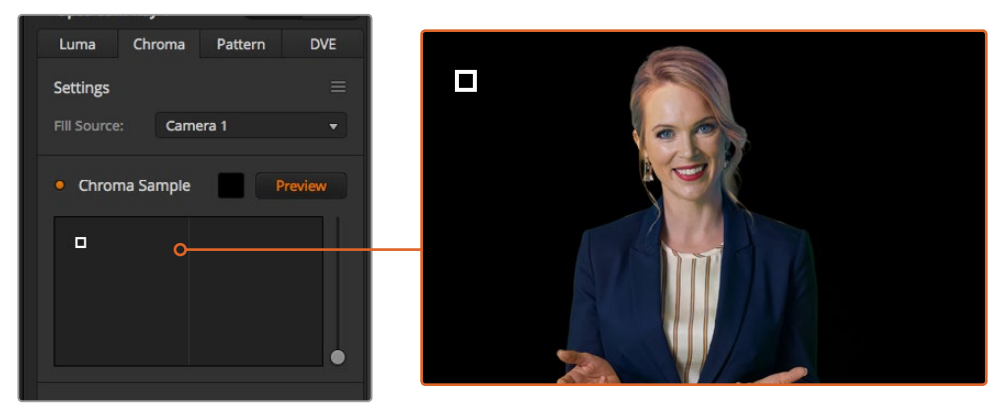

Use the preview button to check what your key will look like in the M/E 1 PVW output

#### Fine Tuning your Key using Key Adjustments

Once you have achieved a good chroma sample that removes most of your green screen while generally retaining foreground elements, its time fine tune your key with the 'key adjustments' controls.

#### **Foreground**

Use the 'foreground' slider to adjust how opaque the foreground mask is. This determines the strength of the foreground against the background. By increasing the slider, you can fill in any small areas of transparency inside your foreground image. We recommend moving this slider and stopping as soon as the foreground becomes solid.

#### **Background**

The 'background' slider adjusts the opacity of the keyed area. Use this slider to fill in any small foreground artifacts left over in the area of the image you want to remove. We recommend moving the slider until your keyed area is consistently opaque.

#### **Key Edge**

The "key edge" slider moves the edge of your keyed area in or out, helping to remove background elements from the very edge of your foreground or extending the foreground out a little if your key is too aggressive. This can be especially useful with fine details like hair. We recommend moving this slider until the edge of your key is generally clean, without any background artifacts visible.

Using the key adjustment controls, your foreground elements should be cleanly separated from the background.

While making key adjustments, it can be useful to assign one of your multi view windows to show your key mask. For example, if your performing a chroma key on M/E 1, set one of the outputs to "ME 1 KEY MASK 1." This will give you a clearer view of your key for fine adjustments.

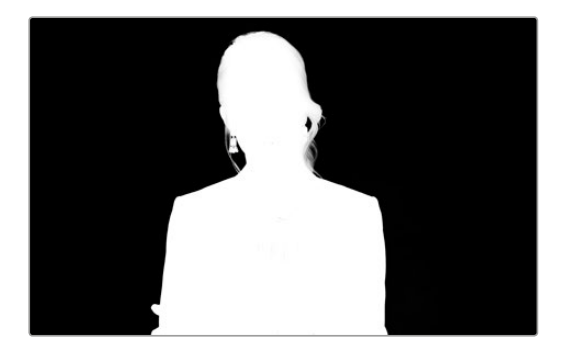

Displaying your key mask in a seperate MultiView window can make fine tuning a key much easier.

#### Chroma Correction using Color Spill and Flare Suppression

tLight bouncing off a green screen can create a green edge to foreground elements as well as a general tint to the foreground, or fill image. This is called color spill and flare. The 'chroma correction' settings let you improve the areas of the foreground that are affected by color spill and flare. You can correct these areas in the key using the 'chroma correction' settings.

#### **Spill**

Adjust the spill slider to remove colored tint from the edges of foreground elements. For example, green reflections bouncing off a green screen.

#### **Flare Suppression**

Flare suppression removes overall green tint evenly across all foreground elements.

#### Matching your foreground and background

Once your foreground is properly separated from your green screen, and you have adjusted spill and flare suppression, use the 'color adjustments' controls to match your foreground with the background.

Adjusting the brightness, contrast, saturation, and color balance of your foreground image will help blend it with the background so the effect is more convincing.

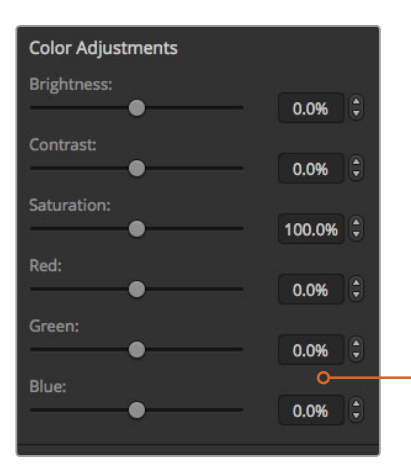

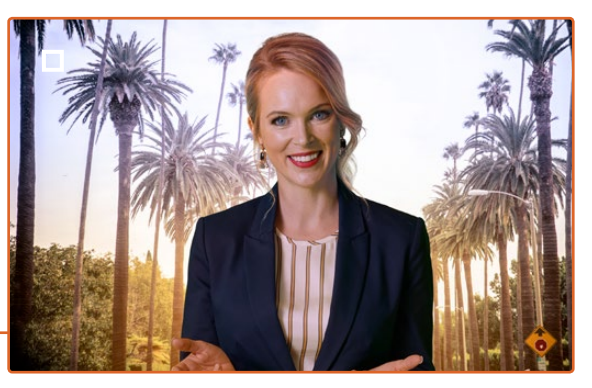

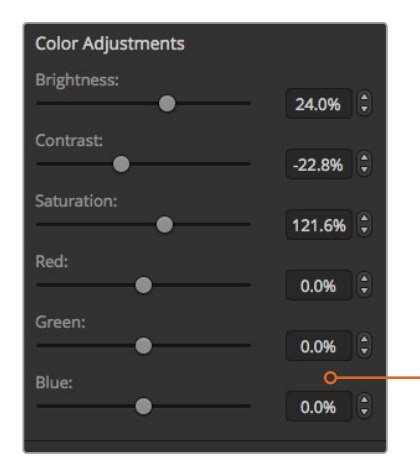

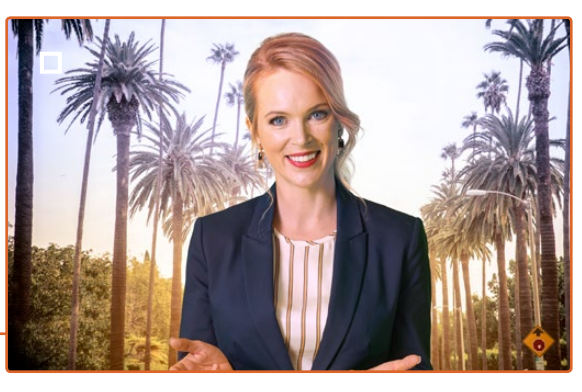

Use the color adjustments controls to match your foreground with the background

## Pattern Key

A pattern key is used to display a geometric cut out of one image on top of another image. In a pattern key the key or cut signal is generated using the switcher's internal pattern generator. The internal pattern generator can create 18 shapes that can be sized and positioned to produce the desired key signal.

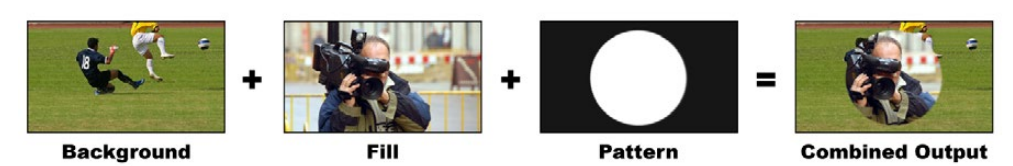

Combining a background with a fill and pattern key

#### **Background**

A full screen image.

#### **Fill**

Another full screen image you wish to overlay on top of the background.

#### **Key/Cut**

In the case of a pattern key the key/cut signal is generated by the switcher's internal pattern generator.

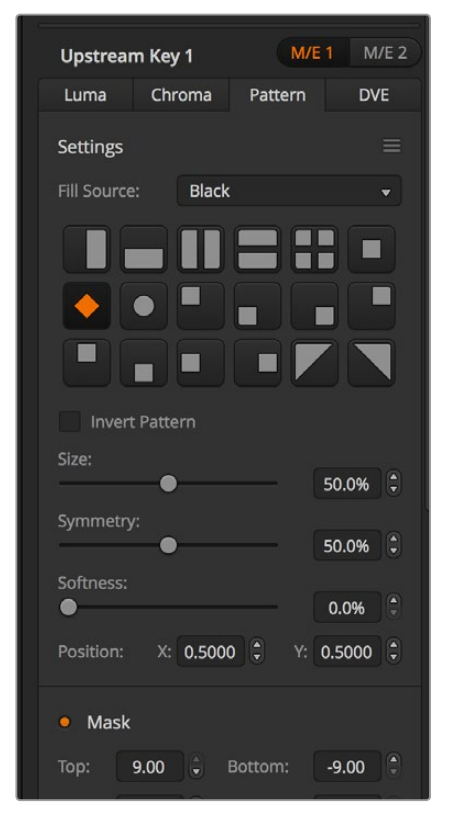

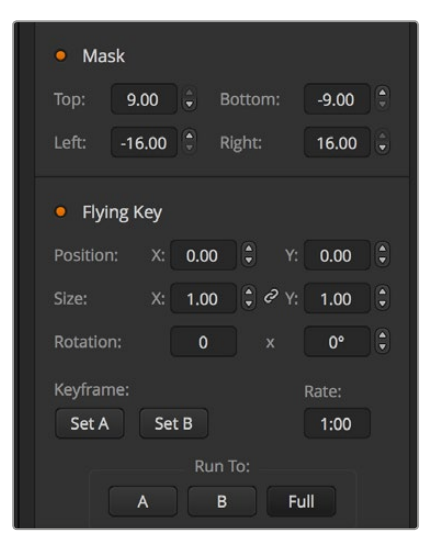

Pattern Key Settings

## Performing an Upstream Pattern Key

#### **To set up a pattern key on upstream keyer 1 on the software control panel:**

- **1** Expand the upstream key 1 M/E 1 palette and select pattern from the key types bar.
- **2** Select the fill source.
- **3** Select the key pattern.
- **4** Adjust the key parameters to refine the key. For a description of pattern key parameters, refer to the table below.

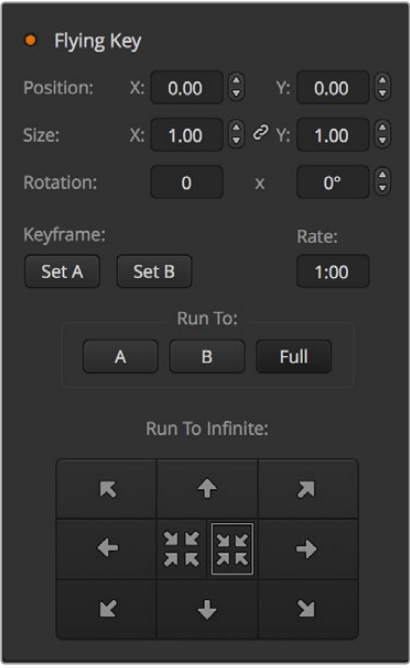

Pattern Key Settings

#### **To set up a pattern key on upstream keyer 1 on the broadcast panel:**

- **1** Press the KEY 1 button to enable the keyer on the preview output. The system control will dynamically navigate to the KEY 1 menu. You can manually navigate to the KEY 1 menu by pressing HOME > EFFECTS KEYS > KEY 1.
- **2** Select the PATTRN KFY menu button.
- **3** The destination display will say key1fill on the ATEM 1 M/E Broadcast Panel. On the ATEM 2 M/E Broadcast Panel, the KEY 1/CUT button will be lit. Select the fill source on the select bus.
- **4** Select the PATTRN MENU button and use the menu buttons to select a pattern.
- **5** Adjust the pattern key controls to refine the key.

#### **To set up a pattern key on upstream keyer 1 on the ATEM 1 M/E Advanced Panel:**

- **1** Press the KEY 1 next transition button to enable the key on the preview output. This automatically selects the keyers menu on the system control LCD. Pressing the KEY 1 next transition button ties the key to the next transition so it will transition to air when the next transition is performed.
- **2** In the keyers LCD menu, select the 'pattern' key type using the corresponding 'key type' control knob.
- **3** Select the fill source using the corresponding soft control knob or by pressing a source button on the source select bus.
- **4** Turn the corresponding soft control knobs to choose the 'pattern' you want for the pattern key and set the 'size' of the pattern.
- **5** Press the system control left and right arrow buttons to navigate through the pattern key parameters, and adjust settings using the control knobs. Watch the preview output as you refine the key.

**TIP** Some patterns can have their center point repositioned. Use the joystick to move the position of the pattern. If you need to reset the position, navigate to the 'pattern type' setting, change it to another pattern, and then return to your chosen pattern to reset the position to its default.

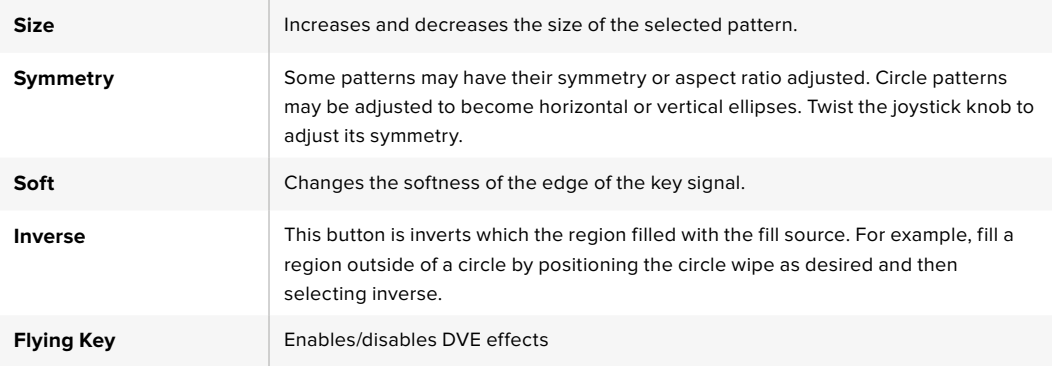

## Adjusting the x/y position of a pattern

Some of the patterns may have their center point repositioned. To position a pattern, navigate to the pattern selection page of the keyer you are setting up. Use the joystick to move the pattern vertically and horizontally. To re-center the pattern, press the pattern select button of the current pattern in the menu. This will reset the position and symmetry of the pattern.

## DVE Key

DVEs (digital video effects) are used to create picture-in-picture boxes with borders. Most models have 1 channel of 2D DVE that allows scaling, rotation, 3D borders and offers a drop shadow.

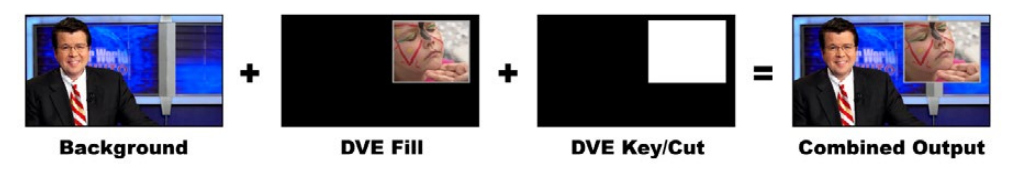

Combining a background, DVE fill and DVE key/cut

## **Background**

A full screen image.

## **Fill**

Another full screen that has been scaled, rotated or has added borders and will be overlaid on top of the background.

#### **Key/Cut**

In the case of a DVE key, the key/cut signal is generated by the switcher's internal DVE processor.

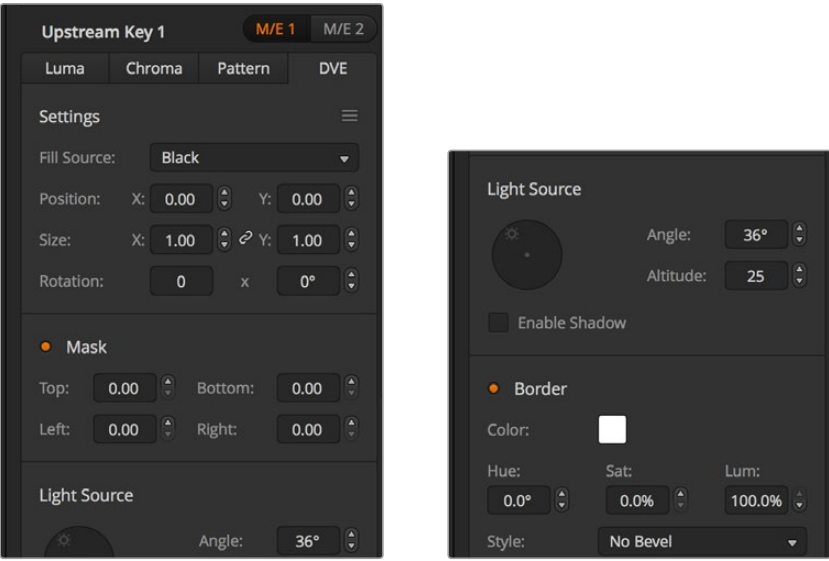

DVE Key Settings

## Performing an Upstream DVE Key

## **To set up a DVE key on upstream keyer 1 on the software control panel:**

- **1** Expand the upstream key 1 M/E 1 palette and select DVE from the key types bar.
- **2** Select the fill source. You can even select the ME 2 program or preview output as the DVE fill source which gives you a tremendous amount of control and creative options.
- **3** Adjust the key parameters to refine the key. For a description of DVE key parameters, refer to the table below.

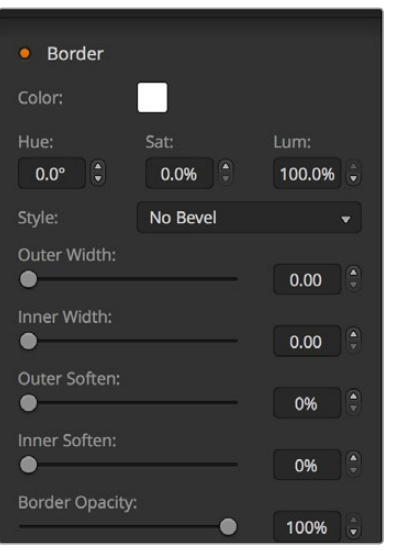

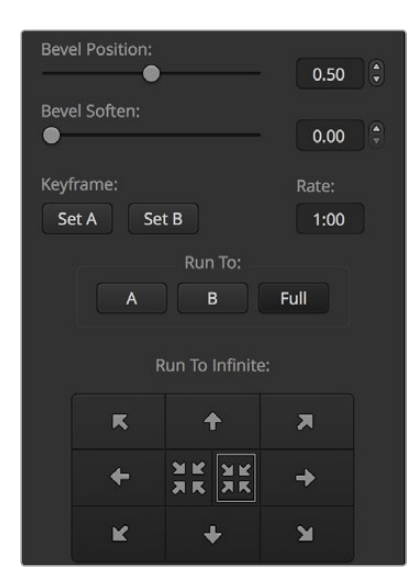

DVE Key Settings

#### **To set up a DVE key on upstream keyer 1 on the broadcast panel:**

- **1** Press the KEY 1 next transition button to enable the keyer on the preview output. The system control will dynamically navigate to the KEY 1 menu. You can manually navigate to the KEY 1 menu by pressing HOME > EFFECTS KEYS > KEY 1.
- **2** Select the DVE menu button.
- **3** The destination display will say key1fill on the ATEM 1 M/E Broadcast Panel. On the ATEM 2 M/E Broadcast Panel, the KEY 1/CUT button will be lit. Select the fill source on the select bus.
- **4** To enable the mask and adjust the mask parameters, select the MASK MENU button.
- **5** To enable the drop shadow or border and adjust their parameters, select the 'enable shadow' checkbox, then adjust the angle and altitude settings by clicking and dragging the 'light' icon. Refer to the table below.

#### **To set up a DVE key on upstream keyer 1 on the ATEM 1 M/E Advanced Panel:**

- **1** Press the KEY 1 next transition button to enable the keyer on the preview output.
- **2** In the keyers LCD menu, select the DVE key type using the corresponding soft control knob.
- **3** Select the fill source using the corresponding control knob or via the a source button on the source select bus.
- **4** Press the system control left and right arrow buttons to navigate through the DVE parameters, and use the soft control knobs to adjust settings, such as rotation, position, size, mask settings, light source, border, and key frames for movement.

**TIP** When using the number pad to enter numeric values for settings, hold the 'reset' button down for several seconds to enable negative values. Hold down again to return to standard values.

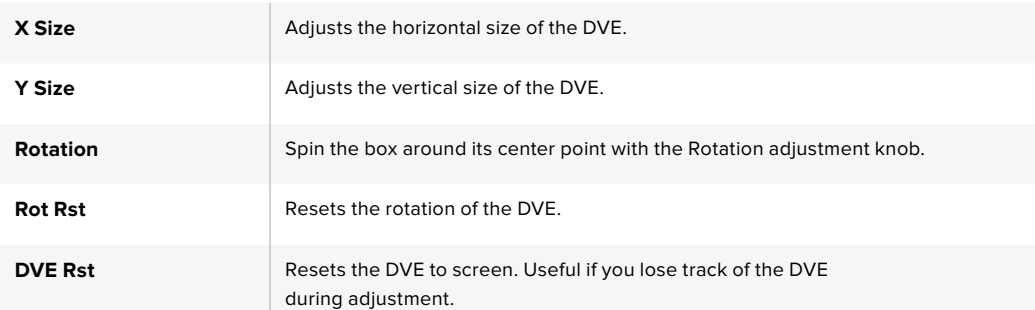

#### DVE parameters

## Adding DVE Borders

## **DVE border styles**

The 3D borders used in the upstream keyers have four different style settings. The style settings adjust the overall look of the border.

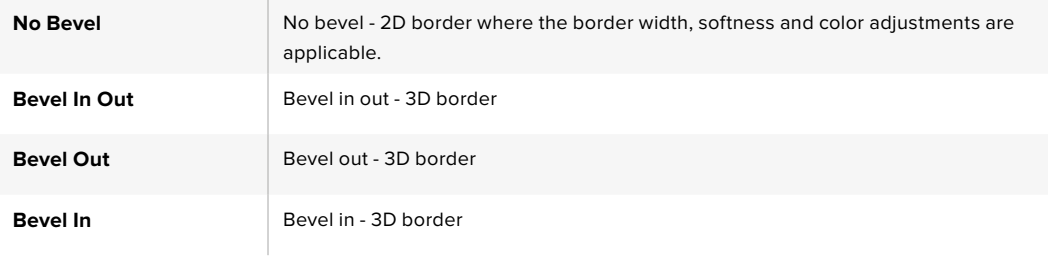

#### **DVE border parameters**

The knobs and soft buttons in the system control are used to adjust the border parameters. There are multiple parameters, each requiring an adjustment, therefore the soft/color button and SHIFT button is used to toggle the parameters that each knob adjusts.

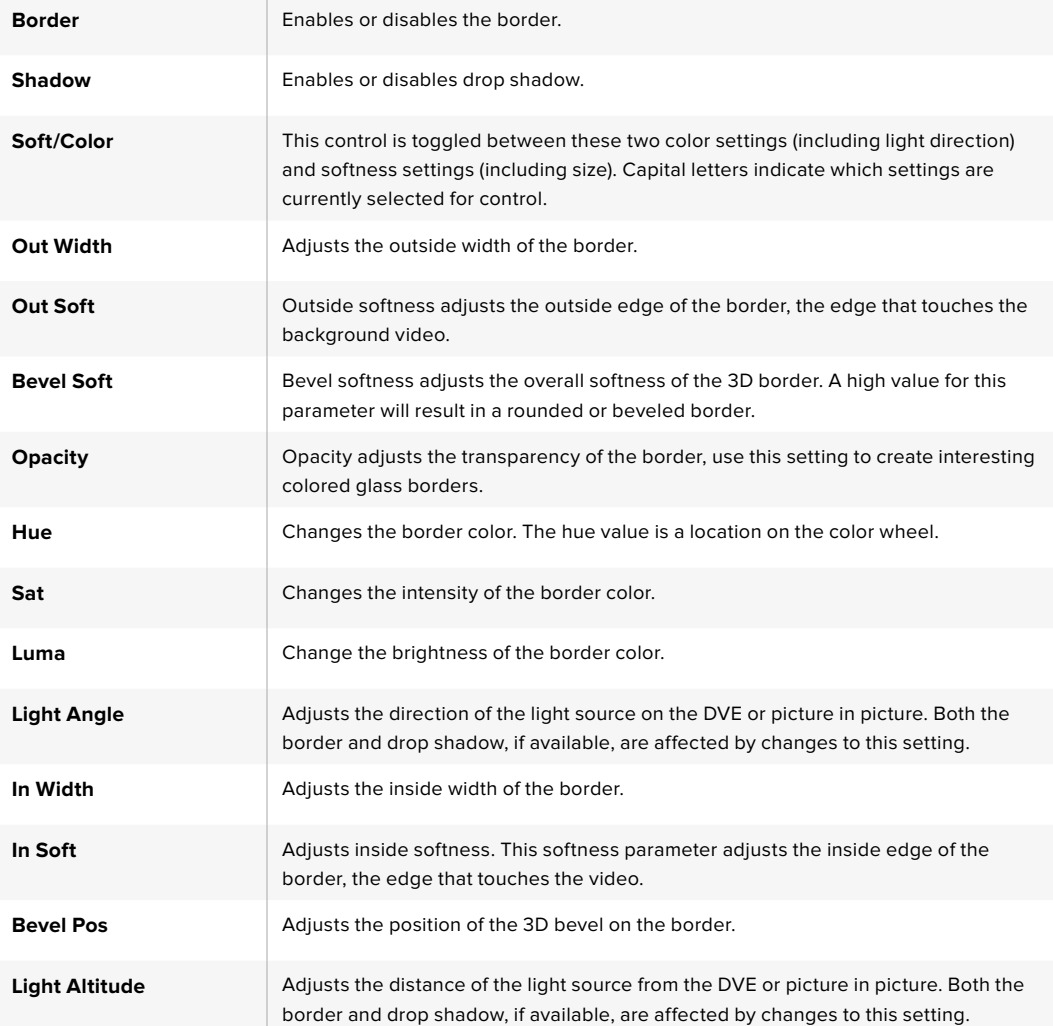

## Key Masking

Both upstream and downstream keyers have an adjustable rectangular mask that can be used to crop out harsh edges and other artifacts in the video signal. The mask consists of left, right, top and bottom crop controls. Masking can also be used as a creative tool to build rectangular cut outs on screen.

On the broadcast panel the mask is set up for each upstream and downstream key from the system control mask menu which is available from the EFFECTS KEYS or DSK KEYS menus.

On the software control panel the mask is set up for each upstream or downstream key from the palettes in the settings tab.

## Fly Key

Luma, chroma and pattern upstream key types include a fly key setting. If a DVE channel is available the Fly Key setting allows DVE effects to be applied to the key.

## Performing Upstream Keyer Transitions

The upstream keyers are accessible from the transition control block or the system control. The upstream keyers are taken on and off the program output using the next transition buttons or ON buttons.

## ON buttons

Take the upstream keyers on or off the program output using the ON (on air) buttons as follows:

- **1** Press the ON button above the corresponding next transition KEY button to immediately turn on or turn off the upstream key on the program output.
- **2** The ON button also indicates if the upstream keyer is currently on or off the program output.

## Next transition buttons

Take the upstream keyers on or off the program output using the next transition buttons as follows:

- **1** Select the elements you wish to transition using the BKGD, KEY 1, KEY 2, KEY 3 and KEY 4 next transition buttons.
- **2** Verify the preview output, which will show you exactly what your program output will look like after you perform the transition.
- **3** Press CUT, AUTO, or use the fader bar to perform the transition.

In order to help you understand the various ways in which multiple keys can be taken on and off the program output, we have provided a few examples. In the examples below KEY 1 contains a live bug on the top left of the screen while KEY 2 contains a bug at the bottom right hand side of the screen.

#### Example 1:

In this example none of the upstream keyers are currently on-air. The next transition has key 1 selected, therefore the next transition will change the state of key 1 and turn it ON so that it is visible on the program output.

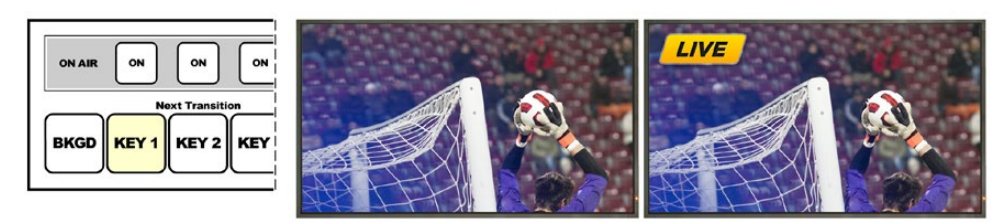

transition buttons before transition.

Control paneal next Program output before transition. Program output after transition.

#### Example 2:

In this example, key 1 is currently on air, indicated by the illuminated ON button. The next transition has Key 1 selected, therefore the next transition will change the state of key 1 and turn it OFF so that it is not visible on the program output.

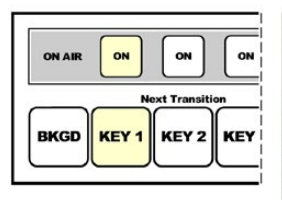

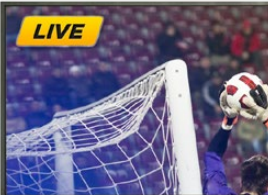

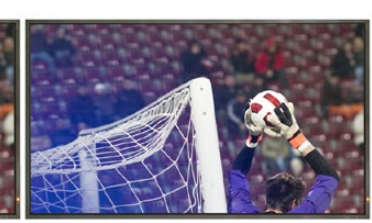

buttons before transition.

Control panel next transition Program output before transition. Program output after transition.

#### Example 3:

In this example, key 1 and key 2 are on-air, indicated by the illuminated ON buttons. The next transition has the background selected, indicated by the illuminated BKGD button, therefore the next transition will only transition the background leaving both key 1 and key 2 on-air.

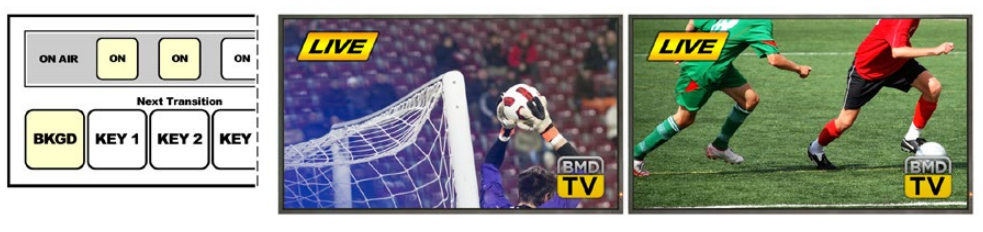

Control panel next transition buttons before transition.

Program output before transition. Program output after transition

#### Example 4:

In this example, key 1 and key 2 are on-air. The next transition has the background and key 2 selected, therefore the next transition will transition the background and change the state of key 2 turning it OFF so that it is not visible on the program output.

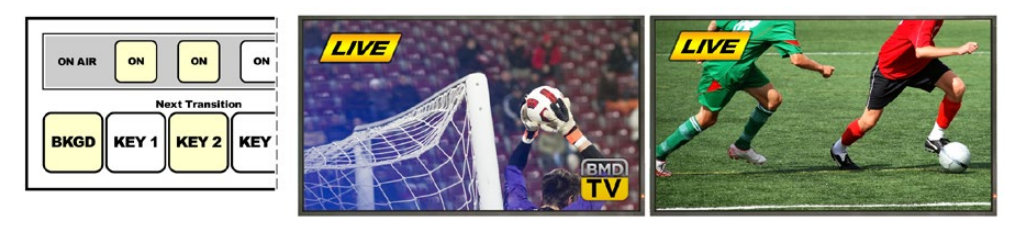

Control panel next transition buttons before transition.

Program output before transition. Program output after transition.

There are multiple ways to transition a key to the program output. The key can be cut on or off, it can be mixed on or off, or it can be mixed along with a background transition. Upstream keys are transitioned to the program output using the next transition block. Downstream keyers can be transitioned using their own transition buttons or by using the DSK TIE button to link the transition with the main transition control block.

## Performing Downstream Keyer Transitions

The downstream keyers have their own transition buttons and transition rate windows. Once a downstream keyer is configured it can be easily taken on and off the program output using one of the following three methods:

- **1** Press the DSK CUT button to immediately turn on or turn off the downstream key on the program output.
- **2** Use the DSK AUTO button to gradually transition the downstream key on or off the program output at the rate displayed in the DSK rate window.
- **3** Use the DSK TIE button to link the downstream key with the main transition control block. Once linked the DSK will be mixed on or off along with any transition type selected in the main transition control block at the rate specified by the transition control block.

Pressing the DSK TIE button shows the downstream keyer on the preview output.

It is not possible to preview a downstream keyer transition when linked with the main transition block. If the DSK TIE button is on when you switch to preview transition mode the tie functionality will be ignored until the preview transition mode is turned off.

#### DSK parameters

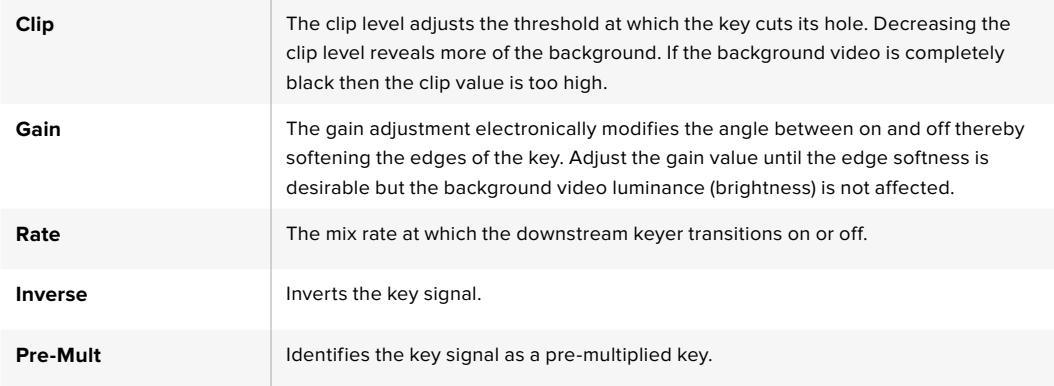

## Using Adobe Photoshop with ATEM

Installing the ATEM software on your computer also installs a Photoshop plug-in that lets you download Photoshop graphics direct to the ATEM media pool.

This means you can accept graphics from designers in the application that 100% of the world's designers use, Adobe Photoshop! You can even use the layers in a Photoshop image to keep variations of graphics, such as different titles in a graphic, and then select the layers in Photoshop you want, and then simply download them at the press of a button. When downloading the layers are automatically flattened in real time before download. This happens in the background and your document in Photoshop is unchanged by the export.

The ATEM export plug-in requires Adobe Photoshop CS5 or later. Install or reinstall the ATEM software after Photoshop is installed, to ensure the ATEM export plug-in is installed.

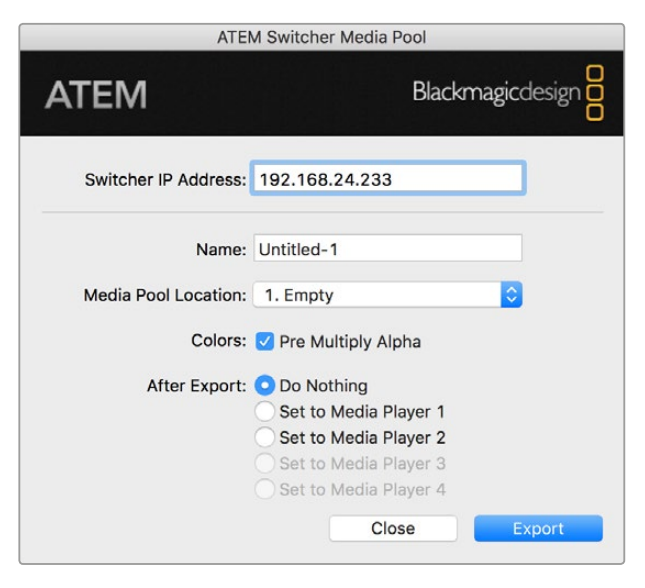

ATEM export plug-in

#### Setting up Plug-in Switcher Location

The first time the Photoshop export plug-in is run, it will ask you to select your switcher location. This is the IP address of the switcher so the plug-in can find the switcher to communicate with. By default, the IP is set to 192.168.10.240, which is what the switcher IP address is originally set to when first sold. If you want to export several versions of the same Photoshop file, you can use the export plug-in window to name each exported file and also choose whether to set the files to a Media Player after export.

#### Preparing Graphics for Download

For best results, you will want to use a Photoshop document resolution that matches the video standard you're using with your ATEM switcher. For Ultra HD you should use documents that are 3840 x 2160 pixels in resolution. For 1080 HD you should use 1920 x 1080 pixels in resolution. For 720p HD formats you should use 1280 x 720 pixels. For PAL standard definition you should use 720 x 576 and for NTSC you should use 720 x 486 pixels resolution documents.

When working with Photoshop documents for ATEM, you should not put any content on the background layer, but add all content to the layers above. The background layer should always be plain full frame black, and you should use a pre-multiplied key setting in the ATEM keyers for keying graphics from Photoshop.

To help you get started, we've included a guide and some graphic template files in the Example Graphics folder which was installed on your computer along with the ATEM Switchers software.

To download the graphic to the ATEM media pool, simply select the export menu in Photoshop and then select ATEM Switcher Media Pool to export. A window will appear asking you to choose which position in the media pool you want to download to. The list includes all the file names of graphics currently loaded in the media pool. Select which position you would like to download to, and then select export.

If you're in a hurry to get your graphics on air, then you can select to automatically copy this graphic to either media player 1 or media player 2 after download. This lets you get images to air fast! If you don't want to interfere with the media player graphic sources, simply select not to copy the media players to this graphic.

Pre Multiply Alpha should almost always be enabled and requires that you also switch on the Pre Multiplied Key setting in ATEM Software Control or on the optional ATEM Broadcast Panel. Premultiplying mixes the graphic color with its alpha channel when exporting to ensure your graphic has smooth edges which blend in to the video.

## Using Auxiliary Outputs

Auxiliary outputs are extra SDI outputs that can have various inputs and internal sources routed to them. The ATEM Production Studio 4K has 1 auxiliary output, and other switcher models can have multiple auxiliary outputs. They are very similar to router outputs, and all video inputs, color generators, media players, program, preview and even color bars can be output.

If you need an extra program output, then aux outputs are ideal, or if you need a clean feed before one or both of the down stream keyers, then you can even select these to the aux outputs. This will give you a program feed without a logo or bug, so you can capture this as a broadcast master for later post production or transmission.

Aux outputs are extremely powerful, and can be routed on the software control panel, as well as the hardware based broadcast panel. The aux output menus are available in the menu bar at the top of the software control panel regardless of the window currently selected so they are always available.

The switcher will always perform a clean switch when an auxiliary output changes sources so this means you can use the switcher to cut between sources on the auxiliary output cleanly and without glitches.

The ATEM Production Studio 4K models feature illuminated buttons on the front panel together with a built in LCD screen. Assigning an aux output is as easy as selecting an aux button from the right hand row and pressing one of the source buttons on the left. The LCD screen will then display that output. This feature not only gives you a fast visual indicator of your connections, but also serves as a powerful auxiliary switcher!

| Auxiliary Outputs Control Menus on Mac OS |
|-------------------------------------------|
|                                           |
|                                           |
|                                           |
|                                           |
|                                           |
| ATEM 1 M/E Production Switcher            |

Auxiliary Outputs Control Menus on Windows

| Black              | Color <sub>2</sub> |
|--------------------|--------------------|
| Camera 1           | Media Player 1     |
| Camera 2           | Media Player 1 Key |
| Camera 3           | Media Player 2     |
| Camera 4           | Media Player 2 Key |
| Camera 5           | Key 1 Mask         |
| Camera 6           | Key 2 Mask         |
| Camera 7           | <b>Key 3 Mask</b>  |
| Camera 8           | Key 4 Mask         |
| Camera 9           | DSK 1 Mask         |
| Camera 10          | DSK 2 Mask         |
| $\vee$ Color Bars  | Clean Feed 1       |
| Color 1            | Clean Feed 2       |
| Color <sub>2</sub> | Program            |
| Media Player 1     | Preview            |

List of Auxiliary Output Sources

#### Routing Auxiliary Outputs

On the ATEM software control each aux output has a menu for selecting the source to output on the aux video output. Simply select the menu, and then scroll the list for the source you want to output. When selected, the output on the selected aux will change immediately. You can see the current source with a tick in the menu item.

On the ATEM broadcast panel the aux outputs are set from the aux menu in the system control. Once the desired aux output is selected, you use the select bus to route the source to the aux output. Because the broadcast panel uses the select bus, it's very fast to control aux outputs from the broadcast panel.

Auxiliary outputs are assignable on the ATEM 2 M/E Broadcast Panel using the Destination bus. Once the desired Aux is selected in the Destination bus, you can use the Select bus to assign an input to it.

Whatever video and audio is output on Aux 1 is also output on the USB 3.0 port.

#### There are a range of sources available, and these include:

#### **Black**

Black source generated internally in the switcher.

#### **Inputs**

You will see the video inputs of the switcher listed, and these will be listed as the current labels you have set in the settings window of the switcher.

#### **Color Bars**

Color bar source generated internally in the switcher.

#### **Media Player 1**

This is the fill output of media player 1, and is derived from the still or clips RGB content.

#### **Media Player 1 Key**

This is the key output from media player 1, and is derived from the still or clips alpha content. After selecting the aux you want to route to on the ATEM 2 M/E Broadcast Panel, simply make the selection on the select bus. On the ATEM 1 M/E Broadcast Panel, after selecting the aux you want to route to, simply hold shift and make the selection on the select bus.

#### **Media Player 2**

This is the fill output of media player 2, and is derived from the still or clips RGB content.

#### **Media Player 2 Key**

This is the key output from media player 2, and is derived from the still or clips alpha content. After selecting the aux you want to route to on the ATEM 2 M/E Broadcast Panel, simply make the selection on the select bus. On the ATEM 1 M/E Broadcast Panel, after selecting the aux you want to route to, simply hold shift and make the selection on the select bus.

#### **Program**

This is the switcher program out, and is the same as the main program SDI output on the switcher. After selecting the aux you want to route to on the ATEM 2 M/E Broadcast Panel, simply hold the two shift buttons and then make the selection on the select bus. On the ATEM 1 M/E Broadcast Panel, after selecting the aux you want to route to, simply hold the shift button and cut/fill button and then make the selection on the select bus.

#### **Preview**

This is the preview output and shows the source selected on the preview bus, and is the same as the preview window in the multi view. After selecting the aux you want to route to on the ATEM 2 M/E Broadcast Panel, simply hold the two shift buttons and then make the selection on the select bus. On the ATEM 1 M/E Broadcast Panel, after selecting the aux you want to route to, simply hold the shift button and cut/fill button and then make the selection on the select bus.

#### **Clean Feed 1**

This is identical to the program output, however does not include any of the downstream keyer contents. It's useful when you want to record a master output without logos or bugs on the downstream keyers. After selecting the aux you want to route to on the ATEM 2 M/E Broadcast Panel, simply hold the two shift buttons and then make the selection on the select bus. On the ATEM 1 M/E Broadcast Panel, after selecting the aux you want to route to, simply hold the shift button and cut/fill button and then make the selection on the select bus.

#### **Clean Feed 2**

This is the same as above, however this output is taken from between the two down stream keyers, and so includes down stream keyer 1, but not down stream keyer 2's output. After selecting the aux you want to route to on the ATEM 2 M/E Broadcast Panel, simply hold the two shift buttons and then make the selection on the select bus. On the ATEM 1 M/E Broadcast Panel, after selecting the aux you want to route to, simply hold the shift button and cut/fill button and then make the selection on the select bus.

Routing clean feeds to aux outputs allows ultimate flexibility in the use of your program video. From the aux outputs you can record a version of your program free from any local broadcast branding you might have applied from the down stream keyer. This 'clean' version could then be easily used for an international broadcast. This is a very powerful feature!

## Using SuperSource (Picture in Picture)

ATEM 2 M/E switcher models include a feature referred to as SuperSource (Picture in Picture or PIP) that will allow you to arrange multiple sources on the monitor at one time. This is useful as there are occasions when you need to see more than one source on the monitor. It's great to know that the SuperSource processor appears on your ATEM Switcher as a single video input. You can even select the Mix Effects 2 program or preview output as a box source for your selected layout.

#### Setting up SuperSource on the ATEM 2 M/E Switcher

You can set up SuperSource using either the joystick on your ATEM panel or using the ATEM Software Control Panel (GUI).

#### Viewing SuperSource

To set up SuperSource, first you need to be able to view it on your monitor. Do this by either assigning SuperSource from the Settings tab in the GUI to a multi view window or by placing SuperSource on the preview output of your monitor if using an ATEM panel.

#### Positioning Sources

Using the GUI you can open the SuperSource palette and choose from one of the four preset layouts. Click the one that is closest to the look you want, this will automatically arrange the boxes into the preset positions indicated on the GUI. Make sure the box is enabled. You can then change the position and size via the X Position, Y Position and Size fields. Ticking the Enable Crop check box allows you to crop the image. The crop parameters are Top, Bottom, Left and Right. You may then wish to alter the parameters of boxes 2 to 4 by doing similar steps. If you make a mistake, click on the cog symbol on the RHS of the Box Control tab and you can easily reset the parameters.

If you are using a Control Panel, in the Home Menu press the button marked SuperSource and then choose Preset Menu. In this menu you can choose any of the four presets. Go back and then select the individual box that you want to manipulate. Moving an image is fun and easy via the panel's joystick. You can select the box to be moved in one of the following 3 ways.

- In the SuperSource menu, push the button marked with a box number, in this case box 1, and the joystick will be auto assigned to the box that you have selected. Easily select more than one box at a time by holding down 2 or more of these buttons!
- Use the buttons next to the joystick itself. As an example, a single tap will select box 1 on the lower right or a rapid double tap will select box 3.
- Finally, push a dedicated destination button on the 2 M/E panel or select button on the 1 M/E panel.

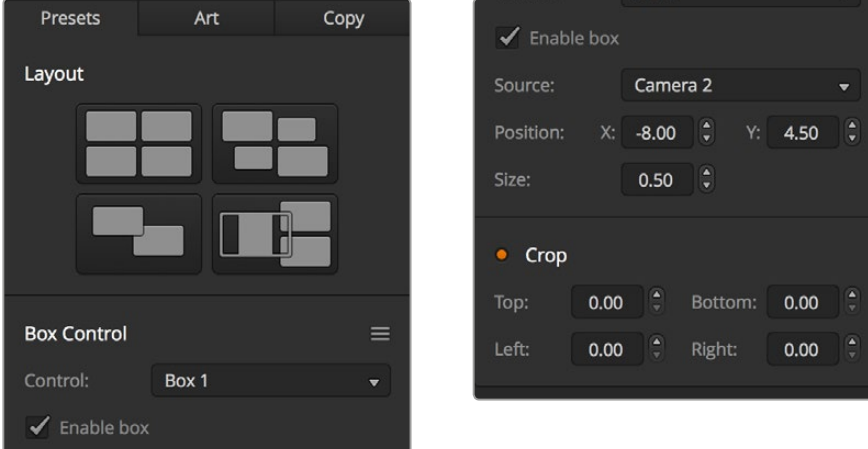

SuperSource settings

When using the Control Panel, you can use the Enable button to switch a particular box on or off. Choose the source you wish to place in the box from the Source Select bus. Press the dedicated Destination button followed by the desired source. Then choose the Position and the Size either via the window or the joystick. If you decide that you want to use Crop, select the Crop Menu button and select the crop button. Each box can be cropped individually and the parameters are Top, Bottom, Left and Right. If you become confused then crop can be reset via the crop reset button.

## Background and Foreground Art

To use background art, clicking on the button marked Art on the GUI or the ATEM Panel will reveal the Art settings. To use art as a background source, select the button marked Background. Then choose your Art Fill Source via the GUI drop down box, or on the ATEM panel by the Source Select bus. Assign the source and your choice will be placed behind the on screen boxes.

On the panel, in the SuperSource menu press the button marked art and then press the button marked Background. Select the source for the background via the Select bus on the 1 M/E panel or the dedicated Destination bus on the 2 M/E panel. This will result in the selected video source being placed behind the enabled boxes.

On the GUI if you wish to make the art foreground, then click on the radio button marked Foreground, and choose whether your graphic is Pre Multiplied or not. If it is Pre Multiplied then tick the check box, assign the Art Fill Source and the Art Key Source. This will now allow the art to be placed over the enabled box or boxes. If your art is not pre multiplied then you can use the clip and gain controls as discussed in the Keying section of this manual to achieve the desired result.

On the panel if you wish to make the art foreground, then click on the button marked Foreground and choose whether your graphic is Pre Multiplied or not. If it is Pre Multiplied then press the button marked with this label, and assign the Art Fill Source and the Art Key Source. This will now allow the art to be placed over the enabled box or boxes. If your art is not Pre Multiplied then you can use the clip and gain controls as discussed in the Keying section of this manual to achieve the desired result. You may also need to invert the key.

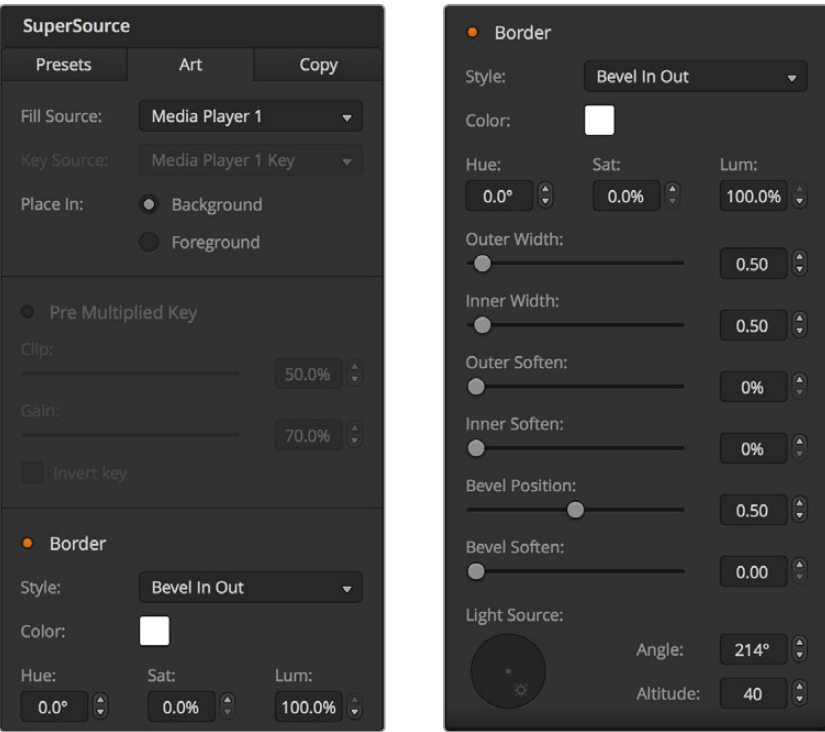

Art Foreground controls

#### Adjusting Borders

Borders are created the same way for both the GUI and the ATEM panel. Simply click on the button marked Borders. This will allow access to all the border parameters as previously discussed in this manual under "Adding DVE borders".

Please note that if you are using the Art in Foreground mode then the borders are not available as they would not be visible, and that any or all border settings are applied to all boxes.

#### Copying Settings

To perform the Copy function using the GUI, simply click on the Copy button and the Copy Box Settings dialogue will appear. You can quickly & easily copy the settings of the currently selected box to any of the other boxes, making an exact clone in just one click! The copied boxes will appear directly behind the master box and will also share the same source as the master.

If you are using an ATEM panel, select any box via the SuperSource main menu and then the button marked Copy To. In the window, the currently marked box will then be copied to any of the other boxes as selected. As with the GUI, the copied boxes will appear directly behind the master box and will also share the same source as the master.

#### Putting SuperSource On Air

The entire SuperSource processor appears on your ATEM Switcher as a video input. Simply select the SuperSource button on the GUI or the ATEM panel to use the composite you have just made!

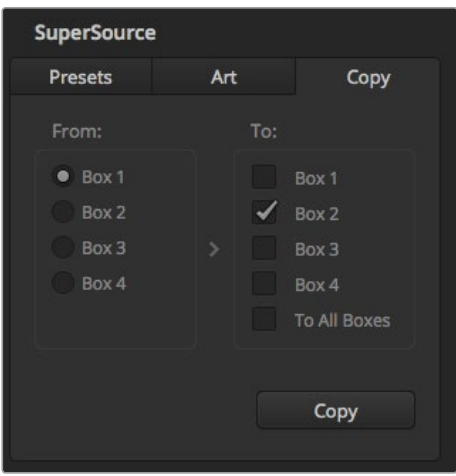

Copying the settings of Box 1 to Box 2

# **Using Macros**

## **What is a Macro?**

A macro is an easy way to automate a sequence of switcher actions so you can repeat the sequence at the press, or click, of a button. For example, you can record a sequence of transitions between several video sources, including key effects, audio mixer adjustments, camera control settings and more. Record all your actions to a macro button, then when you press that button all your recorded actions will be instantly performed. Macros are recorded using the macros window in ATEM Software Control, an ATEM Broadcast Panel, or a combination of the two, and are stored inside your ATEM switcher, and because macros are common to all control panels, they can be triggered using any control panel you like.

## **The Macros Window in ATEM Software Control**

To open the macros window in ATEM Software Control, click on macros in the title bar, or you can also press shift/command/M for Mac, or shift/control/M for Windows. The macros window is a floating window you can move freely about your desktop. This is so you can always access the window when moving between the switcher, media, audio and camera pages. While recording a macro, you can even reduce the size of the window by clicking on the minimize icon at the top right corner.

Macros can be recorded to any of the 100 macro slots. Up to 20 macro slots are visible on each page. Move forwards and backwards through pages by clicking on the arrows on the bottom sides of the window. Clicking on the create and run buttons lets you swap between the create and run pages so you can record your macros, and then run them during your live production.

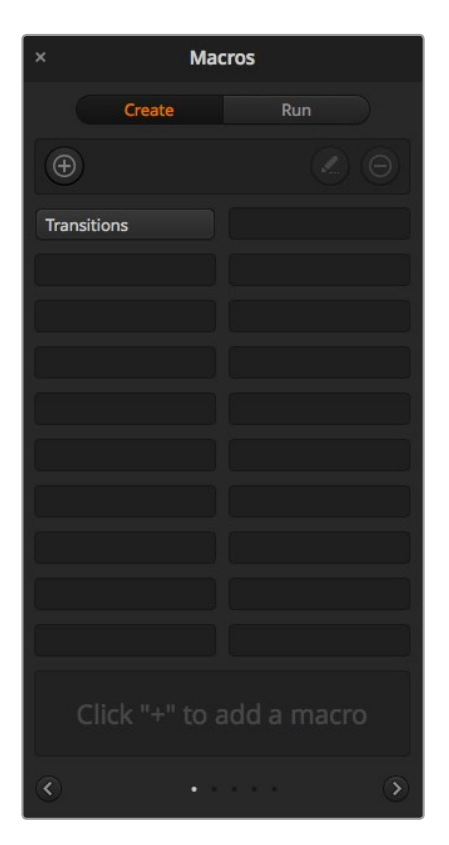

The macros window in ATEM Software Control lets you record and run macros so you can easily repeat a sequence of complex switcher actions at the click of a button.

## Recording Macros

Macros need to be recorded comprehensively, in clearly defined sequences from start to finish without error. This is because your macro will record every setting, press of a button, and switcher action you perform. When you run a macro, all the switcher actions you recorded in that macro will be repeated precisely.

It's worth highlighting that a macro will only record the settings you change. For example, if you want a 3:00 second transition, and your switcher's transition rate is already set to 3:00 seconds, you'll need to change the duration, then set it back to 3:00 seconds to record the setting. If not, your desired transition rate will not be recorded and when the macro is run it will simply use the transition rate your switcher was last set to. So you can see why precision is important!

If settings are changed while recording a macro and you want them restored to a particular state, simply restore those settings while recording the final steps of the macro. You can even record macros to restore settings for various projects. You have lots of choices. The important thing to remember when recording a macro is that you change all the settings you need to so you can create the specific effects you want.

## Recording a Macro using ATEM Software Control

In the example below, we're going to create a macro that will set your ATEM switcher to perform a 3 second mix transition from color bars to color 1, pause for 2 seconds, then perform a 3 second mix transition to black. Try building this macro on your ATEM switcher so you can learn the steps in creating macros.

- **1** Launch ATEM Software Control and open the macros window.
- **2** Click on the create button in the macros window to select the create page.
- **3** Click on a macro slot you want to record your macro to. In this example, click on macro slot 1. An orange border will appear around the slot you have selected.
- **4** Click on the create macro button ('plus' icon) to open the create macro popup window.

If you want to, you can enter the name of your macro and type a description. This lets you easily keep track of your macros and quickly see what each macro does. When you click on a macro, your notes will appear in the status window.

**5** Click the 'record' button.

The popup window will close and a red border will appear around your ATEM Software Control panel indicating your macro is now recording. Notice the red 'add pause' button at the top of the border.

Now that your macro is recording, you can start performing your switcher actions.

- **6** Click on the bars button in the program panel on the switcher page. This sets bars to your switcher's program output.
- **7** Select color 1 on the preview panel.
- **8** Open the transitions palette and set it to mix.

If mix is already selected, make sure your macro records the setting by selecting a different transition type, for example the wipe transition, then clicking on mix again.

- **9** Now change the transition Rate to 3:00. This sets the mix transition duration to 3 seconds.
- **10** Click on the auto button in the transition style panel. Your switcher will perform a mix transition from color bars to color 1.
- **11** To set the switcher to wait for 2 seconds before applying another transition, click on the add pause button at the top of the red border. The 'insert pause' window will open. Set the pause to 5 seconds and 00 frames and click 'confirm'.

Why set a 5 second pause when you only want a 2 second pause? That's because when the mix transition occurs, it takes 3 seconds to complete. So if you want to add a pause, you need to consider the transition duration, plus the pause you want to happen before the next transition occurs.

In this example, it takes 3 seconds for the transition to complete, then 2 seconds for your 2 second pause, so you should enter a pause of 5 seconds. Another way is to add two separate pauses, one for the duration of the transition, and then another for the pause you want. It's up to you.

- **12** Now select black on the preview panel, and click the auto button in the transition style panel. Your ATEM switcher will perform a mix transition to black.
- **13** Click the record icon in the macros window to stop recording your macro.

The macro you just recorded will now appear as a button in your selected macro slot. To preview your macro, click the run button in the macros window to enter the run page. Select recall and run, which sets the macros window to run a macro as soon as you click on a macro button. Now click on your new macro button, named 'Transitions'.

**14** If you want your macro to instantly run as soon as you select it, click on the 'recall and run' button. By enabling this feature you can load and play your macros with only one click of a button.

Congratulations! If your macro was successful, you should see your ATEM switcher perform a mix from color bars to color 1 using a 3 second transition, pause for 2 seconds, then perform another 3 second mix transition to black, all by clicking one button in the macros window! Your ATEM switcher will also display an orange border around your software control panel to indicate a macro is playing.

If your macro doesn't perform the way you expect it to, simply rerecord the macro you just created following the previous steps.

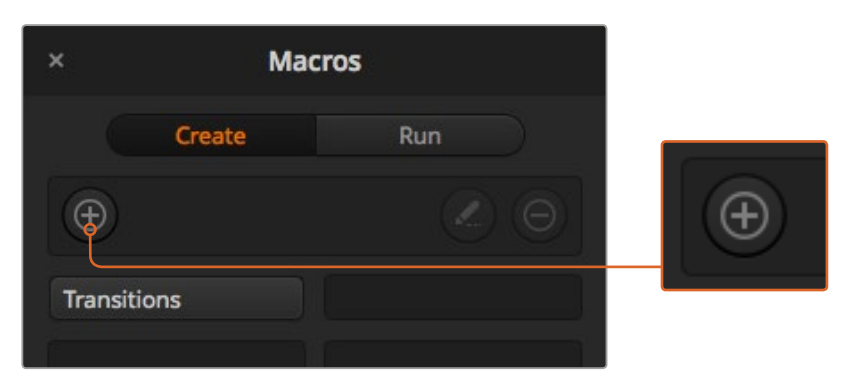

To start recording a macro, select a macro slot, then click on the create macro button. Type in your notes and click 'record'.

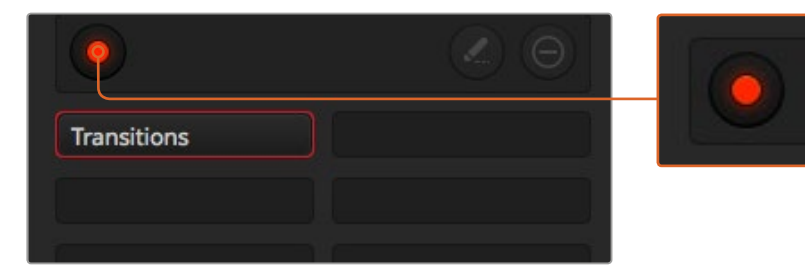

While recording, the create macro button will change to a 'record' button. When you have completed your switcher actions, click on the 'record' button to stop recording.

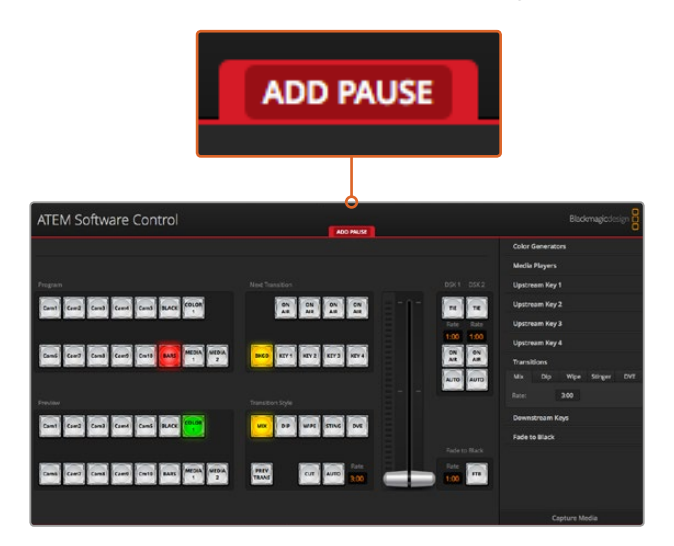

ATEM Software Control displays a red border to indicate when you are recording a macro. The 'add pause' button located at the top of the red border lets you enter durations for pauses between switcher actions.

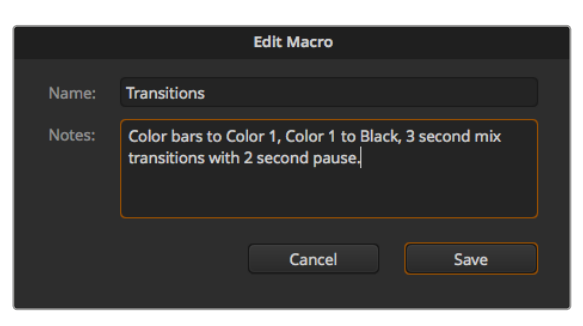

Enter a name for your macro and a description so you can keep track of the switcher actions recorded in the macro.

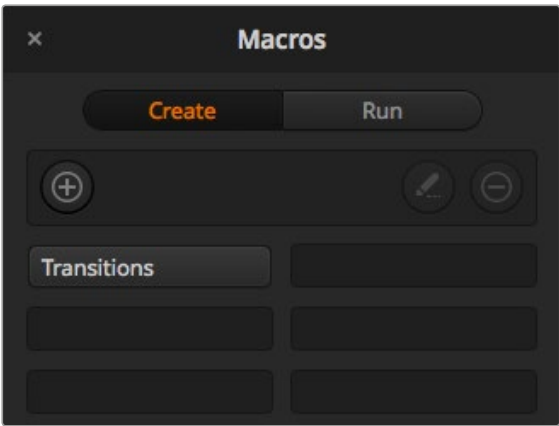

The image above shows how a macro button appears in the macros window after it has been recorded. To run a macro, click on the 'run' button to enter the run page. Now you can load and/or run the macro by clicking on the macro button.

## Building Large Macros

Macros can even include triggering other macros as part of recording a macro. This lets you easily build larger macros from multiple smaller macros, i.e., recording macros with limited actions, then compiling them into a large macro. This is because if there are any mistakes while recording a large macro in one complete sequence, you'll need to go back to the start of your sequence and rerecord it. It's a lot easier to work with segments containing a small number of actions.

By recording a large macro using small macros, you can also edit your large macro by rerecording only the small macros you want to change, then compiling your small macros back into your large macro.

#### **To compile small macros into a large macro:**

- **1** Start recording a new macro, then while the macro is recording, click on the 'run' button to enter the run page.
- **2** Select 'recall and run' to automatically run macros at the push or click of a button, or deselect to load a macro and play it manually.
- **3** Run your sequence of small macros, with pauses between each one to cover the duration of each small macro, until you've completed the large macro.
- **4** Stop recording. You now have a complex, powerful large macro built from small macros you can easily change later if you need to.

There is no limit to the amount of actions you can perform. You can easily build complex transitions, create unique repeatable effects using keyers, or set up frequently used Blackmagic Studio Camera settings, graphic overlays and DVEs so you don't have to reconstruct them every time you start a new program. Macros are fun and will save you a lot of time!

#### Macros Window Create Page

#### **Create macro button:**

Click this button to open the create macro popup window. From here you can name a new macro to be recorded, write a description of your macro in the notes section, and click record to start recording your macro.

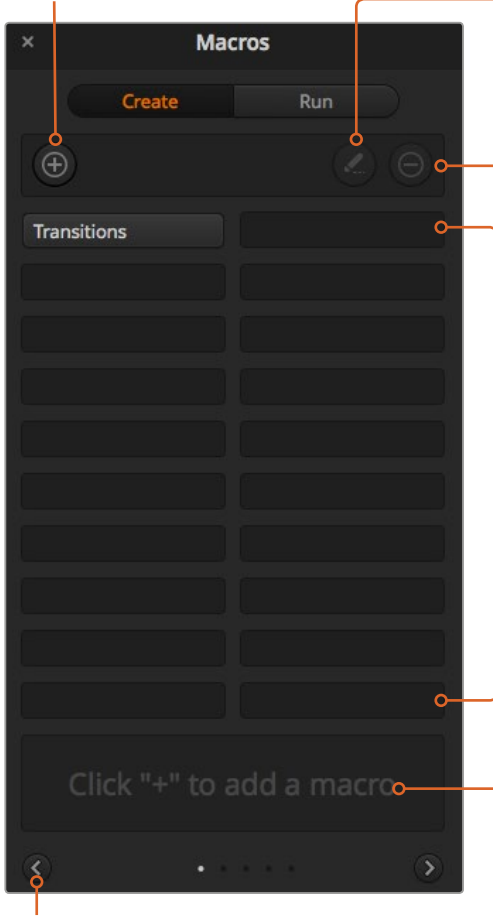

#### **Arrow buttons and page Icons:**

To access or record more than 20 macros, simply click on the right arrow at the bottom corner of the macros window to open a new page of macros. To move to the previous page of macros, click on the left arrow. You can see which page of macros you are viewing by observing the page icons between the arrows.

#### **Edit macro button:**

First select the macro you want to edit, then click on the edit macro button to edit the name and description of the macro.

**Delete macro button:** Select the macro you want to delete, then click on the delete macro button to delete the selected macro.

#### **Macro buttons:**

After recording a macro to a selected macro slot, your macro will appear as a macro button. 20 macro buttons can be displayed on one page. If a macro is unnamed when recording, the number of the selected macro slot will be used.

#### **Status window:**

This window provides helpful prompts and status messages to help you get started recording and running your macros. When a macro is selected, it also displays any notes you have included.

#### Macros Window Run Page

#### **Recall and Run:**

Selecting the Recall and Run feature lets you instantly run a macro by clicking a macro button. Deselecting the Recall and Run feature lets you load a macro by clicking on your macro button. Run the macro by clicking the play button.

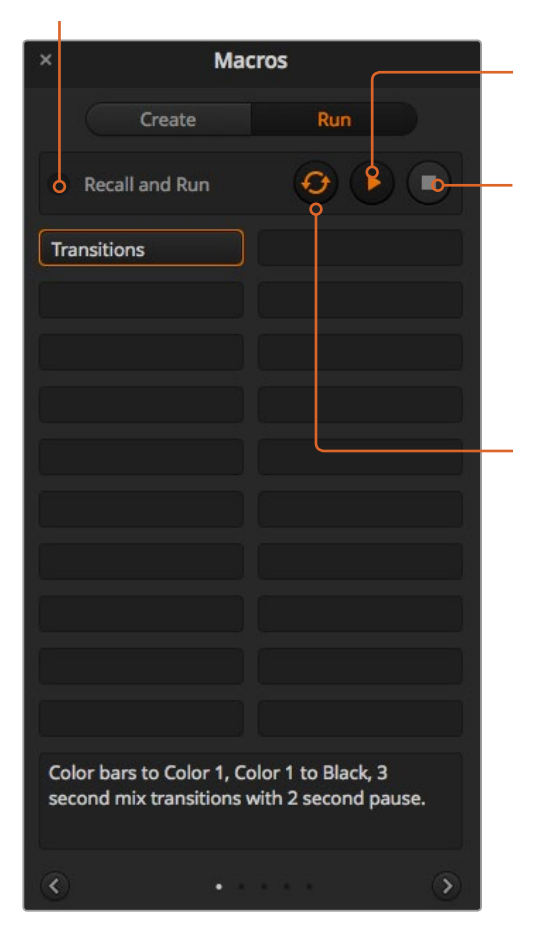

#### **Play:**

When Recall and Run is deselected and you have loaded a macro by clicking on a macro button, click the play icon to start playing the macro.

#### **Stop:**

Clicking the stop button will stop the playback of a macro, but will complete the current action first. For example, if you press stop half way into a transition, the switcher will finish the transition and then stop.

#### **Loop:**

When the loop button is selected and you run a macro, your macro will run continuously until you click the stop button. When loop is deselected, your macro will run until it is completed.

## **Recording Macros using an ATEM 1 M/E Broadcast Panel**

You can record and run macros using an ATEM 1 M/E Broadcast Panel independently of ATEM Software Control. All actions on the ATEM Software Control switcher page can be performed using your hardware panel. If you need to mix audio, arrange graphics in the media pool, or adjust camera settings, simply access those settings using ATEM Software Control.

The buttons used to record and run macros on the ATEM 1 M/E Broadcast Panel are located in the system control soft buttons. The names of your macro buttons are displayed in short form in the source names display, and you can view them by pressing the show names soft button. Macro names longer than 4 characters are shown in their entirety in the system control LED display.

Recording a macro is easy. After pressing the 'macro' soft button to enter the macro menu, select a macro slot by pressing any of the 10 macro buttons in the select bus. Shift select if you want a macro slot up to 20. To select macro slots above 20 use the numeric keypad. Simply type in a number between 1 to 100 and press the cam button to confirm your selection. Another method is by turning the knob under the system control LED display. The same methods are used to recall and run macros during your live production.

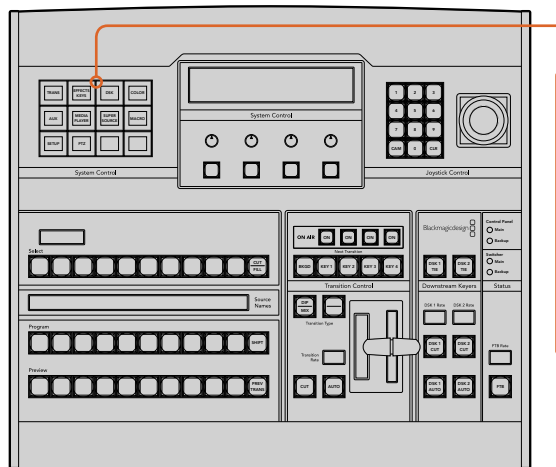

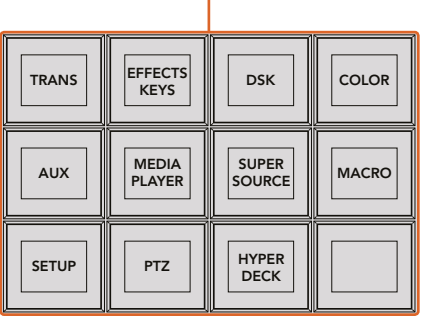

The system control soft buttons on your ATEM 1 M/E Broadcast Panel lets you record and run macros from the panel itself. Press the 'macro' button in the system control 'home' menu to enter the macros soft button menu.

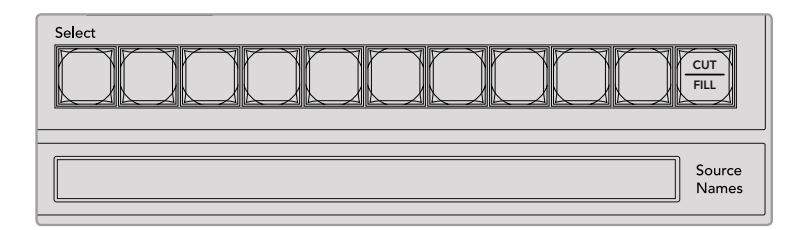

Macro buttons for the first 20 macro slots are located in the select bus. Shift select to select a macro above slot 10, or use the numeric keypad. Recorded macros up to 20 will display their respective names in short form on the source names display.

Follow the steps below to create the same 'Transitions' macro demonstrated earlier using ATEM Software Control. This time you'll create a macro in macro slot 2. CUT AUTOR CONTRACTOR

- **1** Press the macro soft button in the system control 'home' menu.
- **2** Press macro slot button 2 located above the program bus, or by using the numeric keypad.
- **3** Press the record soft button. The button will begin flashing indicating you are now recording a macro. You can also see the red border displayed around the ATEM Software Control panel.
- **4** Shift select bars on the Program bus. The button will flash indicating it's a shifted source.
- **5** Shift select col1 on the preview bus. If you wish, you can easily map buttons such as bars, black, and color generators to any of the first 10 buttons of the program and preview bus for easier access. See the 'button mapping' section of this manual for instructions.
- **6** Press the DVE/wipe button in transition control and then press dip/mix to ensure the macro records the mix transition selection.
- **7** Press the orange home button to exit the macro soft buttons in order to access the transition settings. Don't worry, the macro will still be recording while a different system control menu is selected.
- **8** Press the trans soft button to enter the transition settings. You'll see the transition settings displayed on the system control LED display. Turn the knob under the mix setting to set a 3:00 second transition rate. Press the system control home button again to exit the transition settings and press macro to return to the macro soft buttons. The record button is flashing so you can see your macro is still recording.
- **9** Press the auto button in transition control to perform the transition from color bars to color 1.
- **10** To set the macro to wait for 2 seconds before applying the next transition, press and hold the add pause soft button. Notice the time durations shown in the source names display. Select 2:00, 2:00 again and 1:00 from the macro buttons above the durations. The durations are accumulative so you can build various pause times. \*Inserted Pause\* will momentarily display on the system control LED display to confirm your pause.
- **11** Now shift select blk on the preview bus and press the auto button. Your ATEM switcher will perform a mix transition to black.
- **12** Press the record soft button to stop recording your macro.

You've just recorded a macro using an ATEM 1 M/E Broadcast Panel. The macro will appear as a macro button named '2' because it is located in macro slot 2. The number of characters are limited on control panels, but you can easily name your macro and add notes by clicking on the 'edit macro' button in ATEM Software Control. For this reason, it's probably better to record macros using ATEM Software Control, however you can record a macro from any control panel you like.

To run your macro, press the 'play' soft button. If your macro was successful, you should see your ATEM switcher mix from color bars to color 1 using a 3 second mix transition, pause for 2 seconds, then perform another 3 second mix transition to black, all by pressing one button on your ATEM 1 M/E Broadcast Panel.

To edit the name of the macro you just recorded, click on the edit macro button on the create page of the macros window in ATEM Software Control. You can also add notes to describe the macro.

It's worth frequently testing your macros using different switcher settings to make sure the macro performs all the specific functions you intended, doesn't miss any instructions or produce something unexpected.

If you want to record over a previously recorded macro, or if you made a mistake and want to start recording a macro again, shift select the record button. This is a safety measure to prevent accidentally recording over a macro.

For information on the macro delete, show names, stop, and loop buttons, refer to the System Control Macros Menu section.

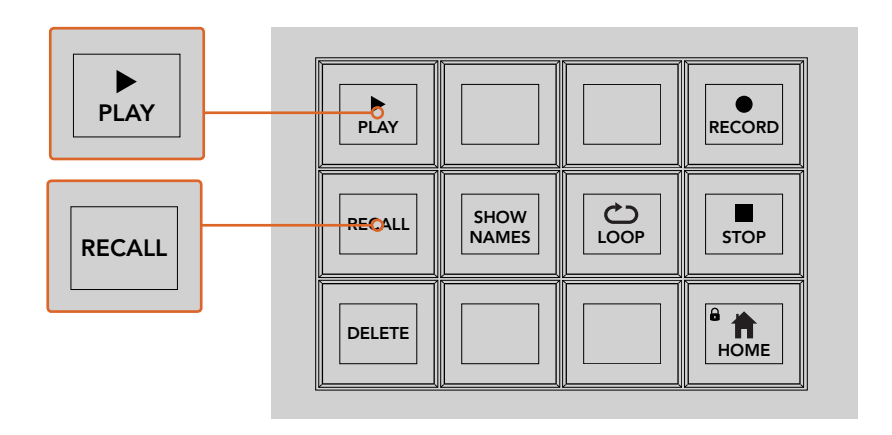

To load a macro so it is cued and ready to run, make sure the recall soft button is selected. Select the macro you want to run by pressing the desired macro button, or using the numeric keypad. Now you can run your macro at any time by pressing the play soft button. When 'recall and run' is selected, your macro will automatically run as soon as you select it.

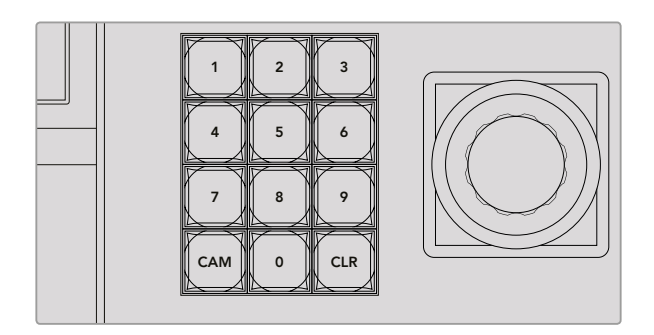

Use the joystick control keypad to select up to 100 macros to record and run. Simply type in the desired macro number and press 'cam' to select your macro to run, or macro slot to record.

## **Recording Macros using an ATEM 2 M/E Broadcast Panel**

You can record and run macros using your ATEM 2 M/E Broadcast Panel independently of ATEM Software Control. All actions on the ATEM Software Control switcher page can be performed using your hardware panel. If you need to mix audio, arrange graphics in the media pool, or adjust camera settings, simply access those settings using ATEM Software Control. TIE Backup Tier State State State State State State State State State State State State State State State State St<br>State State State State State State State State State State State State State State State State State State St

Dedicated macros buttons are used to record and run macros on the ATEM 2 M/E Broadcast Panel, or you can use the system control M/E 1 or M/E 2 soft menu buttons, which also provide additional macros functions. The names of your macro buttons are displayed in the source names display by pressing the show names soft button. Macro names longer than can be shown in the source names display are shown in their entirety in the system control M/E 1 or M/E 2 LED displays. WIPE

The M/E 1 and M/E 2 system control blocks are used depending on how many ATEM switchers are connected to your panel. For example, if you have two ATEM switchers connected, you can access up to 100 macros for each M/E block. The macros menus for each block are exactly the same.

Recording a macro is easy. Select a macro slot by pressing any of the 20 macro buttons in the source select bus. Shift select if you want a macro slot up to 40. To select macro slots above 40 use the numeric keypad under the joystick control block. Simply type in a number between 1 to 100 and press the cam button to confirm your selection. Another method is by turning the knob under the system control LED display. The same methods are used to recall and run macros during your live production.

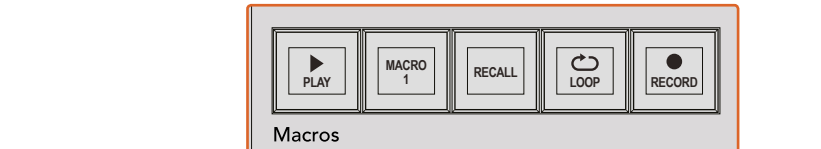

SHIFT **Poop** C a as a aux 12 aux 30 aux 110 au <u>õomoomoomine ne</u> BAGD META 1 KEY 2 KEY 3 KEY 4 1 KEY BOX 2 BOX 4 PATT M/E2 KEY M/E2 000c 2 Geographia - 1 Animara 6 Cam WIPE STATE STATE <mark>i časo so so so so so so j</mark>e s **TRANS DSK KEYS EFFECTS COLOR** PREV TRANS c<br>OO **TAHUKUNOMID 218 PLAYERPANEL** 2 3 3 4 5 6 **Peee**  $\Box$ 8 9 KEY1 CUT BORD DIP STNG CUT DVE CUT DSK 2 CUT SSRC CUT BOX 1 DSK 1 CUT KEY2 CUT KEY3 CUT KEY4 CUT BOX 2 BOX 3 BOX 4 SHIFT DEST **MACRO <sup>1</sup> RECALL & RUN PLAY LOOP RECORD PLAYLOOPRECORD** Camera Color Color CAM 0 CLR 0 CLR ship and the second contract of the second second second second second second second second second second second second second second second second second second second second second second second second second second seco ees 0  $0.000$ ח ה **0000** 2 Black bars 2 Black bars 2 Black bar WIPE STATE STATE **immonument** ԻԾ PREV TRANS **PLAY RECORD** CUT DSK 1 CUT DSK 2 <u>SAADDEED OO DEED OO DEED G</u> **NAMES RECALL LOOP STOP** CUT AUTO **DELETE HOME**

> The dedicated macro buttons on your ATEM 2 M/E Broadcast Panel lets you record and run macros from the panel itself. Turning on the loop feature will run a macro on a continuous loop until you press the stop button, or turn loop off.

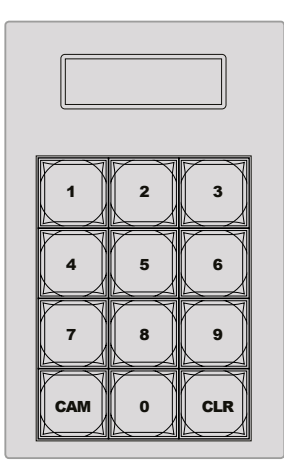

Use the keypad under the joystick control to select up to 100 macros to record and run. Simply type in the desired macro number and press 'cam' to select your macro to run, or macro slot to record.

Follow the steps below to create the same 'Transitions' macro demonstrated earlier using ATEM Software Control, except this time you'll record to macro slot 2.

- **1** Press macro slot button 2 in the source select bus located above the program bus, or by using the numeric keypad.
- **2** Press the record button in the macros block. The record button will begin flashing indicating you are now recording a macro. You can also see the red border displayed around the ATEM Software Control panel.
- **3** Select bars on the Program bus. Depending on the ATEM switcher you're using, you may need to shift select bars on your broadcast panel. The button will flash if it's a shifted source. DSK 2
- **4** Select col1 on the preview bus.

If you wish, you can easily map buttons such as bars, black, and color generators to any of the first 20 buttons of the program and preview bus. See the 'button mapping' section of this manual for instructions.

- **5** Press the DVE/wipe button in the active M/E transition control and then press dip/mix to ensure the macro records the mix transition selection.
- **6** Press the orange 'home' soft button in the system control macros menu. Now you can access the transition settings. Don't worry, the macro will still be recording while a different menu layout is selected.
- **7** Press the trans soft button to enter the transition settings. You'll see the transition settings displayed on the active system control LED display. Turn the knob under the mix setting to set a 3:00 second transition rate. Press the home button again to exit the transition settings and press macro to return to the macro soft buttons. The record button is flashing so you can see your macro is still recording.
- **8** Press the auto button in transition control to perform the transition from color bars to color 1.
- **9** To set the macro to wait for 2 seconds before applying the next transition, press and hold the add pause soft button in the macros block. Notice the time durations shown in the source names display. Select 2:00, 2:00 again and 1:00 from the macro buttons above the durations. The durations are accumulative so you can build various pause times. \*Inserted Pause\* will momentarily display on the active system control LED display to confirm your pause.
- **10** Now select blk on the preview bus and press the auto button. Your ATEM switcher will perform a mix transition to black.
- **11** Press the record soft button in the macros block to stop recording your macro.

You've just recorded a macro using an ATEM 2 M/E Broadcast Panel. The macro will appear as a macro button named '2' because it is located in macro slot 2. The number of characters are limited on control panels, but you can easily name your macro and add notes by clicking on the 'edit macro' button in ATEM Software Control. For this reason, it's probably better to record macros using ATEM Software Control, however you can record a macro from any control panel you like.

To run your macro, press the play soft button in the macros block. If your macro was successful, you should see your ATEM switcher mix from color bars to color 1 using a 3 second mix transition, pause for 2 seconds, then perform another 3 second mix transition to black, all by pressing one button on your ATEM 2 M/E Broadcast Panel.

To edit the name of the macro you just recorded, click on the edit macro button on the create page of the macros window in ATEM Software Control. You can also add notes to describe the macro.

It's worth frequently testing your macros using different switcher settings to make sure the macro performs all the specific functions you intended, doesn't miss any instructions or produce something unexpected.

If you want to record over a previously recorded macro, or if you made a mistake and want to start recording a macro again, shift select the record button. This is a safety measure to prevent accidentally recording over a macro.

For information on the macro delete, show names, stop, and loop buttons, refer to the System Control Macros Menu section.

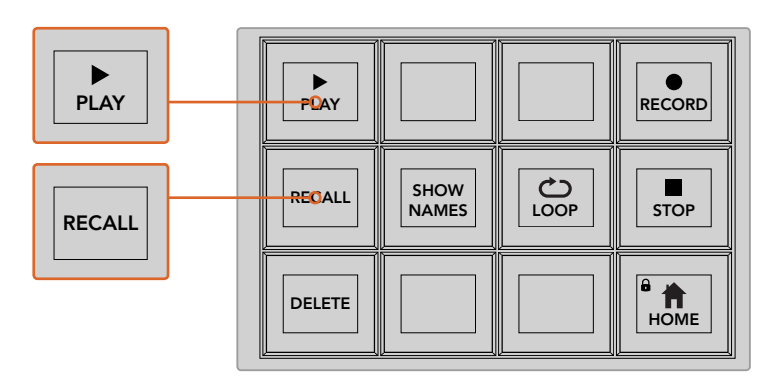

To load a macro so it's cued and ready to run, make sure the recall button is selected. Select the macro you want to run by pressing the desired macro button, or using the numeric keypad. Now you can run your macro at any time by pressing the play button. When recall and run is selected, your macro will automatically run as soon as you select it.

#### System Control Macros Menu

The system control menu soft buttons perform exactly the same macro functions for both ATEM 1 M/E and 2 M/E Broadcast panels. These buttons let you record, run, and delete macros, plus select macro playback features such as recall/recall and run, and loop. Press the 'macro' button on the system control 'home' menu to access the macro soft buttons.

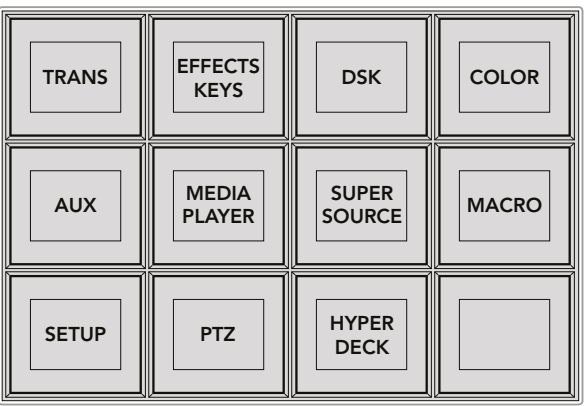

The system control macros menu is accessed by pressing the macro soft button on the system control 'home' menu.

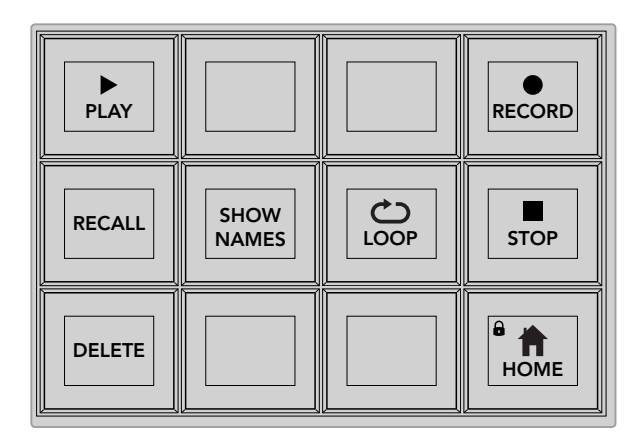

Most of the menu buttons in the system control macros menu are also available on the dedicated macros block on the ATEM 2 M/E Broadcast Panel.

## **Play**

When Recall is selected and you have loaded a macro by clicking on a macro button, click the play icon to start playing the macro.

#### **Recall/Recall and Run**

Press this button to cycle through the two macro playback modes. When recall is selected, any macro you select for playback will be cued and ready to run as soon as you press the play button. When recall and run is selected, any macro you select for playback will run automatically.

#### **Delete**

Select a macro you want to delete, then press the delete button. A message on the system control LED display will ask you to confirm the deletion. Select yes from the button below the LED display. Your macro is now deleted.

#### **Show Names**

Press and hold this button to reveal macro names in the source display.

#### **Loop**

Press the loop button to turn the loop feature on or off. When loop is on and a macro is played, the macro will repeat until you press stop or turn off the loop feature. If you turn off the loop feature while a macro is running, the macro will run until the end of its recorded sequence.

#### **Stop**

When a macro is running, press the stop button to instantly stop the macro.

#### **Home**

The home button returns you to the main system control menu soft button layout.

## **Recording Macros using ATEM 1 M/E Advanced Panel**

You can record and run macros using an ATEM 1 M/E Advanced Panel independently of ATEM Software Control. All actions on the ATEM Software Control switcher page can be performed using your hardware panel. If you need to arrange graphics in the media pool, or adjust camera settings, simply access those settings using ATEM Software Control.

The buttons used to record and run macros on the ATEM 1 M/E Advanced Panel are located in the system control buttons. The names of your macro buttons are displayed in the source select names display.

Follow the steps below to create the 'transitions' macro demonstrated earlier using ATEM Software Control. This time you will create a macro in macro slot 2.

- **1** Press the 'macro' soft button to open the macros LCD menu.
- **2** Using the 'macro' knob under the LCD, select the macro slot you want to record to. For this example, select slot 2.
- **3** Press the 'record' soft button at the top of the LCD to start recording. The record icon appears as a red circle. When recording, this icon becomes a red square.
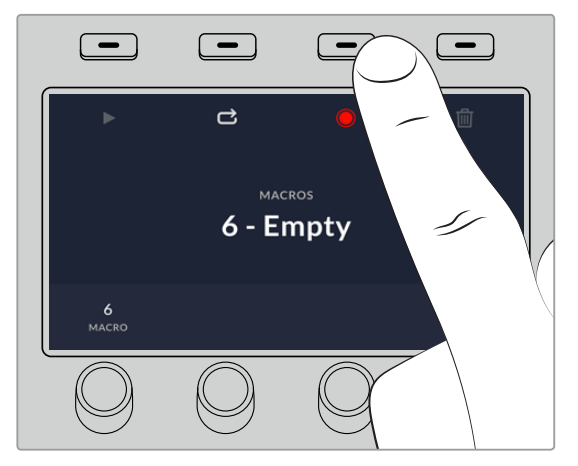

Press the 'record' soft button to start recording your macro

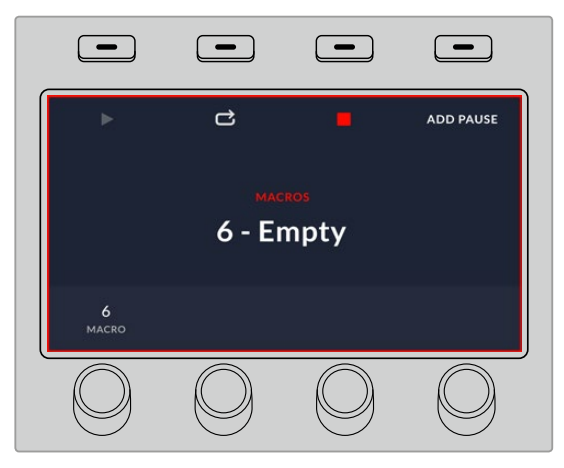

While recording, a red border will appear around the LCD

- 4 Shift select 'color bars' on the program bus. The button will flash indicating it's a shifted source.
- **5** Shift select 'color 1' on the preview bus. If you wish, you can map buttons such as color bars, black, and color generators to any of the main 10 buttons of the program and preview bus for easier access. See the 'button mapping' section of this manual for instructions.
- **6** Press the wipe button in transition control to ensure the macro records the wipe transition selection.
- **7** In the 'wipe' LCD menu, set the rate to 2:00 seconds.
- **8** Press the 'auto' button in transition control to perform the wipe transition from color bars to color 1.
- **9** Press the 'macro' button to return to the macro screen.
- **10** To set the macro to wait for 2 seconds before applying the next transition, press the 'add pause' soft button in the LCD menu and set the duration to 2 seconds by rotating the 'seconds' knob. Press the 'confirm' soft button to record the pause.
- **11** Now shift select 'black' on the preview bus , press the 'mix' button in transition control, and press the 'auto' transition button. Your ATEM switcher will perform a mix transition to black.
- **12** Press the Macro button to navigate back to the Macro menu, then press the 'record' soft button to stop recording.

You have just recorded a macro using an ATEM 1 M/E Advanced Panel. The macro will appear as a macro button named 'Macro 2' because it is located in macro slot 2. You can name your macro and add notes by clicking on the 'edit macro' button in ATEM Software Control.

To run the macro, press the macro button to set your panel's source select row to macro mode. The buttons will illuminate blue when in macro mode. Now press the macro 2 button. You can easily see when a macro is running because the macro button will flash green and an orange border appears around the LCD menu.

If your macro was successful, you should see your ATEM switcher mix from color bars to color 1 using a 2 second mix transition, pause for 2 seconds, then perform another 2 second mix transition to black, all by pressing one button on your ATEM 1 M/E Advanced Panel. If you want the macro to loop so it keeps running, press the 'loop' soft button to enable loop. Press again to disable loop.

It's worth frequently testing your macros using different switcher settings to make sure the macro performs all the specific functions you intended and doesn't miss any instructions, or produce something unexpected.

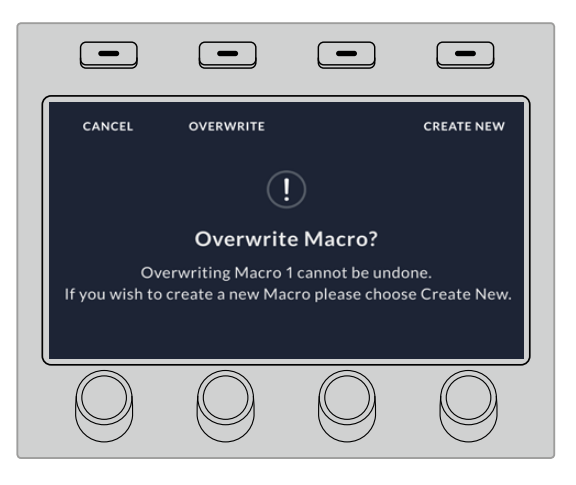

If you want to record over a previously recorded macro, or if you made a mistake and want to start recording the macro again, press the record button and confirm the overwrite when prompted

# **Using ATEM Camera Control Panel**

Traditionally, camera control units, or CCUs, have been designed for mounting inside a desk with independent units for each camera. ATEM Camera Control Panel is a portable solution that can be placed on a desk or solid surface with 4 CCUs built in so you can control up four Blackmagic Design cameras at once. However, you aren't locked into controlling one single camera for each CCU because you can select which camera you want to control.

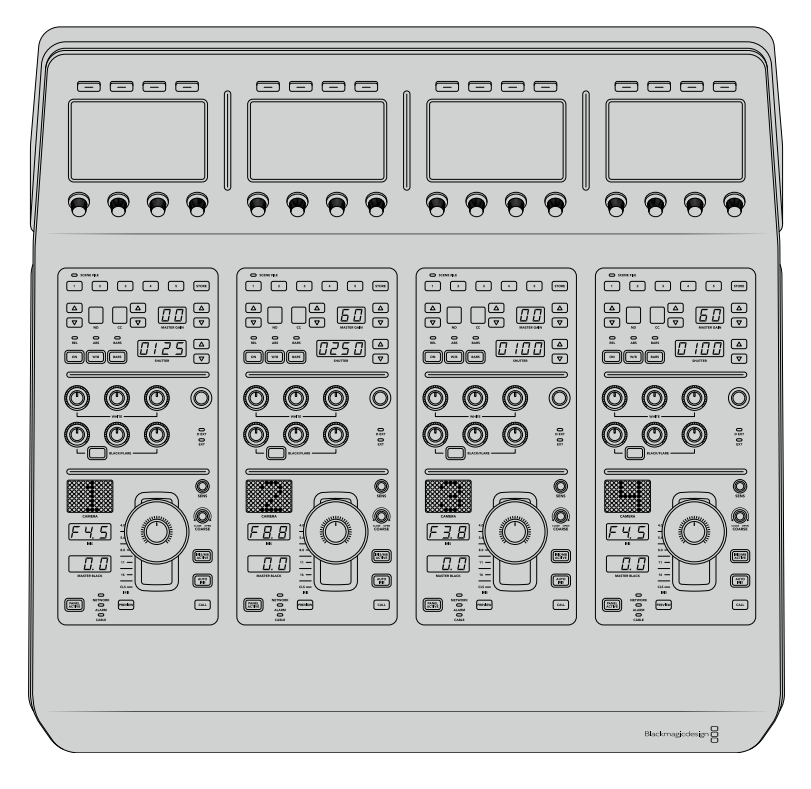

This means you can control any number of Blackmagic Design cameras using the four CCUs on one single panel, or if you have more than four cameras, you can use additional panels if you want to assign each camera with a dedicated CCU. It's completely up to you.

**NOTE** Blackmagic Design cameras that can be controlled using ATEM Camera Control Panel include URSA Broadcast, URSA Mini Pro 4.6K, URSA Mini and Blackmagic Studio Camera, and Blackmagic Micro Studio Camera.

# **Powering the Panel**

To power your camera control panel, connect power via the IEC power input on the rear panel using a standard IEC power cable. You can also use the 12V DC input if you want to connect external power or redundancy via an external power supply, for example a UPS uninterrupted power supply or external 12V battery.

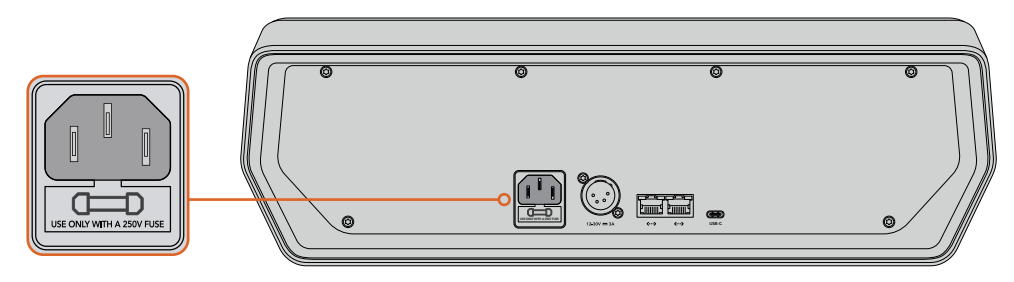

Connect power via the power input on the rear panel

# Power over Ethernet

You can also power your camera control panel via Ethernet if you are connected to a compatible Ethernet switch that supports POE+. However, the switcher and any additional hardware panels will need to be powered independently.

# **Connecting the Panel to your Switcher**

To connect ATEM Camera Control Panel to your switcher, all you need to do is add the panel into your ATEM Ethernet connection chain.

For example, if you are using an external ATEM hardware panel, such as the ATEM 1 M/E Advanced Panel, remove its Ethernet cable from your computer or network and connect it to one of the camera control panel's Ethernet ports instead. The ATEM hardware panel will then be the middle unit in the chain. Now connect the camera control panel's spare Ethernet port to your computer or network.

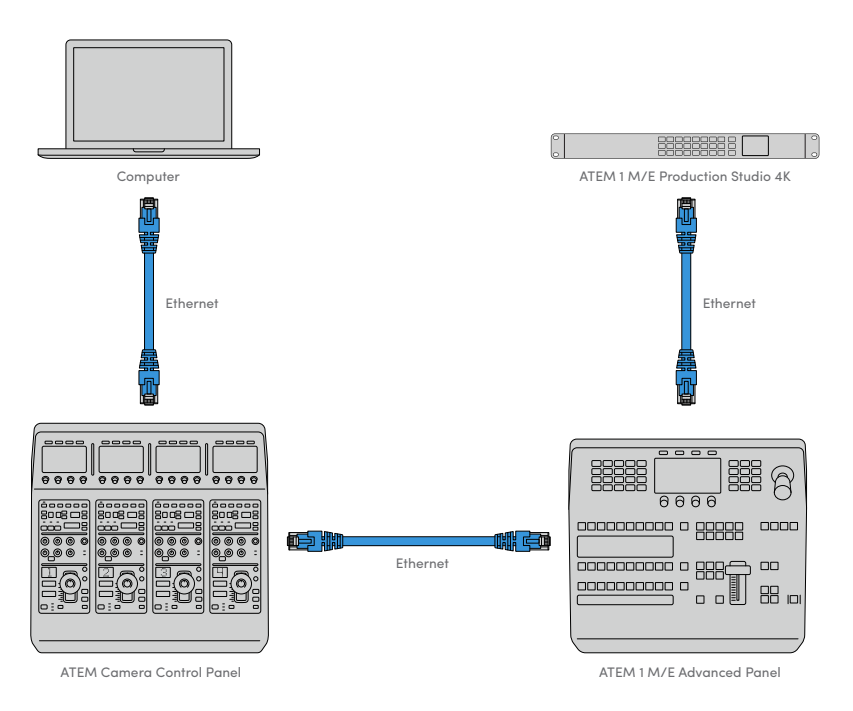

If you are using the camera control panel with just your switcher and a computer on a shared network, connect the panel to your switcher, then the spare Ethernet port to your computer.

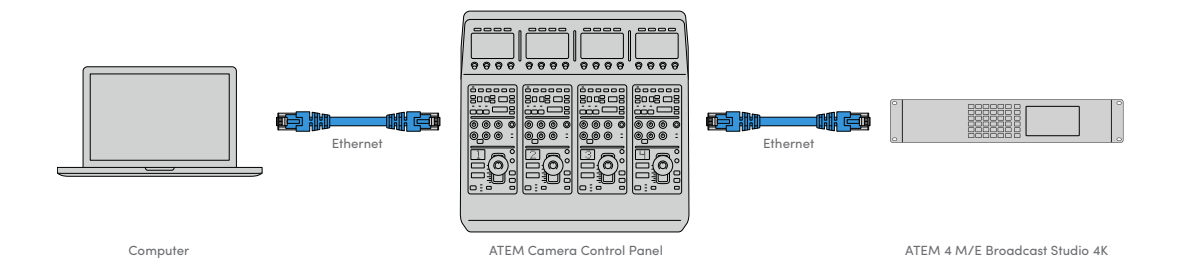

After connecting the camera control panel to your ATEM equipment, you should see the lights on the panel illuminate and the LCDs on each CCU will display their respectively assigned cameras. The panel is now powered, connected to your switcher and ready to start controlling your cameras!

The connection process is fast because all the network settings for each ATEM unit have a different default IP address when shipped from the factory. This means when you connect them all to each other, their network settings are automatically configured and will work straight away.

However, if you are adding a camera control panel to an already existing system, or you need to manually assign a different IP address to avoid potential conflicts on your network, you can enable DHCP so your panel determines the best IP address, or disable DHCP and set the IP address manually.

# **Changing Network Settings**

Changing network settings means manually setting the panel's IP address so it can join your network, then entering the switcher's IP address on your panel so the switcher can be identified by your panel. These settings are located in your camera control panel's 'settings' LCD menu.

The home screen is the first menu item you will see on the CCU's LCD. To access the network settings, press the 'settings' soft button.

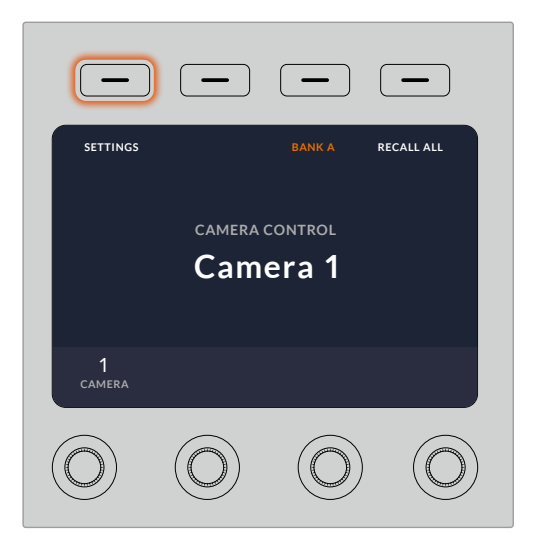

Press the 'settings' soft button on the LCD home screen to access all the camera control panel's settings

The DHCP setting is the first setting in the sequence of menu pages. Under this setting is a row of small dot icons. As you press the arrow soft button to navigate through the pages of settings, the dot icons will illuminate to show which page you are on. All your camera control panel settings are available via these pages.

### To set the camera control panel's IP address:

**1** If you want the panel to automatically set a compatible IP address, select the DHCP setting by pressing the 'on' soft button.

**TIP** If you know your network's IP address, you can navigate to the next setting page and check the panel's IP address setting to confirm it has selected an address compatible with your network.

- **2** If you want to set the IP address manually, make sure the DHCP setting is set to 'off', then press the arrow soft button to navigate to the 'panel IP address' setting.
- **3** Rotate the corresponding knobs to change the IP address fields.
- **4** Now press the arrow button to move to the subnet mask and gateway settings and make the necessary changes.
- **5** Once all the subnet mask and gateway number fields are set, press the 'save changes' soft button to confirm your settings.

With your camera control panel's IP address set, the network can now communicate with your panel.

The next step is to assign the switcher's IP address on the camera control panel. By telling your camera control panel your switcher's IP address, the panel can then identify your switcher on the network.

> **TIP** If your switcher is located near the camera control panel, it's helpful to open the network settings menu on the switcher so you can observe your switcher's IP address while entering the IP address number fields on the camera control panel. This is also a good way to cross check your network settings between each unit.

#### To set the switcher's IP address on your camera control panel:

- **1** Press the arrow soft button to navigate to the 'switcher IP address' setting.
- **2** Using the knobs underneath the LCD, set the numbers for each address field.
- **3** Press 'save changes' to confirm your settings.

Now that your panel has identified the switcher, all the controls on your panel should illuminate. This lets you know the panel is communicating with your switcher and is now able to control your cameras via the program return SDI outputs from the switcher to each camera.

If the lights are not illuminated on your panel, check your network settings and ensure the Ethernet cables are connected correctly.

# **Camera Control Panel Layout**

Each CCU on your camera control panel is exactly the same with the same controls. The menu settings are primarily controlled using the left CCU's LCD and soft buttons.

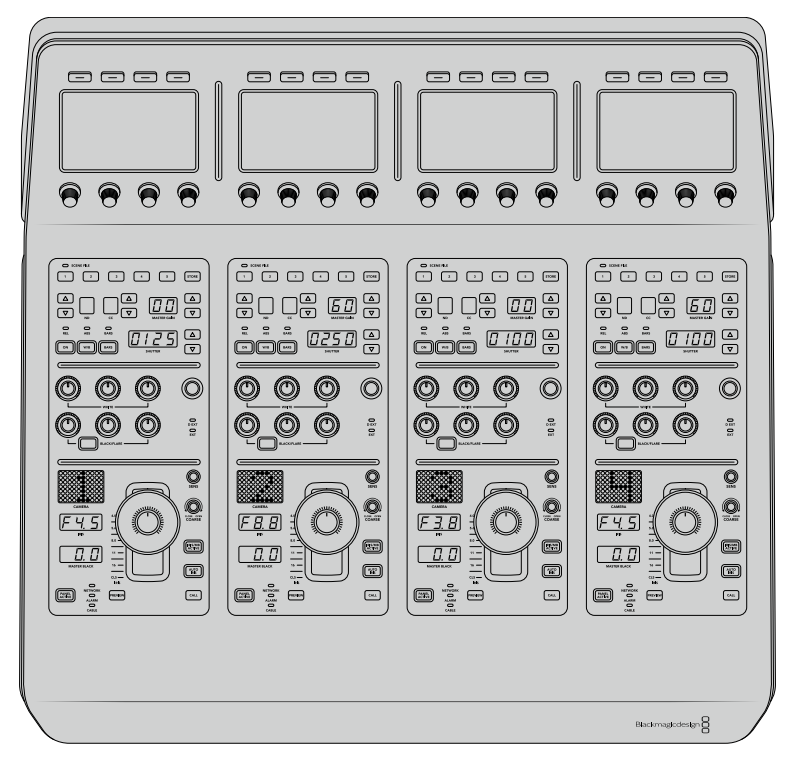

Each CCU has exactly the same controls.

# LCD Menu Settings

Pressing the 'home' soft button returns you to main home screen. From the home screen, you can access all your camera control panel's settings including the network settings, auxiliary for camera control, master black enable and disable settings, and the brightness settings for adjusting the lights on the various panel controls. You can also identify the software version installed on your camera control panel and the ATEM switcher your panel is connected to.

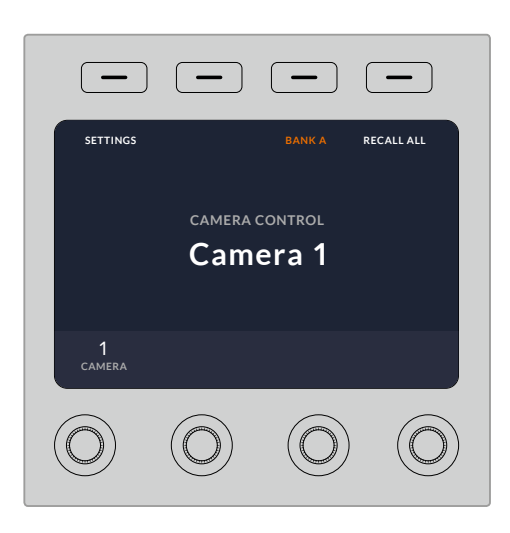

The home screen displays features you may need access to at all times, for example selecting the desired camera bank, and recalling scene files for all cameras

### Camera Banks A and B

When the LCD is set to the home screen, you will see the camera bank setting at the top of the display. This setting displays which bank of cameras you are controlling.

For example, imagine you are controlling 8 cameras and you want to have a dedicated CCU assigned to each camera. You can assign cameras 1 to 4 for each CCU on bank A, then assign cameras 5 to 8 to each CCU on bank B.

Now when switching your live production, you can press the 'bank' soft button to swap between banks A and B, which lets you instantly access camera control for cameras that have been assigned to dedicated CCUs. This is a faster and more organized way of controlling cameras compared to swapping between multiple cameras on each CCU during production.

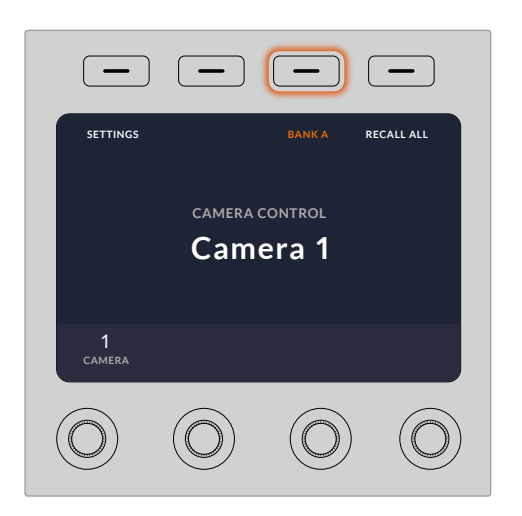

Press the bank soft button to cycle between camera banks A and B, or hold the button down to disable or enable camera banks

You can also disable the banks by holding down the bank soft button until the 'bank off' setting appears on the LCD.

Turning the banks off lets you change the CCUs to other cameras when needed, with a defined set of cameras ready on each bank you can access at any time. To enable banks, simply press the bank button again.

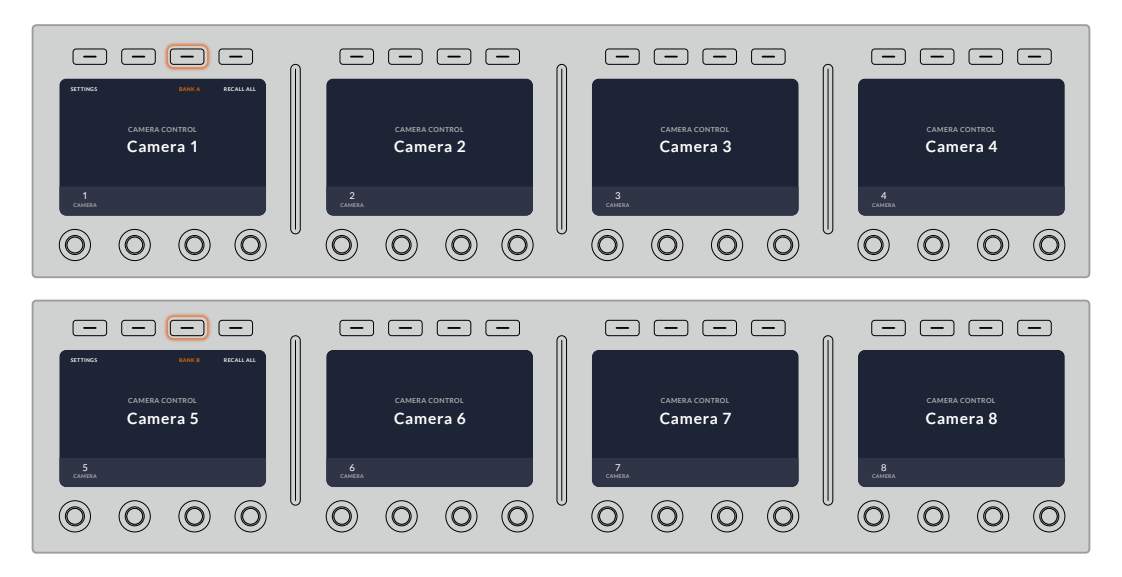

The bank setting lets you assign 2 banks of cameras to the four CCUs and then instantly swap between them by pressing the 'bank' soft button

**TIP** Any camera can be selected on each CCU in both banks. For example, imagine you want to have constant control over camera 1, even after switching to another bank of cameras. All you need to do is make sure one CCU in each bank always has camera 1 selected.

## **Settings**

Pressing the 'settings' button on the home screen opens all settings for your camera control panel. Navigate through the pages of settings by pressing the arrow soft button. The network settings, including DHCP and IP address settings, are the first pages in the sequence. These settings are described in the section that shows how to change network settings when connecting the camera control panel to your ATEM switcher. Keep reading this section for information on the additional settings for your camera control panel.

### Auxiliary Select

Select the auxiliary output you want to assign to camera control. Turn the auxiliary control knob underneath the LCD clockwise or counter clockwise to choose an auxiliary output.

**NOTE** The auxiliary selection differs depending on which ATEM switcher you are connected to. For example, a switcher with 1 auxiliary output will provide auxiliary 1 or none. A switcher with more auxiliary outputs lets you choose which output to assign to camera control, or select none if you want the auxiliary outputs to be dedicated to other sources.

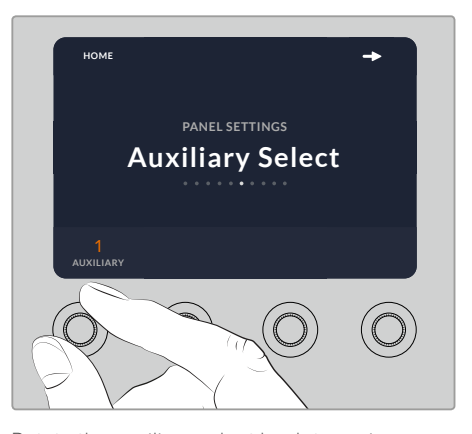

Rotate the auxiliary select knob to assign a dedicated auxiliary output for camera control

### Master Black

Setting the master black setting to on or off enables or disables the master black control, also known as the pedestal control. This is helpful if you want to lock the pedestal so it cannot be accidentally adjusted during production. The pedestal is controlled by turning the ring wheel on the joystick control knob clockwise or counter clockwise. More information on the joystick control is provided in the following sections.

### **Brightness**

These settings let you adjust the brightness for the buttons, indicators, LEDs, and LCDs on your camera control panel. Rotate the corresponding control knobs for each setting clockwise or counter clockwise to brighten or dim the lights.

# CCU Panel Controls

The panel controls for each CCU are separated into three general sections. These include:

### Scene Files and Camera Settings

Scene files are for storing all the camera parameters for each CCU. Camera settings can be changed such as shutter speed, master gain, white balance, and enabling color bars. More information for these settings, plus the relative and absolute mode settings, are described in detail in the following 'controlling cameras' section.

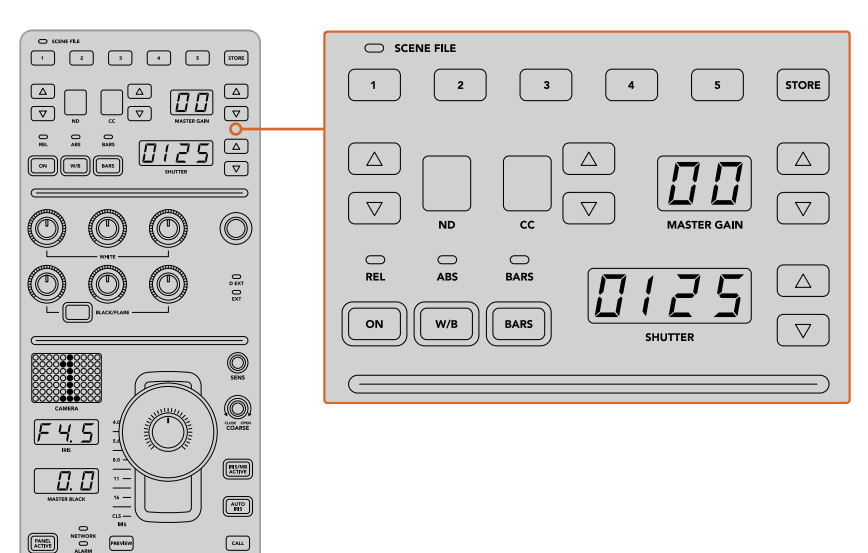

The upper section of each CCU is used to store and recall scene files, plus control camera settings such as shutter speed, master gain, white balance and color bars

### Color Balance Controls

The red, green and blue color balance knobs in the panel's mid section are for adjusting the color balance of the lift, gamma and gain levels. The white controls are for adjusting the RGB values for the gain, or highlights, and the black controls are for adjusting RGB values of the lift, or the shadows. The black/flare button lets you adjust the RGB values for the gamma, or mid tones, by holding down the button and adjusting the lift RGB knobs.

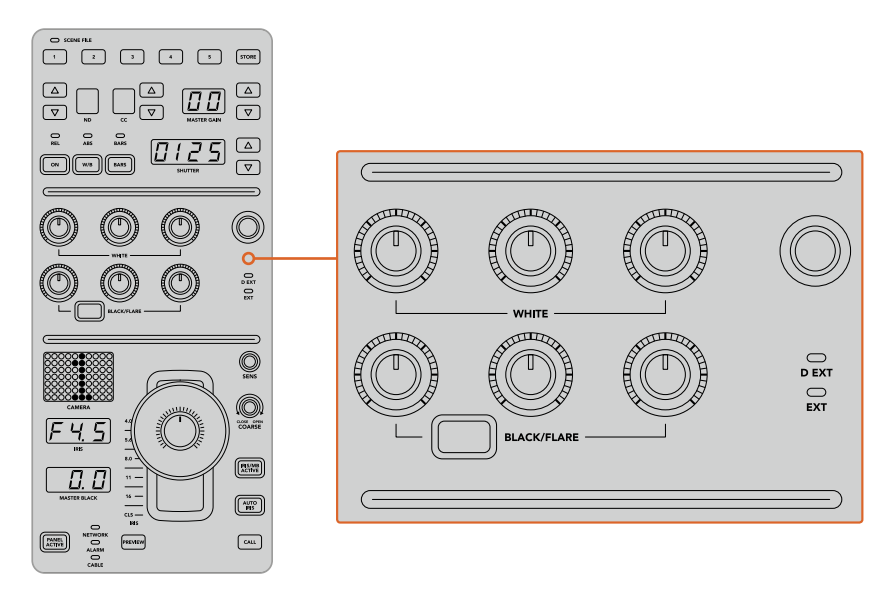

The color balance controls let you make fine adjustments to the red, green and blue channels for the master gain/white, gamma, and pedestal/black levels

There is also a custom control that will be uniquely assignable in a future update. Currently, the custom control knob is set to Y gain control. This increases or decreases the overall luminance, or brightness, of the image. More information about color balance control is provided in the following 'controlling cameras' section.

### Lens Controls

The lower section of the panel is where most of the control will occur during production.

The first item you will probably notice is the joystick control. This is used to open and close the iris, also known as the white level or gain control, and for adjusting the master black level, also known as the pedestal control.

**TIP** You can also press the joystick down to switch its camera to the auxiliary preview for camera control.

Gain is adjusted by leaning the joystick forwards or backwards to open or close the iris. Increase or decrease the pedestal by rotating the ring wheel underneath the joystick's knob clockwise or counter clockwise. This gives you fine control over both parameters using the same controller.

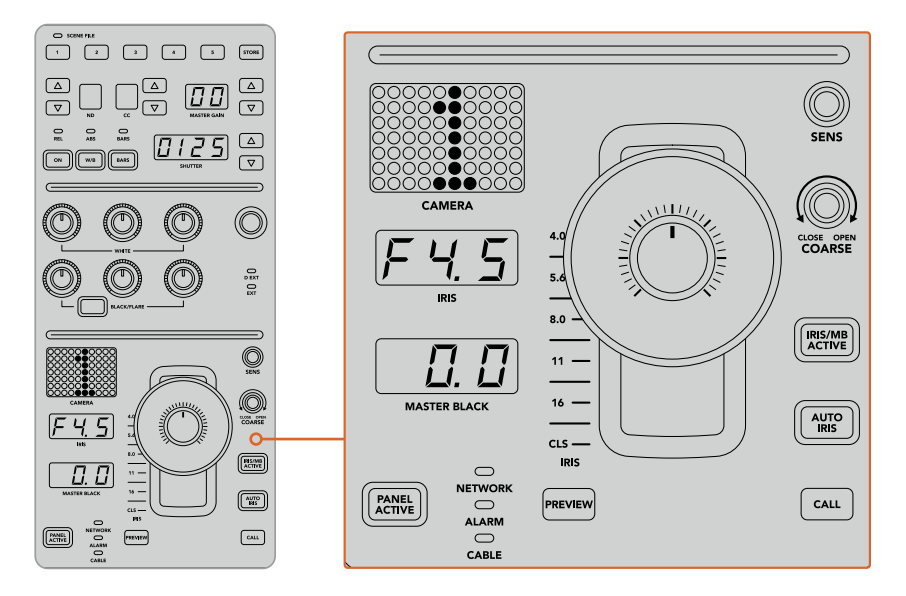

The lower section of the CCU is where most of the camera control occurs during live production

Other buttons and knobs in this section of the CCU are for adjusting the sensitivity of the joystick control, setting the coarse level, locking and unlocking the CCU, and more. Details on all the features are provided in the following section.

# **Controlling Cameras**

This section describes all the features on each CCU and a general overview on how to approach camera control.

The first step to controlling cameras is to assign a camera for a CCU.

# Assigning a Camera to a CCU

At the bottom of the LCD home screen for each CCU, you will see its camera number displayed and a soft control knob underneath it. Simply turn the knob to change the camera number. You will also see the camera name change on the LCD. The camera name will illuminate red when on air.

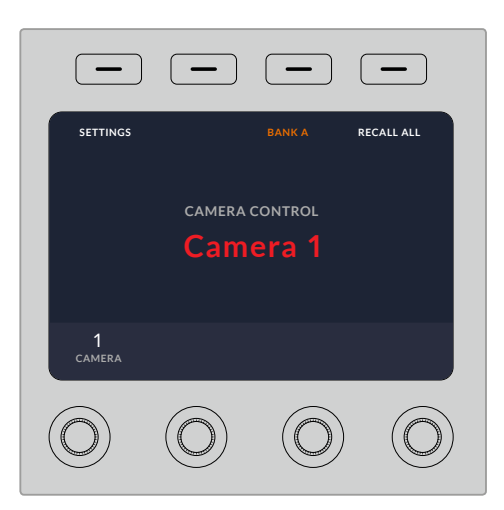

The camera name and number on the LCD home screen shows the camera currently selected for each CCU

**TIP** The large camera number next to the CCU's joystick control will also change when you assign a camera. This large identifying number is easy to see and will illuminate red when its camera is live on the program output.

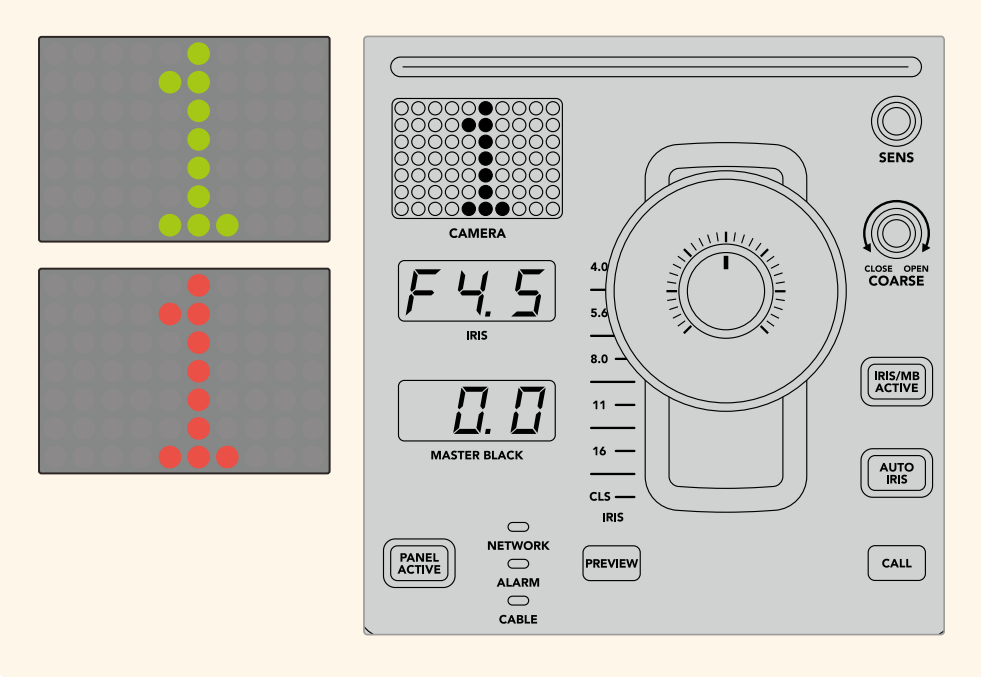

## Scene Files

The numbered buttons along the top of each CCU let you quickly store and recall up to 5 scene file presets. For example, once you have arranged all your settings for a camera and you are set up for broadcast, you can then save all the parameters for each camera and recall them later. It's a very fast process!

### To store a scene file:

- **1** Press the 'store' button on a CCU. The button will illuminate red to indicate the panel is ready to store a file.
- **2** Press a numbered scene file button.

The scene file indicator and buttons will illuminate, indicating when a scene file is stored or recalled.

### To recall a scene file:

Press the numbered button for the scene file you want to recall.

That's all you need to do!

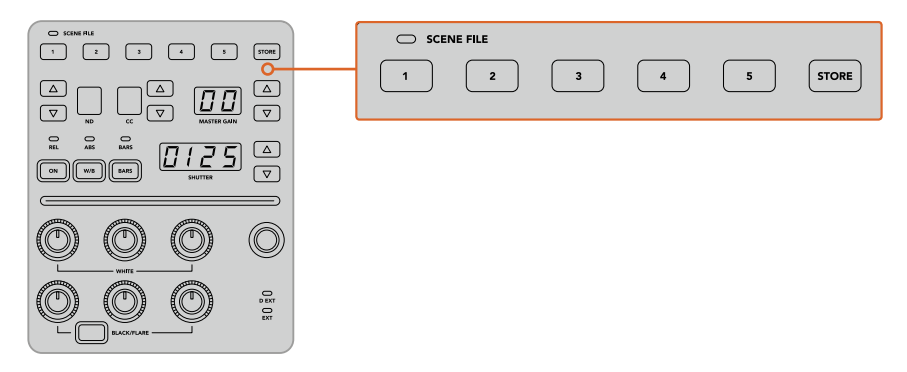

The scene file buttons are used for storing and recalling all settings for CCU controls

# Recall All

When this feature is enabled, you can recall a stored scene file on all cameras simultaneously when you press the corresponding scene file button on a single CCU.

For example, you may have a specific setup for each camera that is optimized for a set in your live production. This will likely be a large number of settings that you will want to recall later when you return to that set.

The following is an example of how you can recall complex settings for multiple cameras simultaneously.

### To recall a scene file to multiple cameras:

- **1** Once all your cameras are set up, store a scene file for each camera on scene file 1.
- **2** Enable the 'recall all' setting by pressing the corresponding soft button in the LCD home menu.
- **3** Now make any changes you want to each camera.
- **4** Press the scene file 1 button on any CCU. You will notice that all CCUs have recalled the settings stored in scene file 1 for each independent CCU.

**NOTE** While this feature is very powerful and helpful, please use with care as it affects all cameras, including the camera switched to the program output. We recommend enabling 'recall all' for specific setups prior to air, and then immediately disabling the feature until you need it again.

# ND

This setting will be enabled in a future update.

# $CC$

This setting will be enabled in a future update.

### Master Gain

Blackmagic Design cameras have ISO and gain settings that can be set using the master gain buttons on the camera control panel. To increase the master gain, press the up arrow next to the master gain indicator. To decrease gain, press the down arrow.

Increasing or decreasing the master gain lets you allow for more light in dimly lit shooting conditions, however it's worth being careful with the master gain as electronic noise can appear in the image as it reaches its highest settings.

**TIP** When a negative gain value is set, the down arrow will illuminate. When positive gain is set, the up arrow will illuminate.

### Relative Control and Absolute Control

The camera control panel has two control modes that determine how the panel maintains synchronization between the physical controls and their settings. The two control modes are relative control and absolute control.

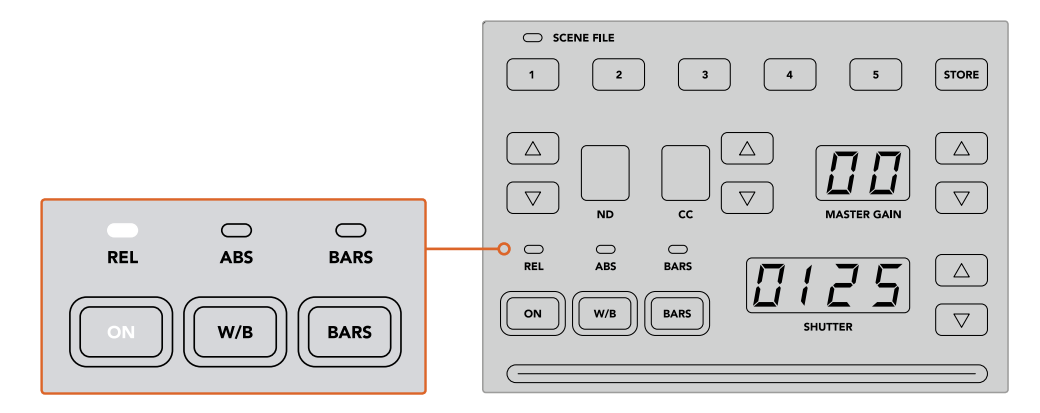

Pressing the 'ON' button repeatedly will cycle between relative and absolute control modes

### Relative Control

In relative control mode, when a setting is adjusted externally and becomes out of sync with the original controller, the next time a change is made to the original controller, its setting will gradually return to sync as the new adjustment is performed.

For example, if the camera's iris is set to f2.8 on the camera control panel, and then set to f5.6 using ATEM Software Control, the joystick will still be physically placed at f2.8, but the setting is now f5.6. In relative mode, when you then adjust the joystick to decrease the gain level, the setting will continue from f5.6 and gently return to sync with the controller as you make changes. The process is almost invisible and it's likely you won't even notice.

### Absolute Control

In absolute control mode, the settings are always synchronized to their corresponding controls.

**NOTE** When the panel is in absolute control mode, it's worth keeping in mind that if a control's setting is changed using ATEM Software Control or a different CCU, the next adjustment on the original controller will result in an initially harsh settings change as it snaps back to its originally set position.

For example, if the joystick has set the iris to f2.8 on the camera control panel, and then the setting is changed to f5.6 using ATEM Software Control, the next time you adjust the gain level using the joystick, the gain level will immediately snap to f2.8 and begin adjusting from there. That is because the joystick is still positioned at f2.8 on the camera control panel.

For this reason, it's important to decide before going to air which control mode you want to use when controlling your cameras so you can be sure there is no risk of unintended changes when live to air.

## White Balance

You can adjust the white balance of each camera by holding down the white balance button, marked 'W/B' and pressing the shutter up and down arrow buttons to warm or cool the image. The shutter setting indicator displays white balance values so you can monitor the color temperature in degrees Kelvin. Check the white balance setting at any time by holding down the white balance button and observing the shutter setting indicator.

**TIP** When changing a white balance or shutter speed setting, you can increase their speed of change by holding down the corresponding up or down arrow buttons.

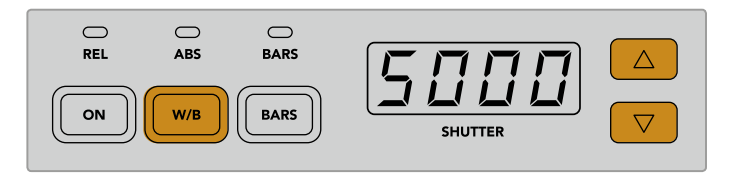

Hold down the W/B button and press the shutter up and down arrow buttons to set a white balance in degrees Kelvin

# Color Bars

Pressing the 'bars' button will set the camera to display color bars. Press again to turn bars off.

# Shutter Speed

The arrow buttons next to the shutter display let you change the camera's shutter speed. Press the up arrow to increase the shutter speed, and down to decrease. For general production use, the shutter speed is typically set to 50, meaning 1/50th of a second, which produces a pleasing motion blur. If you want crisper images with reduced motion blur, for example when shooting sport, a faster shutter speed may be preferred.

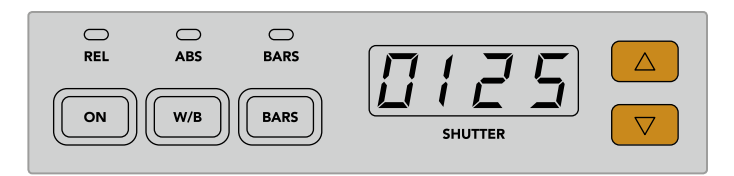

Press the shutter up and down buttons to set the camera's shutter speed

## White and Black Balance Controls

The two rows of color balance knobs are used to adjust the color balance of the white and black levels, also known as gain and pedestal. Turn the red, green and blue knobs clockwise or counter clockwise to make changes.

> **TIP** For achieving accurate color settings while adjusting the color balance, it's best to view scopes. For example, a waveform, parade or vectorscope as provided on a Blackmagic SmartScope 4K.

### Black/Flare Button

Adjust the color of the gamma or mid tones by holding down the black/flare button and adjusting the black balance RGB controls.

# D EXT/EXT

This feature will be enabled in a future update.

# Camera Number

Each CCU has its own large camera number that shows you which camera is being controlled. This large display is illuminated green when in a neutral state, and red when its camera is switched to the program output.

# Gain and Pedestal Level Control

The joystick control lets you make fine adjustments to the gain/iris and pedestal/master black levels.

Leaning the joystick forwards or backwards opens or closes the camera's iris, also known as the gain level. As you lean the joystick forwards and backwards, its indicator strip will illuminate, providing an approximate display of the camera's exposure. For a precise assessment of the exposure f-stop, observe the iris indicator.

Located around the collar of the joystick's handle is a ring wheel that controls the pedestal level. The ring wheel has small ridges built in for firm control, and a position indicator is located on the top of the knob to show the physical positioning of the wheel. Turn the wheel clockwise to increase the master black level, or counter clockwise to decrease.

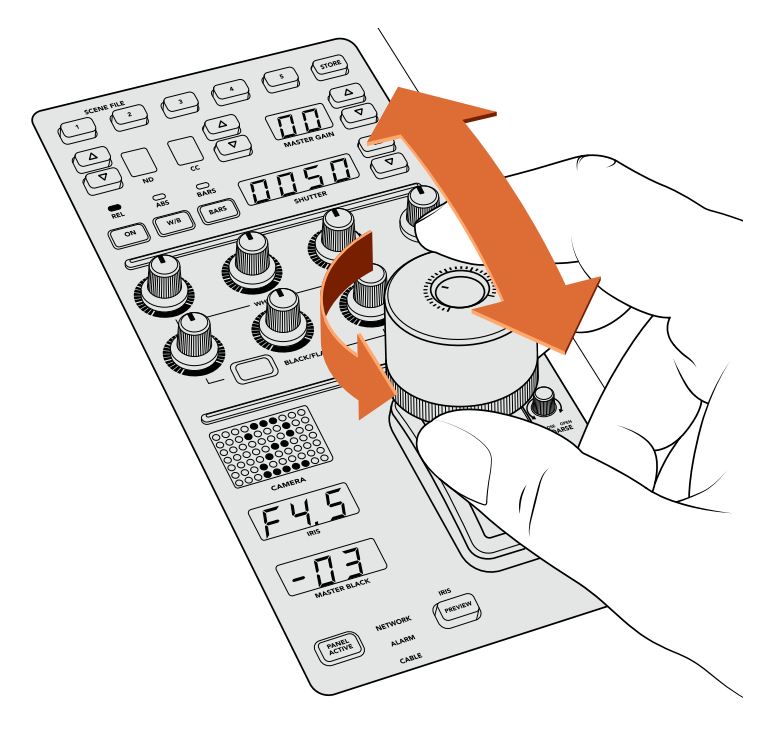

The joystick lets you adjust the gain level by leaning the controller forwards and backwards, and the master black level can be adjusted by turning the ring wheel clockwise or counter clockwise. Corresponding indicators are provided for accurate measurement.

## Iris and Master Black Indicators

The indicators for the iris and master black joystick control displays the gain value, shown as the f-stop exposure level for the camera lens, and the level of the master black setting.

## Preview

When making changes with the camera controls, you can monitor your changes before switching to air by pressing the CCU's preview button. This performs the same function as pressing the joystick, which immediately switches the camera to the dedicated auxiliary output for camera control. This dedicated auxiliary output is set using the 'auxiliary select' setting on your camera control panel, or the general camera control settings in ATEM Software Control.

### Sensitivity

The sensitivity setting lets you define a specific range between the highest and lowest gain levels so you can achieve finer control using the joystick. For example, when sensitivity is at its maximum setting, you can lean the joystick all the way forwards or backwards, however it will only affect a narrow range of gain.

You can define how narrow the range is by increasing or decreasing the sensitivity.

# Coarse Control Knob

The coarse setting lets you define a limit to the maximum gain control. For example, you may want to ensure your gain never rises higher than a determined exposure.

### To do this:

- **1** Lean the joystick to its highest position to increase the gain setting to its maximum.
- **2** Now decrease the coarse setting by rotating the coarse knob counter clockwise until the gain reaches the limit you want to set.

You can now lean the joystick all the way up and down and the gain will never rise higher than the limit you have set.

**TIP** When the coarse control is combined with the sensitivity control, you can define an upper and lower limit to the gain control.

For example, imagine you want to limit the gain so it never rises above f4.0 because gain above that level will clip highlights in your image. You also want to limit the gain so its minimum setting will be f8.0 to maintain the optimum sharpness range for your lens.

## To do this:

- **1** Increase the gain control to its maximum position by leaning the joystick all the way to its top position.
- **2** Now decrease the coarse setting until it reaches the upper limit you want to set. In this case, f4.0.
- **3** To set the lower limit, lean the joystick all the way to its bottom position.
- **4** Now increase the sensitivity setting until the gain reaches the lower limit you want to set. In this case, f8.0.

Now you can lean the joystick all the way from top to bottom and the gain will stay within the limits you have set. This is a powerful way to define your exposure limits, plus gain finer control with the joystick due to allowing its maximum travel forwards and backwards.

### Iris and Master Black Active

Once your levels are set and you want to lock them so they are not accidentally changed, press the 'iris/MB active' button. This enables a lock on the gain and master black so that any accidental movements of the joystick will not affect your settings. The 'Iris/MB active' button label will illuminate red when the lock is active. To disable the lock, press the button again.

**TIP** You can lock the black/pedestal level independently by disabling the 'master black' option in the 'settings' menu. When disabling master black, the black level is locked but the iris/gain level can still be adjusted. Don't forget to enable the master black setting if you want to make changes to the black/pedestal level.

## Auto Iris

If your camera is using a compatible lens with electronic iris control via the camera, then you can press the 'auto iris' button for a quick automatic exposure setting. The camera will set exposure based on average brightness, providing an average exposure that is a balance between the brightest highlights and the darkest shadows.

### Call

Holding down the 'call' button will flash the tally light on the CCU's selected camera. This is a helpful way of seeking the camera operators' attention, or to let your operators know you are about to go live.

While holding down the call button, the large camera number next to the joystick will also flash so you can visually confirm the call is being sent.

# Panel Active

After you are happy with your camera settings, you may want to lock all the controls so they cannot be accidentally adjusted. Pressing the 'panel active' button enables the CCU lock so all controls cannot be changed. Press the button again to disable the CCU lock. This can be a helpful feature when you are recording a locked off shot and don't want the setting adjusted by accident, for example a wide shot of a stadium filling as the crowd enters.

ATEM Camera Control Panel is an exciting, practical and efficient way to control Blackmagic Design cameras in your live production. We believe you will enjoy the experience of hands on camera control using CCUs, which lets you take control of exposure and other camera settings, freeing up your camera operators so they can concentrate on framing and focus.

# **Using Tally**

# **Sending Tally Signals via a GPI and Tally Interface**

Your ATEM switcher can send tally signals to monitors and cameras to make it clear which source is on the program output, i.e. which source is on air.

Tally is commonly used to light the red light on top of a camera or monitor so the talent knows they are on air. Tally can also illuminate a border on a monitor such as a Blackmagic SmartView Duo or SmartView HD. The border allows production staff to know which camera is on air.

The GPI and Tally Interface by Blackmagic Design, is an Ethernet device which provides eight mechanical relay contact closures to ground that can be used for tally. Tally signals are sent from the Ethernet port of your ATEM switcher to a GPI and Tally Interface on the same network as the switcher. By following the wiring guide on the back of the GPI and Tally Interface, a breakout cable can be connected to video equipment that supports contact closure tally signals, such as Blackmagic SmartView Duo and SmartView HD. Up to 8 tally receiving devices can be supported with a single GPI and Tally Interface. Only one GPI and Tally Interface unit is needed when used with an ATEM switcher that has 1 M/E. Up to 3 units will be needed for the 20 inputs of the ATEM 4 M/E Broadcast Studio 4K and 2 M/E Production Studio 4K.

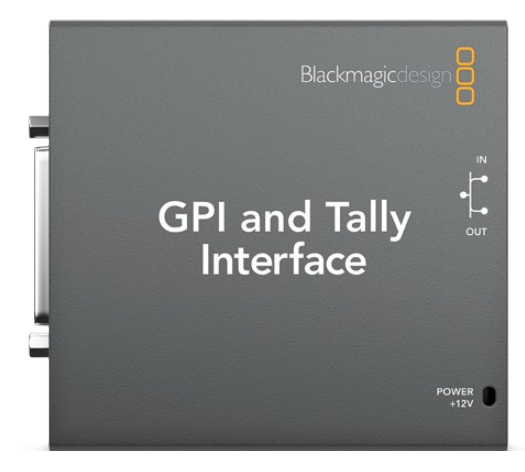

GPI and Tally Interface

The GPI inputs are optical isolators which are triggered by connection to ground with a maximum of 5V at 14mA.

The tally outputs are mechanical relay contact closures to ground with a maximum of 30V at 1A.

The following table illustrates which tally signal is sent when a switcher input is selected on the program output. When using GPI and Tally Interface with an ATEM 2 M/E Production Switcher, use Blackmagic ATEM Setup to set one unit to signal on tally outputs 1 - 8 and the second unit to signal on tally outputs 9 - 16.

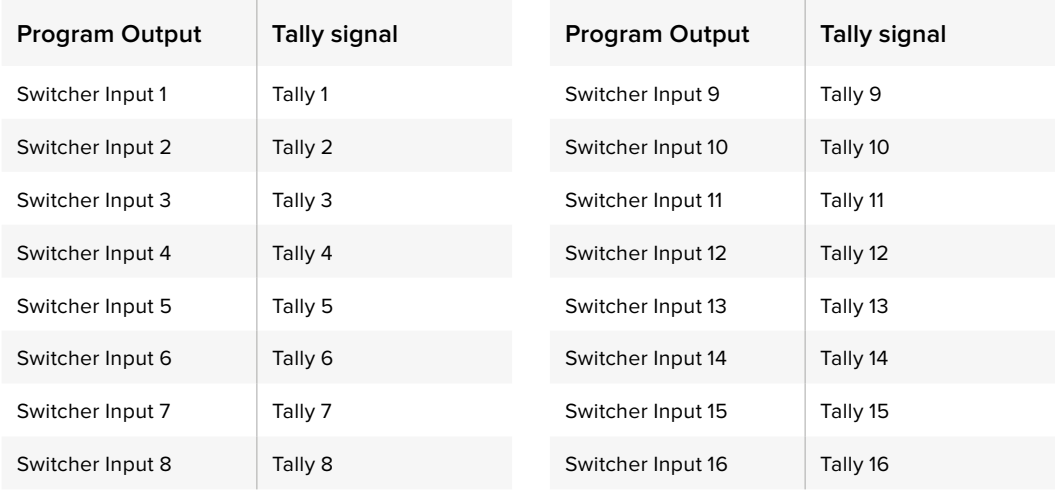

### Changing the Network and Tally Settings

Blackmagic ATEM Setup is used to configure the network settings in the GPI and Tally Interface so it will communicate with your ATEM switcher. The GPI and Tally Interface must be connected via USB in order to configure its settings with the Blackmagic ATEM Setup.

- **1** Connect the GPI and Tally Interface to the same Ethernet network as your ATEM switcher.
- **2** Connect the GPI and Tally Interface to a USB port on your computer and also connect the included power supply.
- **3** Launch the Blackmagic ATEM Setup.
- **4** If your ATEM switcher connects directly to your computer or ATEM broadcast panel without an Ethernet network switch, choose to "Configure Address Using Static IP". The GPI and Tally Interface defaults to a fixed IP address of 192.168.10.2 when shipped and we suggest you use this number for simplicity. If you are using two GPI and Tally Interface units with an ATEM 2 M/E Production Switcher, we suggest setting the second unit to 192.168.10.3.

If you want to choose a different static IP address, you can set it to anything you like that's in the same range as the ATEM switcher, so long as it's not already in use by another device on your network. Default IP addresses for ATEM products are best avoided for this reason, including: 192.168.10.1, 192.168.10.2, 192.168.10.3, 192.168.10.10, 192.168.10.50 and 192.168.10.240.

If your ATEM switcher connects via an existing Ethernet network switch, you may wish to choose "Configure Address Using DHCP" as this setting automatically obtains the IP Address, Subnet Mask and Gateway information from your DHCP server.

- **5** Type in the IP address of your ATEM switcher in the "Switcher Address" field. Your ATEM switcher defaults to a fixed IP address of 192.168.10.240 when shipped and this is the number you should type in this field unless you have changed it.
- **6** "Set tally outputs" should be set to "Switcher Inputs 1-8" unless you are configuring a second unit to provide tally outputs for switcher inputs 9-16 of an ATEM 2 M/E Production Switcher.
- **7** Click "Apply". The white LED to the right of the USB port should stop flashing and remain on to indicate it has successfully found the ATEM switcher. The GPI and Tally Interface is now ready.
- **8** Close Blackmagic ATEM Setup and disconnect your USB cable.

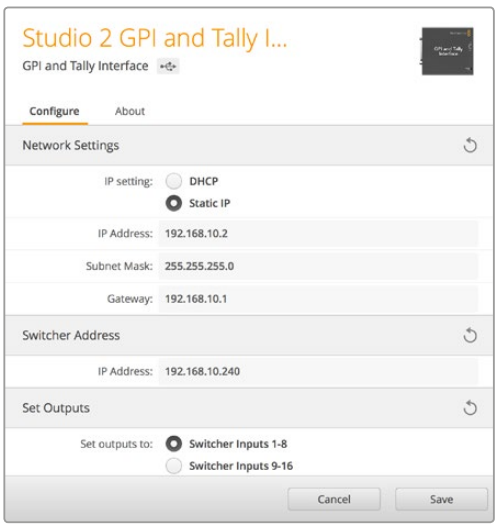

Network and Tally Settings for the GPI and Tally Interface

# **Using Audio**

# **Connecting other Audio Sources**

All ATEM switchers that support ultra HD feature standard balanced XLR audio inputs and outputs, and unbalanced RCA audio inputs so you can connect your external audio source directly. RCA audio connectors are useful when using audio from consumer equipment such as a HiFi system or iPod. The XLR inputs are balanced and designed to reduce interference and noise, especially when long cable lengths are required.

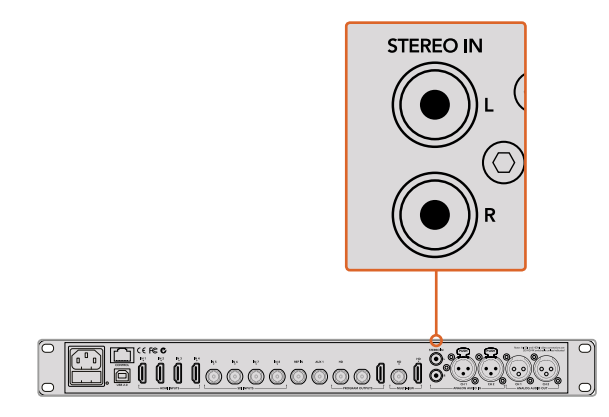

Plug external HiFi audio into your switcher via the RCA inputs

Unique to ATEM 2 M/E Broadcast Studio 4K and ATEM 2 M/E Production Studio 4K are line level, balanced XLR input and output for talkback, designed for connecting to existing talkback systems. This model also features XLR input and output for timecode. Standard SMPTE linear timecode is supported and the output is frame synchronized for reliable video and audio timing.

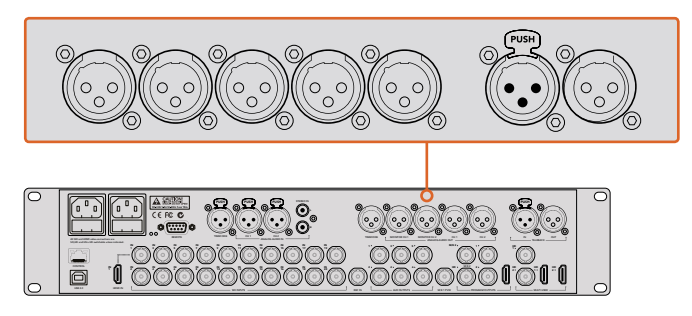

ATEM 2 M/E Production Studio 4K features built in XLR connectors for timecode, audio and talkback

# **Using Embedded SDI and HDMI Audio Sources**

All ATEM switchers include a built-in audio mixer that lets you use the embedded HDMI and SDI audio from your cameras, media servers and other inputs without the need for an external audio mixer.

Once you've connected your SDI and HDMI cameras to the switcher for vision mixing, there are no other connections to make as the audio mixer uses the embedded audio in the video signal. This saves space and makes setup very fast and low cost as you don't need separate audio connections for every video source, and you don't need an external audio mixer unless you prefer to use one.

The audio is mixed in the Audio tab of ATEM Software Control and output over the SDI and HDMI program outputs as embedded digital audio.

All ATEM switchers feature XLR outputs that let you monitor mixed audio on the monitor XLR output. The audio mixer contains independent controls for setting the monitor audio level and also for selecting solo audio monitoring when working with these ATEM switcher models.

For maximum flexibility, The ATEM 4 M/E Broadcast Studio 4K and 2 M/E Production Studio 4K feature separate XLR monitor outputs that can be switched into an extra pair of program audio outputs.

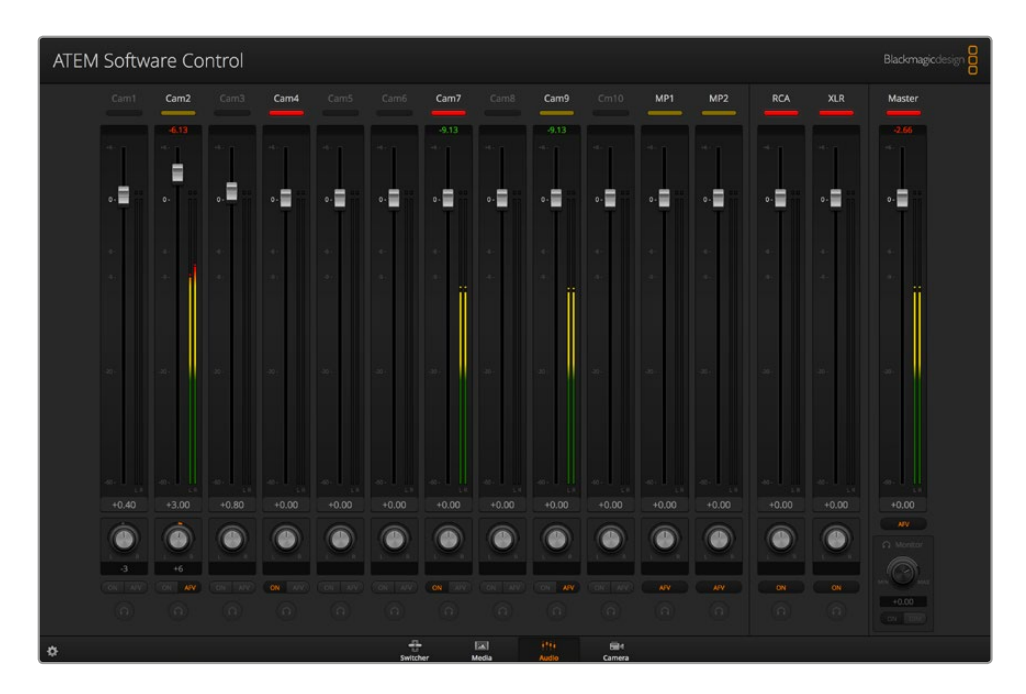

# **Using a Third Party Audio Mixer Control Surface**

### Using an Audio Mixer Control Surface

In the fast-paced world of live TV production, using a mouse to make adjustments can sometimes feel too slow! If you need to mix more than one audio source at a time on your ATEM switcher then here's an idea that can really help. Connecting a hardware audio mixer control surface to your ATEM switcher provides you with the ability to use both hands and adjust multiple audio levels at the same time.

An audio mixer control surface can be connected to your Mac or PC as a MIDI device using Mackie Control commands to communicate with the ATEM switcher.

Many third party MIDI control surfaces are compatible with your ATEM switcher but please check with the manufacturer of your control surface if in doubt.

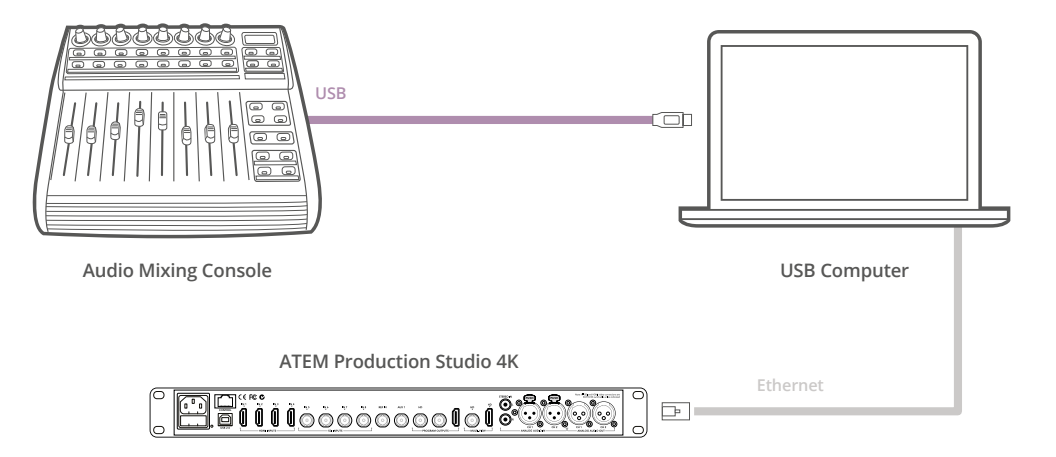

You can adjust multiple audio levels at the same time by connecting a hardware audio mixer to the computer which is running ATEM Software Control.

### Connecting Your Audio Mixer Control Surface

- **1** Connect your compatible MIDI control surface to your Mac or PC. Most modern control surfaces use USB.
- **2** Verify your control surface is recognized by your computer as a MIDI device.

For Mac OS computers, go to Applications/Utilities/Audio MIDI Setup and launch the application. Go to the Window menu and choose Show MIDI Window. Ensure your control surface appears as a MIDI device in this window.

For Windows computers, go to Computer/Properties/Device Manager/Sound, Video and Game Controllers and ensure your control surface appears in the list of icons.

**3** The ATEM audio mixer is designed to communicate with your control surface using Mackie Control commands so your control surface will need to support Mackie Control. You'll also need to make sure your control surface is configured to use native Mackie Control or Mackie Control emulation. Please refer to your control surface's user manual for configuration details.

Some control surfaces offer several types of Mackie Control emulation and you should choose the one that activates the most features on your control surface. For example, with the Behringer BCF 2000, choosing "Mackie Control Mapping for Cakewalk Sonar 3 [MCSo]" enables level faders, bank selectors, balance control, AFV and ON/MUTE

functions, and also activates the LED screen which displays which bank of faders you have selected for your audio mix. The LED screen will not activate if you choose another Mackie Control emulation.

**4** Launch ATEM Software Control and it will automatically look for your control surface using the first port on the first MIDI device that it finds. Click on the Audio tab in ATEM Software Control to display the ATEM audio mixer. Try sliding the gain faders up and down on your hardware control surface and verify that the audio mixer faders show a corresponding increase and decrease in the software on your computer screen. If so, you have successfully configured your control surface to work with the ATEM switcher.

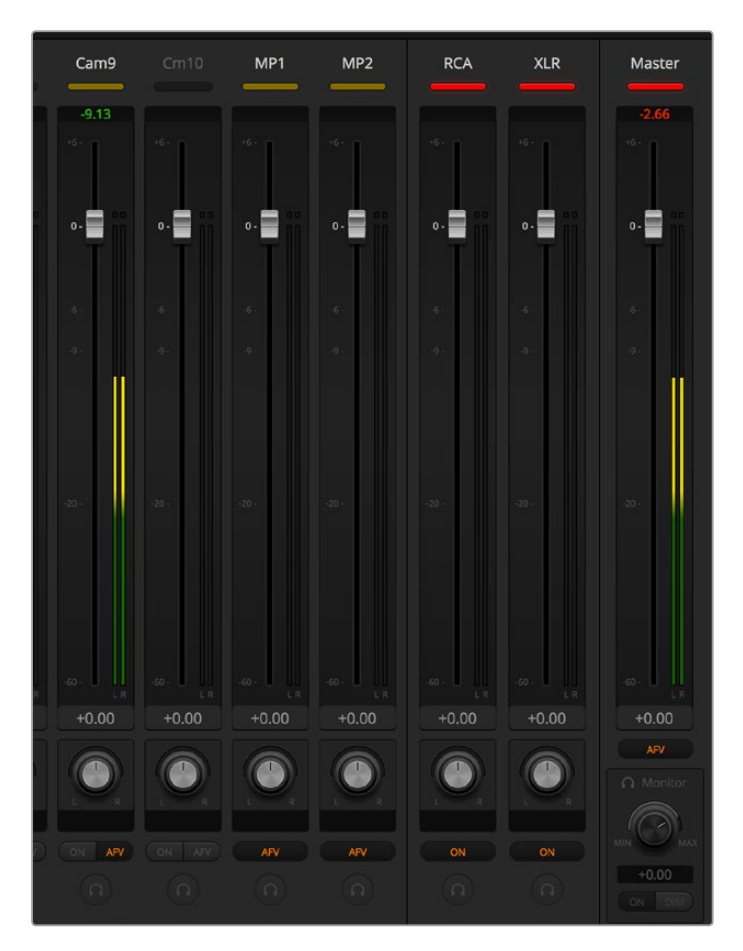

Try sliding the gain faders up and down on your hardware control surface and verify that the audio mixer faders show a corresponding movement in the software on your computer screen

## The MUTE button

In the ATEM audio mixer interface, audio is always on, or present in the mix, when the ON button is selected. When the ON button is deselected, audio is not present or is muted. To match the software interface, you'll find the MUTE button on your audio mixer control surface will be lit when audio is always on or present in the mix. The MUTE button will be unlit when audio is not present or is muted.

### Decibel Scales

All hardware mixers are made differently, and the scale printed on your control surface may not match the scale in the ATEM audio mixer interface. Always refer to the ATEM audio mixer levels for the true decibel scales.

# **Developer Information**

# **Blackmagic SDI Camera Control Protocol**

## Version 1.0

If you are a software developer you can use the SDI Camera Control Protocol to construct devices that integrate with our products. Here at Blackmagic Design our approach is to open up our protocols and we eagerly look forward to seeing what you come up with!

# Overview

The Blackmagic SDI Camera Control Protocol is used by ATEM switchers, Blackmagic 3G-SDI Arduino Shield and Blackmagic Camera Remote to provide Camera Control functionality with supported Blackmagic Design cameras. The ATEM Switchers SDK manual can be downloaded at [www.blackmagicdesign.com/support](http://www.blackmagicdesign.com/support).

This document describes an extensible protocol for sending a uni-directional stream of small control messages embedded in the non-active picture region of a digital video stream. The video stream containing the protocol stream may be broadcast to a number of devices. Device addressing is used to allow the sender to specify which device each message is directed to.

# **Assumptions**

Alignment and padding constraints are explicitly described in the protocol document. Bit fields are packed from LSB first. Message groups, individual messages and command headers are defined as, and can be assumed to be, 32 bit aligned.

# Blanking Encoding

A message group is encoded into a SMPTE 291M packet with DID/SDID x51/x53 in the active region of VANC line 16.

# Message Grouping

Up to 32 messages may be concatenated and transmitted in one blanking packet up to a maximum of 255 bytes payload. Under most circumstances, this should allow all messages to be sent with a maximum of one frame latency.

If the transmitting device queues more bytes of message packets than can be sent in a single frame, it should use heuristics to determine which packets to prioritize and send immediately. Lower priority messages can be delayed to later frames, or dropped entirely as appropriate.

# Abstract Message Packet Format

Every message packet consists of a three byte header followed by an optional variable length data block. The maximum packet size is 64 bytes.

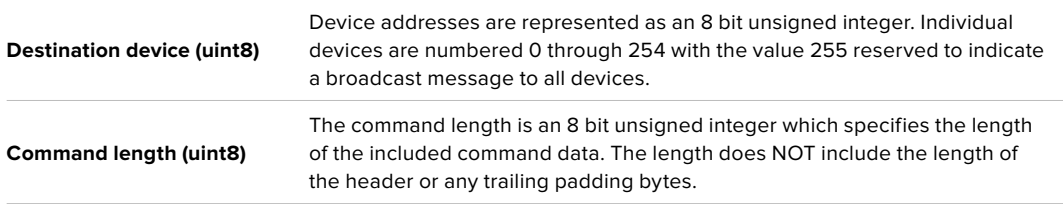

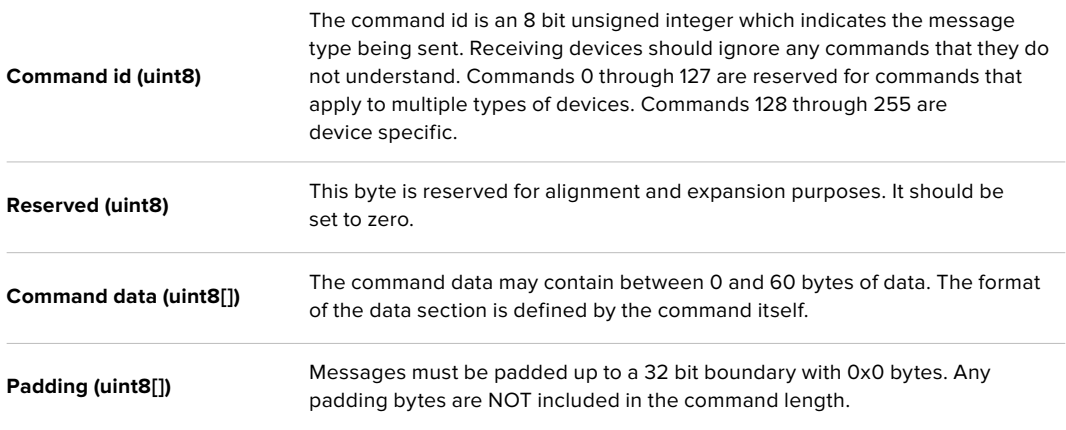

Receiving devices should use the destination device address and or the command identifier to determine which messages to process. The receiver should use the command length to skip irrelevant or unknown commands and should be careful to skip the implicit padding as well.

## Defined Commands

### **Command 0 : change configuration**

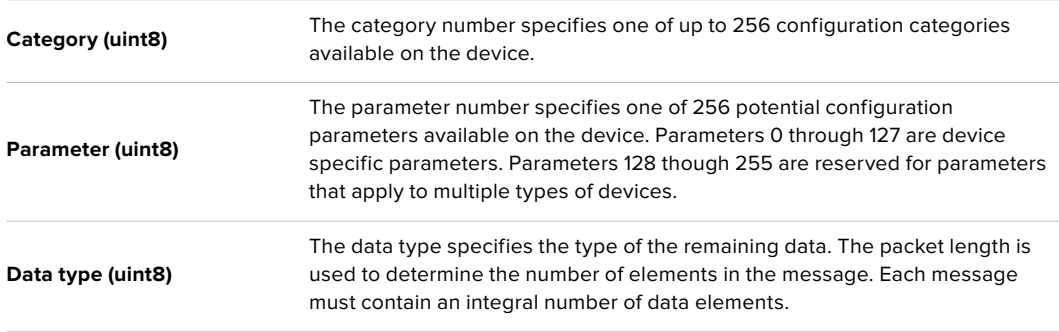

#### **Currently defined values are:**

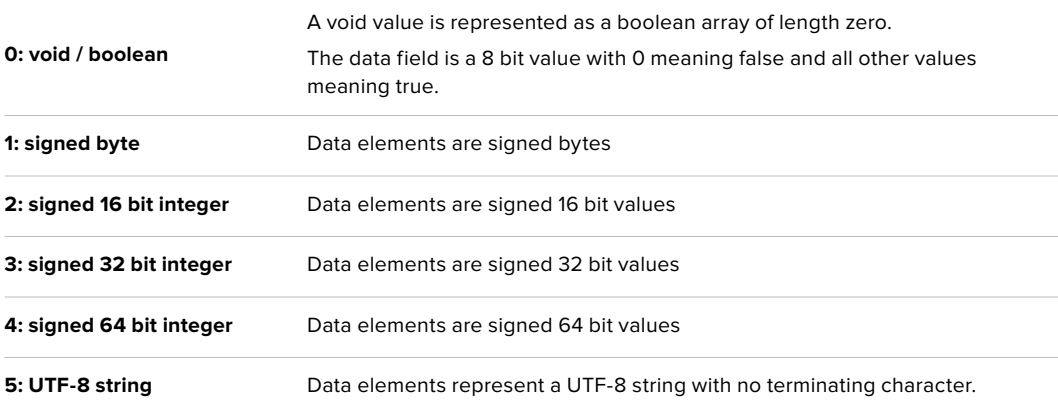

### **Data types 6 through 127 are reserved.**

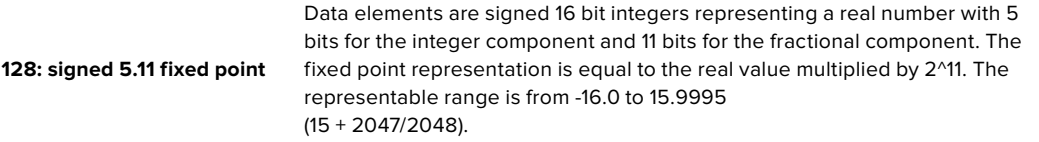

### **Data types 129 through 255 are available for device specific purposes.**

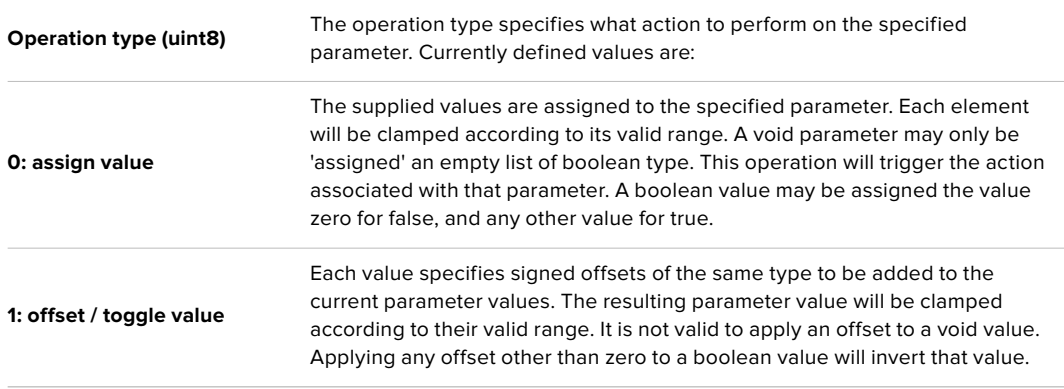

### **Operation types 2 through 127 are reserved.**

### **Operation types 128 through 255 are available for device specific purposes.**

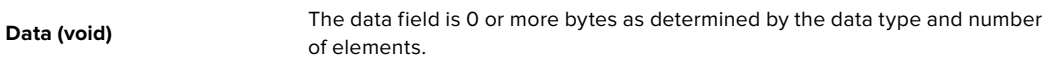

### **The category, parameter, data type and operation type partition a 24 bit operation space.**

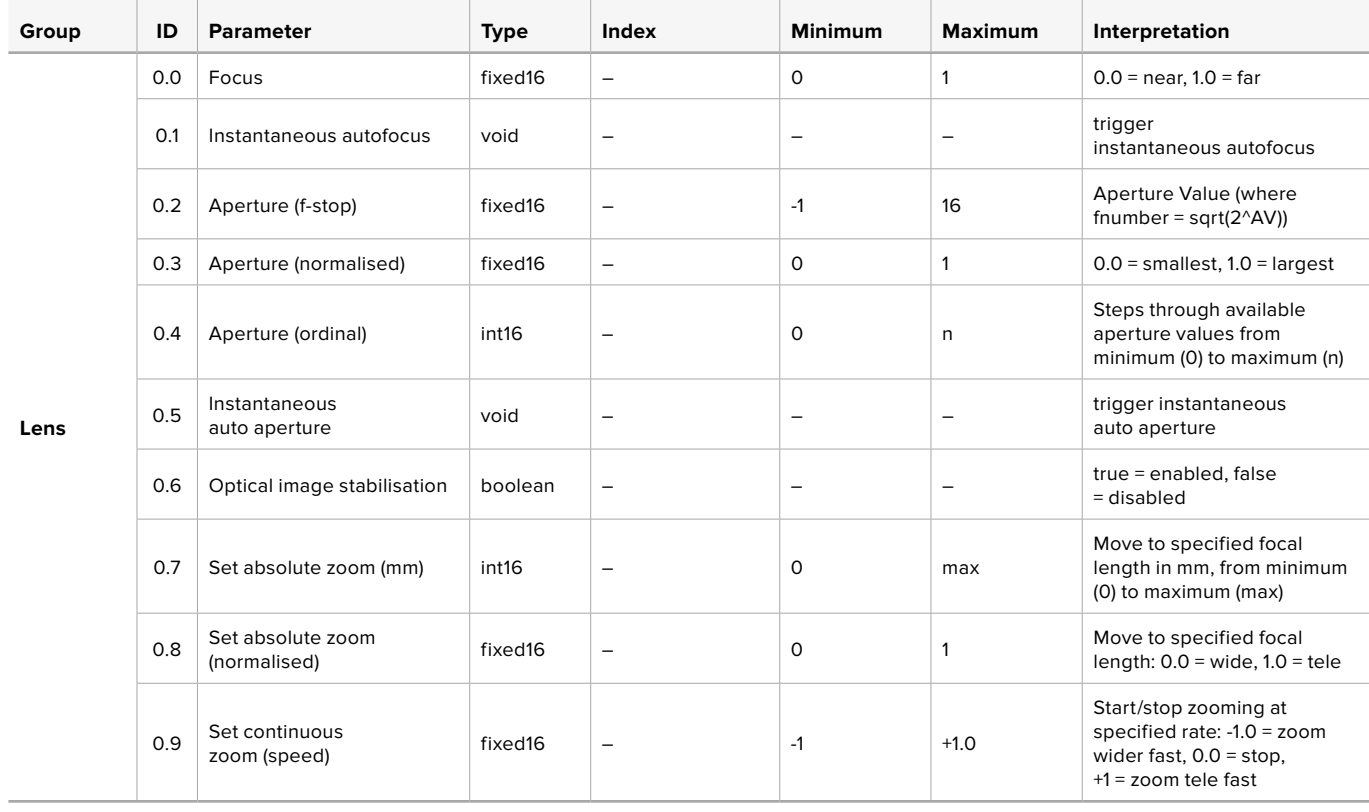

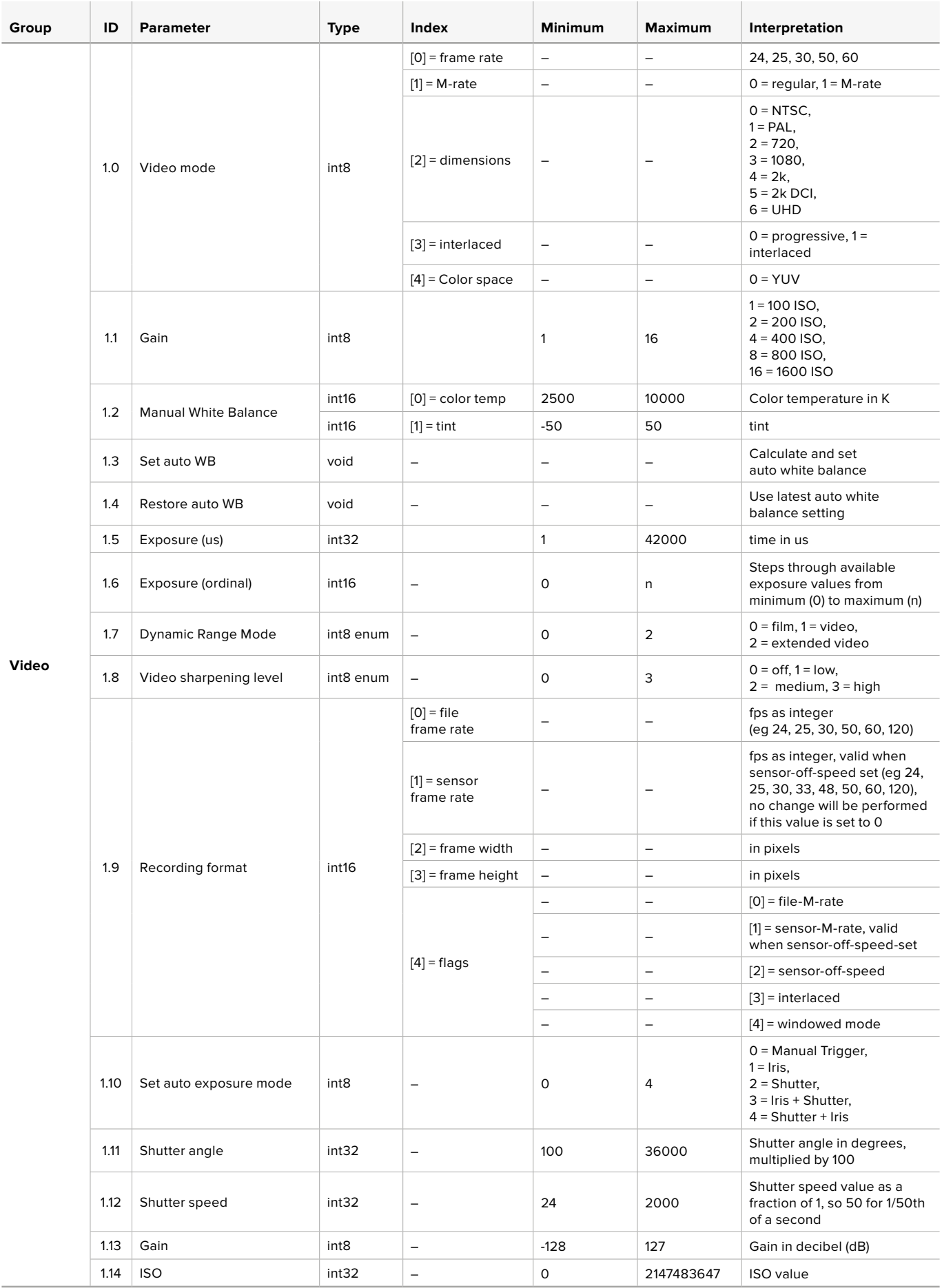

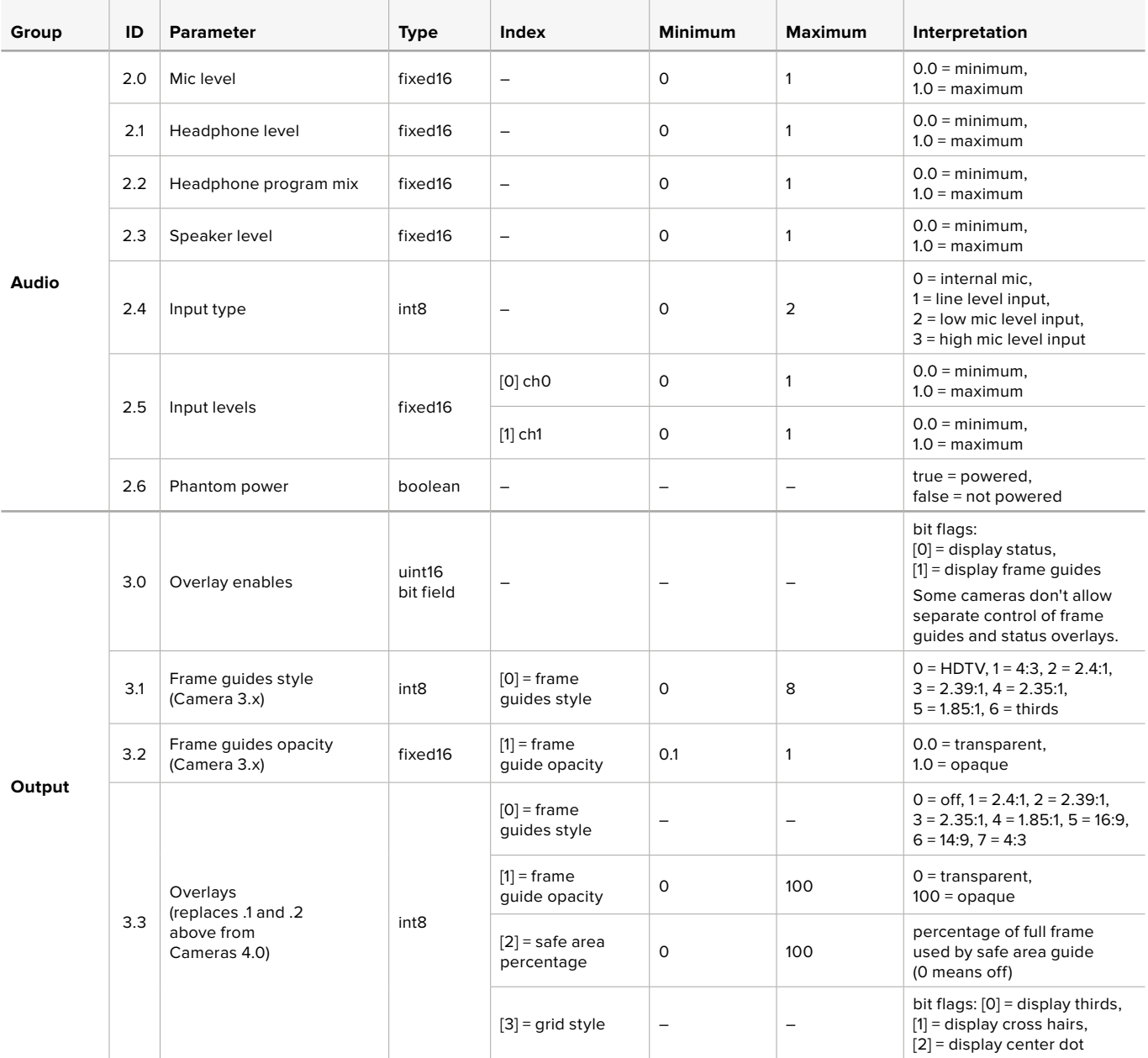

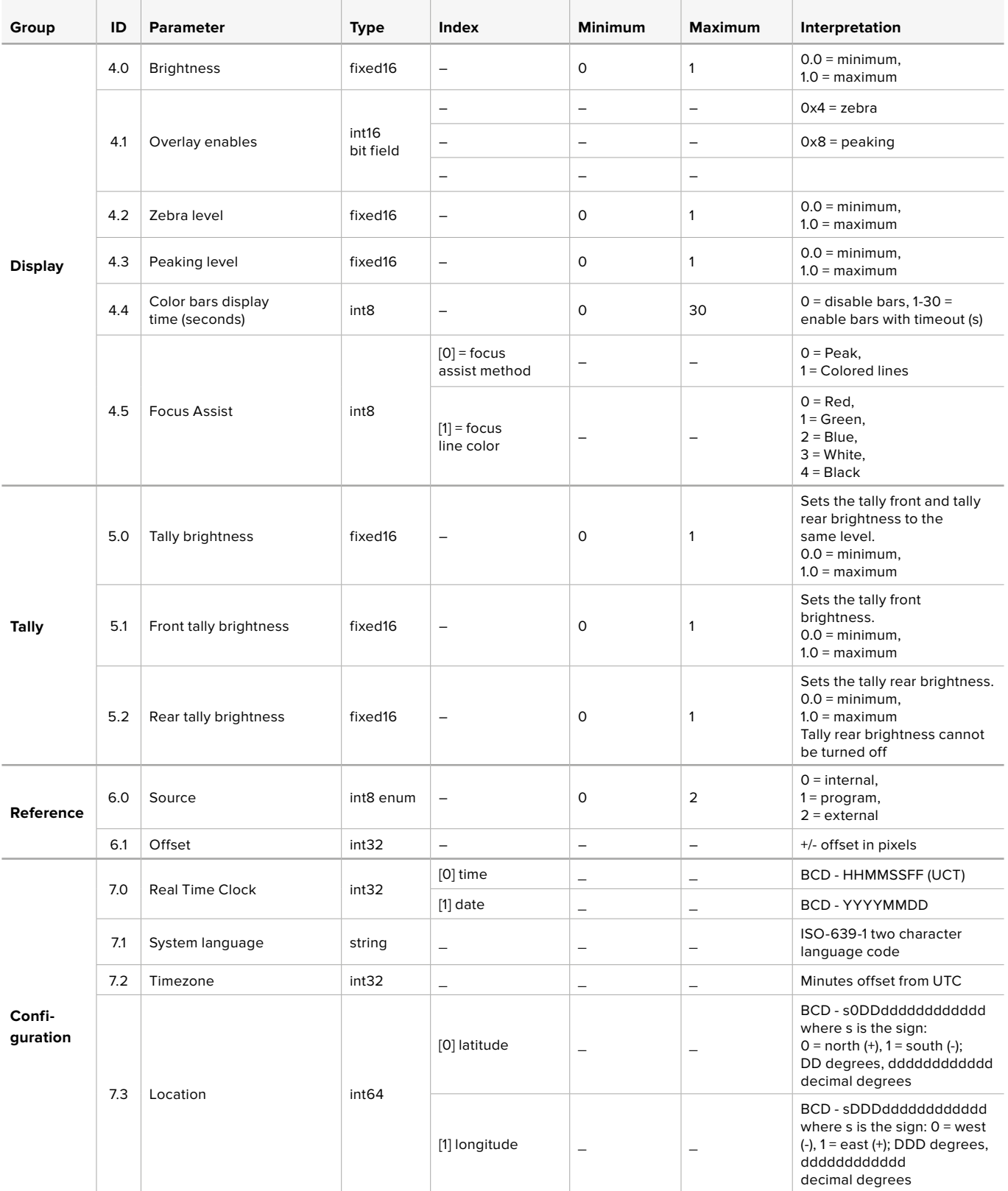

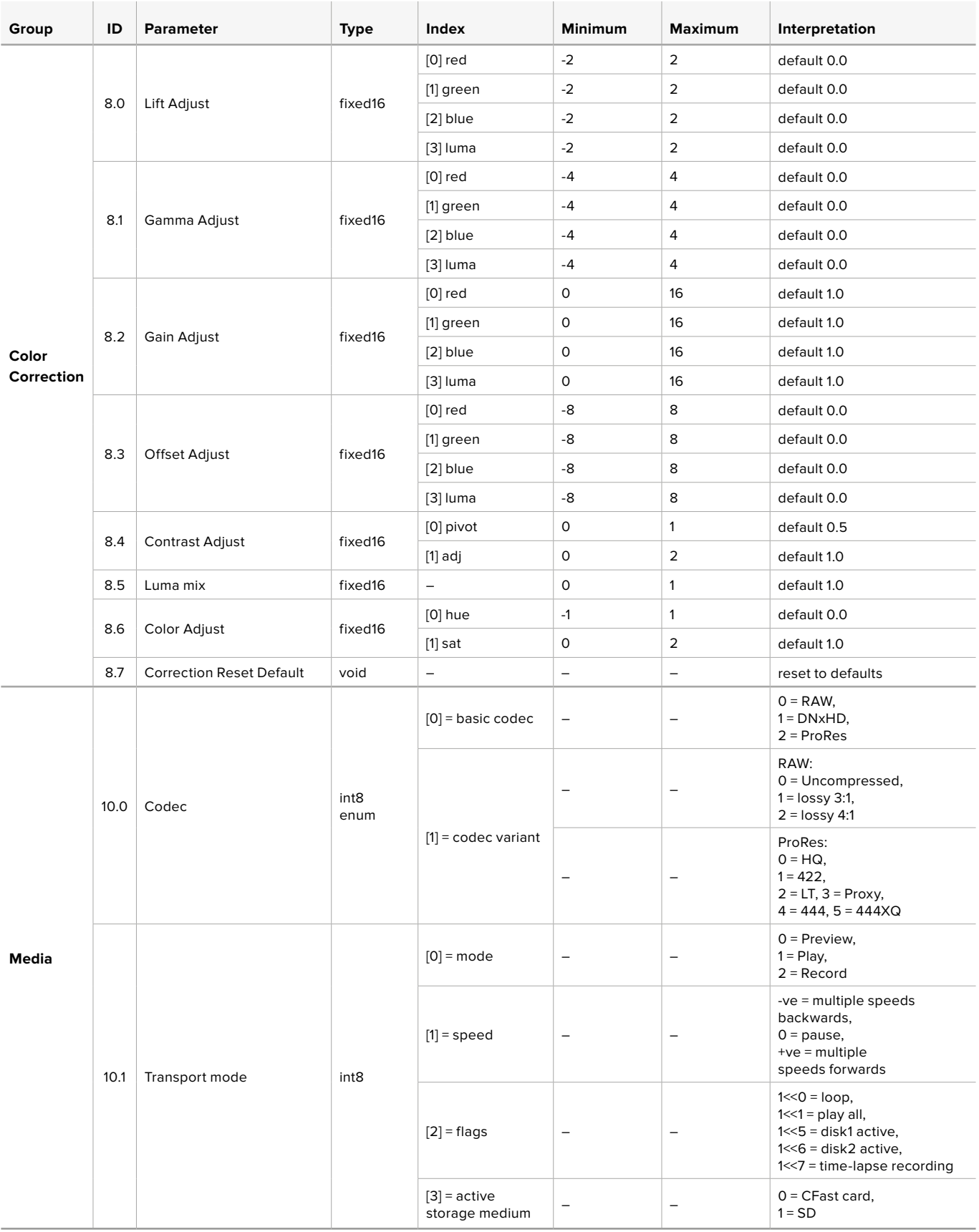

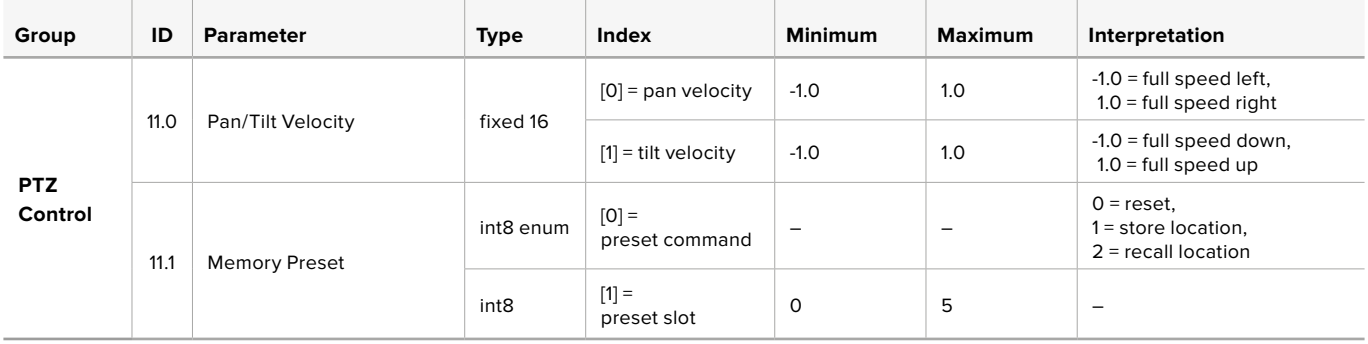

# **Example Protocol Packets**

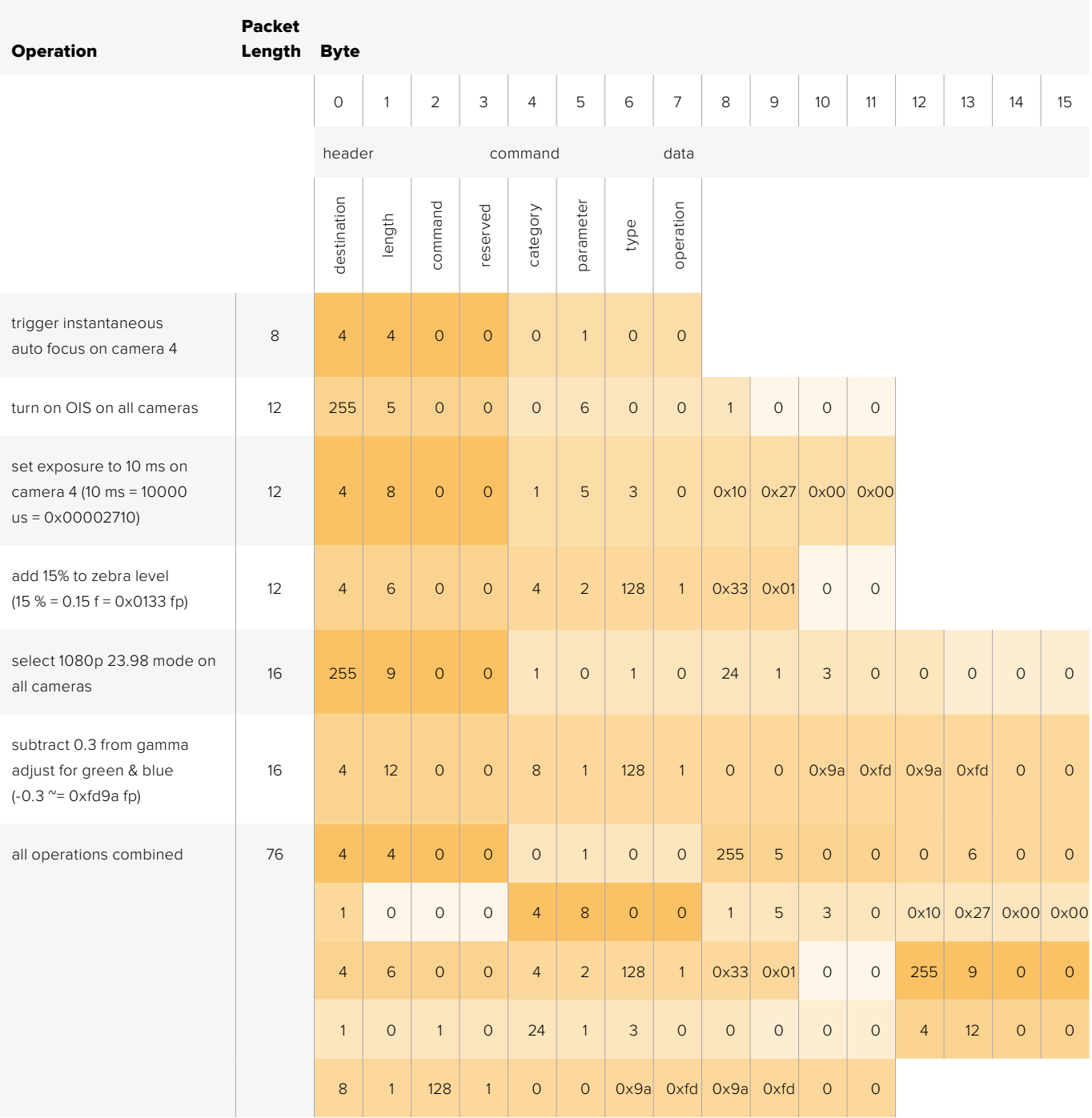

# **Blackmagic Embedded Tally Control Protocol**

## Version 1.0 (30/04/14)

This section is for third party developers or users who may wish to add support for the Blackmagic Embedded Tally Control Protocol to their products or system. It describes the protocol for sending tally information embedded in the non-active picture region of a digital video stream.

# Data Flow

A master device such as a broadcast switcher embeds tally information into its program feed which is broadcast to a number of slave devices such as cameras or camera controllers. The output from the slave devices is typically fed back to the master device, but may also be sent to a video monitor.

The primary flow of tally information is from the master device to the slaves. Each slave device may use its device id to extract and display the relevant tally information.

Slave devices pass through the tally packet on their output and update the monitor tally status, so that monitor devices connected to that individual output may display tally status without knowledge of the device id they are monitoring.

# Assumptions

Any data alignment / padding is explicit in the protocol. Bit fields are packed from LSB first.

# Blanking Encoding

One tally control packet may be sent per video frame. Packets are encoded as a SMPTE 291M packet with DID/SDID x51/x52 in the active region of VANC line 15. A tally control packet may contain up to 256 bytes of tally information.

# Packet Format

Each tally status consists of 4 bits of information:

uint4

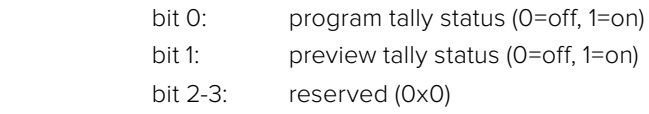

The first byte of the tally packet contains the monitor device tally status and a version number.

Subsequent bytes of the tally packet contain tally status for pairs of slave devices. The master device sends tally status for the number of devices configured/supported, up to a maximum of 510.

### struct tally

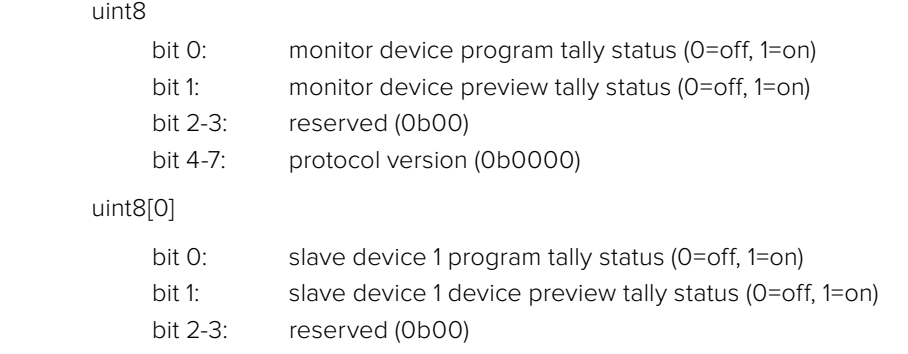

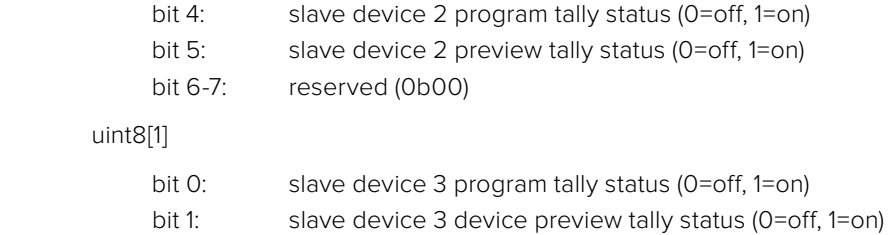

- bit 2-3: reserved (0b00)
- bit 4: slave device 4 program tally status (0=off, 1=on)
- bit 5: slave device 4 preview tally status (0=off, 1=on)
- bit 6-7: reserved (0b00)

. . .

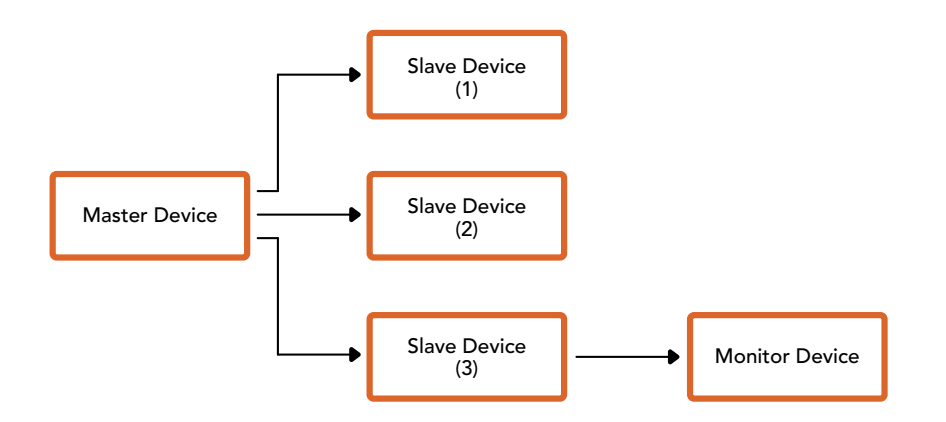

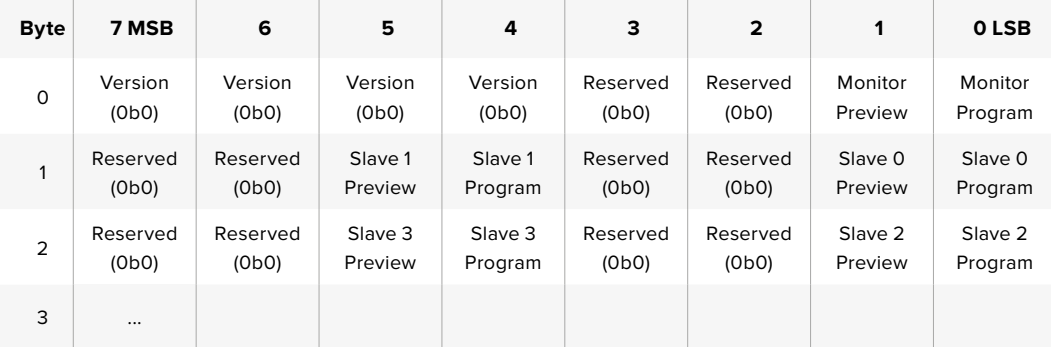

# **Help**

# **Getting Help**

The fastest way to obtain help is to go to the Blackmagic Design online support pages and check the latest support material available for your ATEM switcher.

# Blackmagic Design online support pages

The latest manual, software and support notes can be found at the Blackmagic Design support center at [www.blackmagicdesign.com/support.](http://www.blackmagicdesign.com/support)

# Contacting Blackmagic Design support

If you can't find the help you need in our support material, please use the "Send us an email" button on the support page to email a support request. Alternatively, click on the "Find your local support team" button on the support page and call your nearest Blackmagic Design support office.

# Checking the version currently installed

To check which version of ATEM software is installed on your computer, open the About ATEM Software Control window.

- On Mac OS, open ATEM Software Control from the Applications folder. Select About ATEM Software Control from the application menu to reveal the version number.
- On Windows 7, open ATEM Software Control from your Start menu. Click on the Help menu and select About ATEM Software Control to reveal the version number.

# How to get the latest updates

After checking the version of ATEM software installed on your computer, please visit the Blackmagic Design support center at [www.blackmagicdesign.com/support](http://www.blackmagicdesign.com/support) to check for the latest updates. While it is usually a good idea to run the latest updates, it is a wise practice to avoid updating any software if you are in the middle of an important project.

# **Regulatory Notices and Safety Information**

# **Regulatory Notices**

### Disposal of waste of electrical and electronic equipment within the European union.

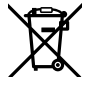

The symbol on the product indicates that this equipment must not be disposed of with other waste materials. In order to dispose of your waste equipment, it must be handed over to a designated collection point for recycling. The separate collection and recycling of your waste equipment at the time of disposal will help conserve natural resources and ensure that it is recycled in a manner that protects human health and the environment. For more information about where you can drop off your waste equipment for recycling, please contact your local city recycling office or the dealer from whom you purchased the product.

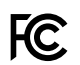

This equipment has been tested and found to comply with the limits for a Class A digital device, pursuant to Part 15 of the FCC rules. These limits are designed to provide reasonable protection against harmful interference when the equipment is operated in a commercial environment. This equipment generates, uses, and can radiate radio frequency energy and, if not installed and used in accordance with the instructions, may cause harmful interference to radio communications. Operation of this product in a residential area is likely to cause harmful interference, in which case the user will be required to correct the interference at personal expense.

Operation is subject to the following two conditions:

- **1** This device may not cause harmful interference.
- **2** This device must accept any interference received, including interference that may cause undesired operation.

Connection to HDMI interfaces must be made with high quality shielded HDMI cables.

# **Safety Information**

This equipment must be connected to a mains socket outlet with a protective earth connection.

To reduce the risk of electric shock, do not expose this equipment to dripping or splashing.

This equipment is suitable for use in tropical locations with an ambient temperature of up to 40ºC.

Ensure that adequate ventilation is provided around the product and is not restricted. When rack mounting, ensure the ventilation is not restricted by adjacent equipment.

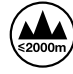

Use only at altitudes not more than 2000m above sea level.

No operator serviceable parts inside. Refer servicing to your local Blackmagic Design service centre.

# **Warnings for Authorized Service Personnel**

### Caution - Double Pole/ Neutral Fusing

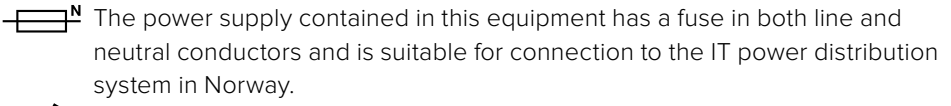

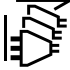

Disconnect power from both power inlets before servicing!
## **Warranty**

## **12 Month Limited Warranty**

Blackmagic Design warrants that this product will be free from defects in materials and workmanship for a period of 12 months from the date of purchase. If a product proves to be defective during this warranty period, Blackmagic Design, at its option, either will repair the defective product without charge for parts and labor, or will provide a replacement in exchange for the defective product.

In order to obtain service under this warranty, you the Customer, must notify Blackmagic Design of the defect before the expiration of the warranty period and make suitable arrangements for the performance of service. The Customer shall be responsible for packaging and shipping the defective product to a designated service center nominated by Blackmagic Design, with shipping charges pre paid. Customer shall be responsible for paying all shipping charges, insurance, duties, taxes, and any other charges for products returned to us for any reason.

This warranty shall not apply to any defect, failure or damage caused by improper use or improper or inadequate maintenance and care. Blackmagic Design shall not be obligated to furnish service under this warranty: a) to repair damage resulting from attempts by personnel other than Blackmagic Design representatives to install, repair or service the product, b) to repair damage resulting from improper use or connection to incompatible equipment, c) to repair any damage or malfunction caused by the use of non Blackmagic Design parts or supplies, or d) to service a product that has been modified or integrated with other products when the effect of such a modification or integration increases the time or difficulty of servicing the product. THIS WARRANTY IS GIVEN BY BLACKMAGIC DESIGN IN LIEU OF ANY OTHER WARRANTIES, EXPRESS OR IMPLIED. BLACKMAGIC DESIGN AND ITS VENDORS DISCLAIM ANY IMPLIED WARRANTIES OF MERCHANTABILITY OR FITNESS FOR A PARTICULAR PURPOSE. BLACKMAGIC DESIGN'S RESPONSIBILITY TO REPAIR OR REPLACE DEFECTIVE PRODUCTS IS THE WHOLE AND EXCLUSIVE REMEDY PROVIDED TO THE CUSTOMER FOR ANY INDIRECT, SPECIAL, INCIDENTAL OR CONSEQUENTIAL DAMAGES IRRESPECTIVE OF WHETHER BLACKMAGIC DESIGN OR THE VENDOR HAS ADVANCE NOTICE OF THE POSSIBILITY OF SUCH DAMAGES. BLACKMAGIC DESIGN IS NOT LIABLE FOR ANY ILLEGAL USE OF EQUIPMENT BY CUSTOMER. BLACKMAGIC IS NOT LIABLE FOR ANY DAMAGES RESULTING FROM USE OF THIS PRODUCT. USER OPERATES THIS PRODUCT AT OWN RISK.

© Copyright 2018 Blackmagic Design. All rights reserved. 'Blackmagic Design', 'DeckLink', 'HDLink', 'Workgroup Videohub', 'Multibridge Pro', 'Multibridge Extreme', 'Intensity' and 'Leading the creative video revolution' are registered trademarks in the US and other countries. All other company and product names may be trade marks of their respective companies with which they are associated.

Thunderbolt and the Thunderbolt logo are trademarks of Intel Corporation in the U.S. and/or other countries.